## ESCUELA SUPERIOR POLITÉCNICA DEL LITORAL

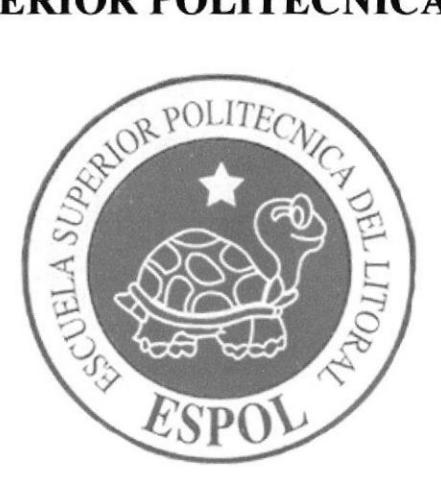

# ESCUELA DE DISEÑO Y COMUNICACIÓN VISUAL

## **TÓPICO DE GRADUACIÓN**

# PREVIO A LA OBTENCIÓN DEL TÍTULO DE:

## TECNÓLOGA EN DISEÑO GRÁFICO Y PUBLICITARIO

**TEMA** 

## ANIMACIÓN Y MODELADO EN 3D

**MANUAL DE DISEÑO** 

**AUTORA** MARÍA JOSÉ FERNÁNDEZ PANTA

BLIOTECA CAMPUS PEÑA

**DIRECTORES** 

LIC. PEDRO MÁRMOL LIC. MARIO MONCAYO **TGNL. FRANCISCO PINCAY** 

> AÑO 2007

## **AGRADECIMIENTO**

Agradezco a Dios por darme fuerzas cada día, a mis padres por ser mi fortaleza, a mi ñaño por su esfuerzo, a Andrés por su paciencia y apoyo, a mis amigos por su humor y a la ESPOL por su acierto en la educación.

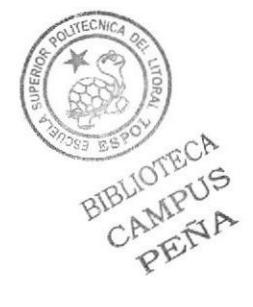

## **DEDICATORIA**

Dedico este trabajo a Dios, a mis padres José y Cecilia, a mi hermano José Luis, a mi familia, a Andrés quienes hicieron posible que el sueño de la graduación sea más cerca y a todos mis compañeros quienes estuvieron en intento infinito de la graduación.

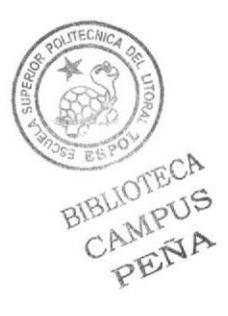

# DECLARACIÓN EXPRESA

La responsabilidad por los hechos y doctrinas expuestas en este Proyecto de Graduación nos corresponden exclusivamente. Y el patrimonio intelectual de la misma a EDCOM (Escuela de Diseño y Comunicación Visual) de la Escuela Superior Politécnica del Litoral

(Reglamento de Exámenes y Títulos profesionales de la ESPOL).

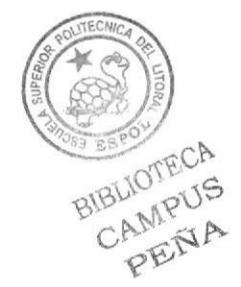

# **DIRECTOR DE PROYECTO**

# LIC. PEDRO MÁRMOL

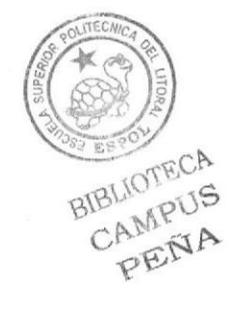

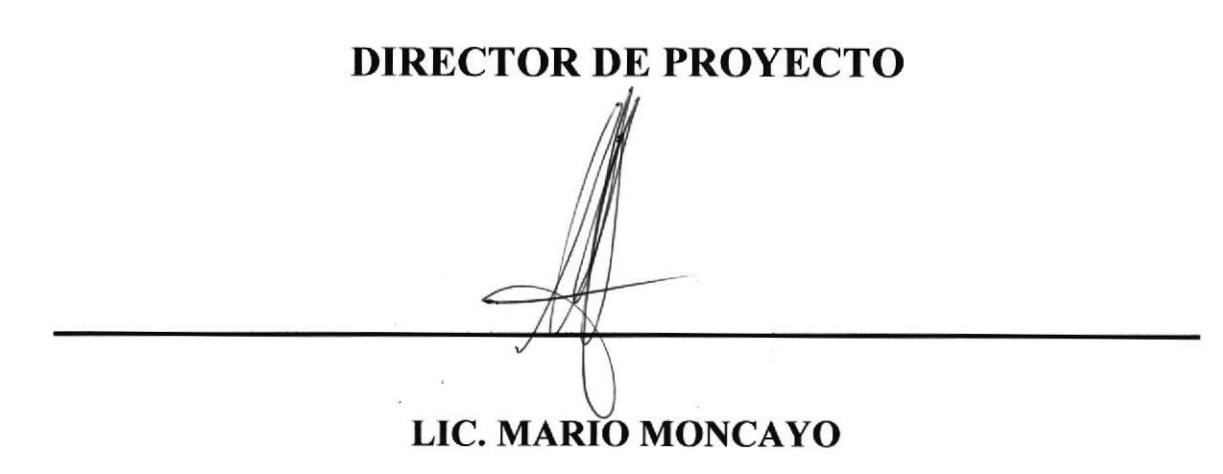

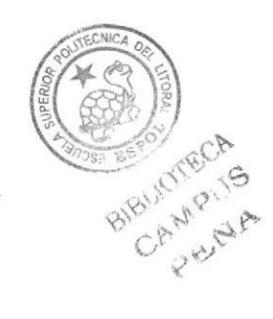

**DIRECTOR DE PROYECTO** 

# TGNL. FRANCISCO PINCAY

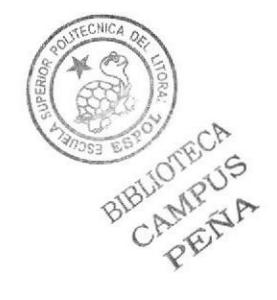

## AUTORA DE PROYECTO

Hernauderfaul

MARÍA JOSÉ FERNÁNDEZ PANTA

# ÍNDICE GENERAL

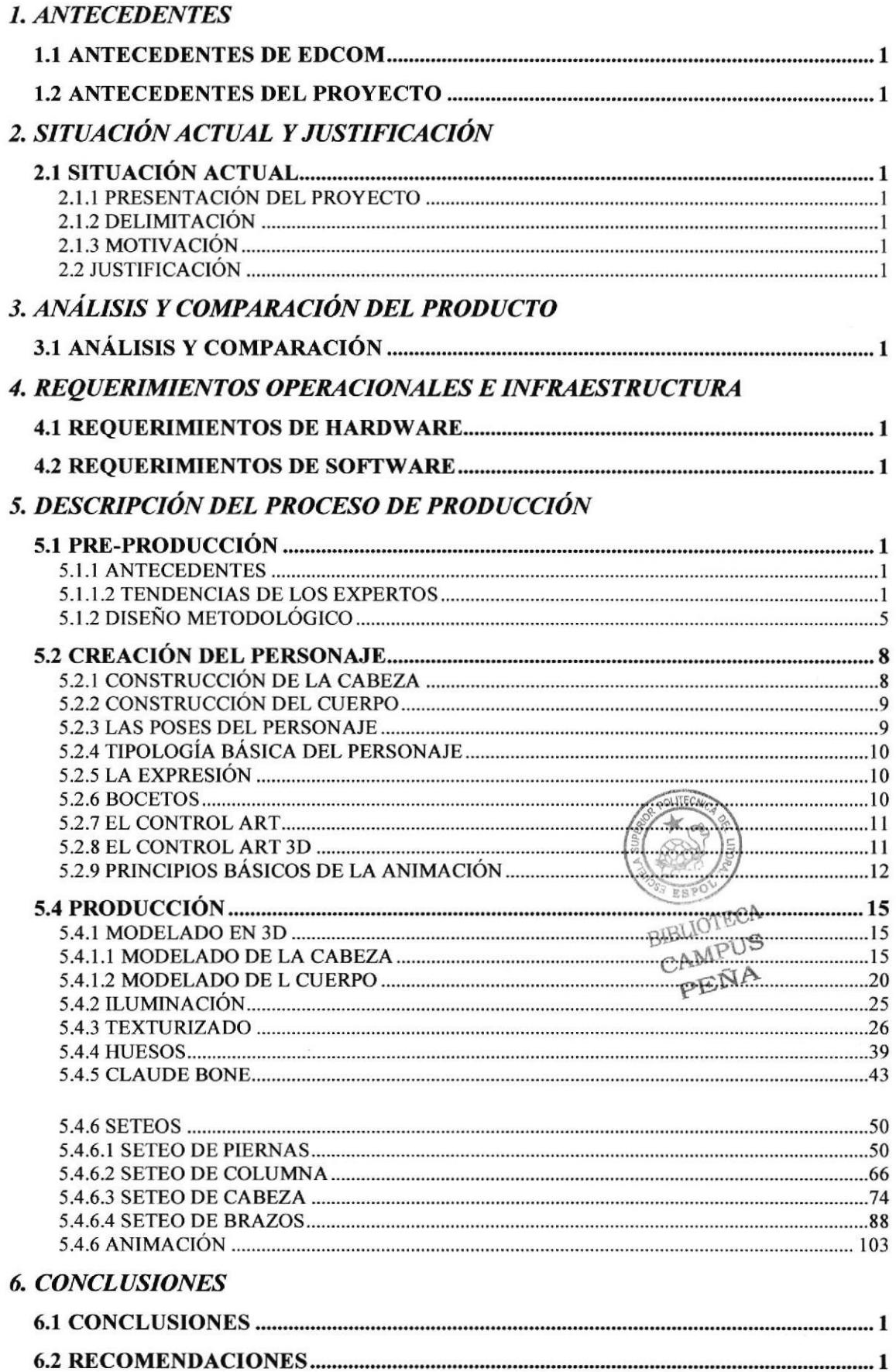

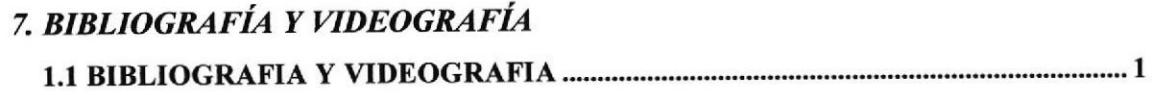

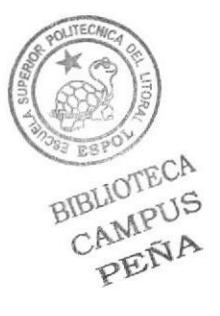

## INDICE DE FIGURAS

#### Capítulo 5

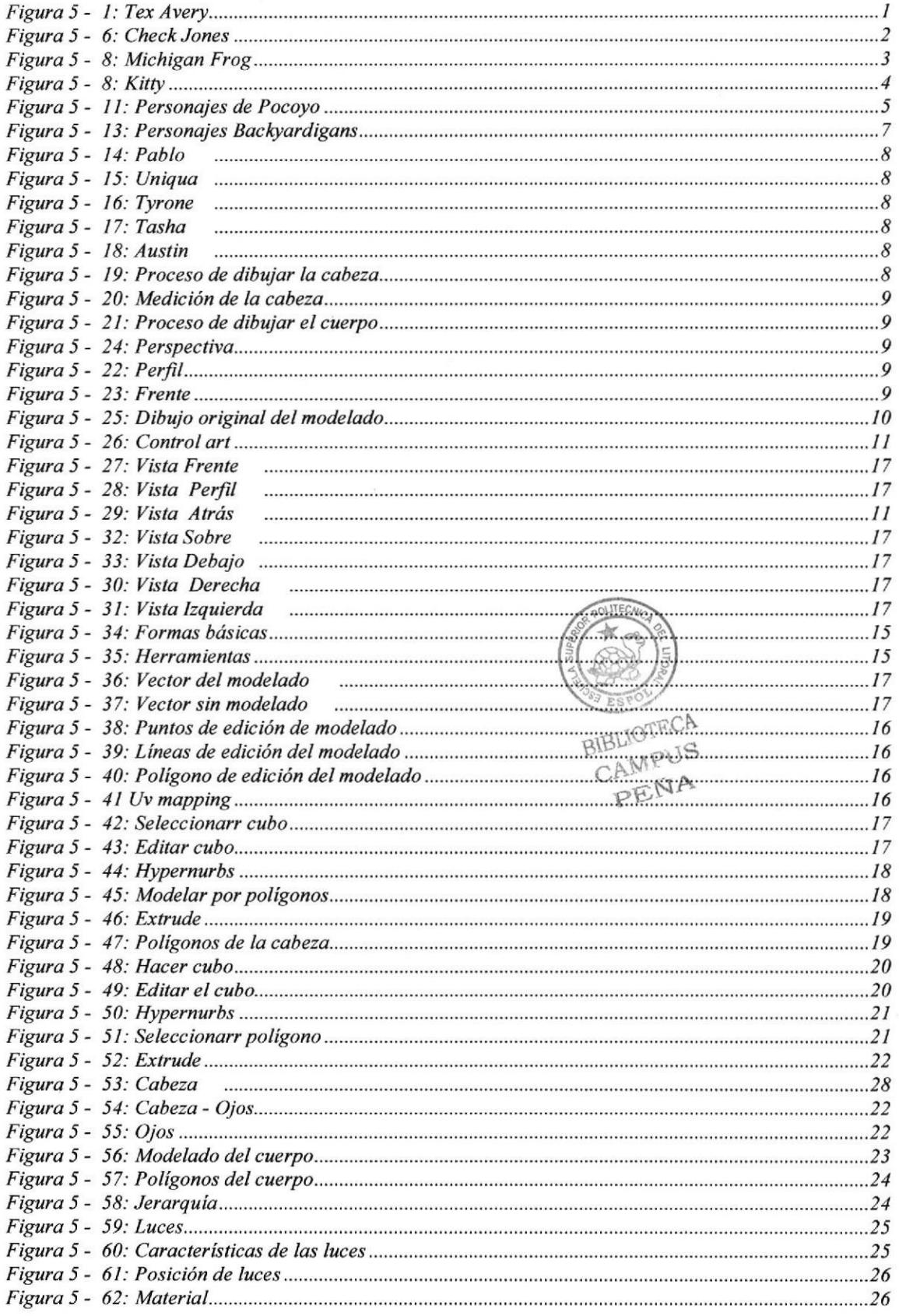

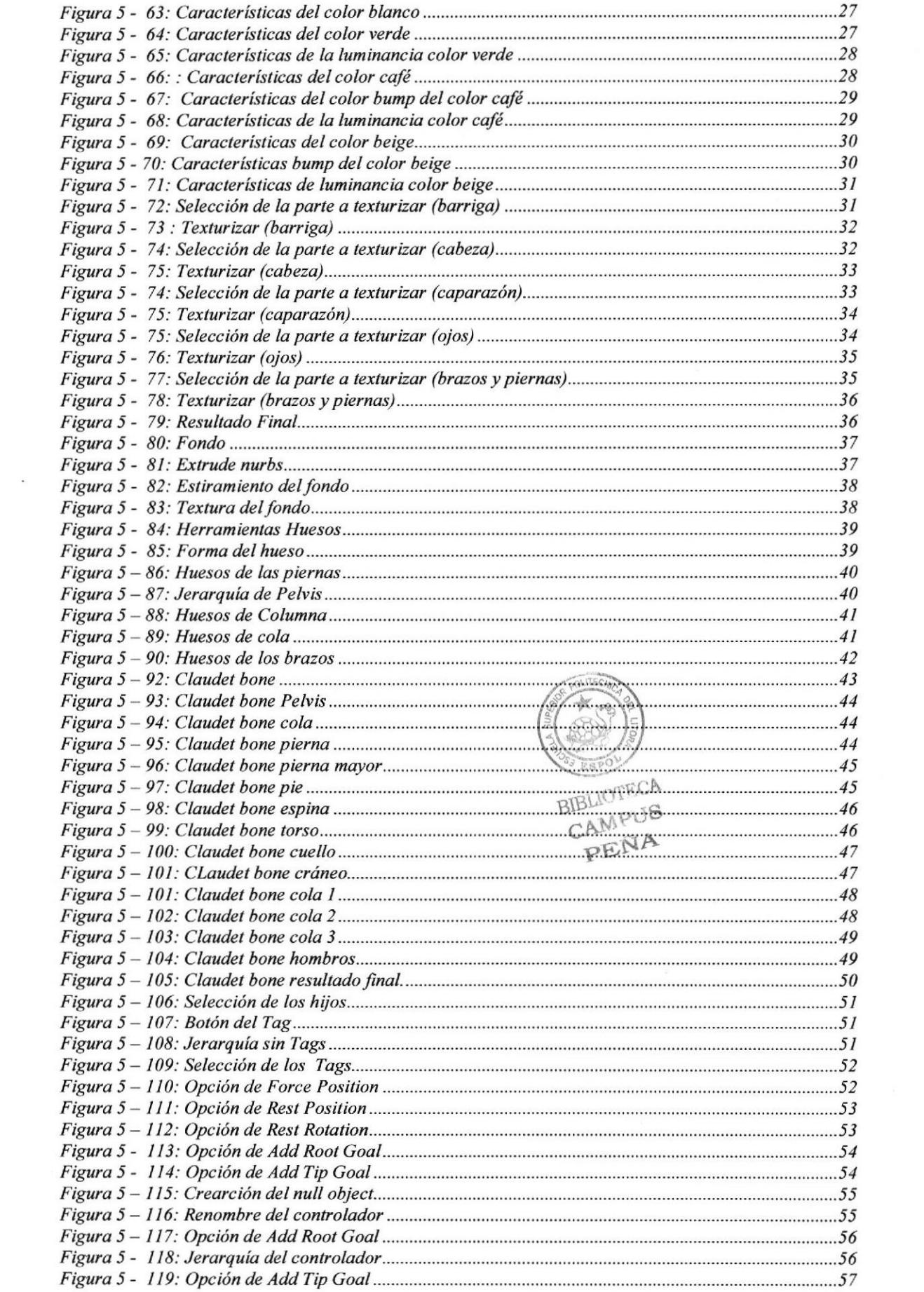

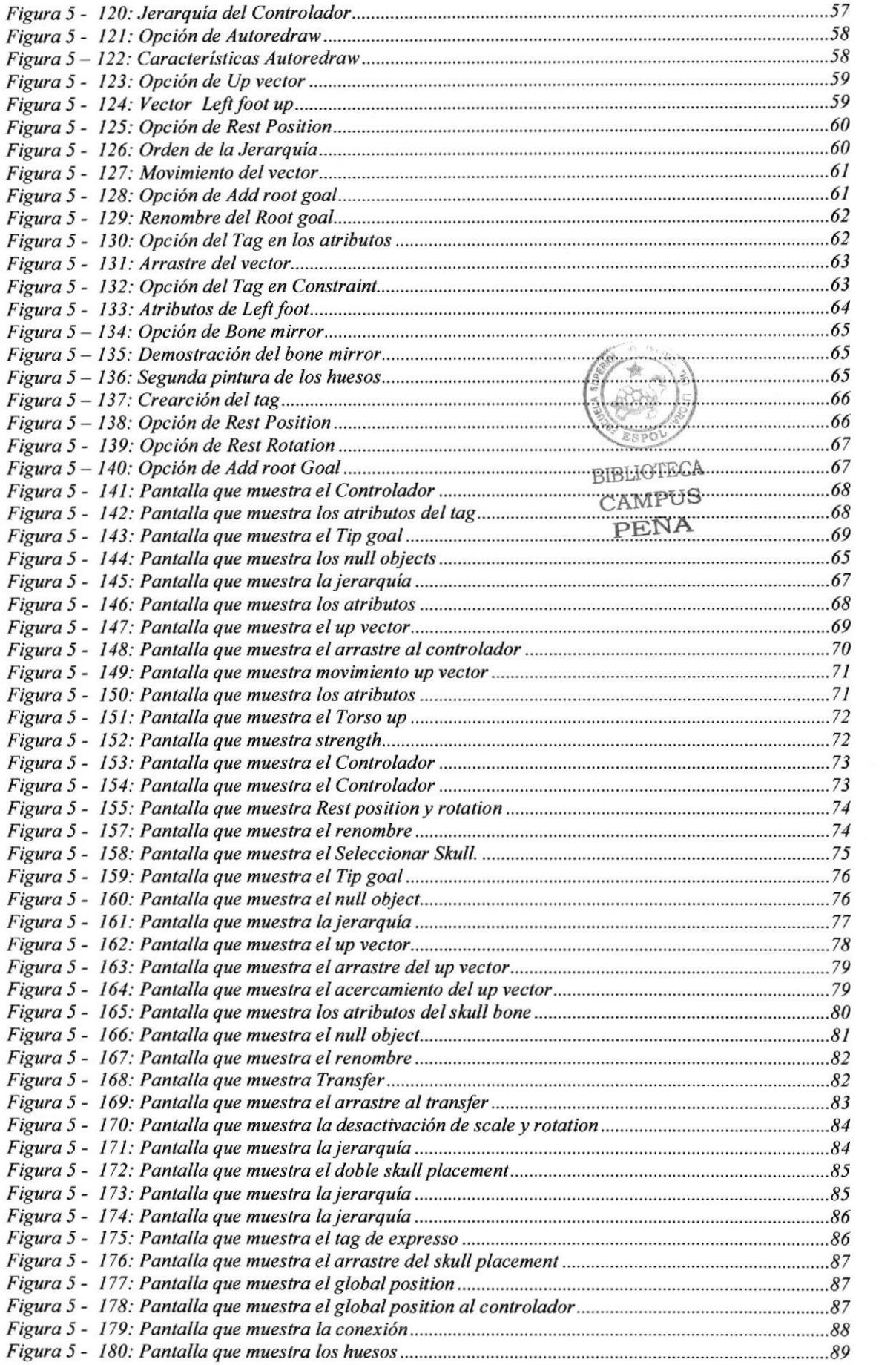

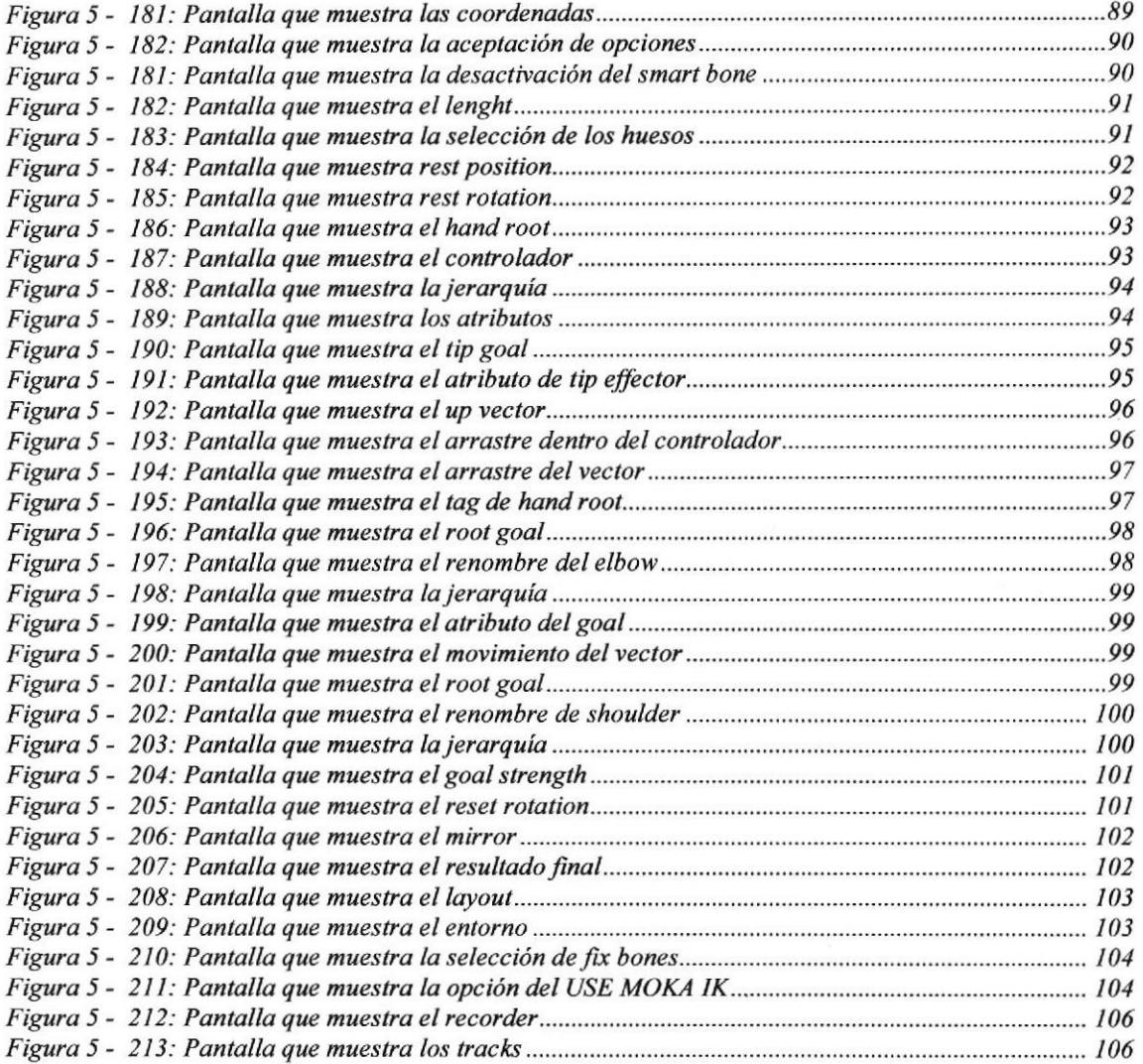

 $\overline{\phantom{a}}$ 

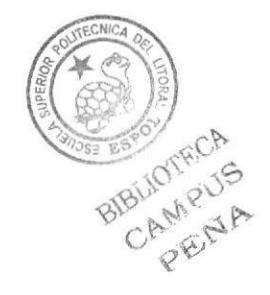

## OBJETIVOS GENERALES

El proyecto tiene como objetivo mostrar la magia de la animación comenzando desde el diseño del personaje, su caracterización, el desarrollo de su personalidad, sus gestos: todo esto con el propósito de desarrollar una corta animación previamente analizada, dibujada y programada paso a paso, para luego con la herramienta Cinema 4D (aplicación) proceder a su elaboración, previamente siendo empapados con los principios de la animación que nos llevarán a convertir un objeto inanimado en un personaje con características y personalidad definida; colocándolo así dispuesto a una demostración de un pequeño corto animado muy sencillo que expondrá ciertas cualidades del mismo.

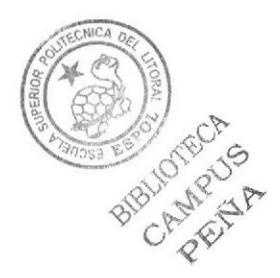

## OBJETIVOS PARTICULARES

El proyecto tiene como objetivo particular la composición de un personaje animado con facultades únicas; previo a un correcto estudio de su personalidad; el proceso cobra vida a parir del modelado del caracter, luego el desarrollo de sus movimientos a través de los seteos de sus huesos y correcta animación de manera que cada uno de sus pasos luzcan reales y llamativos. Con la facilidad del programa utilizado Cinema 4d es muy fácil perderse en la concentración de darle vida al personaje coincidiendo con cada detalle para que el movimiento sea fluido gracias a la preparación previa del personaje.

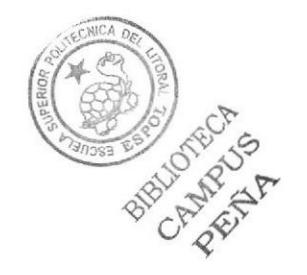

## DIRIGIDO A:

A todos aquellos que se quedan atónitos viendo las películas de animación y se preguntan cada vez ¿cómo lo hicieron?. A quienes gustan de la animación y a quienes creen que la post producción de un video es la magia de un film.

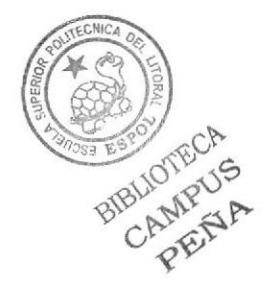

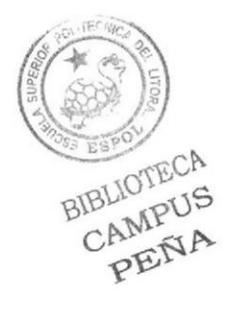

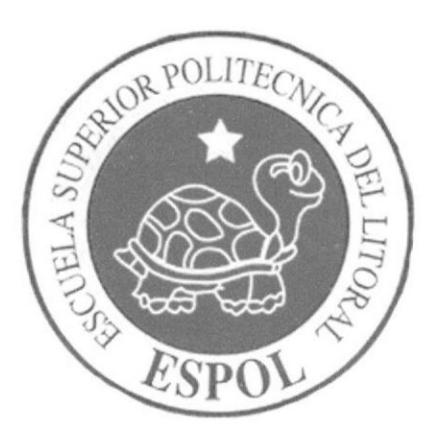

## **ANTECEDENTES**

**CAPÍTULO 1** 

## I.T ANTECEDENTES DE EDCOM

EDCOM desarrolla una serie de trabajos para el sector productivo, que van desde el diseño de sistemas informáticos al diseño de páginas web o desde la creación de soportes publicitarios impresos a la digitalización y composición de audio y video ya sea en 2D o en 3D.

Nuestra probada variedad de servicios se apoya en altos estándares de calidad, tecnología de punta y en un equipo humano eficiente y capaz de generar los mejores resultados. Como miembros de la ESPOL, buscamos la excelencia y estamos orgullosos de diseñar soluciones.

Diseño y diagramación de avisos publicitarios, libros, revistas y otros soportes comunicacionales para medios impresos, diseño de imagen corporativa, logotipos y papelería" diseño de murales comunicacionales, pictóricos, publicitarios, propagandísticos y educativos, diseño y análisis de señaletica, fichas informativas, elementos de orientación y señalización, vallas comunicacionales, vallas publicitarias, artísticas, promocionales y educativas, desarrollo de presentaciones interactivas para diferentes eventos.

## 1.2 ANTECEDENTES DEL PROYECTO

La animación es una simulación de movimiento producida mediante imágenes que se crearon una por una; al proyectarse sucesivamente estas imágenes (denominadas cuadros) se produce una ilusión de movimiento, pero el movimiento representado no existió en la realidad. Se basa en la ilusión de movimiento, en la que intervienen la persistencia de la visión y el fenómeno phi.

La animación pertenece al ámbito del cine y la televisión, aunque, como puede verse, está en relación directa con las artes visuales clásicas, dibujo, pintura y escultura, así como con la fotografia.

Para realizar animación existen numerosas técnicas que van más allá de los familiares dibujos animados. Los cuadros se pueden generar dibujando, pintando, o fotografiando los minúsculos cambios hechos repetidamente a un modelo de la realidad o a un modelo tridimensional virtual; también es posible animar objetos de la realidad y actores.

Concebir animación tiende a ser un trabajo muy intensivo y tedioso, Por esto la mayor parte de la producción proviene de compañias de animación se han encargado de organizat esta labor. Aún así existe la animación de autor (que tiene relación con la animación independiente), en general más cercana a las artes plásticas, Ésta surge del trabajo personal de uno o de unos pocos artistas. Algunos se valen de las nuevas tecnologías para simplificar la tarea.

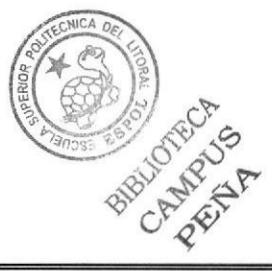

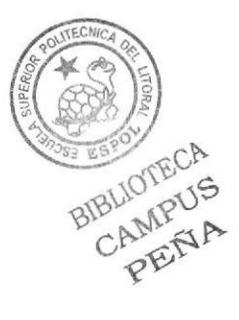

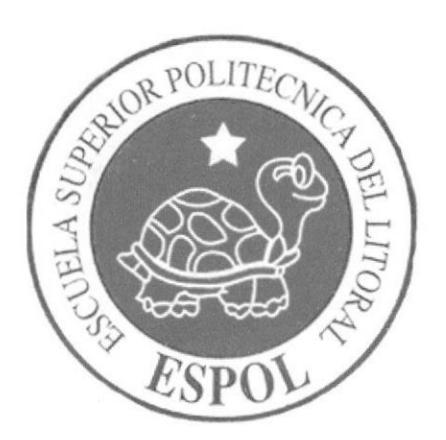

# SITUACIÓN ACTUAL Y JUSTIFICACIÓN

**CAPÍTULO 2** 

# 2. SITUACIÓN ACTUAL Y JUSTIFICACIÓN

## 2.1 SITUACIÓNACTUAL

#### 2.I.I PRESENTACIÓN DEL PROYECTO

El proyecto está dispuesto a mostrar el arte de la animación, consiste en volver un objeto animado en todo un personaje con movimientos propios y fluidos. La idea nace con la preparación de un caracter, quien a medida que adquiere su forma fisica va destacando su personalidad la cual se va a demostrar en la pantalla.

#### 2.1.2 DELIMITACIÓN

El proyecto propone la elaboración un corto animado, en el cual un personaje interactúa solo y desarrolla actividades que dejan ver su personalidad y atributos. La animación parte de 12 principios básicos los cuales se aplicarán en cada una de las actividades.

#### 2.I.3 MOTIVACIÓN

El proyecto se desarrolla por la motivación de crear y dar vida a un personaje propio, que tenga cualidades y características únicas y que se destaquen en su presentación.

Gracias a todo el estudio realizado con los directores el tema fue desarrollado con mucho entusiasmo

#### 2.2 JUSTIFICACIÓN

La selección de este proyecto fue gracias al interés colectivo de las técnicas de animación de un personaje, al reto de hacerlo por uno mismo y a la curiosidad similar a la de un niño de disfrutar una caricatura en la pantalla, es por esto que la preparación y la exigencia en su desanollo ha sido solo parte de Ia satisfacción de un proyecto bien definido.

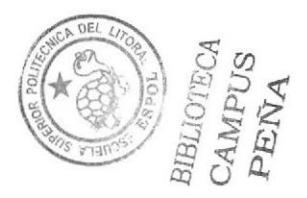

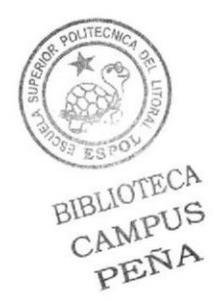

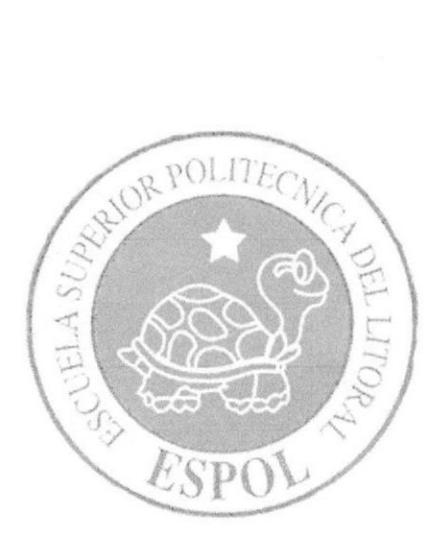

# ANÁLISIS Y **COMPARACIÓN DEL PRODUCTO**

**CAPÍTULO 3** 

# 3. ANÁLISIS Y COMPARACIÓN DEL PRODUCTO

## 3.I ANÁLISTS Y COMPARACIÓN

EI proyecto que desarrolla el corto animado tiene como fin disfrutar de la animación como tal, comparándolo con otros proyectos cuyo reconocimiento se ve establecido por la aceptación de un cliente, quien recompensa el trabajo hecho con la compra inmediata del producto; la animación va mucho más allá de eso, aunque también tiene fines de lucro como un trabajo recompensado, este muestra muchas otras destrezas como la creatividad en este caso de representar a través de la animación Ia personalidad de un caracter quien atravesará por una situación impuesta por el animador quien decidirá que decisiones tomará el personaje con relación a su entorno.

El producto tiene similitudes con las caricaturas POCOYO <sup>y</sup> BACKYARDIGANS, está dirigido a un público en general que disfruta de la creatividad, en particular tiene tendencia a edades cortas, tiene además un seguimiento en video para igualar movimientos reales.

En Pocoyo narra las aventuras de un niño en edad de preescolar, que está descubriendo el mundo e interactuando con é1. Además, no está solo. Le acompañan sus amigos, Pato, Elly, Pajaroto y su mascota Loula. En cada capítulo, nos introduce y conduce una voz en off. En la versión inglesa, el encargado de presentarnos a los personajes e interactuar con ellos es el actor británico Stephen Fry. En la versión española pone su voz José María del Rio.

En Backyardigans, cinco amigos en edad preescolar juegan en su patio trasero. Usando su imaginación, el patio trasero se transforma en diferentes mundos, donde ellos tienen muchas aventuras, desde el Nilo hasta buscar tierras como Vikingos, Tarzanes, Vaqueros, Naufragos etc, o ser parte de una historia tenebrosa. La serie animada es un musical, donde se baila desde swing hasta zydeco o pueden interpretar un musical al estilo Broadway, incluso se baila música irlandesa. Al final de cada episodio van a la casa de alguno de ellos a comer un bocadillo

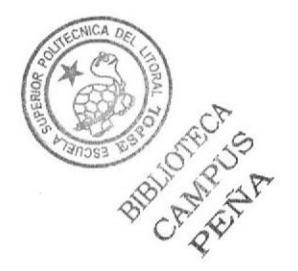

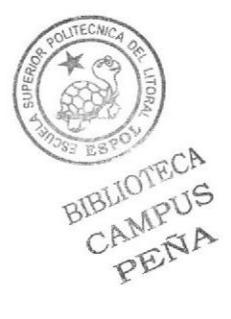

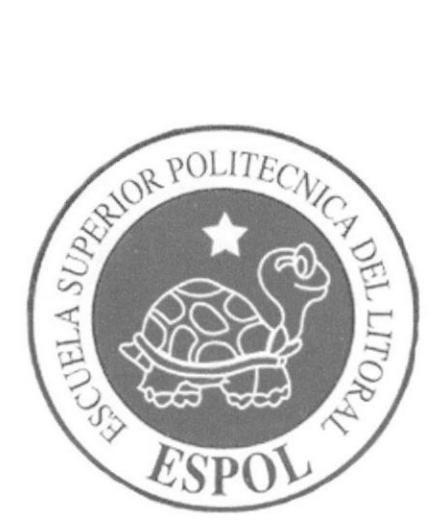

## **REQUERIMIENTOS OPERACIONALES E INFRAESTRUCTURA**

**CAPÍTULO 4** 

## 4. REQUERIMIENToS OPERACIONALE§ E INFRAESTRUCTURA

## 4.1 REQUERIMIENTOS DE HARDWARE

La selección de la implementación de hardware fue:

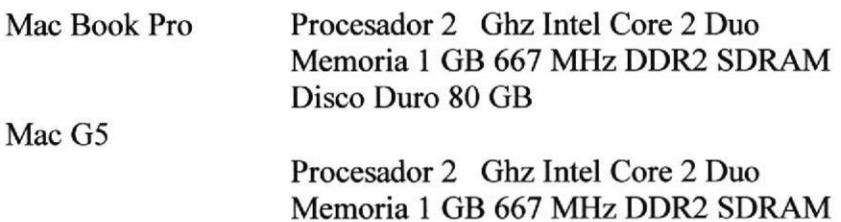

Disco Duro 120 GB

#### 4.2 REQUERIMIENTOS DE SOFTWARE

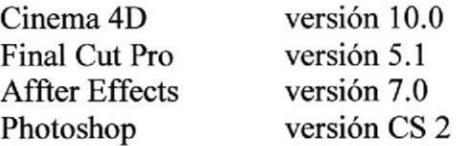

 $EC$ b **BIR** c

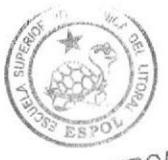

BIBLIOTECA CAMPUS PEÑA

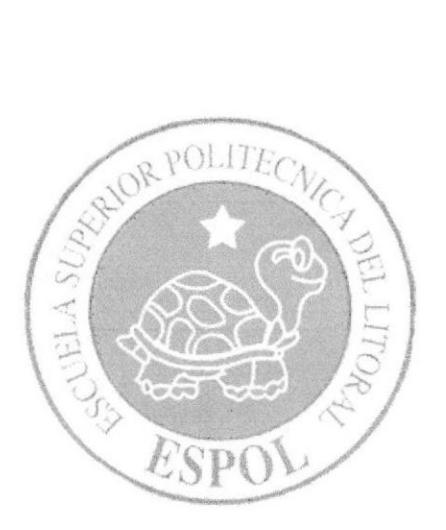

# **DESCRIPCIÓN DEL<br>PROCESO DE PRODUCCIÓN**

**CAPÍTULO 5** 

# 5. DESCRIPCIÓN DEL PROCESO DE PRODUCCIÓN

## 5.T PRE-PRODUCCTÓN

## 5.I.I ANTECEDENTES

El producto va a ser dedicado a un público general, será humoristico en vista de que gran porcentaje de personas que observa esta clase de animación gusta del humor y Creartividad en el personaje.

El baile de los años 70's causo gran conmoción en la época, es por esto que la animación bailará una de las canciones más escuchadas de ese tiempo como es SAYIN' AIIVE de los BEE GEES

## 5.I.I.2 TENDENCIAS DE LOS EXPERTOS

## FREDERICK BEAN "FRED/TEX" AVERY

(26 de febrero de 1908 - 26 de agosto de 1980)

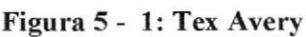

Fue animador y director de dibujos animados en la época de oro de Hollywood. Creardor de los famosos personajes Bugs Bunny y el pato Lucas (Daffy Duck) en la Warner Bros (en el edificio Termite Terrace) y luego de otros como el lobo y Droopy para la Metro.Goldwyn-Mayer.

"In a cartoon you can do anything." - Tex Avery.

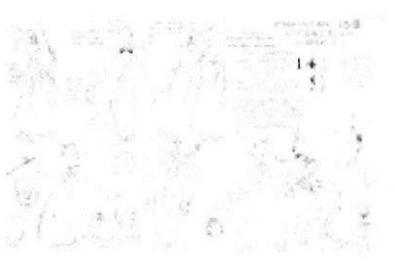

#### Figura5- 2: Personajes

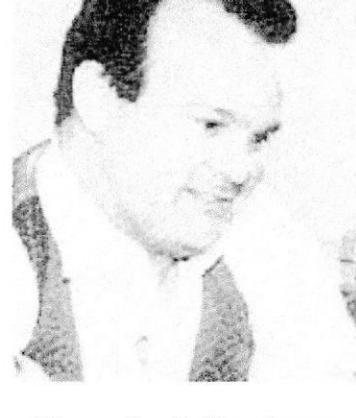

 $\left(\frac{1}{2}\right)^{2}$ 

18 45202 A i

## CHARLES MARTIN ''CHUCK" JONES

 $(21$  de septiembre de  $1912 - 22$  de febrero de 2002)

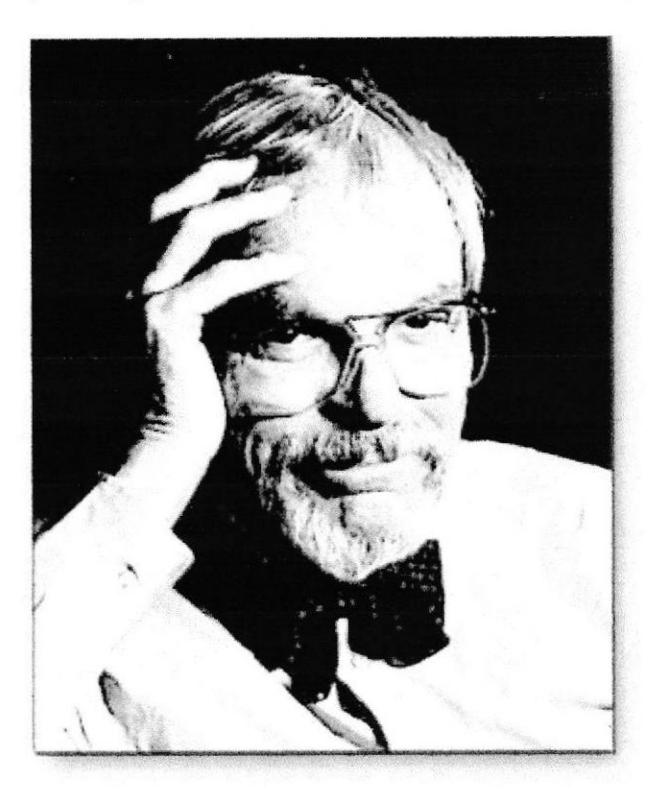

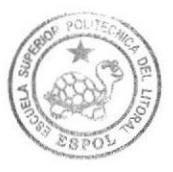

BIBLlOTECA CAMPUS PEÑA

Figura 5 - 6: Check Jones

Fue un animador, caricaturista, guionista, productor y director estadounidense, siendo su trabajo más importante los cortometrajes de Looney Tunes y Merrie Melodies del estudio de animación de Warner Brothers. Dirigió varios cortos clásicos protagonizados por Bugs Bunny, Pato Lucas, El Coyote y el Correcaminos, Pepé Le Pew y otros personajes de Warner, incluyendo los cortos What's Opera, Doc? (1957) y Duck Amuck (i952), estableciéndose como un importante innovador y guionista.

#### Primeros años

Jones nación en Spokane, Washington, y luego se mudó junto a sus padres al área de Los Angeles, California. En su autobiografía, Chuck Amuck, Jones le da crédito a su padre por su inclinación al arte debido a circunstancias que lo rodeaban, su padre fue un hombre de negocios en Califomia durante los años 1920. Jones escribió que su padre comenzaba un nuevo trabajo comprando nuevos útiles de oficina y lápices con el nombre de la compañia en ellos. Cuando su negocio fallaba, le regalaba los antiguos útiles a sus hijos. Con papeles de gran calidad y lápices, los hijos podían dibujar constantemente. Jones y varios de sus hermanos se dedicaron a carreras relacionadas con el arte. Tras graduarse del Instituto Artístico Chouinard, Jones tuvo varios trabajos de poca calidad en la industria de la animación, trabajó en los estudios de Ub Iwerks y

Walter Lantz, entre otros. Mientras estaba con lwerks, conoció a Dorothy Webster, quien se transformaria en su esposa,

#### Años posteriores

Al igual que muchas otras leyendas de la animación, Chuck Jones nunca se retiró: fue un artista activo hasta sus últimas semanas de vida. En los años 1980 y 90 (y hasta su muerte en 2002), Jones pintaba dibujos animados y parodiaba arte, los cuales vendía en galerías de animación en la compañía de su hija, Linda Jones Enterprises. Además creó nuevos dibujos animados para Internet basado en su nuevo personaje, "Thomas Timberwolf'. Jones además dirigió la secuencia animada al principio de la película de 1993 Mrs. Doubtfire (también conocida como Papá por siempre) Figura 5 - 7: Daffy Duck

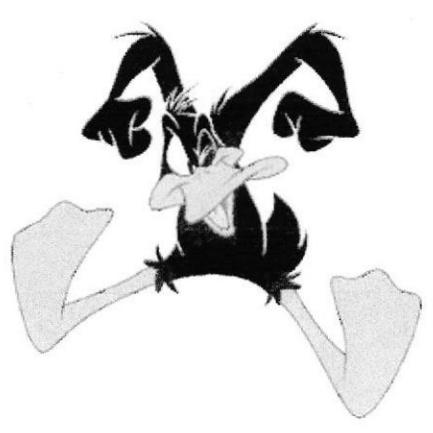

Por su contribución a la industria de la animación, Chuck Jones tiene una estrella en el Paseo de la Fama de Hollywood en 701I Hollywood Blvd.

Chuck Jones murió de una insuficiencia cardíaca el 22 de febrero de 2002, a la edad de 89 años. Con la muerte de Jones desapareció la familia de Creardores de Looney Tunes/Merrie Melodies. Mel Blanc, Friz Freleng, Tex Avery, Bob Clampett, Robert McKimson y Carl W. Stalling quienes murieron antes que Jones.

#### Influencia y percepción de la crítica

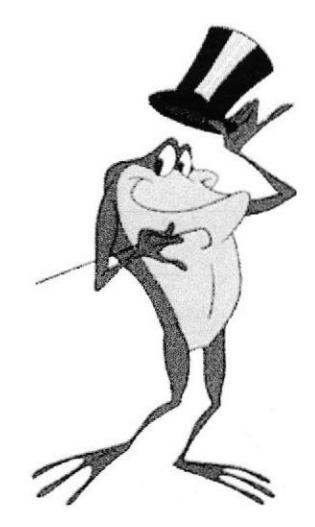

Jones es considerado por muchos como un maestro en la caracterización y coordinación. Sus mejores trabajos presentan tal nivel de refinamiento en sus personajes que un simple movimiento de ceja puede resultar cómico, a diferencia de los movimientos exagerados que caracterizan a los dibujos animados, especialmente los de Warner Bros. A1 igual que Walt Disney, Jones queria que la animación ganara el respeto que merecía de la gente que trabajaba en la industria del cine, y siempre aceptó proyectos especiales para demostrarlo, como What's Opera Doc, The Dot and the Line, y la película política de 1944 Hell-Bent for Re-Election, dedicada a la campaña electoral de Franklin D. Roosevelt que dirigió para UPA.

Figura 5 - 8: Michigan Frog

En sus años posteriores, Jones dió varias charlas en el estudio Termite Terrace, educando a las personas que entraban al mundo de la animación. Muchos de sus principios fueron utilizados años después en películas como Cats Don't Dance, El emperador y sus locuras y Lilo & Stitch.

Los primeros trabajos de Jones se caracterizaron por ser tiernos, especialmente aquellos donde aparecía el ratón SnifIles. Otros directores, especialmente Tex Avery y Robert Clampett, trataban de evitar usar esa técnica en sus trabajos. Debido a la petición del productor Leon Schlesinger, Jones cambió su estilo, y comenzó a hacer otro tipo de dibujos animados como Wackiki Wabbit y Hare Conditioned. Luego que Avery, Clampett y Schlesinger dejaran el estudio, Jones reincorporó gradualmente elementos de su antiguo estilo con personajes como Marc Antony y Pussyfoot y el joven Ralph Phillips. Las versiones de los personajes con lo que trabajó presentaban un aspecto más infantil, con grandes ojos y pestañas.

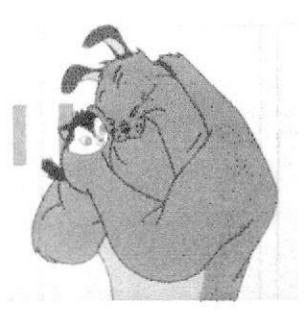

Jones, al igual que otros trabajadores de Termite Terrace tras la partida de Schlesinger, ha sido criticado por utilizar tramas repetitivas, especialmente en los cortometrajes de Pepé Le Pew y El Correcaminos. Aunque estos dibujos animados habían sido originalmente mostrados en cines, y la repetición fue producto de las peticiones de productores y dueños de cines. Además, en las series como la del Correcaminos se utilizaba la repetición para explorar la misma situación en diferentes aspectos. Jones decía que no importaba lo que ocurriera, sino como ocurriera.

#### Figura5- 8: Kitty

La reinvención de Chuck Jones para algunos personajes es un tema de bastante

controversia. Cambió al Pato Lucas de un héroe a un antagonista amargado con mal temperamento; y relegó a la estrella Porky Pig como un acompañante que solo observa la acción. Jones también creó series donde utilizó al Gato Silvestre de Friz Freleng en el contexto de un gato común y corriente. Al igual que otros directores de Warner, su caracterización de Bugs Bunny fue única en sus cortometrajes: el Bugs de Jones nunca atacaba a menos que era atacado, a diferencia de los conejos Creardos por Avery y Clampett.

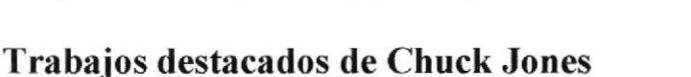

a icho binte

Figura 5 - l0: Pepe I' Peu

- . The Dover Boys (1942)
- Hell-Bent for Election (campaña de Franklin D. Roosevelt, 1944)
- . For Scent-imental Reasons (1949)
- So Much for So Little (1949, hecho para Federal Security Agency Public Health Service)
- The Rabbit of Seville (1950)
- Duck Amuck (1952)
- Duck Dodgers in the  $24\frac{1}{2}$ th Century (1953)<br>• One Froggy Evening (1955)
- One Froggy Evening (1955)
- What's Opera, Doc? (1957)
- The Dot and the Line (1965)
- The Bear that  $Wasn't$  (1967)
- How the Grinch Stole Christmas! (especial de televisión, 1966)

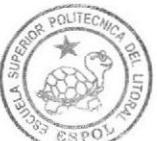

BIBLIOTECA<br>CAMPUS PEÑA

- Horton Hears A Who! (especial de televisión, 1970)
- The Phantom Tollbooth (pelicula, 1970).

### 5.1.2 DISEÑO METODOLÓGICO

El producto está diseñado con la influencia de animadores como Text Avery y Charles Jones reconocidos animadores. Además está influido a tendencias de dibujos animados de niños como la serie POCOYO, que en lo sencillo del personaje muestran mucha Creartividad.

## POCOYO

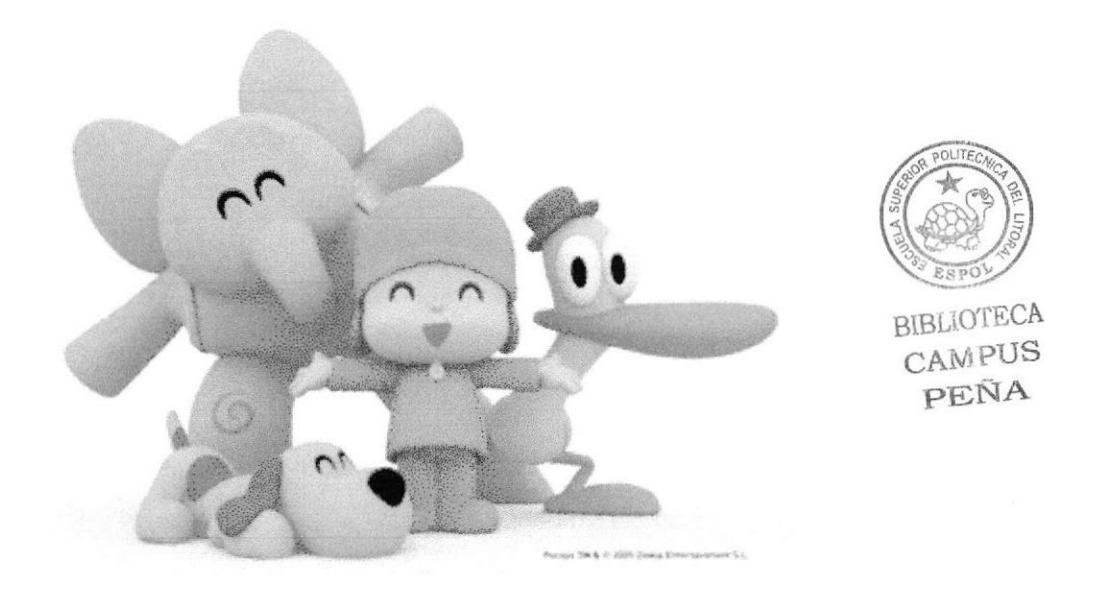

Figura 5 - l'l: Personajes de Pocoyo

Pocoyo es el nombre del protagonista de la serie de animación Crearda y producida por Zinkia Entertainment y distribuida por Granada Intemational. Consta de una primera temporada de 52 episodios de unos 7 minutos de duración.

Narra las aventuras de un niño en edad de preescolar, que está descubriendo el mundo e interactuando con é1. Además, no está solo. Le acompañan sus amigos, Pato, Elly, Pajaroto y su mascota Loula. En cada capitulo, nos introduce y conduce una voz en off', En la versión inglesa, el encargado de presentarnos a los personajes e interactuar con ellos es el actor británico Stephen Fry. En la versión española pone su voz \*José María del Río.

La calidad técnica en la elaboración de cada capitulo, junto a unos cuidados guiones (realizados en Estados Unidos), una excelente sonorización y unas animaciones cuidadas al detalle, han hecho de Pocoyó un producto de una altísima calidad y que ha triunfado en países como Reino Unido, Canadá, Japón, Nueva Zelanda y Australia antes de llegar a las pantallas españolas. De hecho, la primera temporada tuvo un presupuesto de algo más de 5 millones de euros.

Personajes

Pocoyó: Es el principal protagonista y que da nombre a la serie. Es un niño de pocos años de edad, con una curiosidad innata que está descubriendo el mundo. La principal característica es la felicidad con la que lo hace absolutamente todo. Viste ropa y sombrero azules. Ama jugar al aire libre y su enorme curiosidad lo llevará a vivir un sinfln

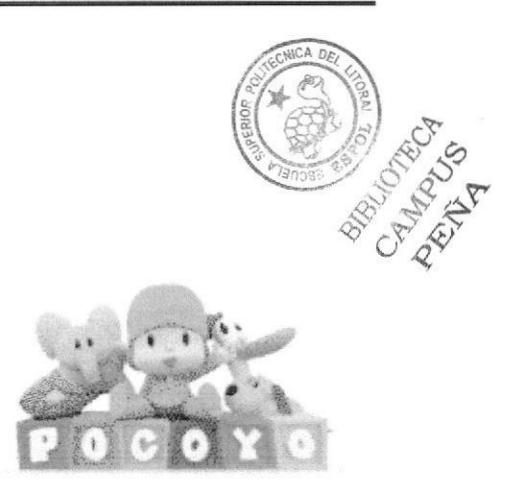

Figura 5 - 12: Intro Pocoyo

de aventuras junto a sus amigos. Pocoyo estimula la Creartividad y la imaginación de sus seguidores, ya que su máxima de vida es "aprender riendo". Su nombre significa "pequeño yo".

- Pato: Es el amigo de Pocoyó y es un pato (en la versión anglosajona, su nombre se mantuvo en español) y lleva siempre un sombrero verde. Es un pato amarillo, timido y cauteloso. No obstante y a pesar de todos los recaudos que toma para que las cosas salgan de determinada manera, nunca le resultan como él quisiera. Pato es, además, el que pone la nota discordante con el otro personaje, amigo de Pocoyó. Pato es un poco cascarrabias,
- Elly: Es una elefante rosa, compensatoria con su personalidad afable con Pato. Es la más fuerte, y ayuda a sus compañeros cuando tienen que hacer algún esfuerzo demasiado grande.Es graciosa y juguetona. Elly tiene un corazón enorrne y siempre responde las preguntas de los demás. A veces se comporta como una "sábelo todo". Le gusta andar en scooter,
- Loula: Es un perro y es la mascota de Pocoyó. Su papel se limita a ser eso, mascota. El animalito siempre está listo para jugar, aunque los demás no quieran hacerlo en ese momento.
- Pájaro dormilón/Pajaroto(en España): Es un pájaro con un gran problema de sueño.Es el pájaro verde y gruñón del programa. Sólo se despierta para apagar el despertador o cuando lo molestan. A pesar de que duerme demasiado, suele participar en las aventuras de Pocoyo.

#### Zinkia Entertainment

Zinkia Entertainment es una compañia española fundada en el año 2001 por David Cantolla, Colman López y José María Castillejo. Sus trabajos consisten en Crearr series de animación para TV, peliculas para cine, juegos y todo tipo de entretenimiento interactivo tanto para teléfonos móviles, consolas o PC's. La compañía tiene más de 100 empleados y tanto sus series como sus desarrollos interactivos actualmente se distribuyen en más de 150 paises en el mundo. Zinkia es tanto Creardora, como productora y distribuidora de sus contenidos.

En Junio del 2006 Pocoyo, tras obtener galardones en España e ltalia como Mejor Serie de Animación para TV, obtuvo el galardón de la 30th Annecy Intemational Animated Film Festival por mejor serie animada, y esta misma serie Pocoyó obtuvo en Diciembre de 2006 el premio Bafta a mejor serie de animación en UK.

THE BACKYARDIGANS

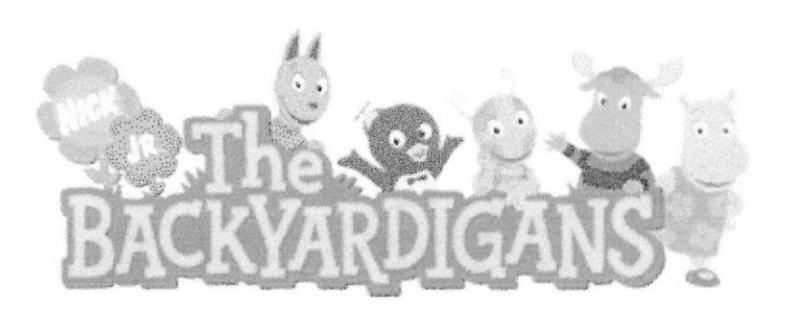

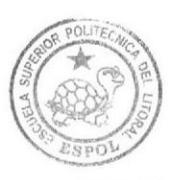

BfBLIOTECA CAMPUS PEÑA

Figura 5 - 13: Personajes Backyardigans

Backyardigans es una serie animada en CGI, Creardo por Janice Burguess y es coproducida por Nelvana Limited y Nick Jr. (Viacom Intemational), la serie comenzó a transmitirse en los Estados Unidos en el dia 22 de noviembre del 2004, la serie consiste actualmente con 20 episodios, el 30 de abril del 2006 Nelvana y Nick Jr. Anunciaron una nueva temporada de 20 episodios (en Latinoamérica se presentaron ya 11 de ellos y hasta ahora se hicieron 19)[1]

La serie es transmitida en Nick Jr. en los Estados Unidos y en Reino Unido y en Discovery Kids en Latinoamérica

#### Sinopsis de la serie

Cinco amigos en edad preescolar juegan en su patio trasero. Usando su imaginación, el patio trasero se transforma en diferentes mundos, donde ellos tienen muchas aventuras, desde el Nilo hasta buscar tierras como Vikingos , Tarzanes, Vaqueros,Naufragos etc, o ser parte de una historia tenebrosa. La serie animada es un musical, donde se baila desde swing hasta zydeco o pueden interpretar un musical al estilo Broadway, incluso se baila música irlandesa. Al frnal de cada episodio van a la casa de alguno de ellos a comer un bocadillo.

#### Personajes

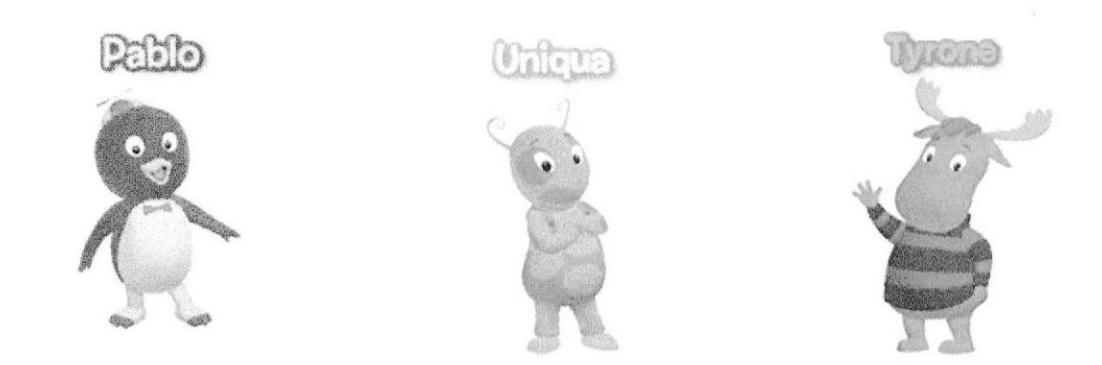

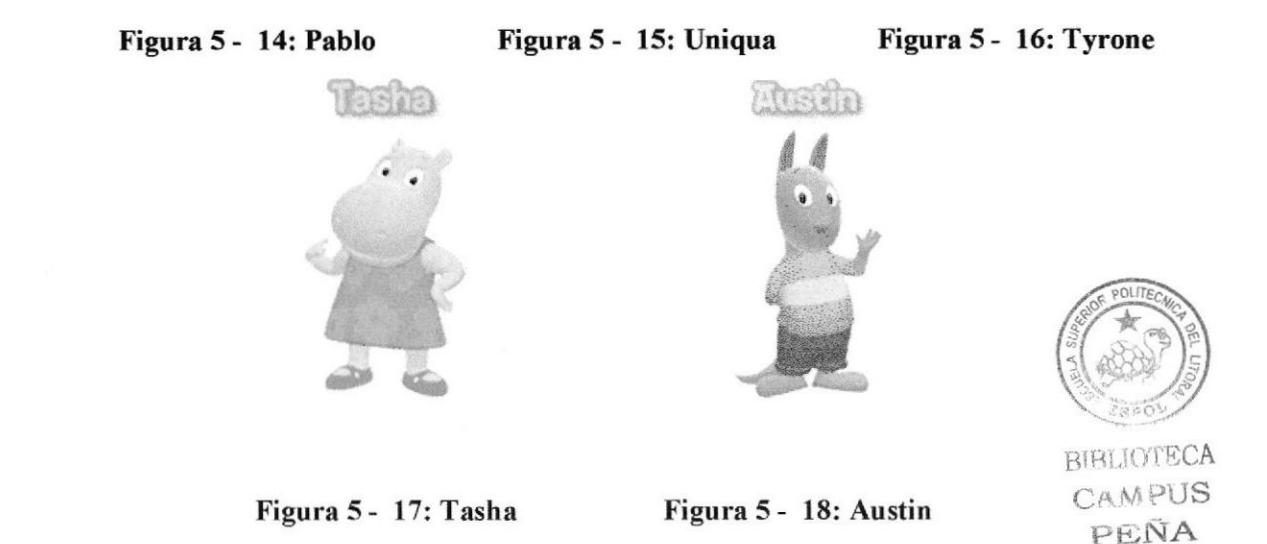

## 5.2 CREARCIÓN DEL PERSONAJE

## 5.2.1 CONSTRUCCIÓN DE LA CABEZA

El personaje tiene una cráneo Braquicéfalo es decir que tiene forma de diamante. Su personalidad es alegre, baila y Mover su cuerpo a pesar de ser una tortuga gordita.

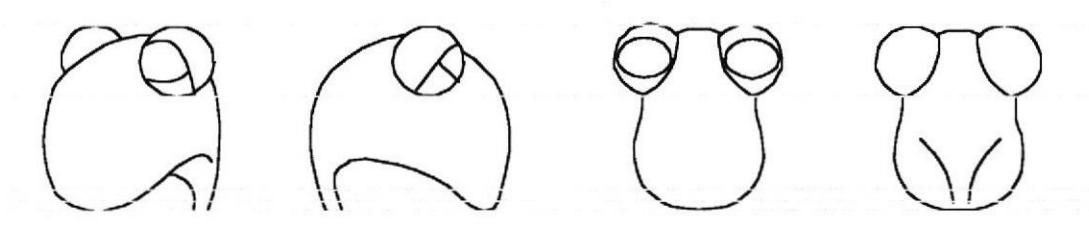

Figura 5 - l9: Proceso de dibujar Ia cabeza

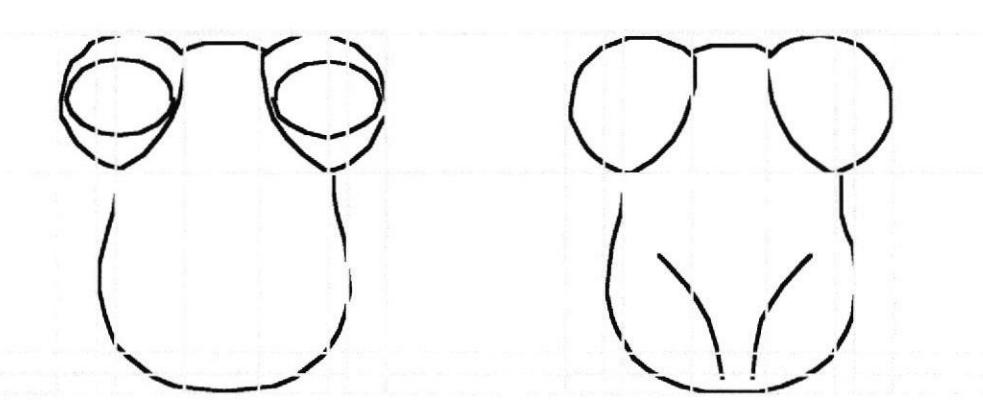

Figura 5 - 20: Medición de la cabeza

## 5.2.2 CONSTRUCCIÓN DEL CUERPO

El personaje tiene una estructura de cuerpo Endomorfo, tiene brazos y patas pequeñas, su cuerpo es blando y delicado.

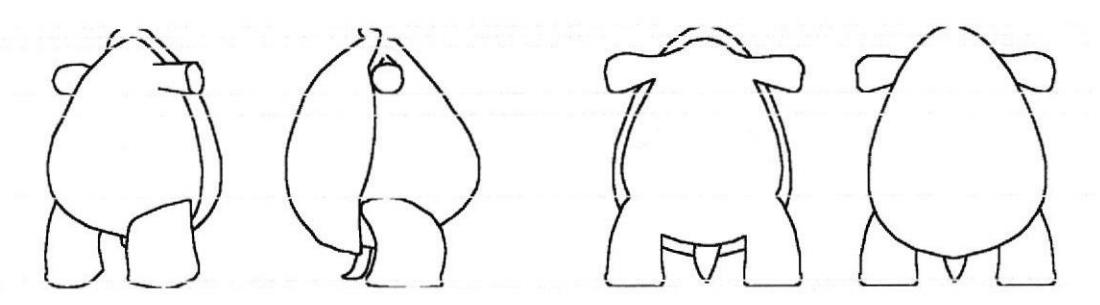

Figura 5 - 21: Proceso de dibujar el cuerpo

#### 5.2.3 LAS POSES DEL PERSONAJE

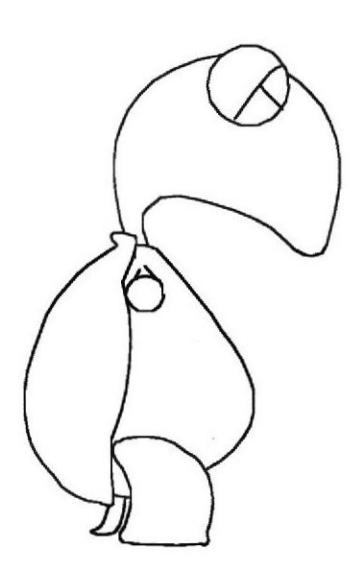

Figura 5 - 22: Perfil

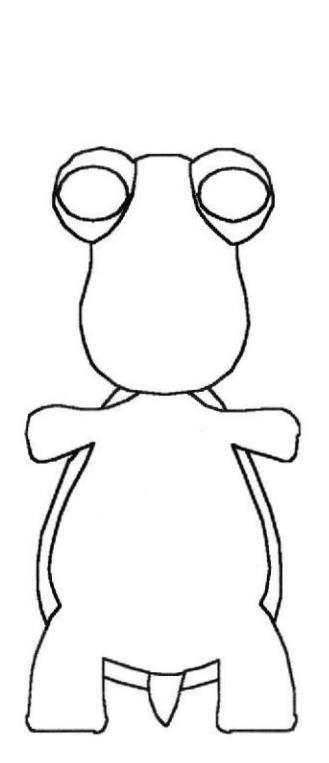

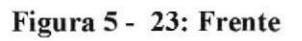

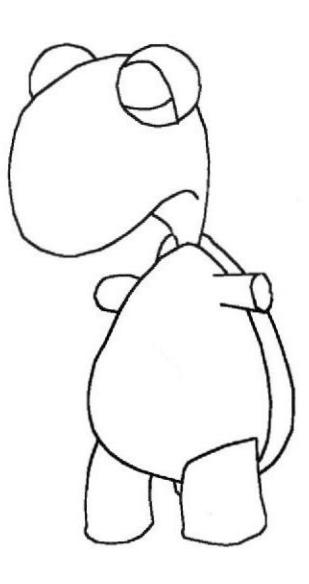

Figura 5 - 24: Perspectiva

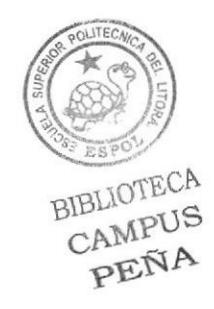

## 5.2.4 TIPOLOGÍA BÁSICA DEL PERSONAJE

El personaje tiene una cráneo de forma Braquicéfalo es decir que tiene forma de diamante, de manera que demuestra que es un tanto listo. Tiene una estructura de cuerpo Endomorfo, tiene brazos y patas pequeñas, su cuerpo es blando y delicado.

Es una tortuga de juguete con movimientos cortos y graciosos.

### 5.2.5 LA EXPRESION

La expresión del personaje es graciosa y carismática, en vista de ser una tortuga que a pesar de su especie intenta ser animada y ágil. Baila acorde a la música y tiene el estilo de toda la época de los 70's.

#### 5.2.6 BOCETOS

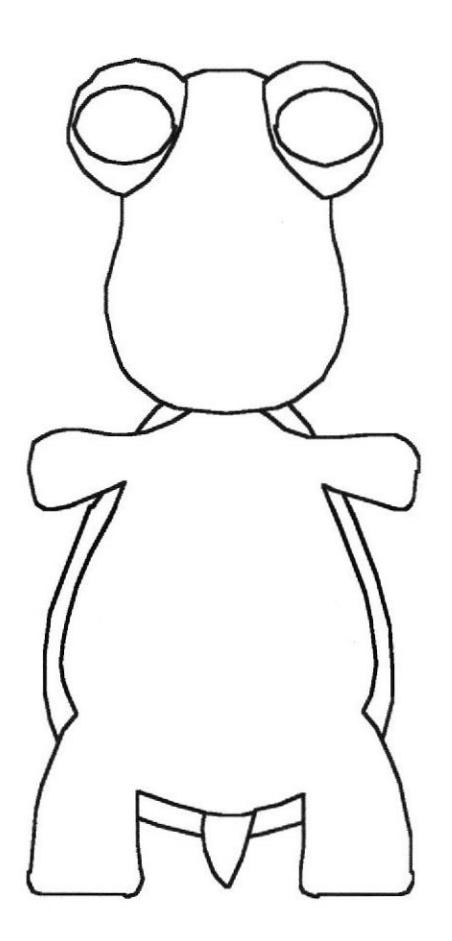

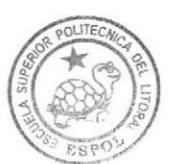

BIBLIOTECA<br>CAMPUS<br>PEÑA

Figura 5 - 25: Dibujo original del modelado
# 5.2.7 EL CONTROL ART

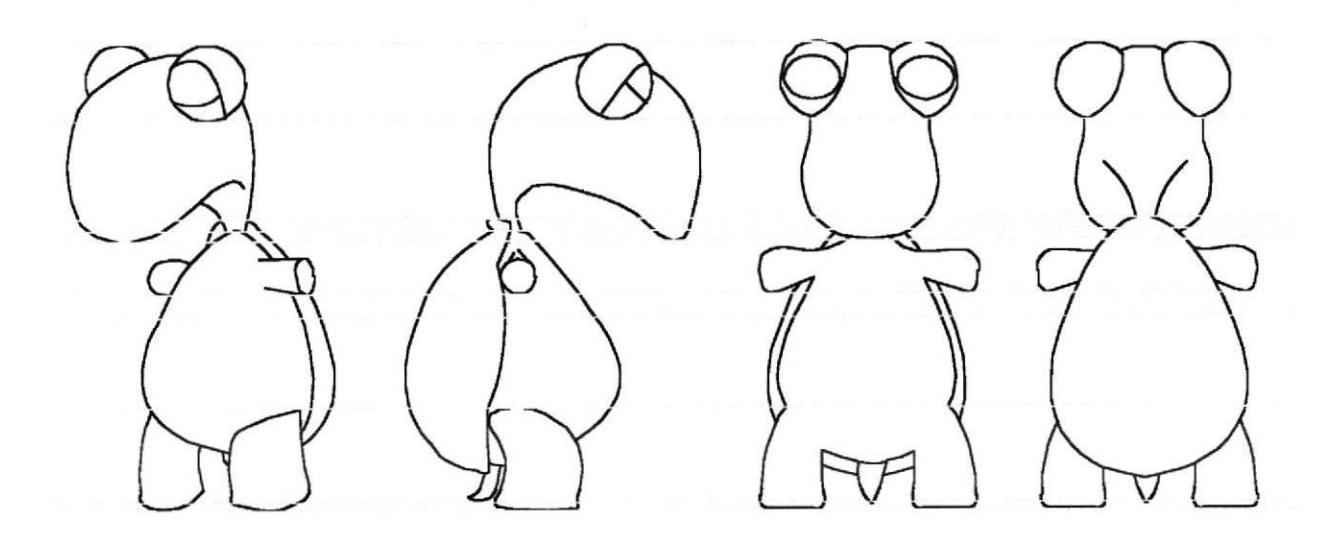

Figura 5 - 26: Control art

## 5.2.8 EL CONTROL ART 3D

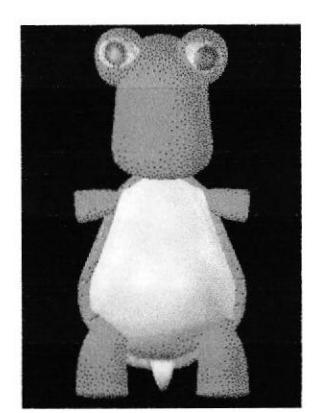

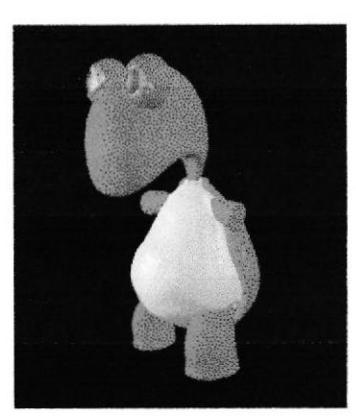

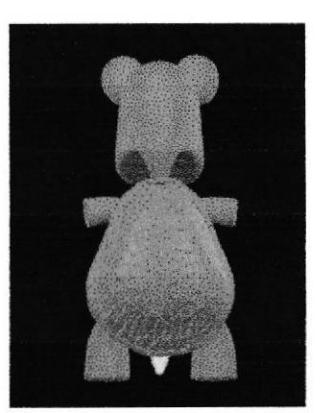

\*

BIBLIOTECA<br>CAMPUS<br>PENA

Figura 5- 27: Vista Frente Figura5- 28¡ Vista Perfil Figura5- 29: Vista Atrás

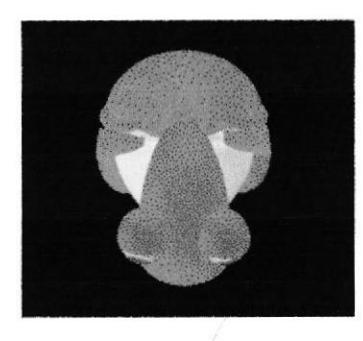

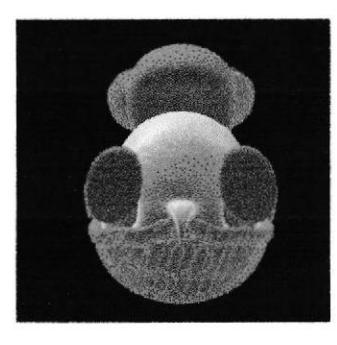

Figura 5 - 32: Vista Sobre Figura 5 - 33: Vista Debajo

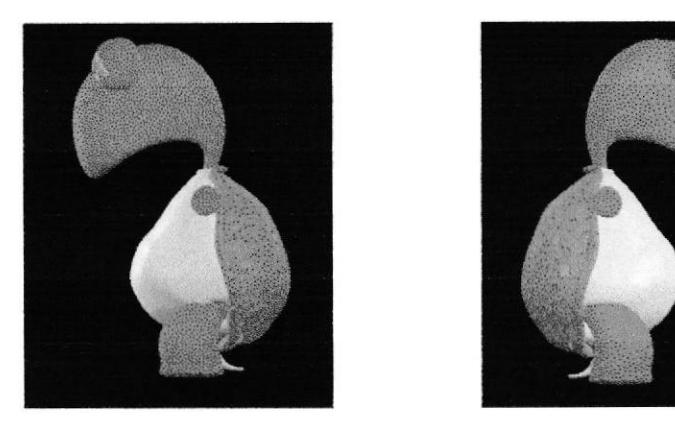

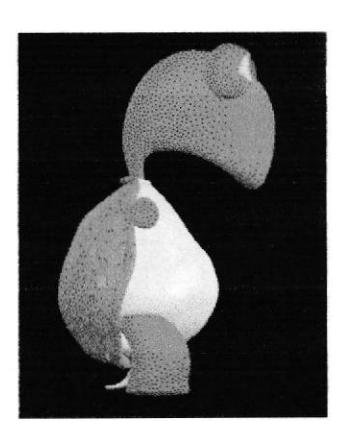

BIBLAUTE CAMPUL

Figura 5 - 30: Vista Derecha Figura 5 - 31: Vista Izquierda  $PE\overline{N}A$ 

# 5.2.9 PRINCIPIOS BÁSICOS DE LA ANIMACIÓN

#### SOUASH AND STRECH (ENCOGER Y ESTIRAR)

La apariencia que tenian los primeros dibujos animados era un poco inerte en cuanto a movimiento se trataba por que el concepto de dar vida no solo era animar sino estilizar, se llego a la conclusión de que en cada reacción de exageración el personaje podría entrar en un mundo ficticio y Crearr su propia ilusión del ambiente y de si mismo, entonces estirar al personaje era cómico y reducir su Figura 5 - era aun mas atractivo además se debian tener en cuenta las normas de üempo para no parecer saturado dicho movimiento, y es asi como un cronometrado por sencillo que sea puede llevar al personaje a un punto donde se ve mas estirado o encogido.

El concepto estimula el libre desarrollo de movimiento para el animador, el personaje debe tener dentro de su anatomía ciertos parámetros que le permitan hacer dichos movimientos además de ir acorde con la idea principal y el tipo de género que se trabaje.

#### ANTICIPACION

Es muy valioso saber manejar este principio, yo he visto animaciones de aprendices tanto en Colombia como en el extranjero y en ocasiones la gente trabaja con este principio pero no lo saben aplicar a la escena, caso concreto y sin desmeritar a su autor, vi un personaje que se disponía a alzar una piedra muy pesada, su anticipación era exagerada lo que llevo a la incomprensión de la acción es decir, se supone que el personaje debía prepararse para tomar un objeto pesado no para tocar tambores!! Así que el tomo demasiado impuso hacia atrás con todo y espalda como si fuera a hacer un clavado. Entonces fue al limite!! Bastaría con la apertura de los brazos y un pequeño movimientos en los dedos para comunicar que se prepara para levantar el objeto o simplemente tocarlo además asegurando que va a realizar algo con las manos. La única defensa que tendria esta acción la validaría el principio de exageración pero tal vez si concluyera en una situación cómica.

#### PUESTA EN ESCENA

Desde un principio se daban los errores como resultado de un trabajo final pero fue rápidamente superado gracias al comic, en estos dibujos de historietas se hacian unos bocetos de lo que se iba a poner en la ventanilla al igual que en cine; la gran diferencia es que si se animaba de corrido es decir que el animador iba inventando cada pose, pues se perdía esta puesta en escena. Los puntos clave para esto son varios, el animatic o storyreel es una muy buena herramienta al igual que un layout estándar.

Primero se debe tener la idea clara de lo que uno quiere proyectar luego se esboza en dibujos sencillos (ya deben estar los diseños de personaje con su respectiva escaleta o ficha de personaje) cuando se tiene esto se hace el storyboard, que en muchos casos el animador lo puede proyectar un poco distinto sin salirse de la idea, asi estos dibujos dan a conocer las imágenes claras.

El entendimiento del storyboard y en si de la historia puede hacerse mediante imágenes o acciones para dar a conocer la idea con poses y gestos, pero también para ubicar bien los límites de movimiento fuera de cámara.

Luego viene el proceso del animatic que basado en el storyboard complementa las acciones con más dibujos. Por lo general se deben hacer los mas importantes basados en ruidos o elementos de audio concretos además este animatic ya debe tener una línea de audio para que el animador pueda guiarse tanto en el lipsync como en las posiciones del personaje (también dependen del timing).

Se trata de tomar el ambiente y pasarlo al personaje así dando a conocer su estado y su pensamiento además sirve para ubicar los puntos estratégicos y puntos de movimiento del personaje. Sirve para mostrar u ocultar el punto de interés o las acciones en cadena (acción y reacción).

#### CONTINUIDAD Y SOLAPAMIENTO

Este principio puede ser muy valioso puesto que en el momento que se detenga un personaje muere la acción así que un buen cabello puede dar personalidad a un personaje y al mismo tiempo credibilidad (pero sin ser exagerado para no distraer al publico).

Se trata de dar credibilidad al movimiento y fuerza al concepto en cada tiro.

Los aspectos más comunes son el cabello y la ropa o cualquier tipo de objeto colgante y dependiente de otro, lo que nos hace pensar en las consecuencias de cada movimiento. Durante los primeros pasos de la animación 3d la mejor opción era no Crearr un cabello complejo, pero ahora podemos trabajar con mejores herramientas para no tener complicaciones con esto, de igual forma las propiedades de varios cuerpos con jerarquías son distintas e influye el medio, su tamaño y peso.

Con este principio garantizamos que nuestro publico este pendiente de lo que esta sucediendo y no solo eso sino que debe ser muy claro para entenderlo, el objetivo concreto es dar naturalidad a las acciones así dejando que actúe la inercia y el impulso sobre nuestras animaciones para que el personaje nunca se quede inmóvil.

#### $\bullet$ SALIDAS Y ENTRADAS (slow-in, slown-out)

Este pudo ser uno de los más demorados en salir y dar luz por que simplemente fue un complemento al principio pero con la observación detallada se estableció como parte fundamental de cada acción, puesto que nos sirve para enfocar la idea dentro de los parámetros de velocidad. Lo que nos acerca a la dinámica de un movimiento es la capacidad de poder representarlo con fluidez pero para esto es necesario conocer las fuerzas que vamos a manipular.

Para realizar una acción se necesita una razón y un estado de animo asi que su velocidad puede cambiar además no todas las acciones representan lo mismo ni tardan el mismo fiempo, por lo general en la animación tradicional es el animador lider quien dirige la parte del espaciado entre velocidades por acción y en 3d el director explica el concepto básico del plano para que el director de animación y el animador desarrollen el movimiento principal enfocado a al idea primordial pero la tarea de definir exactamente las acciones o los movimientos de intercalo recaen en el animador que definirá como el personaje hace la acción en determinado instante para así entregar toda una secuencia bien planteada y concisa.

### ARCOS

La base de este principio es la naturaleza del movimiento humano; después de la rotoscopia las conclusiones fueron muchas generando asi aclaraciones de temas que antes no se abordaban como Io eran los fluidos de movimientos naturales así como una carrera podía ser graciosa también podia ser natural. Nunca una carrera debe parecer irreal debe tener dinámica y personalidad para que no se vea inerte al movimiento. El mejor consejo para seguir este principio lo baso en la observación del mundo cotidiano puesto que alrededor de nosotros esta lo que queremos replantear en dibujos o formas animadas. No siempre los personajes están ligados a movimientos de este tipo por razones de diseño o anatomia además por parecidos que sean cada uno tiene

personalidad distinta asi que sus movimientos deben ser caracterizados como torpes, rápidos, ansiosos, claros etc.

# ACCION SECUNDARIA

Como su nombre lo indica es una acción que depende de otra y además contribuye a la misma, la animación se enfoca en dar vida más que movimiento por esta razón el personaje no debe quedarse quieto en ningún momento; por pequeño que sea el espacio o el mismo plano el personaje debe mantenerse vivo y no solo eso, las acciones secundarias son las que se encargan de que la acción se vea clara y el publico no note algo extraño: si el público ve una animación y nota que algo no se Mover correctamente o reacciona como debería entonces pierde la credibilidad.

# TIMING o CRONOMETRADO

Desde los comienzos de la animación este principio fue uno de los más respetados y de los que más dieron importancia, los tiempos que manejan las acciones y las velocidades requeridas para un movimiento forman parte de todo lo que encierra el timing. Se define como la cantidad de dibujos que se hacen para una acción determinada además interviene directamente con el spacing y la estructura del plano en general.

El timing es el encargado de dar la fluidez a los movimientos y es el promotor de la siguiente acción también caracteriza el entendimiento de la acción haciendo mas comprensible su desarrollo ante el publico, define que acciones serán mas rápidas y también cuales deben ser resaltadas y si no se tiene un buen concepto de lo que significa pues al aplicarlo puede estropear toda una acción; por mas grandioso que sea su ambiente y efectos especiales la animación necesita constantemente del timing. Por eso el animador debe conocer el plano y las acciones concretas y bien definidas. EI animador además debe saber cual es la interpretación correcta que el director quiere dar a la escena, con el fin de que el público identifique claramente cada actividad y entienda lo que sucede.

El timing es el tiempo exacto que tarda un personaje en realizar una acción también nos deja entender que tipo de emoción se esta manejando y la intención que lleva el personaje y la acción.

#### 5.4 PRODUCCION

#### 5.4.I MODELADO EN 3D

Oynamics Hair Render Flugins Window Help

El modelado se detallará paso a paso en los siguientes puntos.

#### 5.4.1.1 MODELADO DE LA CABEZA

- Estas son las herramientas que vas a utilizar
- Con estas hacer las formas básicas.

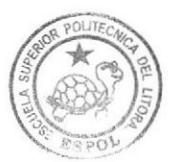

BIBLIOTECA CAMPUS<br>PEÑA

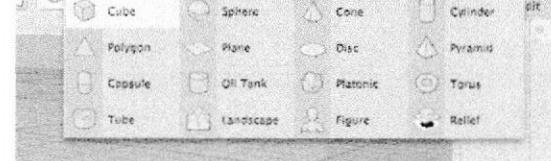

#### Figura 5 - 34: Formas básicas

Else Barnes

Hypernurbs: Suavizará el modelado. Extrude nurbs volverá un vector en un objeto con masa.

i e T 나라에 남자 인기 시작

<sup>5</sup>- 35: Herramientas

Figura

Con la primera herramienta mover el objeto como masa, con el  $\bullet$ otro moverás el vector si mover la masa.

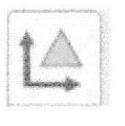

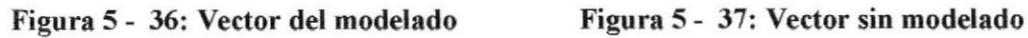

El siguiente al modelar utilizalos puntos para formar

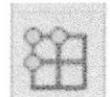

Figura 5 - 38: Puntos de edición de modelado

El siguiente usa las líneas para modelar. A través de las lineas del polígono.

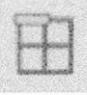

Figura 5 - 39: Líneas de edición del modelado

El siguiente usa los polígonos para modelar AIBLI(ITECA -a¡vtpus

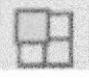

#### Figura 5 - 40: Poligono de edición del modelado

Este es para Colocarr correctamente el mapa de textura.

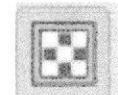

Figura 5 - 4l: UV Mapping

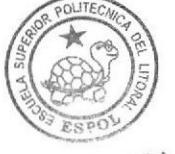

PEÑA

Seleccionarr la herramienta de cubo.

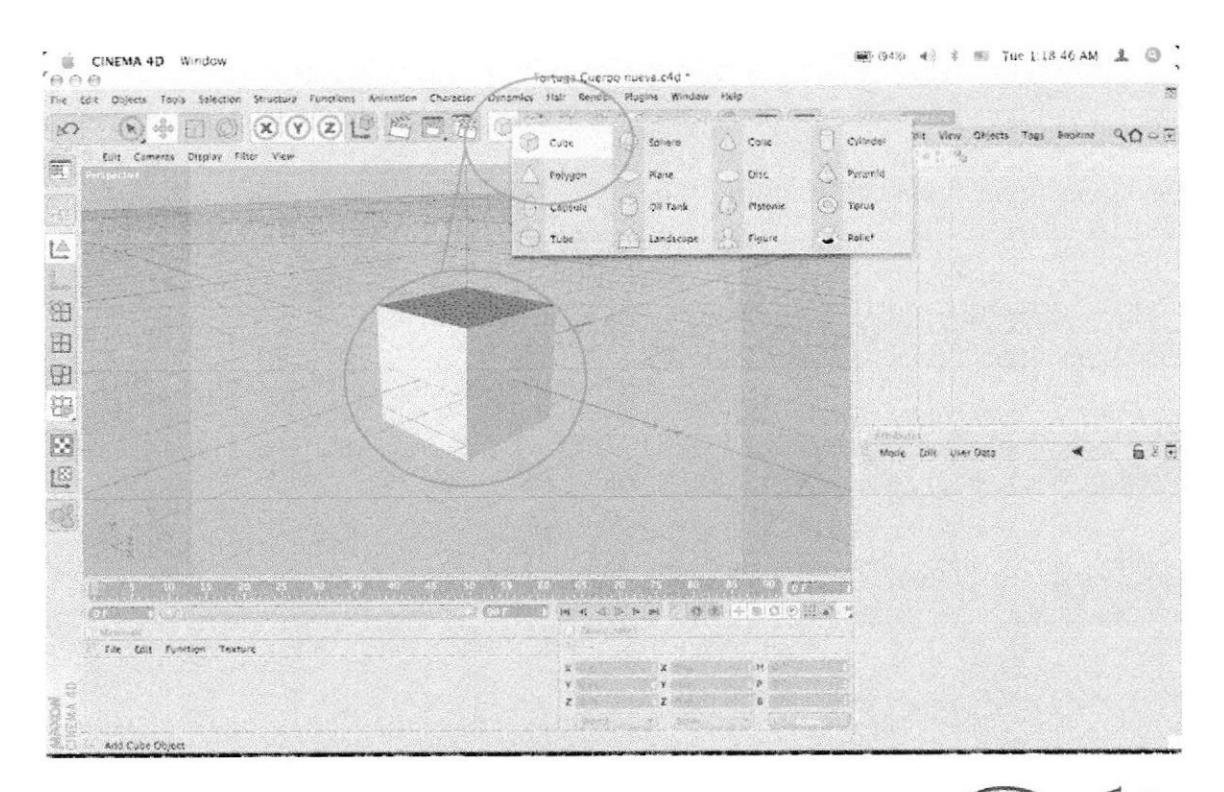

#### Figura 5 - 42: Seleccionarr cubo

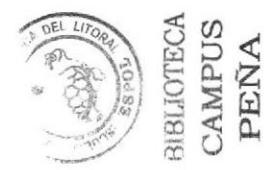

Editar ese sólido

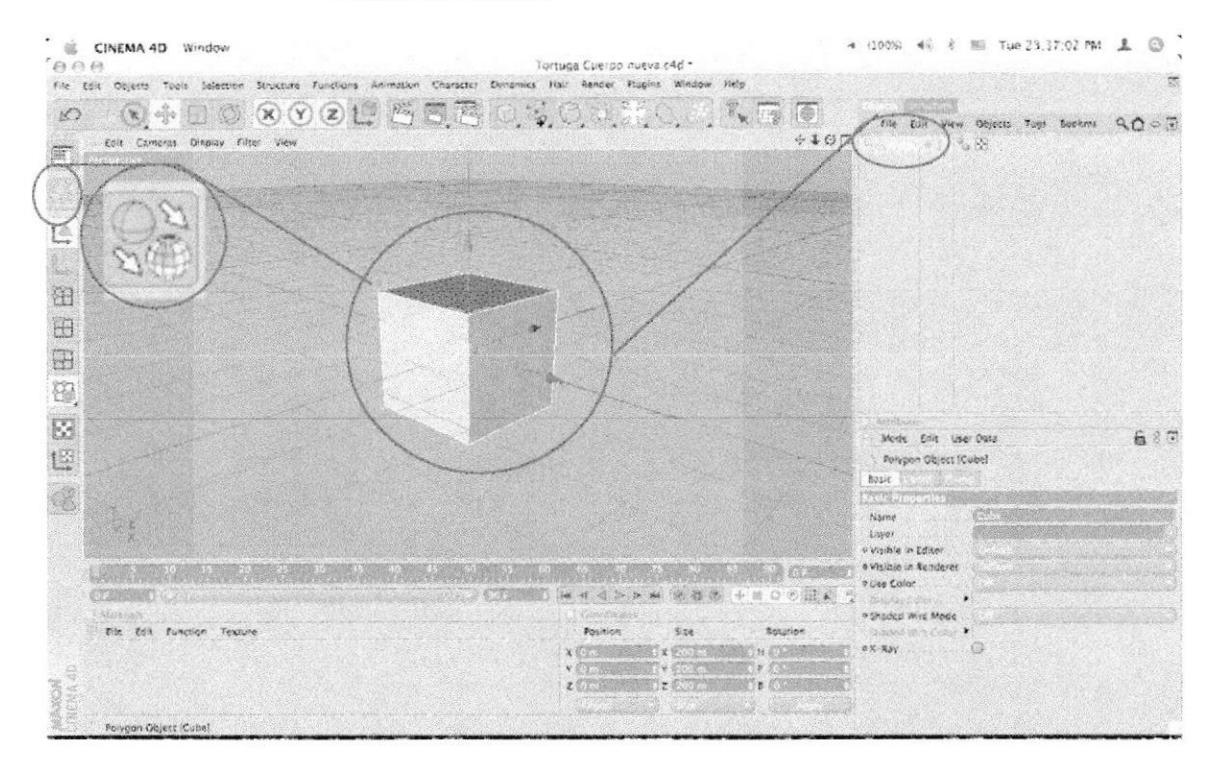

#### Figura 5 - 43: Editar cubo

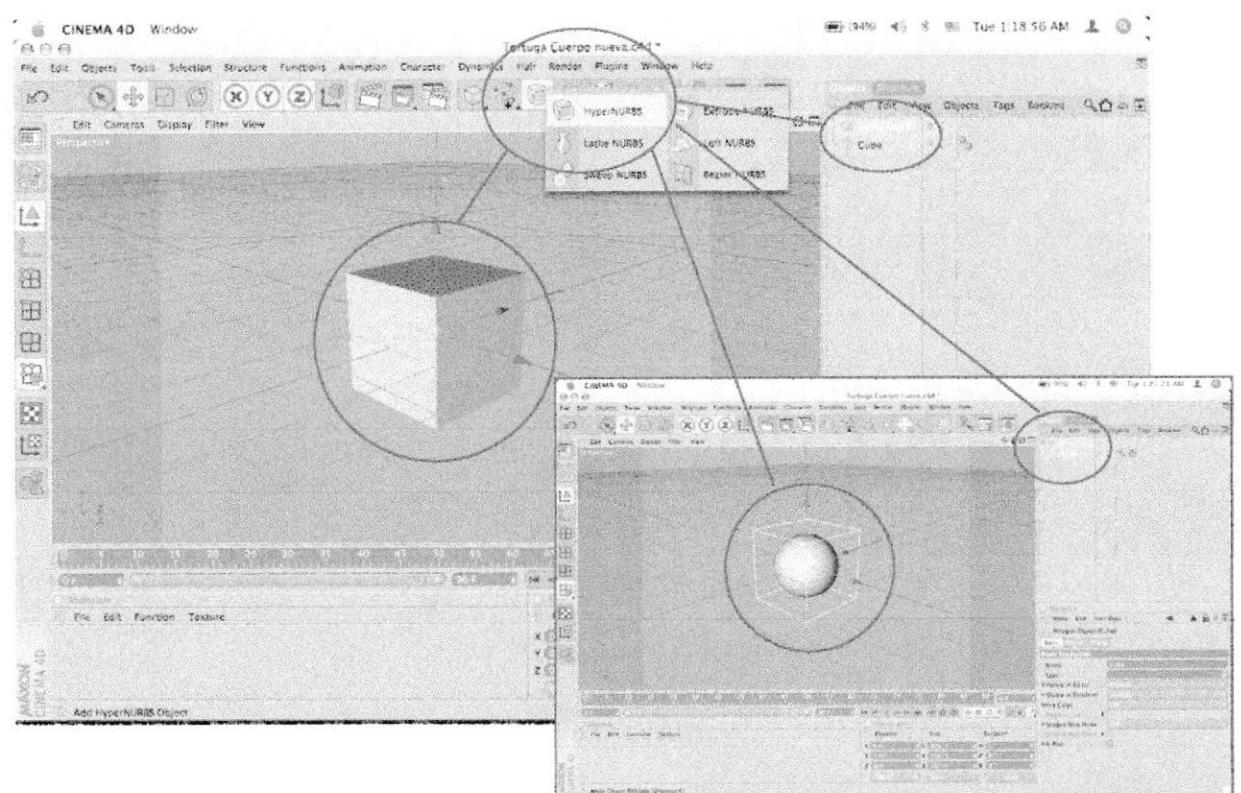

Seleccionarr la herramienta Hypernurbs e introducir el sólido a esta jerarquía, esto le suavizará los bordes para un mejor acabado.

Figura 5 - 44: Hypernurbs

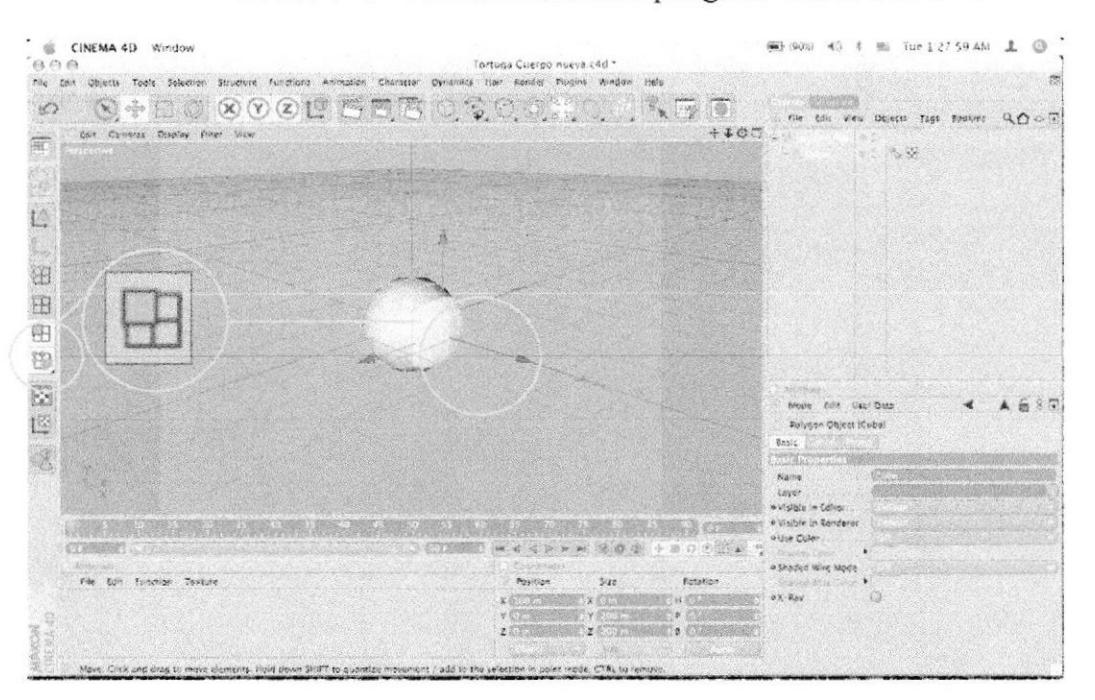

Seleccionarr con la herramienta polígono el lado a modelar.

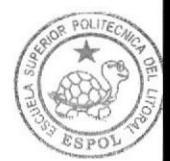

#### Figura 5 - 45: Modelar por polígonos

Presionarr la tecla D para hacer un EXTRUDE o lo puedes  $\bullet$ encontrar en el menú de STRUCTURE Structure Functions Animation

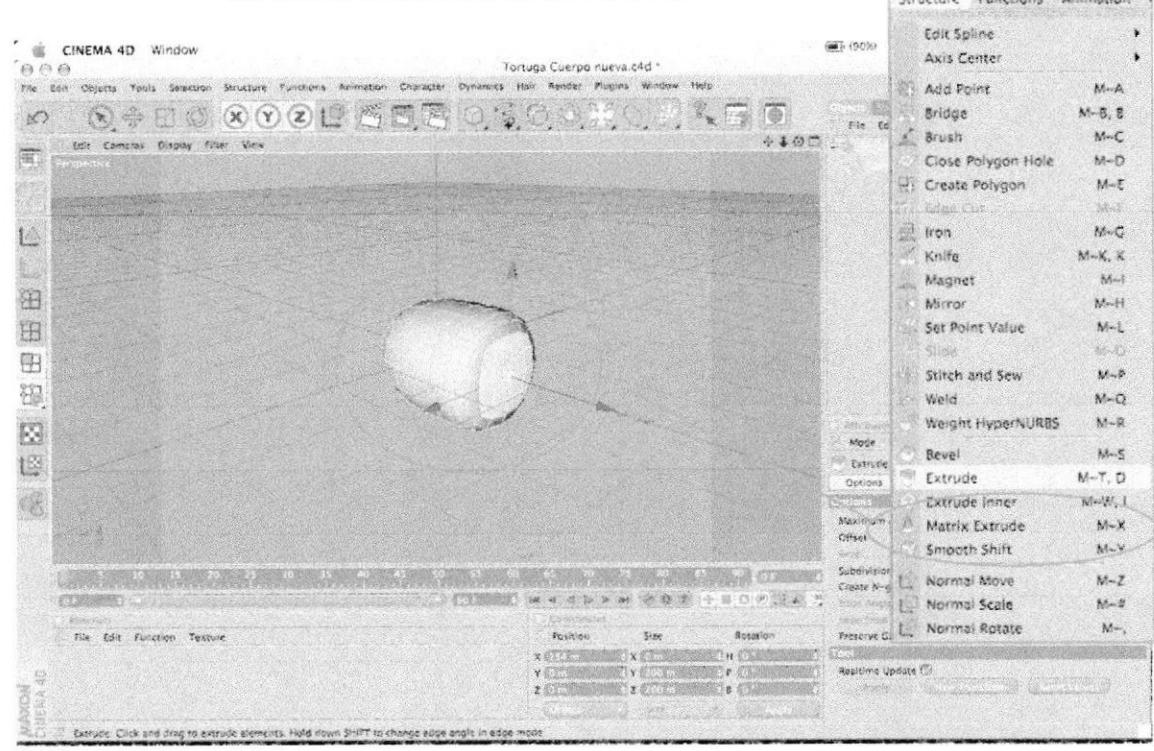

Figura 5 - 46: Extrude

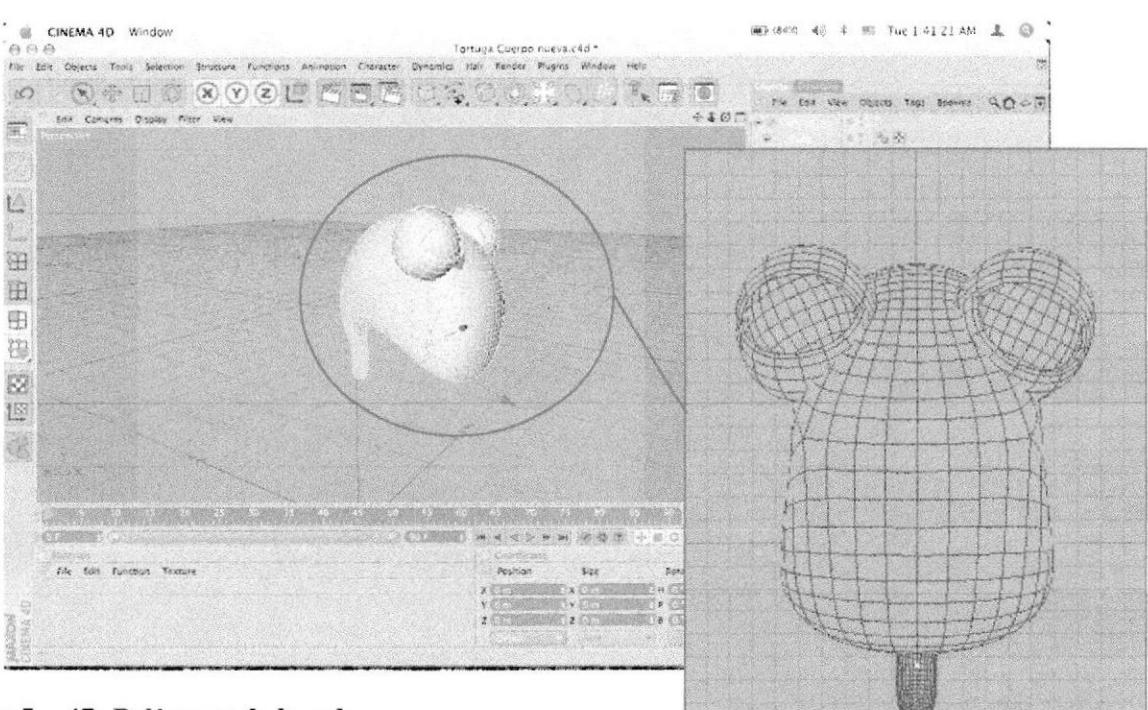

Modelar según las especificaciones del Control Art.

Figura 5 - 47: Polígonos de la cabeza

#### 5.4.1.2 MODELADO DEL CUERPO

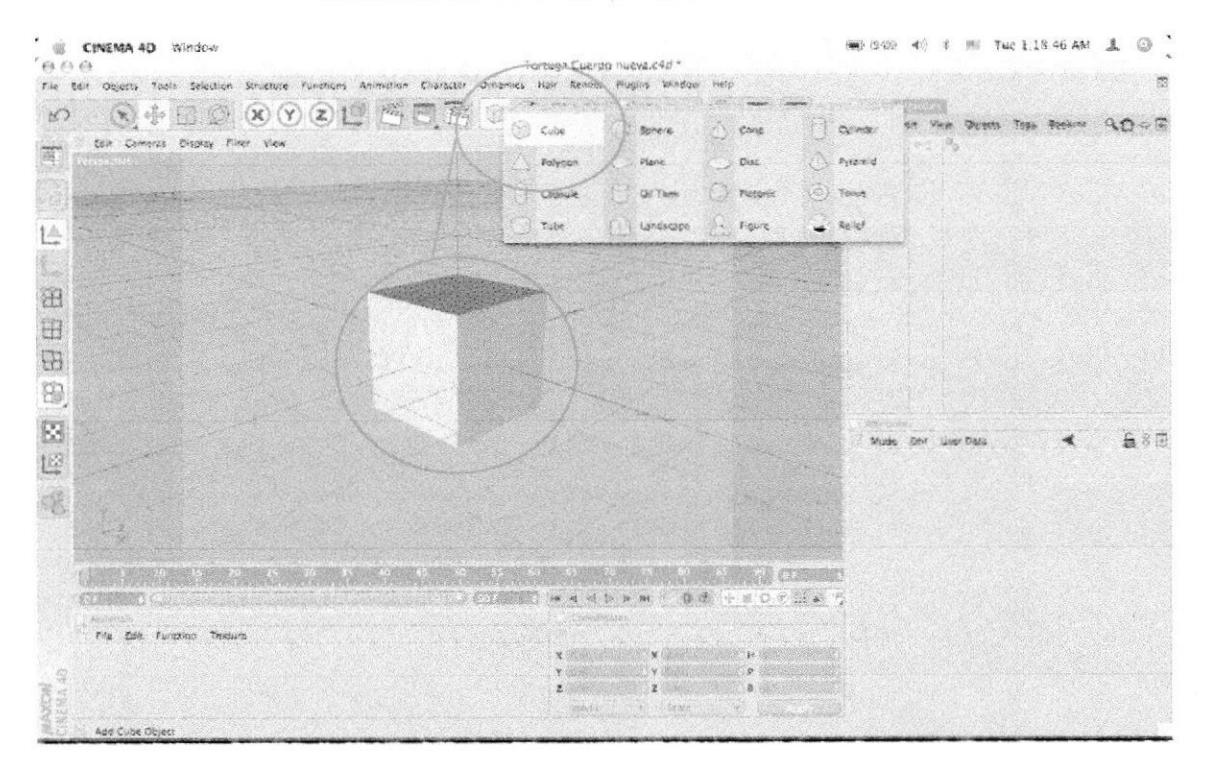

#### Seleccionarr la herramienta de cubo.  $\bullet$

#### Figura 5 - 48: Hacer cubo

Editar ese sólido. ۰

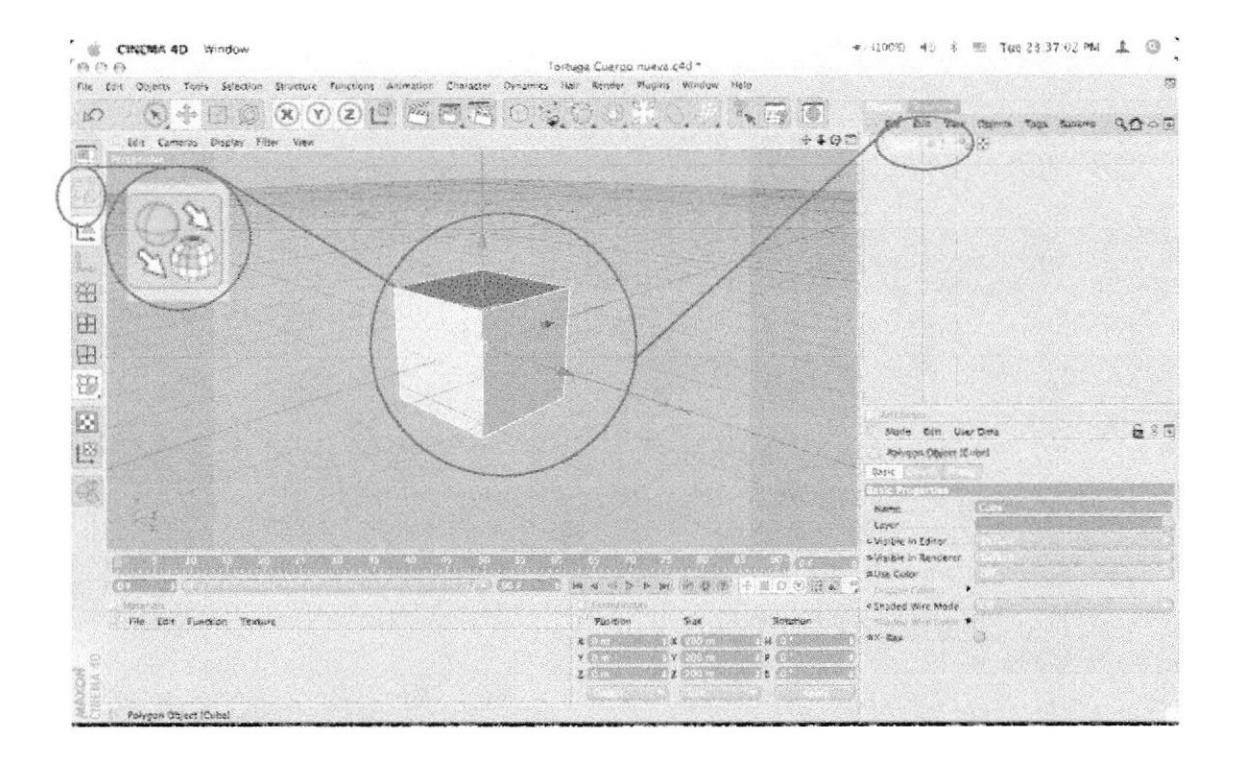

### Figura 5 - 49: Editar el cubo

Seleccionarr la herramienta Hypernurbs e introducir el sólido a  $\bullet$ esta jerarquía, esto le suavizará los bordes para un mejor acabado.

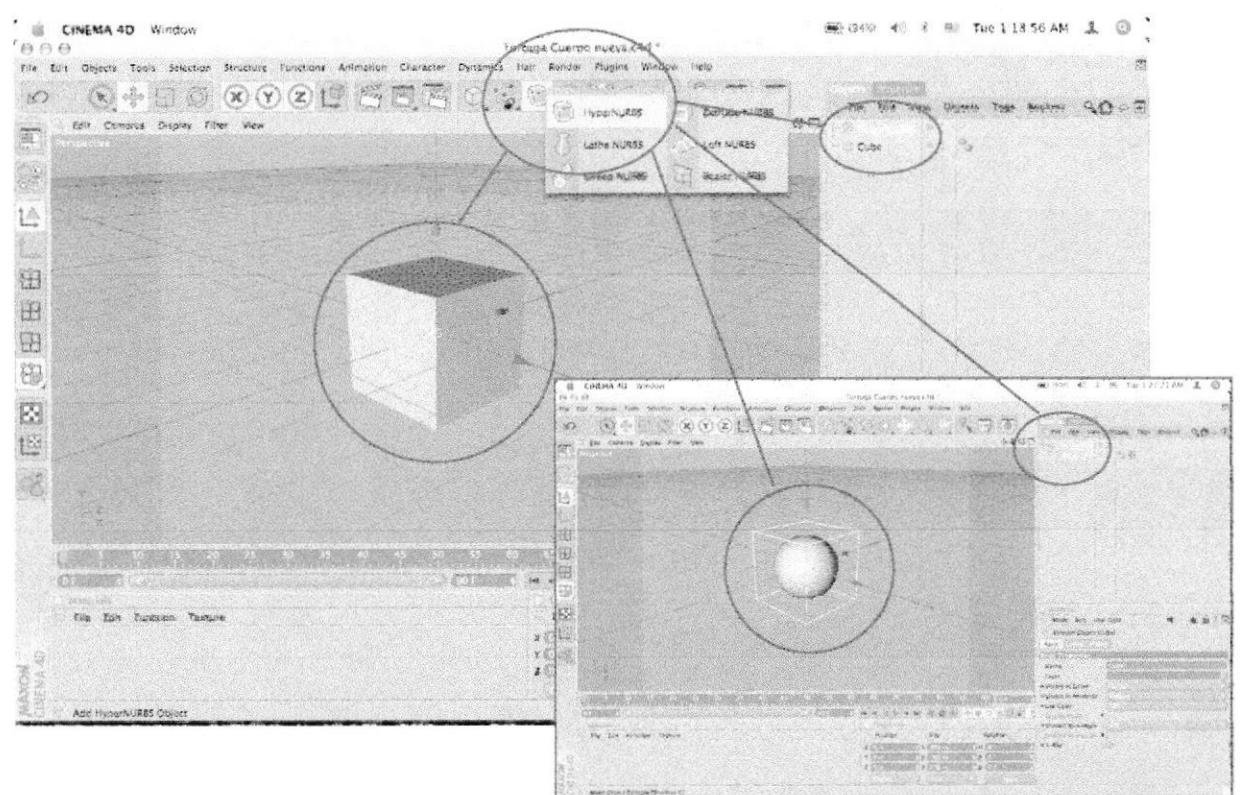

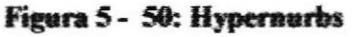

Seleccionarr con la herramienta polígono el lado a modelar. ۰

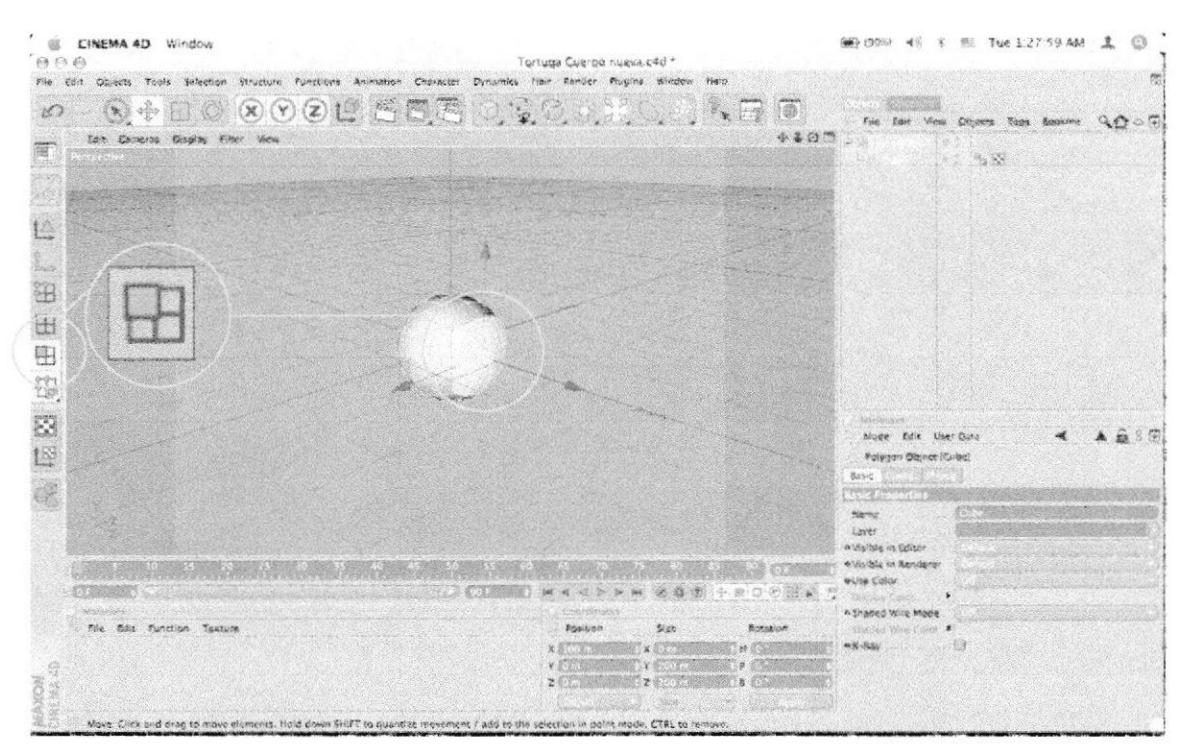

Figura 5 - 51: Seleccionarr polígono

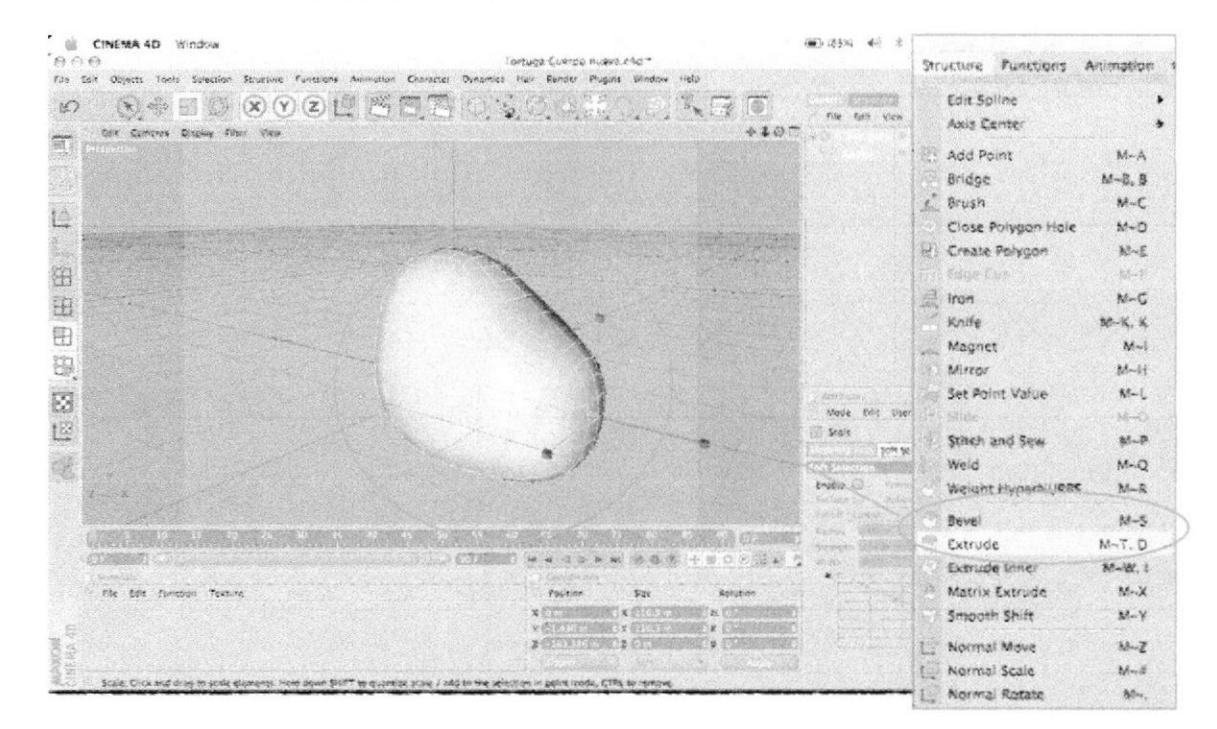

#### Presionarr la tecla D para hacer un EXTRUDE o lo puedes ٠ encontrar en el menú STRUCTURE > EXTRUDE.

#### Figura 5 - 52: Extrude

Modelar según las especificaciones del Control Art (pág. 27)  $\bullet$ 

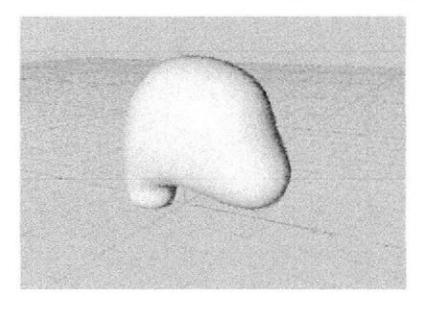

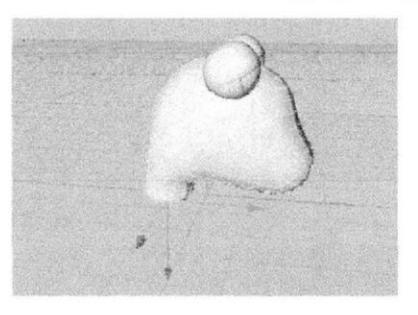

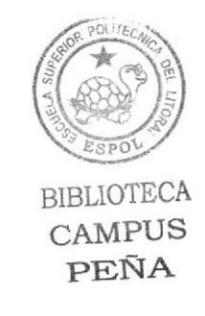

#### Figura 5 - 53: Cabeza

Figura 5 - 54: Cabeza - Ojos

Los ojos modélalos con esferas.

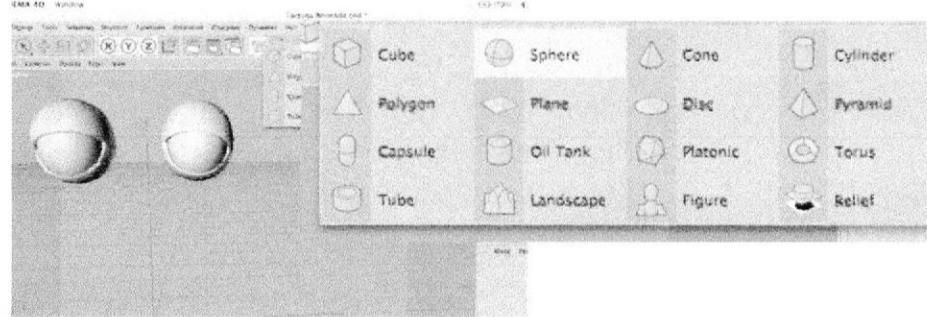

#### Figura 5 - 55: Ojos

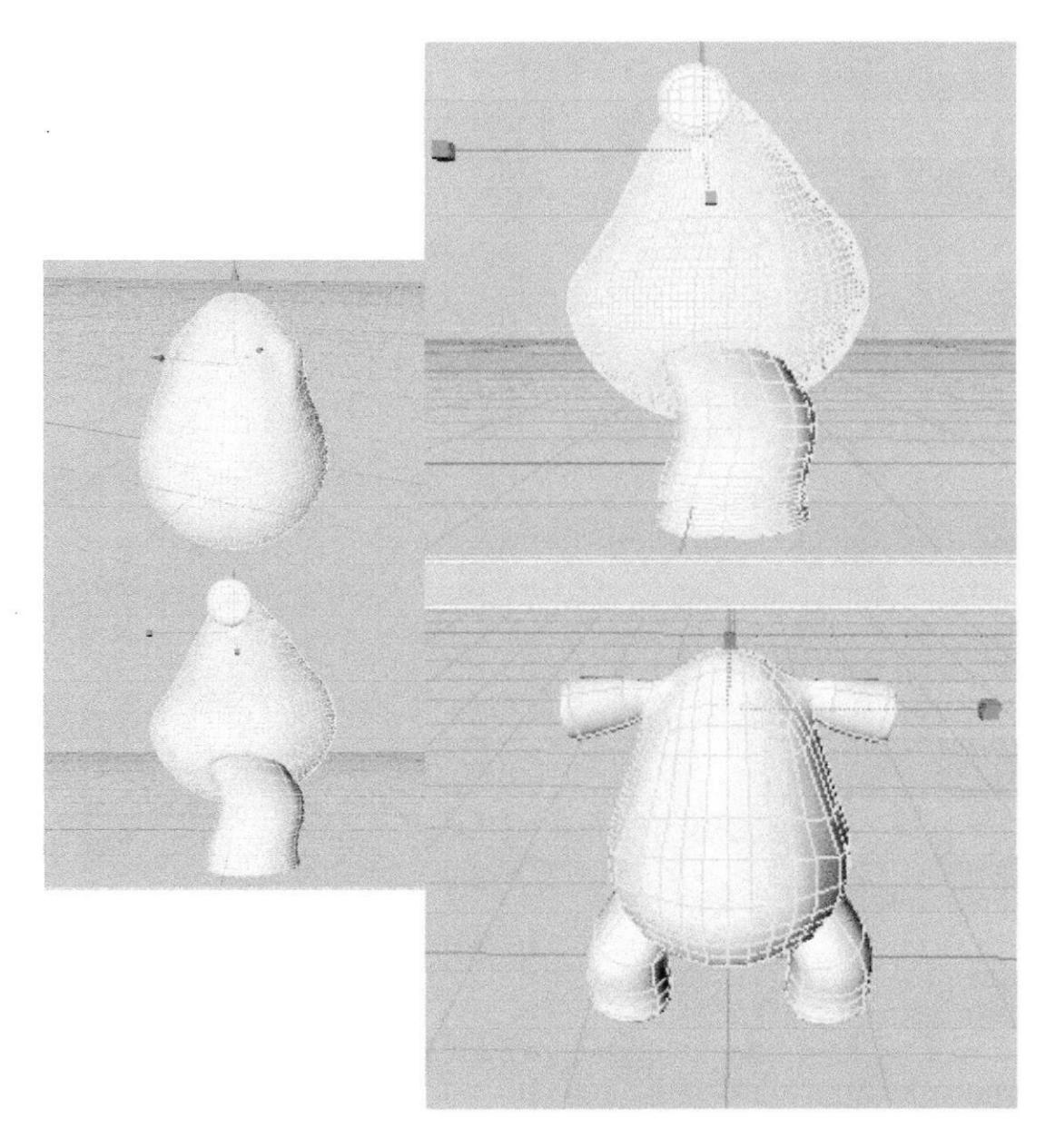

Modelar el cuerpo siguiendo el modelo del CONTROL ART. ٠

Figura 5 - 56: Modelado del cuerpo

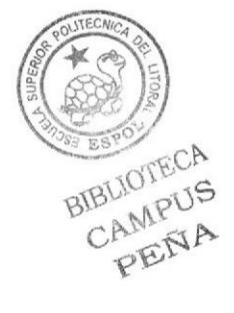

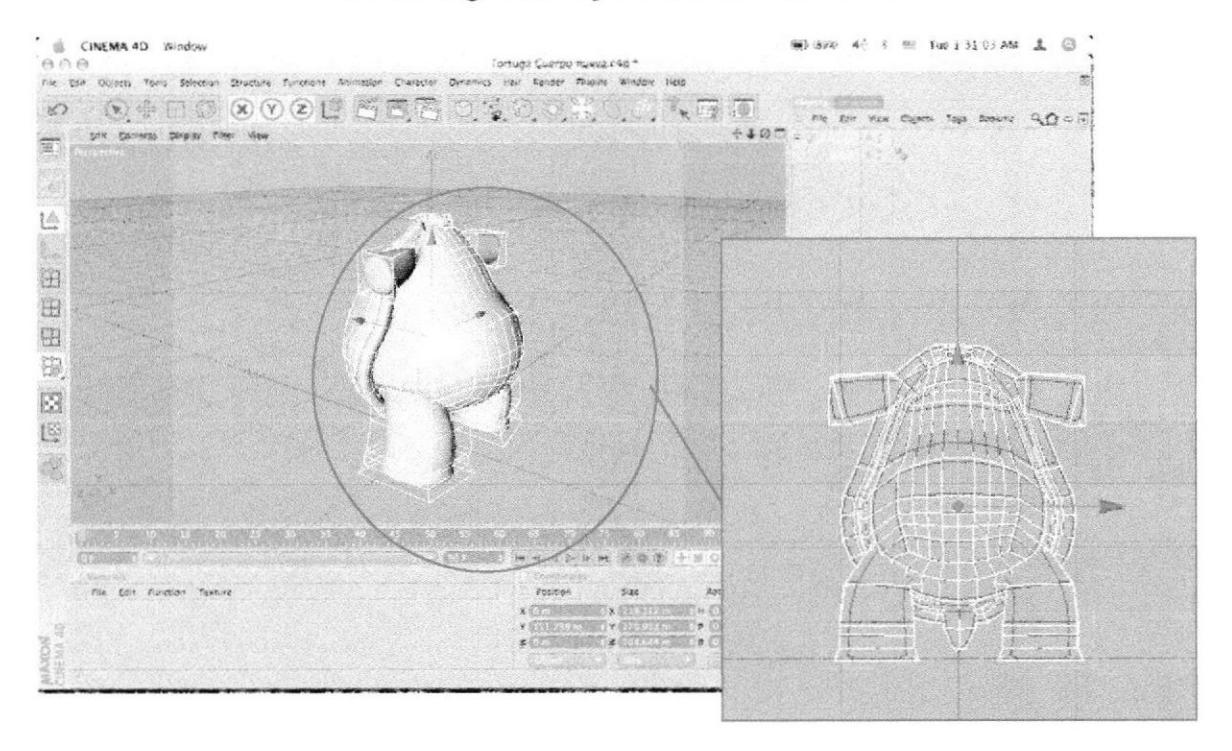

Modelar según las especificaciones del Control Art ٠

#### Figura 5 - 57: Polígonos del cuerpo

Solo queda juntar la cabeza y el cuerpo, copia y pega los ٠ modelados en un solo archivo (ctrl. C - ctrl. V) y Colocar las piezas según ésta jerarquía.

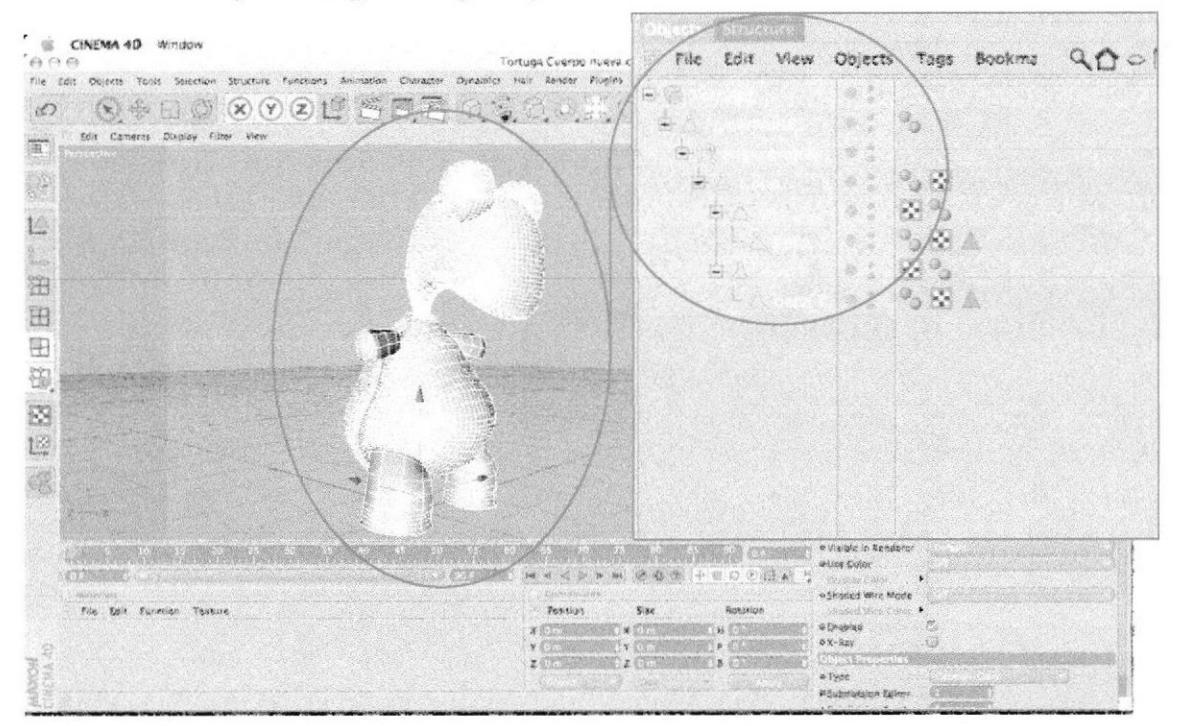

Figura 5 - 58: Jerarquía

#### 5.4.2 ILUMINACIÓN

Para la iluminación utilizar cualquiera de las herramientas del  $\bullet$ menú STANDAR>LIGHT

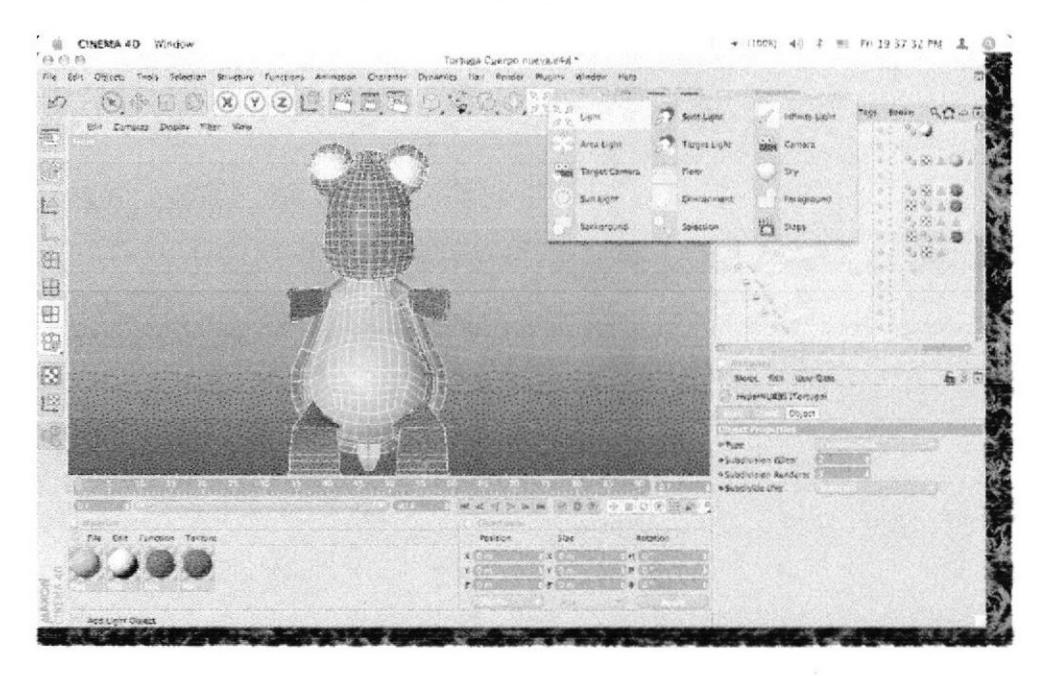

Figura 5 - 59: Luces

. Seleccionarr la herramienta y te aparecerán opciones con las que puedes personalizar la luz.

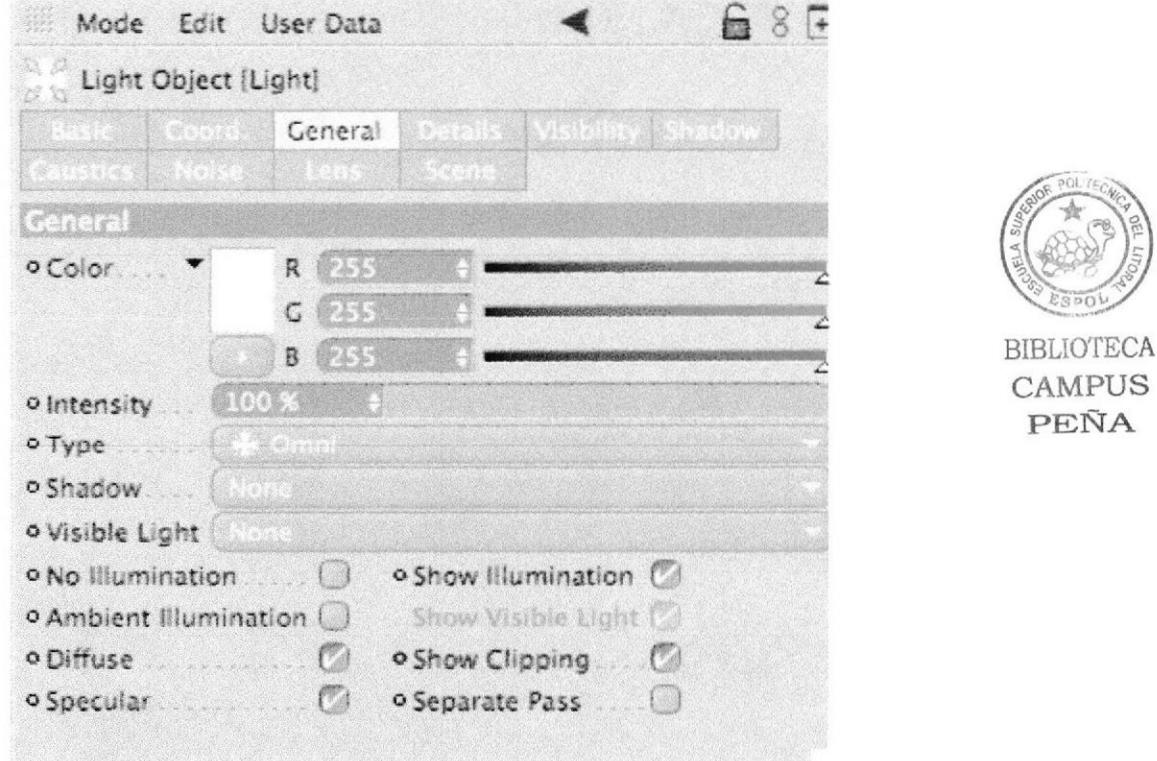

Figura 5 - 60: Características de las luces

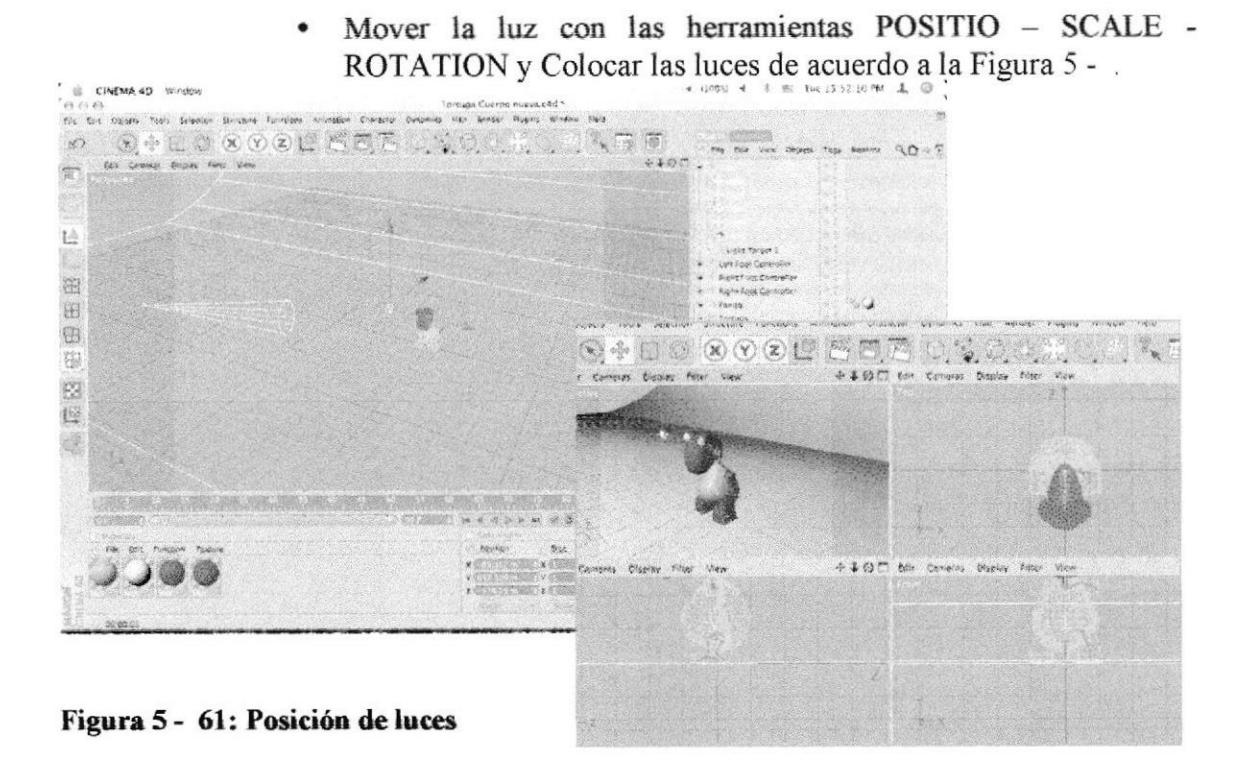

# 5.4.3 TEXTURIZADO

Crearr las texturas que vas a utilizar con las siguientes  $\bullet$ especificaciones.

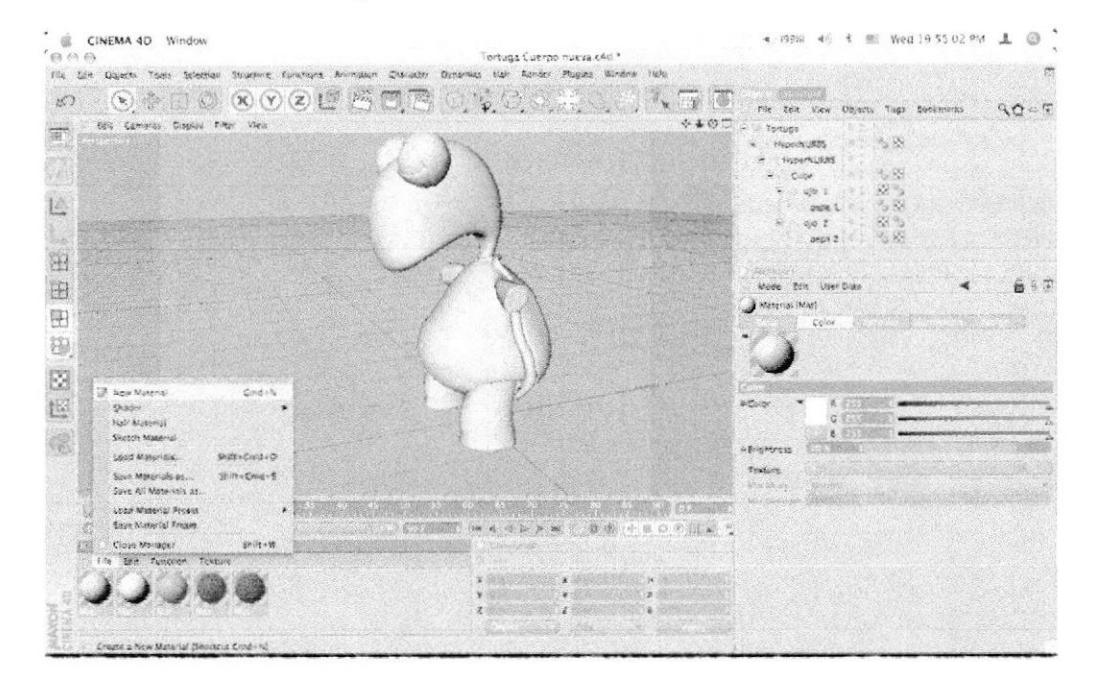

Figura 5 - 62: Material

**BIBLIOTECA** 

**CAMPUS** 

PEÑA

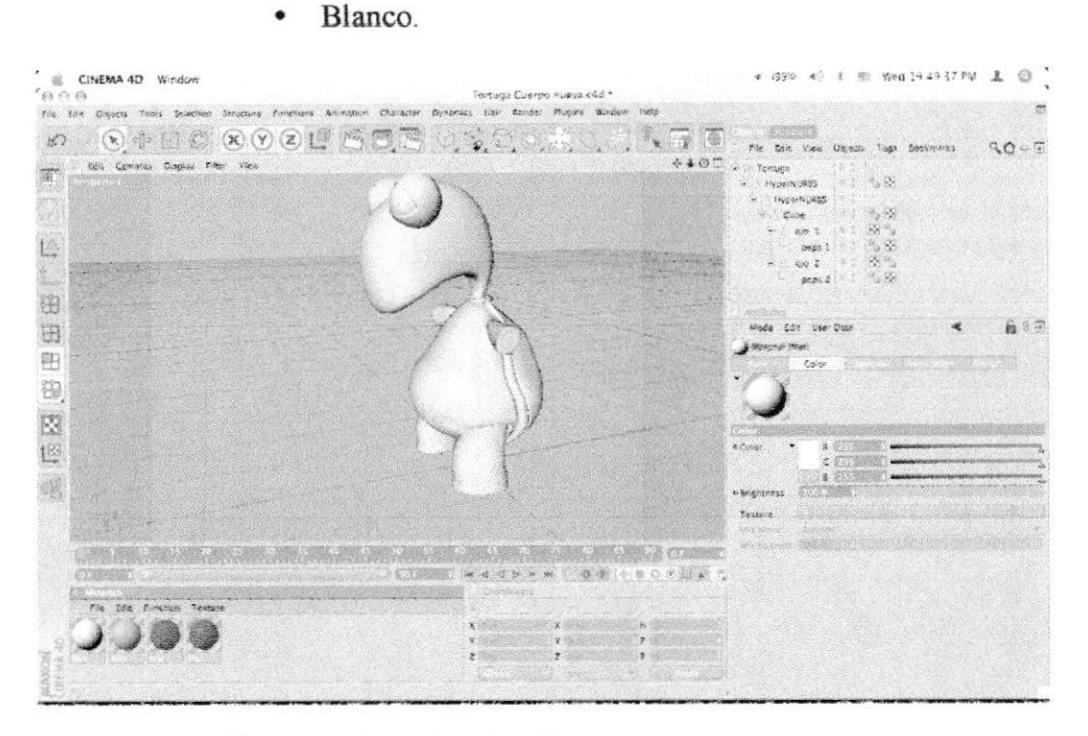

Figura 5 - 63: Características del color blanco

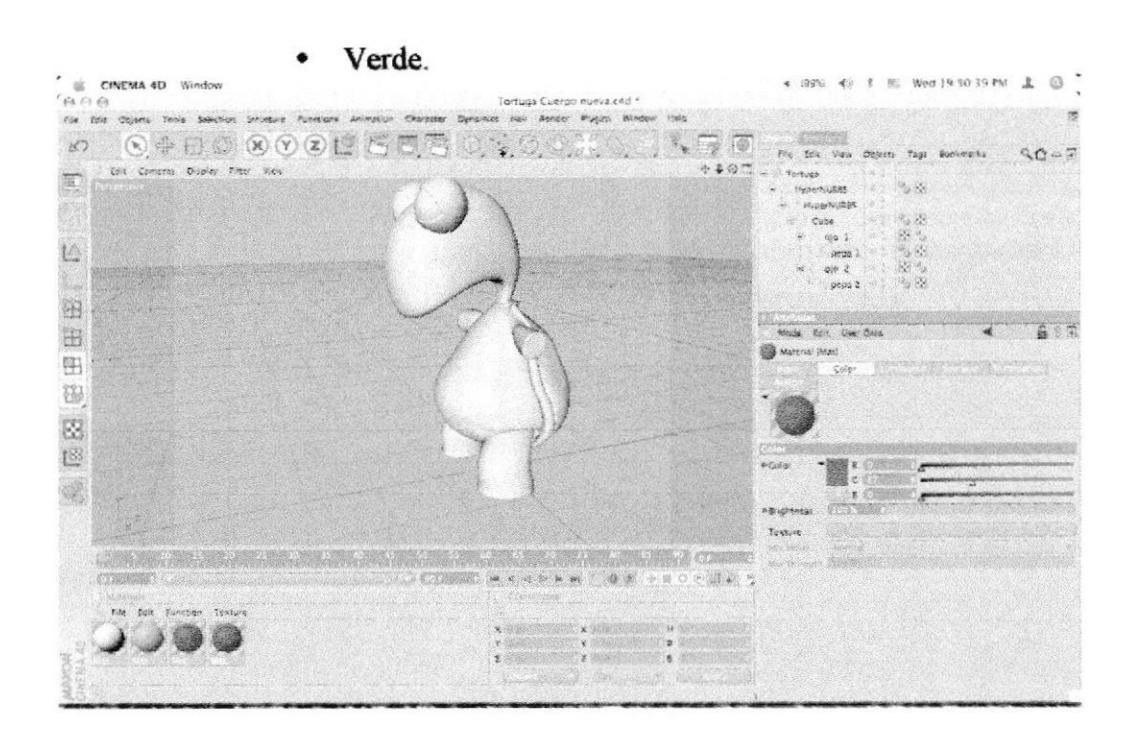

Figura 5 - 64: Características del color verde

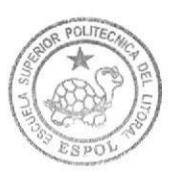

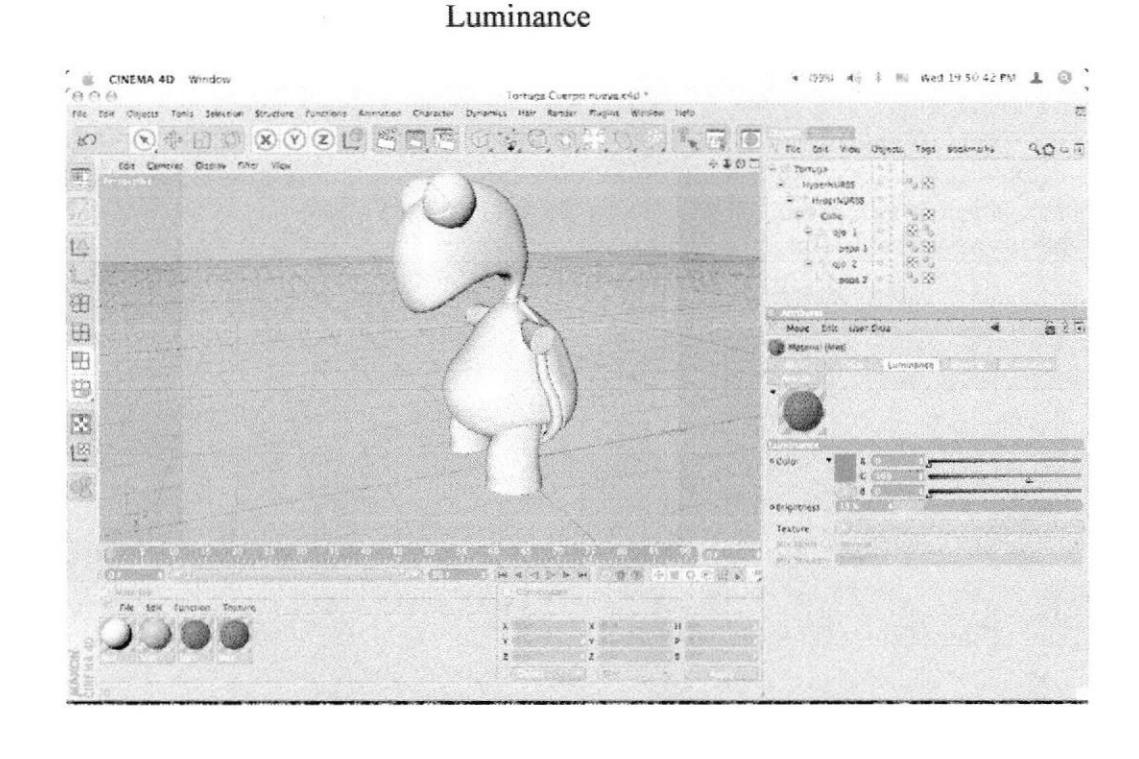

#### Figura 5 - 65: Características de la luminancia color verde

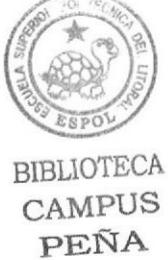

Café. + 090 40 8 m Wed 1950.24 PM & © E CINEMA 4D Window  $\overline{z}$ 0 0 0 0 0 0 0 0 0 0 0 0 2 St. en  $\infty$  $\sqrt[6]{\mathbf{r}}$  (e) the bas view distors taps becomes a QDCF Ent Coneral Disney Piner View  $-400$ Techiga 面 HyperNUMS  $\sigma_{\rm s}$ Hypericans<br>Cone  $\omega = 1$ 检  $m = 1$ 40 7 髱  $\mu$ pes 2 田 Note City Use Date 4 a i F 田  $-2000$ 田 Colo 强 S. 1 e Cy u drigimnası  $\label{eq:opt2} \tau_{\rm PSHV}$ MARK AND LINEAR AND MARKETING AND AN ARRANGEMENT AND A COMMON CONSIDERAD N OF BELOOM 

#### Figura 5 - 66: : Características del color café

 $\frac{1}{2}$ 

Bump CINEMA 40 Window  $\rightarrow$  (999)  $\leftarrow$  (  $\leftarrow$  90 Wed 19.50.33 PM  $\left( 3, 0 \right)$ ) Ma Bot Objects Tools Sciedion Structure Aurelians Ammadien Chanadar Dunamics Hun Render Rugins Window Info  $\overline{\mathbb{R}}$  $\textcolor{red}{\bullet} \textcolor{red}{\bullet} \textcolor{$  $\langle \mathcal{L} \rangle$  $\nabla \Phi$ nie tex Vien Objects Tags Desiminis  $Q_0 = \overline{Q}$ **bis Contras Display Pillar Mow**  $+ 10 -$ Tomata 當  $\lesssim 5$ .<br>Nimes ï. voeringens<br>Euler  $\overline{\phantom{a}}$ Open: CIN, MA 40  $\Theta$  $001$ L ie)  $\approx 60$ Tortuga pega 1 an 2<br>9400 2  $\begin{array}{ll} & \mathsf{C} \texttt{ square} \\ & \mathsf{C} \texttt{ degree} \approx 440 \\ & \mathsf{F} \texttt{error} \texttt{ T} \texttt{array} \\ & \mathsf{S} \texttt{error} \texttt{T} \texttt{array} \end{array}$ P Signanijog<br>P Gabanezonijog<br>P pietijog<br>A Poseidal ies. fill *Naturely* iğ.  $\supseteq$  nove  $\Lambda$ 钮 ies res. .<br>Meda Ediz User Dista  $6.77$ 田 Potechol<br>Tortuga Kueva.c4d<br>Tortuga GOD1.c4d<br>Tortuga GOD1.c4d<br>Tortuga GOD1.c4d **SIE Desktop** THE EIG-EAG  $\frac{1}{2}$ **IF TUTORIAL** 器  $\frac{dN}{2}$  PDM 田 A. Applications 确 **Cationers** Ø **Car Movies**  $\hat{\mathcal{C}}$ Music  $\overline{\mathbb{L}}$ **Pietures** a brengia (1993).<br>A MP Falick (19  $\qquad \qquad \Longleftrightarrow$ .<br>Texture New Folder Cancel **ANGELIA COM** ( ) 转变 的复数人名英格兰人名  $\mathbb{R}^n \xrightarrow{\mathbb{R}} \mathbb{R} \xrightarrow{\mathbb{R}} \mathbb{R} \xrightarrow{\mathbb{R}} \mathbb{R} \xrightarrow{\mathbb{R}} \mathbb{Q} \xrightarrow{\mathbb{R}} \mathbb{R} \xrightarrow{\mathbb{R}} \mathbb{R} \xrightarrow{\mathbb{R}} \mathbb{Q} \xrightarrow{\mathbb{R}} \mathbb{Q} \xrightarrow{\mathbb{R}} \mathbb{Q} \xrightarrow{\mathbb{R}} \mathbb{Q}$  $4.76.86$  $\begin{array}{ccccccccc} &\textbf{s} & & & & & & & & & & & & & \\ & &\textbf{s} & & & & & & & & & & & & \\ & & &\textbf{v} & & & & & & & & & & & \\ & & & \textbf{v} & & & & & & & & & & & \\ & & & \textbf{v} & & & & & & & & & & & \\ & & & & \textbf{v} & & & & & & & & & & \\ & & & & \textbf{v} & & & & & & & & & & \\ & & & & \textbf{v} & & & & & & & & & & \\ \end{array}$ Click and enga to select clements, hold down Shift to and to the wo mar, CTRL to

Figura 5 - 67: Características del color bump del color café

Luminance

● GPO 49 % 图 Wed 195050PM ▲ ◎ CINEMA 4D Window "(4) (1) (3)<br>"File Edit Objects: Todis Selection Shuttune Finchiens Aerinus Terruss Cueros nueva e4d \* ici kiçi Kandar Plugiya Windaw Hola 0 00000000000000000  $\mathcal{P}_\infty$  (  $\overline{\mathcal{P}}_0$  (  $\overline{\mathcal{Q}}_0$ Fix bis your depose raps business  $Q_1Q = \overline{p}$  $8407$ Eale Connects Cisator Filter View Torruga 廊 Hypervillage  $\sim$   $\approx$ Hypericass  $\begin{array}{l} \mathcal{P} \otimes \mathcal{P} \otimes \mathcal{P} \\ \mathcal{P} \otimes \mathcal{P} \otimes \mathcal{P} \\ \mathcal{P} \otimes \mathcal{P} \otimes \mathcal{P} \end{array}$  $\frac{C_{ABR}}{\eta \rho}$ ۷ L ocas l  $\phi$  and  $m22$ 沿 田 **Mode this Unit Data** ä  $B37$ teini int 田 脚 Ø. 坦 ici  $\sum_{i=1}^{n}$ Q.  $\sum_{i=1}^{n} \frac{1}{i}$ .<br>s del .<br>Texture **一个人的人的人,不能在这个人的人的人,不能在这个人的人的人,就是** CTARS IN COPPE ( O C HOO C H ) COR Function Torris  $\frac{1}{2}$ 

Figura 5 - 68: Características de la luminancia color café

**BIBLIOTECA** 

CAMPUS

PEÑA

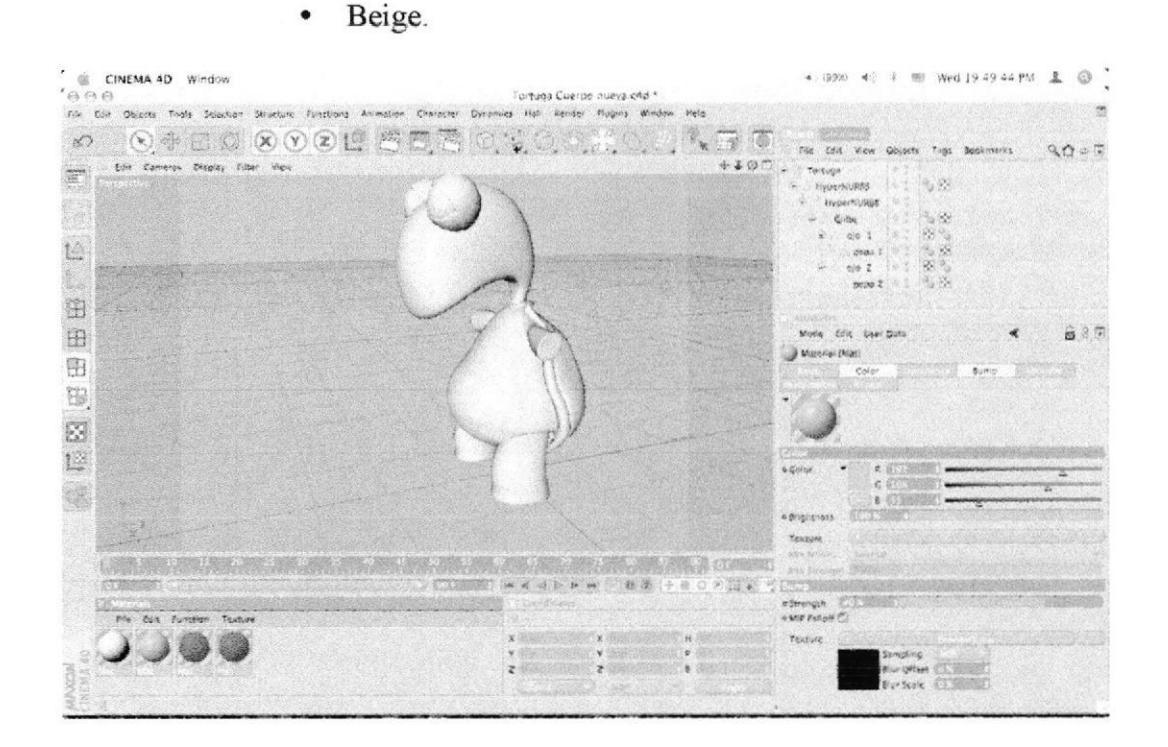

#### Figura 5 - 69: Características del color beige

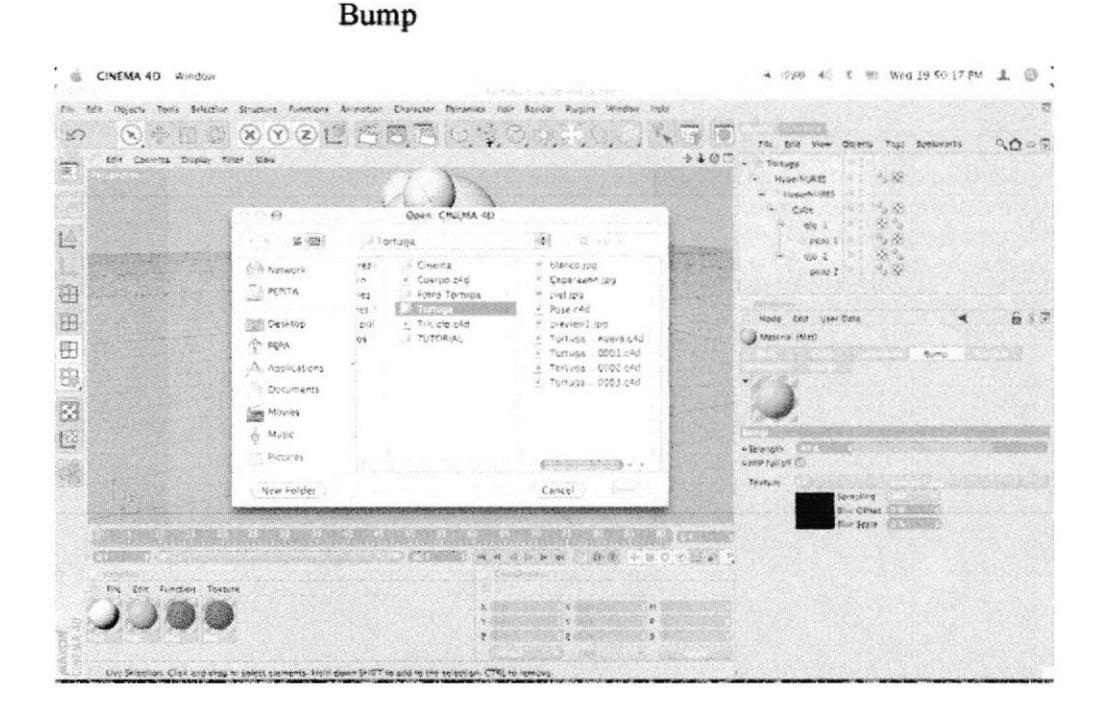

Figura 5 - 70: Características bump del color beige

# Luminance

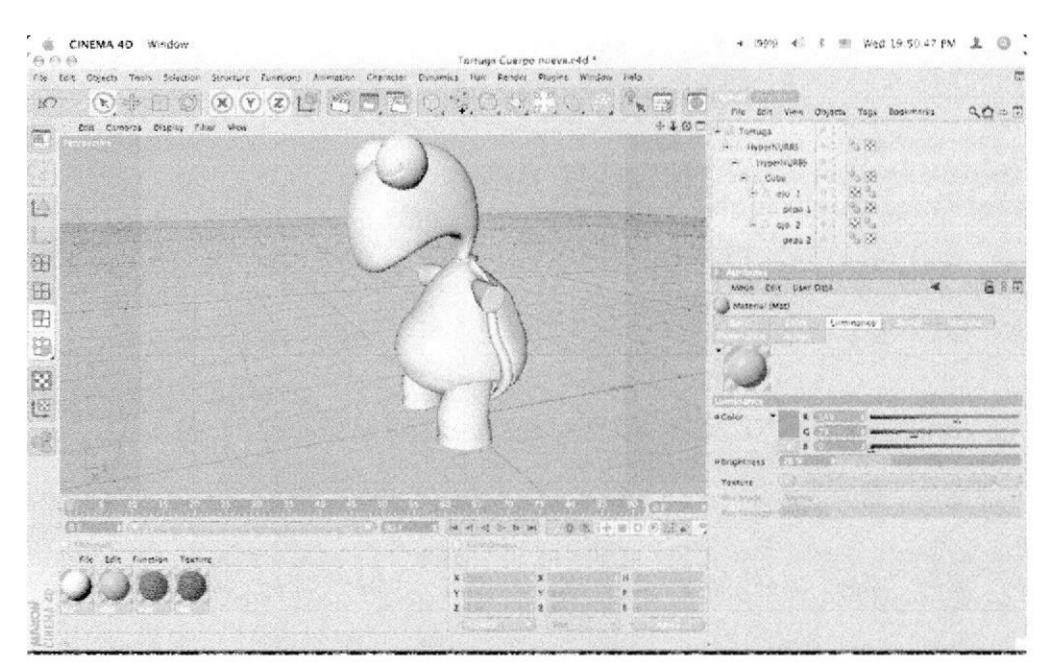

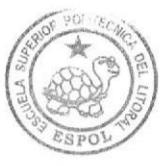

BIBLIOTECA CAMPUS PEÑA

#### Figura 5 - 71: Características de luminancia color beige

. Seleccionarr la parte que vas a texturizar (cuerpo). En el menú SELECTION Presionar SET SELECTION, se te formara un triángulojunto a u modelado. Escribe el nombre de la Selección.

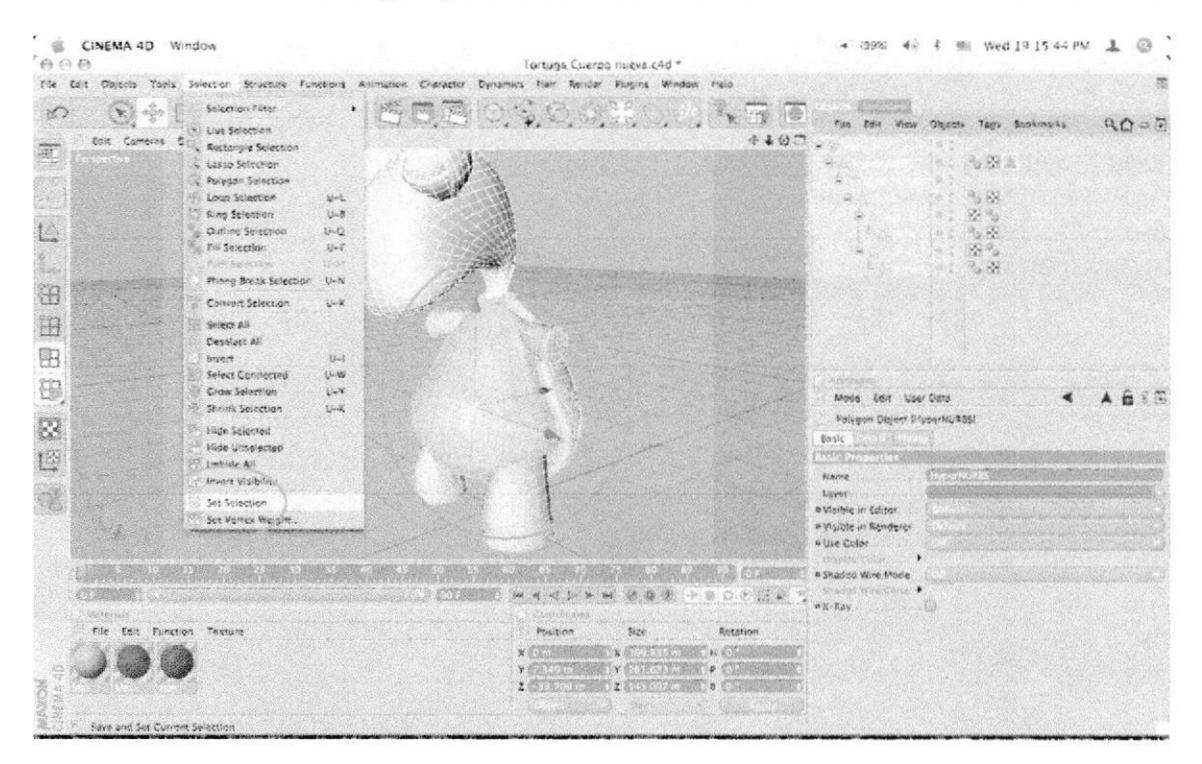

Figura 5 - 72: Selección de la parte a texturizar (barriga)

- CINEMA 4D Window ▲ (99% 40 % 例 Wed 19.16.48 PM 上 ◎  $\Theta$   $\Theta$ Tortuga Cuergo nueva.cAd \* The Lot Objects Top's Safection Structure Functions Animation Character Dunamics Har Render Mugins Window Hold  $\textcolor{red}{\bullet} \textcolor{red}{\bullet} \textcolor{$  $\mathbb{Z}_{\mathbf{x}}$  (  $\mathbb{Z}_{\mathbf{y}}$  (  $\mathbb{Q}$  $\mathbb{R}$ **Service** St File Edit View Ohioets Tags Renkinarks  $90-7$  $4.10m$ Colt Comercs Display Filter View Torcucio  $\overline{\pi}$ HyperNUABS  $36219$ ) HyperNUFTS  $\sigma_{\rm p}$  are 43 Cabe t  $0.01$ 位 scpa 1 J  $\approx$  $65.2$ pipe 2 9,10 田 田 田 福  $\left\langle \right\rangle$ Mode Rdis User Date 685  $E3$ L light.  $\mathcal{L}_\mathcal{A}$  ,  $\mathcal{L}_\mathcal{A}$  ,  $\mathcal{L}_\mathcal{A}$  ,  $\mathcal{L}_\mathcal{A}$  ,  $\mathcal{L}_\mathcal{A}$  ,  $\mathcal{L}_\mathcal{A}$  ,  $\mathcal{L}_\mathcal{A}$  ,  $\mathcal{L}_\mathcal{A}$  ,  $\mathcal{L}_\mathcal{A}$  ,  $\mathcal{L}_\mathcal{A}$  ,  $\mathcal{L}_\mathcal{A}$  ,  $\mathcal{L}_\mathcal{A}$  ,  $\mathcal{L}_\mathcal{A}$  , CONSTRUCTION OF FEODIA S the date function. Texture  $\times$  and a
- Arrastrarr la textura al modelado, y Colocar en la textura el  $\bullet$ nombre de la selección.

Figura5- 73: Texturizar (barriga)

Seleccionar la parte que vas a texturizar (cabeza). En el menú  $\bullet$ SELECTION Presionar SET SELECTION, se te formara un triángulo junto a tu modelado. Escribe el nombre de la Seleccion.

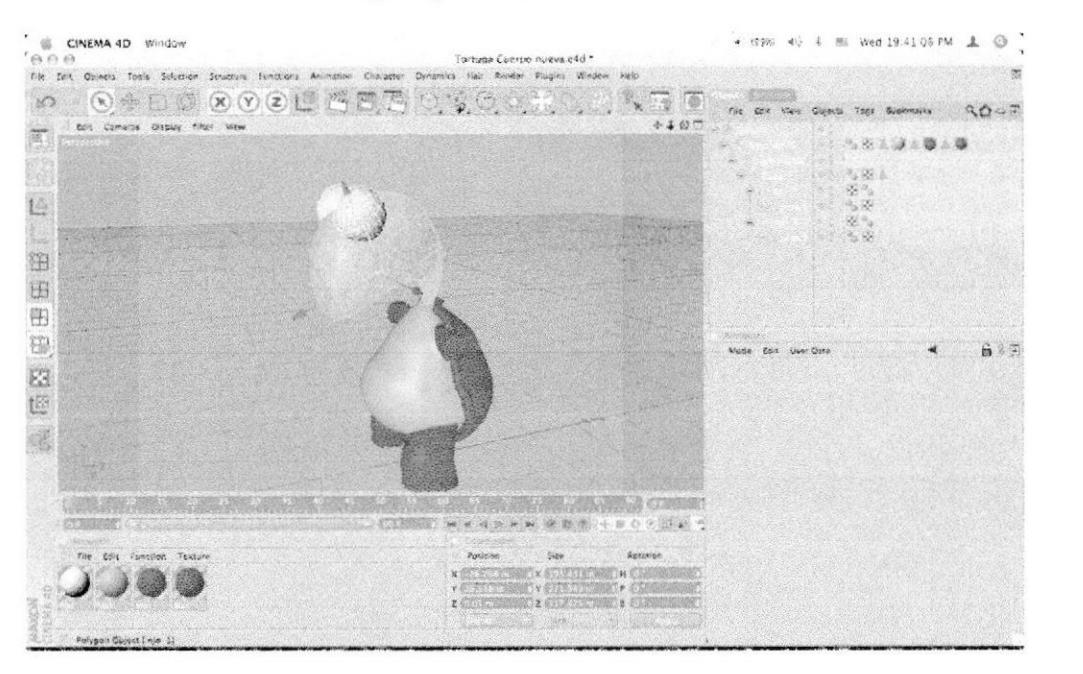

Figura 5 - 74: Selección de la parte a texturizar (cabeza)

- 699 46 8 图 Wed 19:4116 PM よ ◎ 】 E CINEMA 4D Window  $600$ File Cole Objects Tools Scientism Structure Tunctions Animal 00000000000000  $\nabla$ S.  $_{\rm DM}$  $90.0007$  $+70$ cor compros Display Pinot ....... L 油 田 9 89 úŻ. A b ER Texture tog (Thirtwin)  $\boxtimes$ 世 **OK SECURE A CO**  $45<sub>th</sub>$ 44224 588  $rac{1}{2}$ **SORNY ESTERNO ZIT SMAR Dignate R** u Tries X<br>e Tues Y (1995-1997) i. **Diamoth V** own fairly a i Sea e use tren
- Arrastrarr la textura al modelado, y Colocarr en la textura el  $\bullet$ nombre de la selección.

Figura 5 - 75: Texturizar (cabeza)

Seleccionarr la parte que vas a texturizar (caparazón). En el menú  $\bullet$ SELECTION Presionar SET SELECTION, se te formara un triángulo junto a tu modelado.

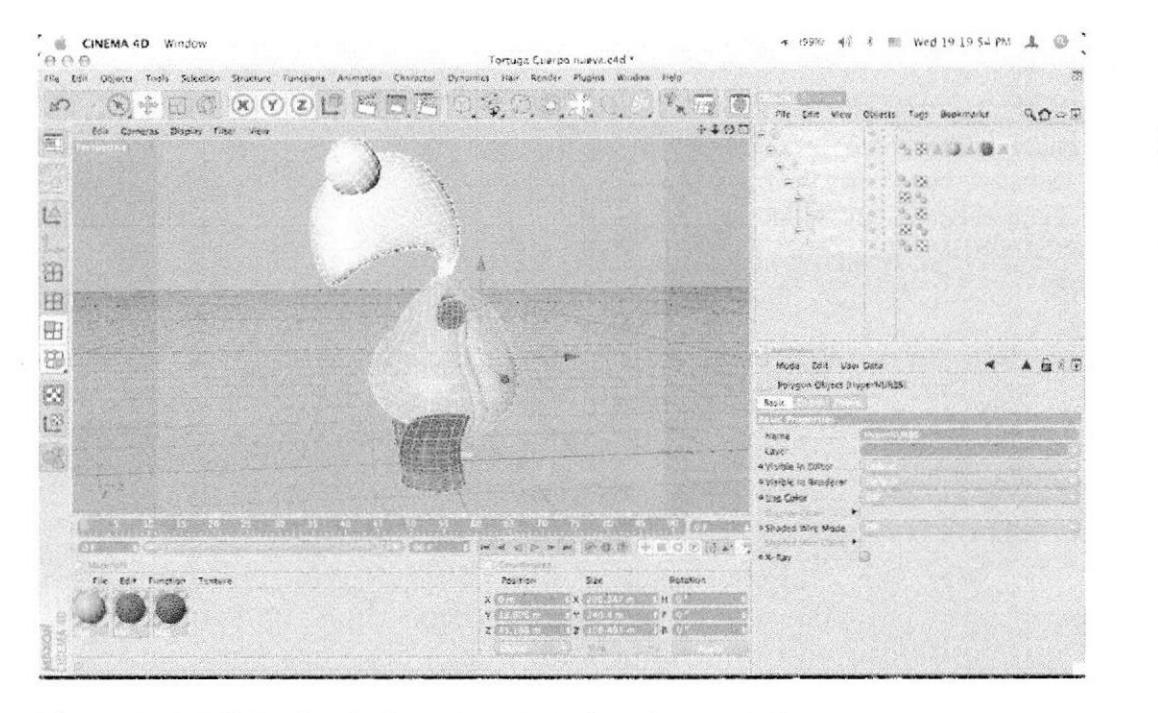

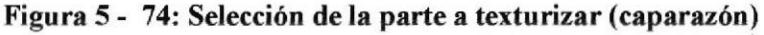

**BIBLIOTECA** 

**CAMPUS** 

PEÑA

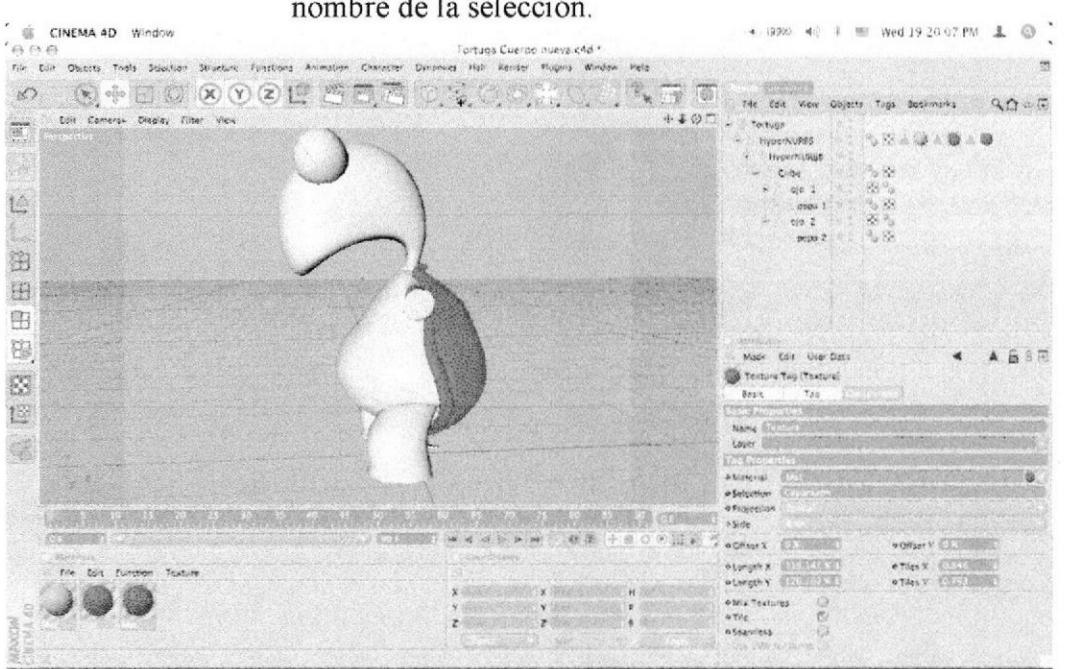

Arrastrarr la textura al modelado, y Colocar en la textura el  $\bullet$ nombre de la selección.

Figura 5 - 75: Texturizar (caparazén)

Seleccionarr la parte que vas a texturizar (ojos). En el menú ٠ SELECTION Presionar SET SELECTION, se te formara un triángulo junto a tu modelado. Escribe el nombre de la Selección.

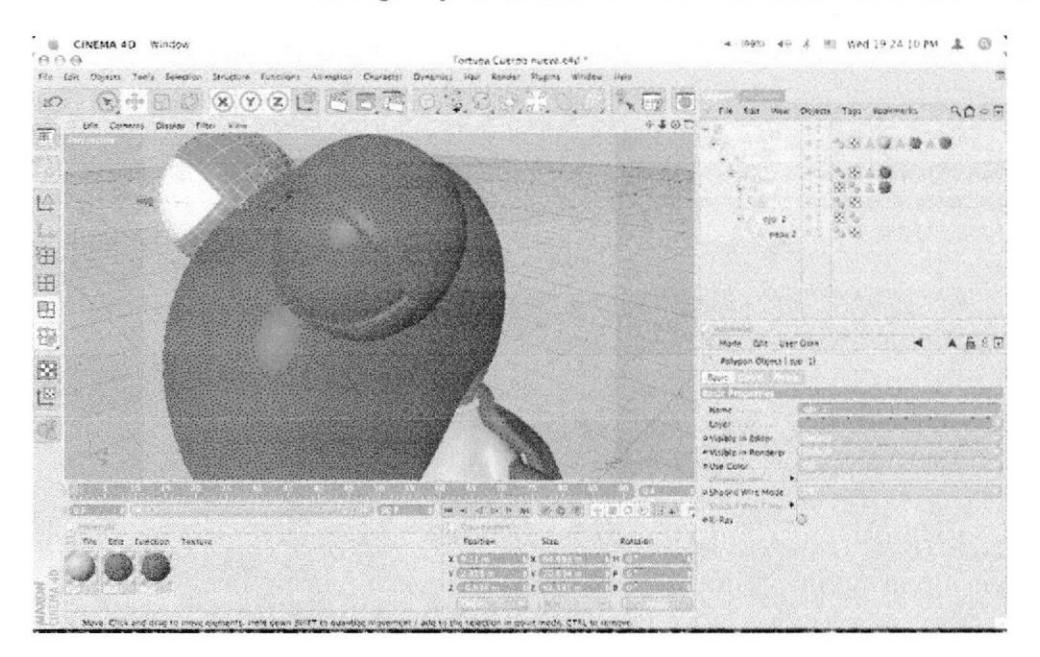

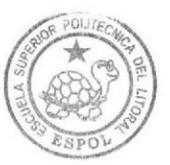

Figura 5 - 75: Selección de la parte a texturizar (ojos)

Arrastrarr la textura al modelado, y Colocar en la textura el  $\bullet$ nombre de la selección.

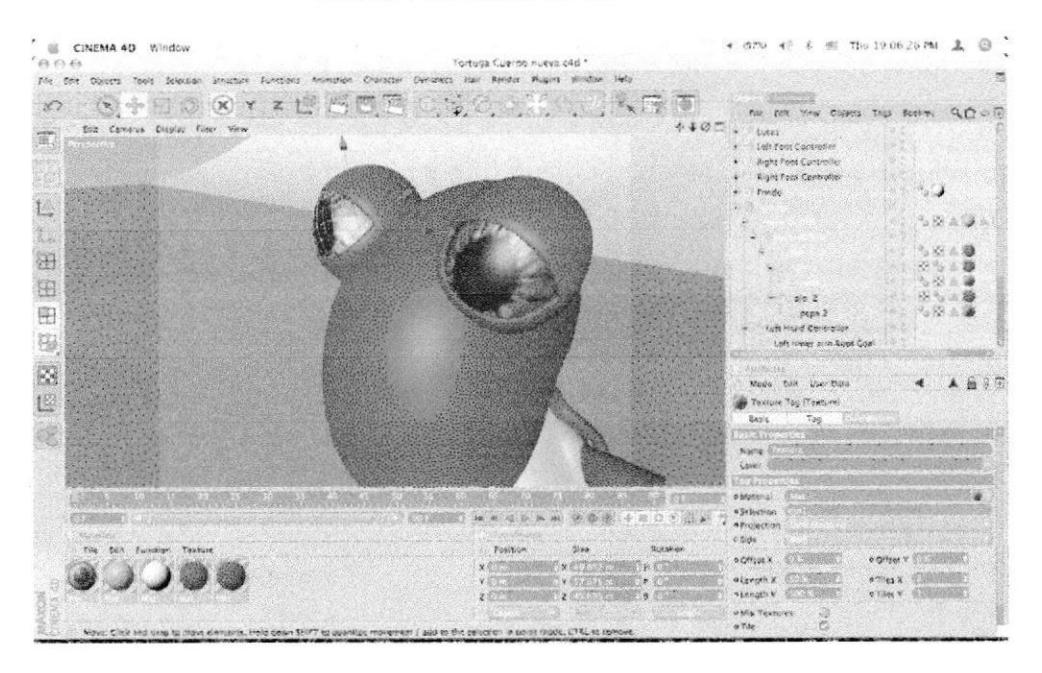

Figura 5 - 76: Texturizar (ojos)

Seleccionarr la parte que vas a texturizar (brazos y piernas). En el  $\bullet$ menú SELECTION Presionar SET SELECTIÓN, se te formara un triángulo junto a tu modelado. Escribe el nombre de la Selección.

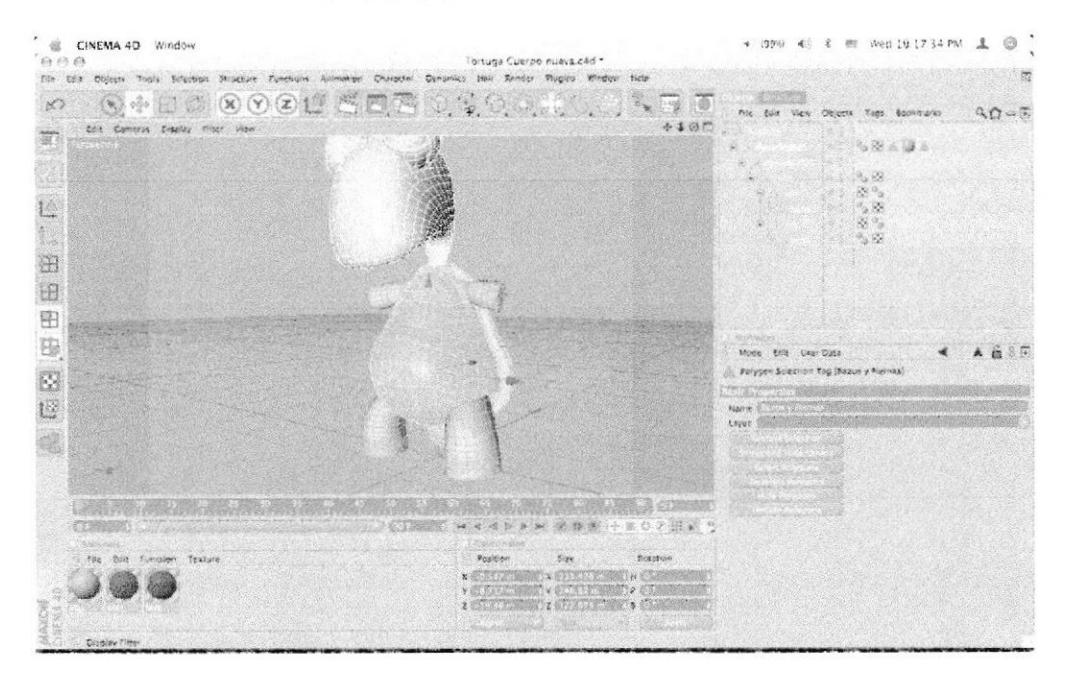

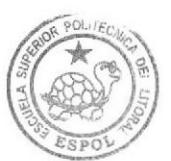

**BIBLIOTECA CAMPUS** PEÑA

Figura 5 - 77: Selección de la parte a texturizar (brazos y piernas)

Arrastrarr la textura al modelado, y Colocar en la textura el

٠

CINEMA 4D Window ● 09% 46 4 图 Wed 19:19:17 PM 2 ◎ (f) (\* 17)<br>Pla 2011, Dajors, Truis, Selection Structure Punctions, Animation Character mayo etd.  $\sim$ Render Funders Wage æ そじし  $\infty$ the bits view digests fiest destinants QDOD tan cameras pismas riter ve  $+40-$ - Toriuga<br>- Toriuga<br>- NyseNVASS  $\frac{1}{2}$  $12.940$ inpervision ü.  $\begin{array}{c} \text{C} \cup \{n\} \\ \text{C} \cup \{n\} \\ \text{C} \cup \{n\} \\ \text{C} \cup \{n\} \\ \text{C} \cup \{n\} \end{array}$ L Sees 2 田 田 阳 89 Mode Keit, Vier Data  $A \nmid \frac{3}{2}$ Texture Tas (Telescon)  $ES$ Tag Besit. 博  $\begin{minipage}{.4\linewidth} \begin{tabular}{|c|c|} \hline \textbf{KAPR} & \textbf{0.01} & \textbf{0.01} \\ \hline \textbf{LPPP} & \textbf{0.01} & \textbf{0.01} \\ \hline \textbf{0.01} & \textbf{0.01} & \textbf{0.01} \\ \hline \end{tabular} \end{minipage}$ **SMANNIN'** o foinction e pue **ORDER STATISTICS** IN A REPORT OF A STATISTICS. 公司的 网络汉伯利斯阿尔利斯阿利斯阿利 化四角细胞 COLEME WAARD N B B B PEO CEIN T . ONN CORRECT **OPINIE Y ALL WORKS Australia**<br>Alength Y (1999) **STREET CONSULT** en Texture 4  $\times$  and  $\times$ ENG Textures<br>
etile<br>
etile<br>
etile UW for dame **Contract** 

nombre de la selección.

Figura 5 - 78: Texturizar (brazos y piernas)

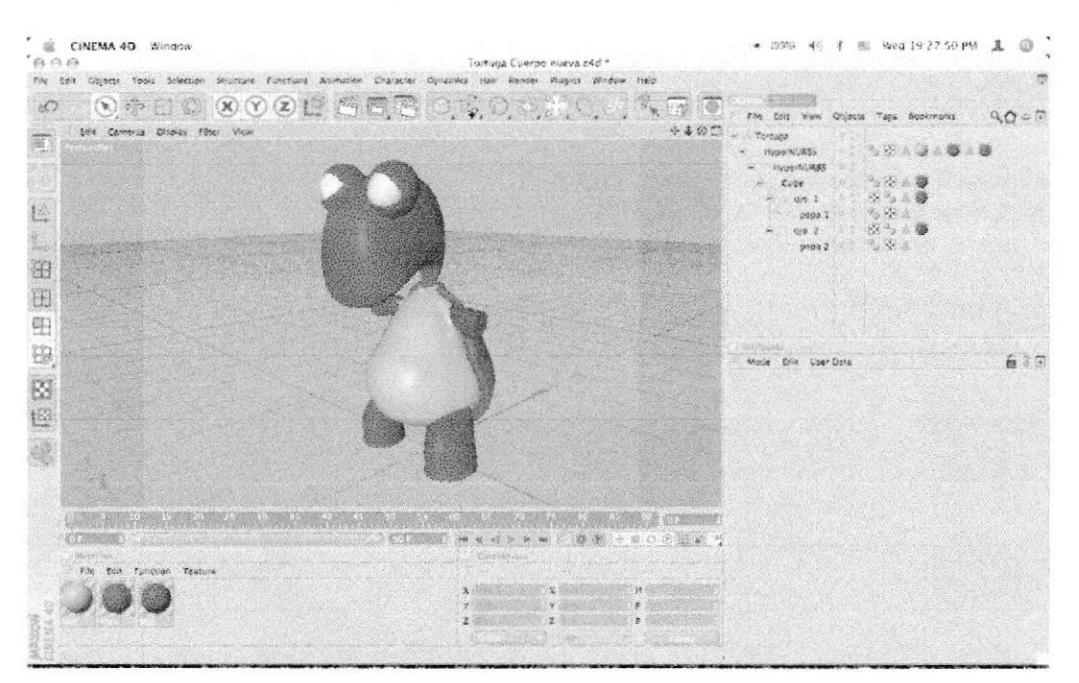

Resultado Final

Figura 5 - 79: Resultado Final

 $\begin{array}{ccccc}\n\bullet & \mathsf{CINEMA} & \mathsf{4D} & \mathsf{Window} \\
\mathsf{A} & \mathsf{B} & \mathsf{B}\n\end{array}$ ◆ (990) 49 → 图 Wed 185033 PM & ◎ itled 2 - $\begin{array}{lll} \text{ for } & \text{ for } & \text$ **SEEMERSE**  $\sum_{i=1}^n \pi_i$  forms Open. Taps Dockmake  $90 - 7$ cas Cameras Olsalay Films View er.  $\tilde{\mathcal{L}}_k$ agus  $\frac{1}{2}\frac{1}{2}$  case  $\frac{1}{2}$  , unser  $\frac{1}{2}$  $C<sub>1</sub>$ ... Richargio  $\rightarrow$  n-Ede  $4 - 6$  $\sim$ 检 **There** Emanhael Text **Cycloid Communication** Profile 田 M Vederas Territo Casar 田 田 腳  $\mathbb{R}^n$  $6:7$ Mode golf User Data  $\mathbf{t}$  $\frac{1}{2}$ 12 **CYTER News National Association** WK. LES AN ARTICLES IN A REAL PROPERTY OF A REAL PROPERTY OF A REAL PROPERTY. **CONTRACTAMENT OF SECOND 5 CONSUMO CARD** File Leis function Thomas  $\begin{array}{ccccccccc} \lambda & \cdots & \lambda & & & & & \lambda \\ \nu & & & & & & & & \lambda \\ \nu & & & & & & & & \nu \\ z & & & & & & & & \nu \\ \end{array}$  $\overline{z}$ 00:00:00 Draw Searcr Sch

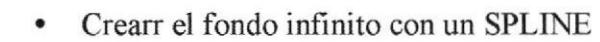

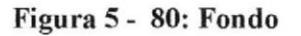

Crearr un EXTRUDE NURBS.

\* 090 40 \$ 图 Wed ISS102 PM 主 ◎ " G CINEMA 4D Window  $600$ Untitled 2 \* me Edit Objects Tools Selection Structure Functions Animation Chanacter Dynamics Hall Render Plugure Window Help . 8  $\circledcirc$ The Cold View Ohjests Tags Benkrunks Q C = TE CATURA SURES ton Comeras Grows Fine View  $\overline{\text{m}}$ **ANTI ANTIFEE ALL TELEPHONICS TEL Briche NURDS** J. Serve NURES L 纽 田 田 铅 Ø Mode folk User Data 自 8 5 世 Solive Object Boliviej 说 Hama  $\frac{1}{2}$  ,  $\frac{1}{2}$ .<br>Naver<br>A Vielale in Cdina **AND ARRANGEMENT COMMENT OF BUILDING** in Visible in Renderer LINE AND CONTROL COMPANY OF STREET A USE Color **CORNEL** CONTROLLED A HOUSE CONTROL o Singuiero Wine Mode File Edit function. Texture 5 20 Position Rotation  $\begin{array}{l} \displaystyle x\in\mathbb{R}^n, \quad \displaystyle x\in\mathbb{R}^n, \quad \displaystyle x\in\mathbb{R}^n, \quad \displaystyle x\in\mathbb{R}^n, \quad \displaystyle x\in\mathbb{R}^n, \quad \displaystyle x\in\mathbb{R}^n. \end{array}$ 82 TT. r CT "CRAWDRE" e c'i William Ta o Type G e Close Shone<br>Aintercrediate Peonts 00.00.00 Add Exclude Numbs Object

Figura 5 - 81: Extrude nurbs

Introducir el SPLINE dentro del EXTRUDE NURBS y con la  $\bullet$ herramienta SCALE agrandarlo en el eje X.

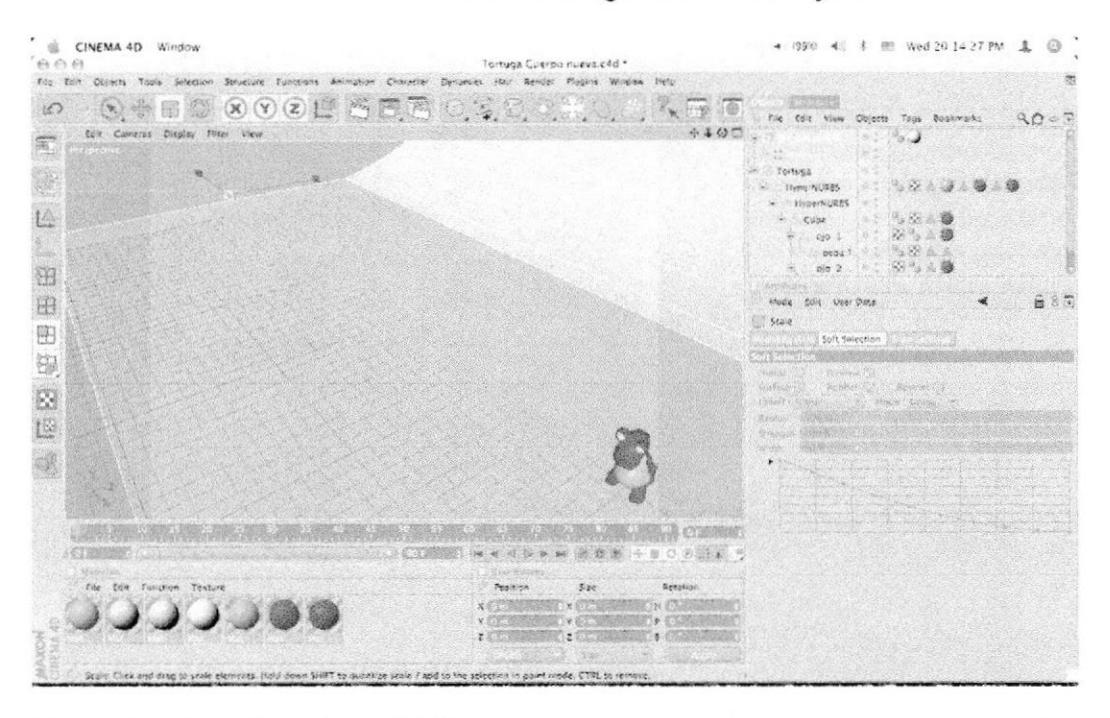

Figura 5 - 82: Estiramiento del fondo

Seleccionarr el EXTRUDE NURBS y Arrastrar la textura de tu  $\bullet$ fondo a él.

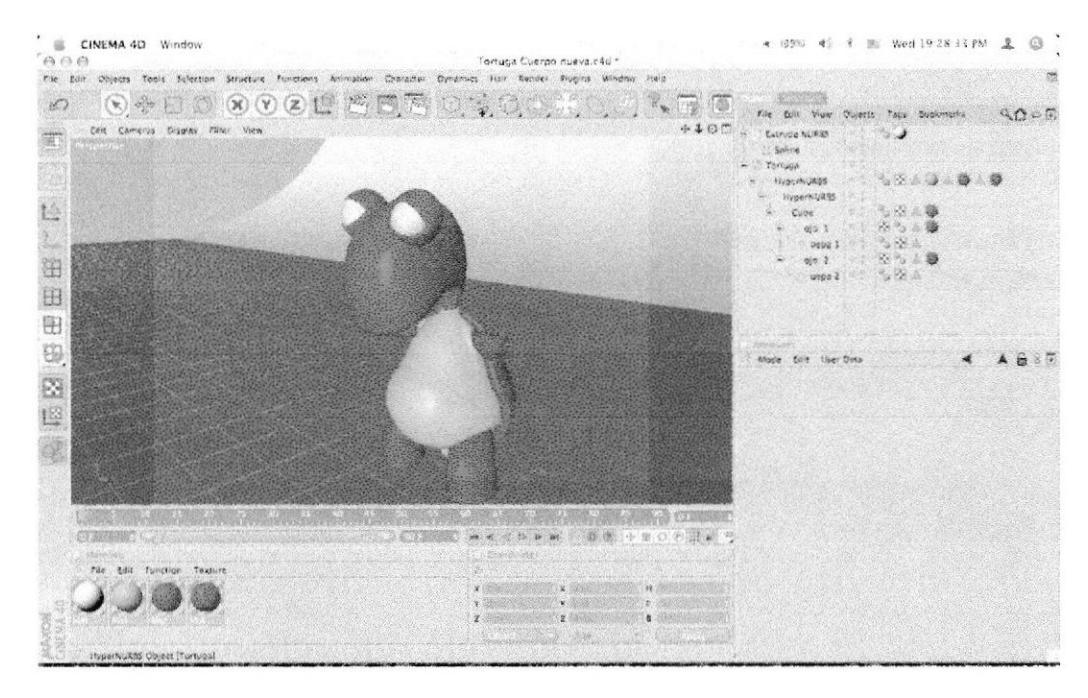

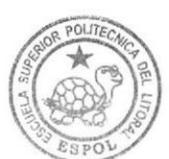

**BIBLIOTECA CAMPUS** PEÑA

Figura 5 - 83: Textura del fondo

#### 5.4.4 HUESOS

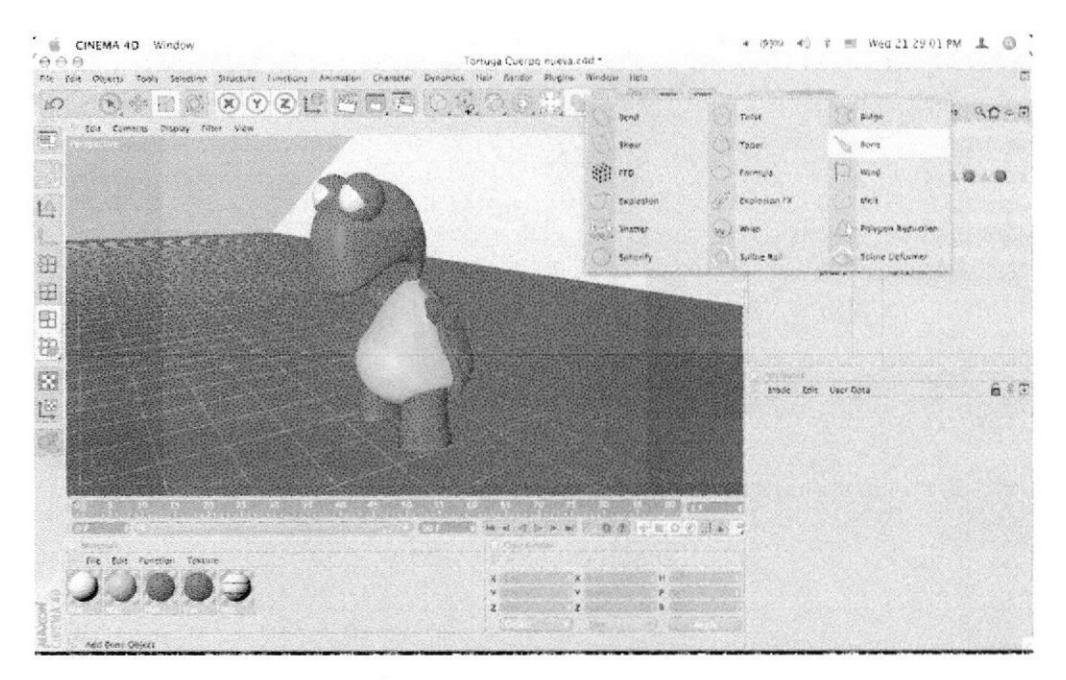

Seleccionarr la herramienta BONE.  $\bullet$ 

Figura 5 - 84: Herramientas Huesos

- Seleccionarr la herramienta BONE. Con ésta Crearr los huesos  $\bullet$ del modelado, y a partir del primero los subsiguientes saldrán control la tecla control desde la esquina.
- (09% +0 \$ M Wed 21.29.12 PM 且 ◎ ' CINEMA 40 Window  $\hat{\Theta}$ tile box Otyncia Toch Selection Structure Conciders Amington Character Deramics Har Sender Plygins Wind **I O & BO & O & U BU BO & O & HO.**  $\mathcal{C}_{\mathbf{x}}$  ,  $\mathcal{C}_{\mathbf{x}}$  ,  $\mathcal{O}_{\mathbf{x}}$  $\mathcal{L}$ File Rdie Vikw Objetts Tags Booking QQ C C fou Concern Bisplay Play View  $+105$ 霜 Cannude holitat - 3 **Splu** ren.go ....... Hyperkunds te. HyperkLRBS  $\frac{1}{2}$ ¥ H  $46.2$  $\oplus$ 8 89 R  $687$ Felt User Data L  $\overline{O_{\rm D}}$ 蹨 **A Pault** 溢 e.  $46.011$ desays COLON i<br>A Funetio CHEM BBC- $Q = \frac{1}{2} \sum_{i=1}^{n} \frac{1}{2} \sum_{i=1}^{n} \frac{1}{2} \sum_{i=1}^{n} \frac{1}{2} \sum_{i=1}^{n} \frac{1}{2} \sum_{i=1}^{n} \frac{1}{2} \sum_{i=1}^{n} \frac{1}{2} \sum_{i=1}^{n} \frac{1}{2} \sum_{i=1}^{n} \frac{1}{2} \sum_{i=1}^{n} \frac{1}{2} \sum_{i=1}^{n} \frac{1}{2} \sum_{i=1}^{n} \frac{1}{2} \sum_{i=1}^{n} \frac{1}{2} \sum_{i=1}$  $-2.158$ v Strongen s.co **Butistics O Senie Strange** Edit Function **Position**  $\overline{C}$ **O Linie Romer** wilse scale / applies the school

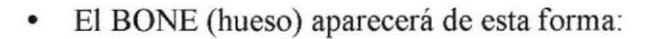

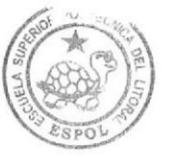

Figura 5 - 85: Forma del hueso

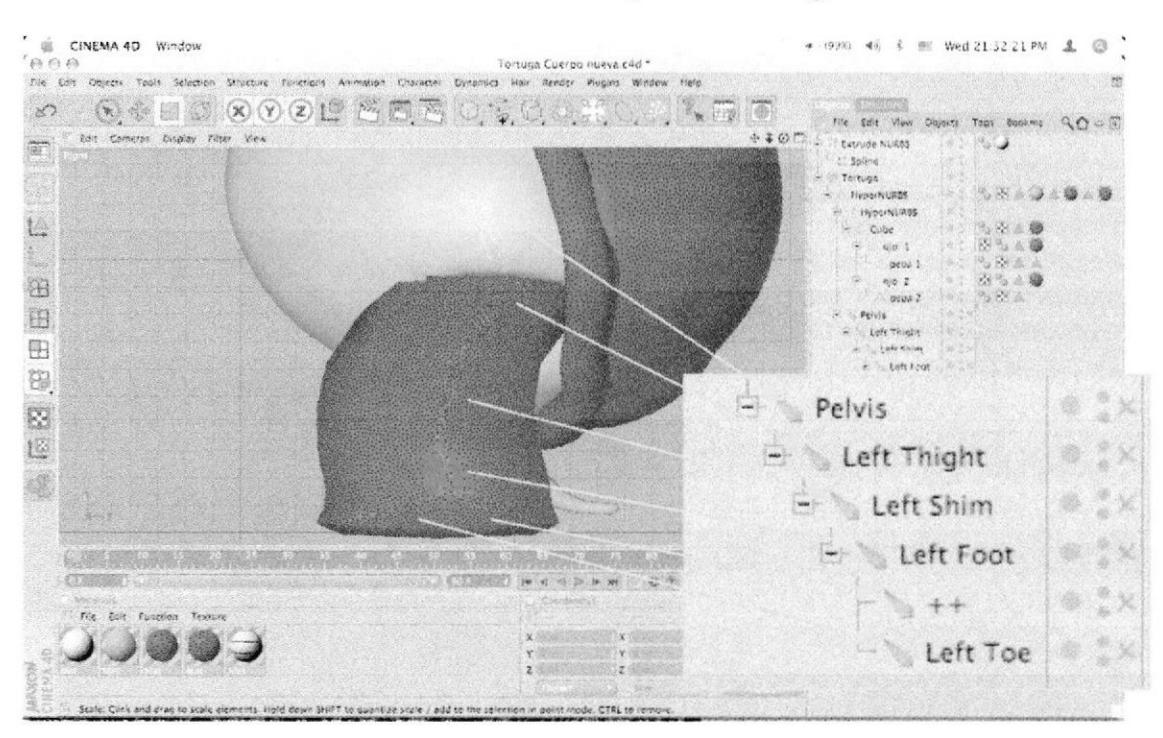

Colocar los huesos de la pierna de la siguiente forma:

Figura 5 - 86: Huesos de las piernas

Ordenar la jerarquía, introducir el hueso PELVIS dentro del HYPERNURBS.

A **HyperNURBS**  $\blacksquare$ Cube  $\blacksquare$  $\bigcirc$  ojo 1 pepa 1 ojo 2 ۳ pepa 2

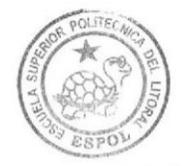

BIBLIOTECA CAMPUS PEÑA

Figura 5 - 87: Jerarquía de Pelvis

÷

- CINEMA 4D Window ▲ (990) 46 米 田 Wed 21 39.57 PM 主 ◎  $^{\prime}$ (9) Tortuga Cuerpo nueva.c4d \* The Edit Objects Topis Selection Structure Functions Animation Character Densmics than Rander Plugins Window Help  $\textcolor{blue}{\textcircled{\tiny{R}}\oplus \text{min}\; \textbf{x} \text{ }\textbf{v} \text{ }\text{min}\; \text{min}\; \text{min}\$  $\mathbb{Z}$   $\mathbb{Z}$ **S** Edit View Objects Tags Booking Q O O  $4.107$ talt Comeras Cisplay Titer 箭 3819 Hypertures  $_{\text{Cho}}$ ....  $\omega$  1 L ster 1 . . 関係 58.  $0$  with  $7$ 田 田 田  $\frac{1}{2}$ 隐 83 12  $\frac{1}{k}$   $\times$ W.  $\frac{4}{3}$  $^*$  $\begin{array}{c|cccccc} \hline \text{C} & \text{C} & \text{D} & \text{D} & \text{$ Edit Function Text Position 3 er Stierig x (The Miller V Chin HOSS  $-67.000$  $10001 + 2000$ add to the salaction in naint mode. CTAL to ren dealer en a
- Partiendo de PELVIS, Colocarr los huesos de la columna de la  $\bullet$ siguiente forma:

Figura 5-88: Huesos de Columna

Partiendo de PELVIS nuevamente, Colocarr los huesos de la cola de la siguiente forma:

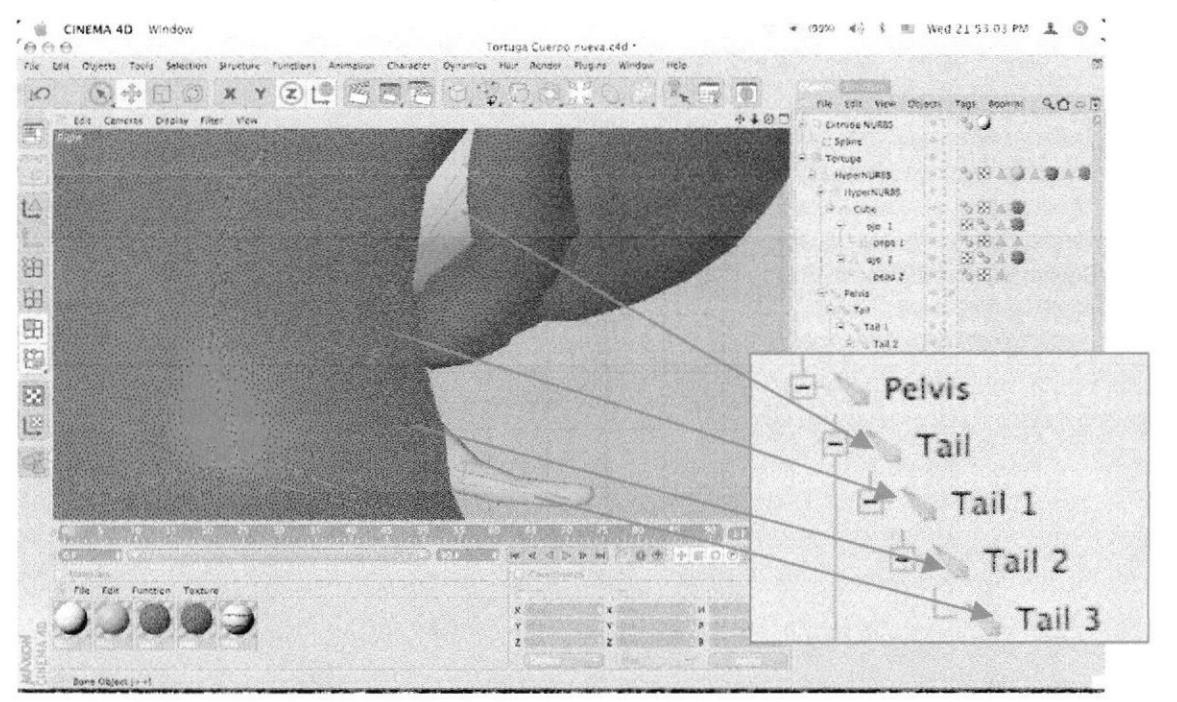

Figura 5 - 89: Huesos de cola

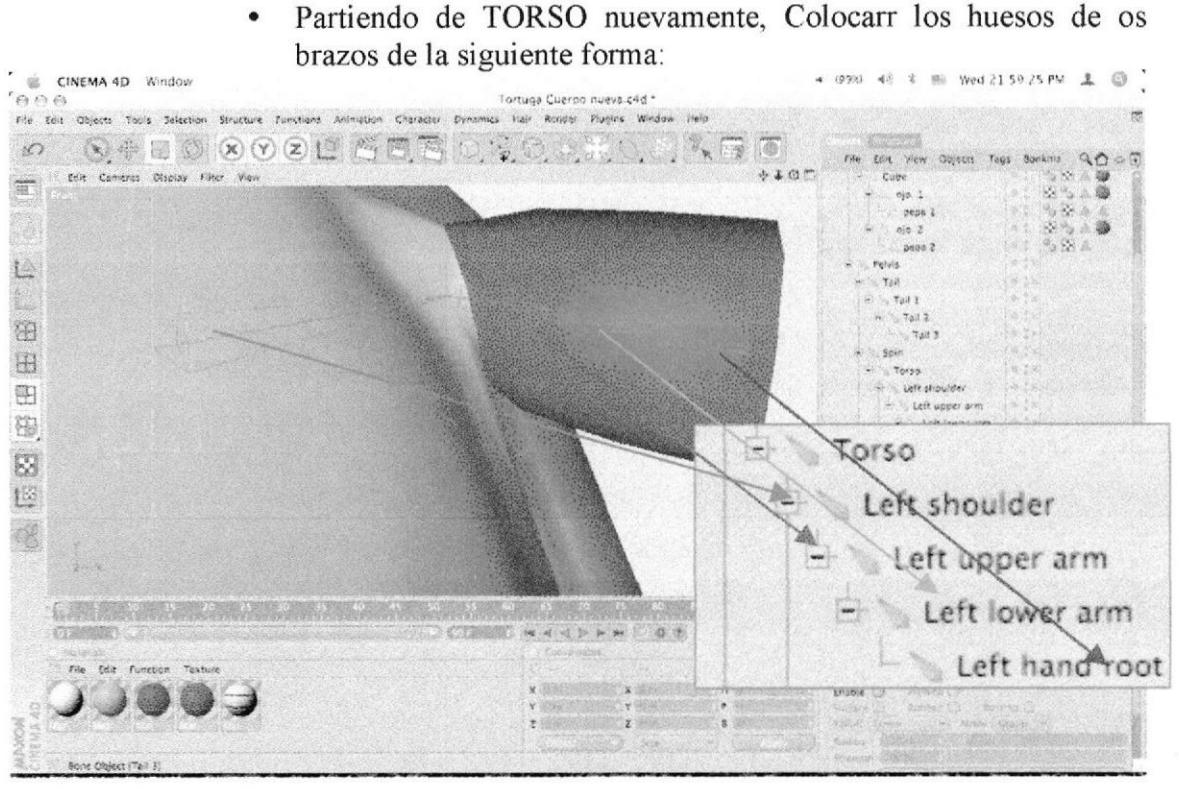

Figura 5 - 90: Huesos de los brazos

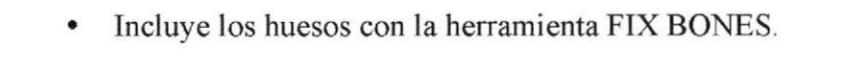

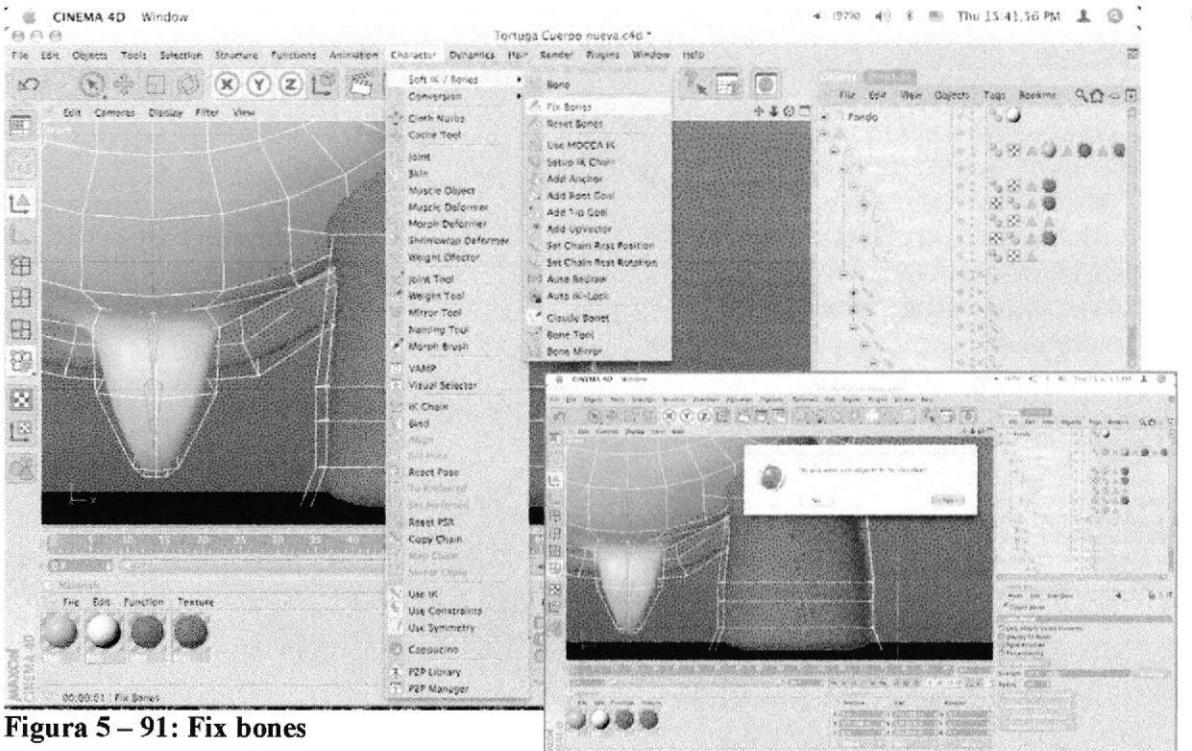

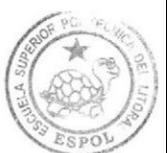

#### 5.4.5 CLAUDE BONE

. Esta herramienta te permite sombrear la parte del cuerpo que el hueso moverá; se encuentra en el menú:

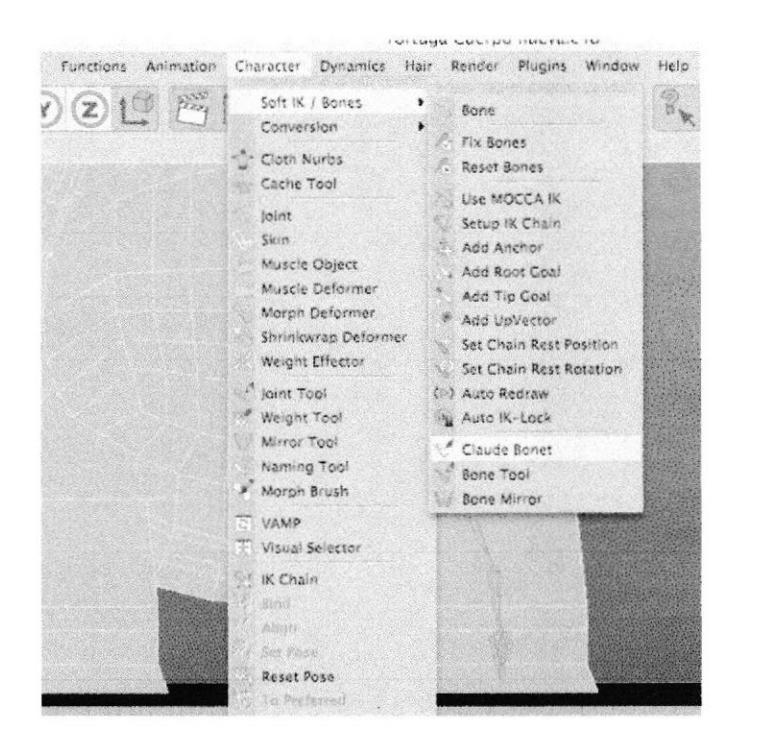

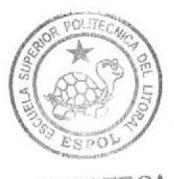

**BIBLIOTECA** CAMPUS<br>PEÑA

Figura 5 - 92: Claudet bone

Seleccionar el hueso que quieres Colocarr y pinta sobre el modelado la zona que quieres mover, la cual se pintará de un color verde limón. De esta forma continúa con los siguientes huesos.

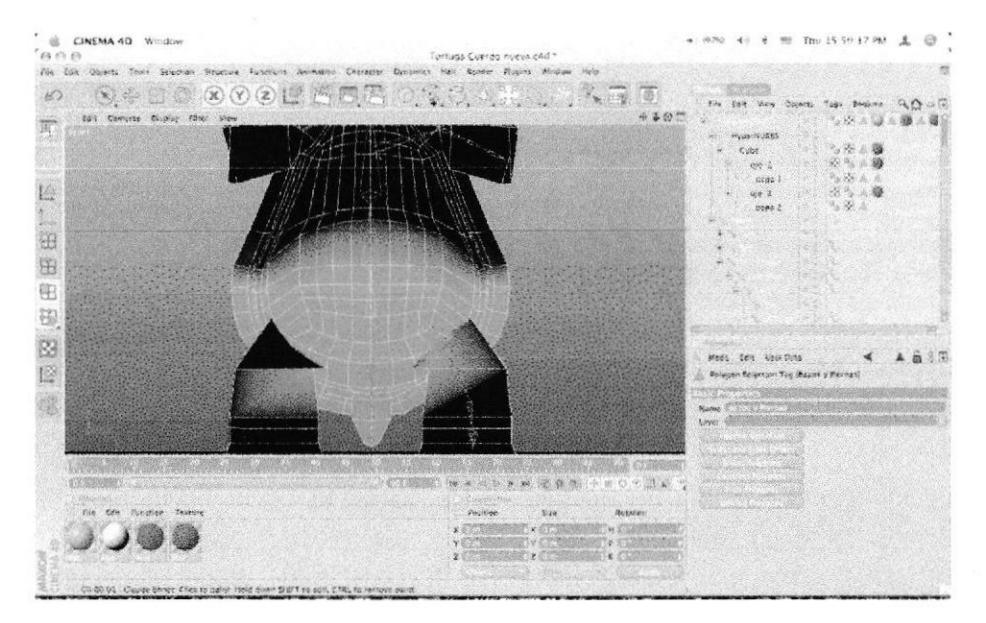

#### PELVIS

### Figura 5 - 93: Claudet bone Pelvis **TAIL**

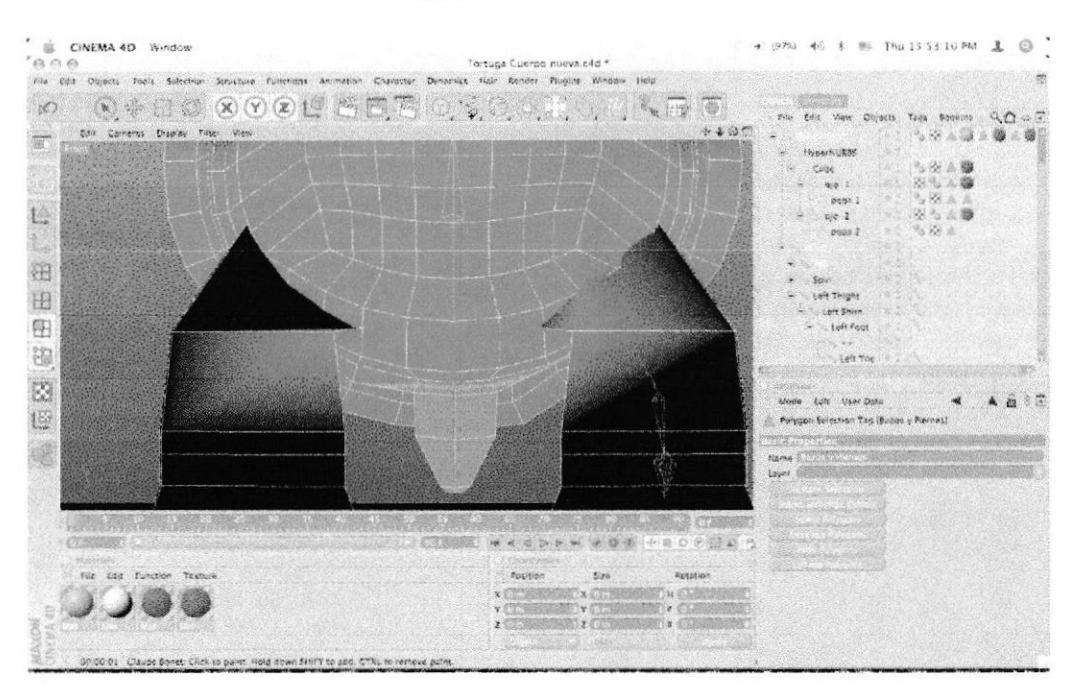

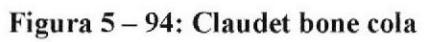

**LEFT THIGHT** 

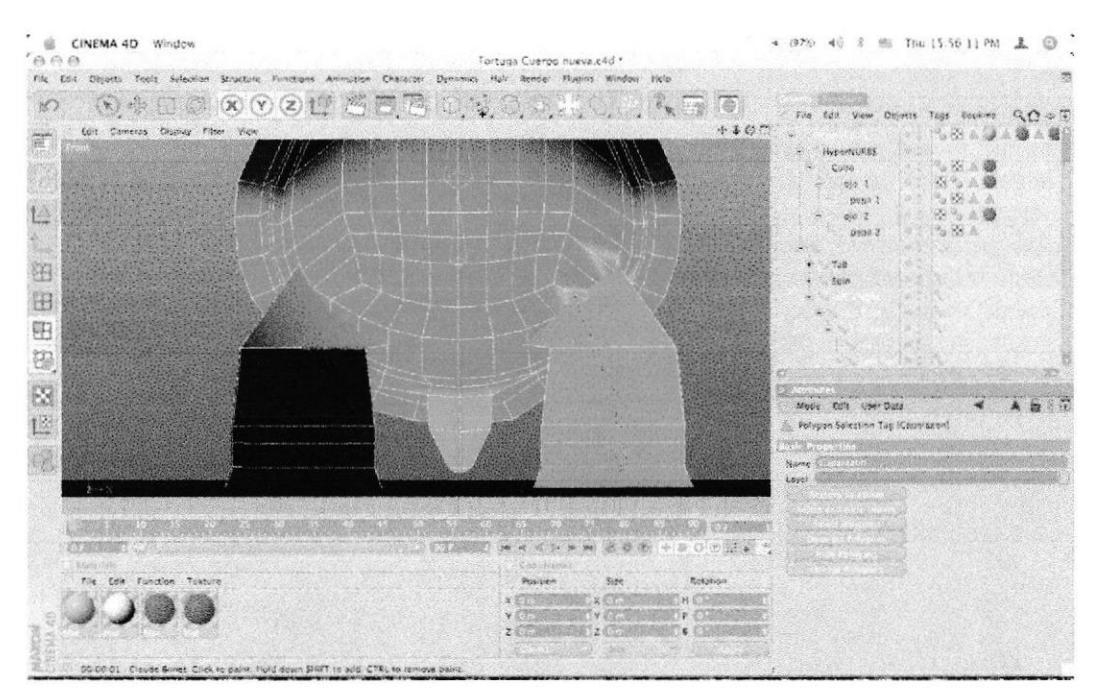

Figura 5 - 95: Claudet bone pierna

**BIBLIOTECA** CAMPUS

**PEÑA** 

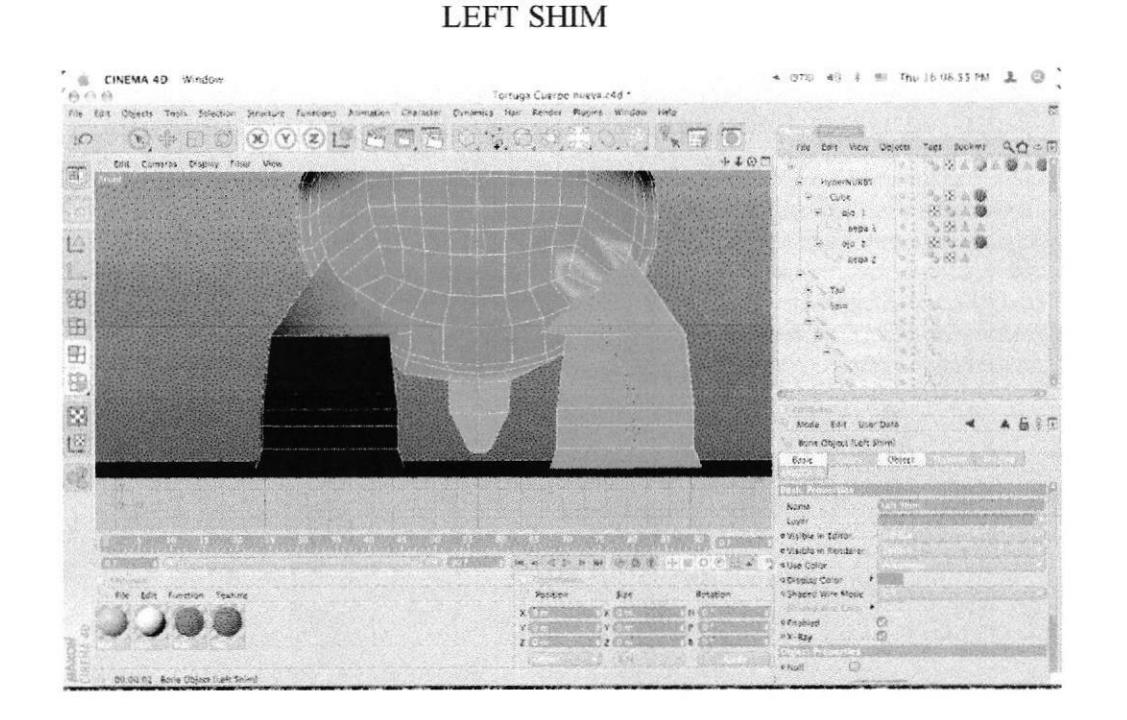

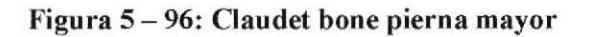

**LEFT FOOT** 

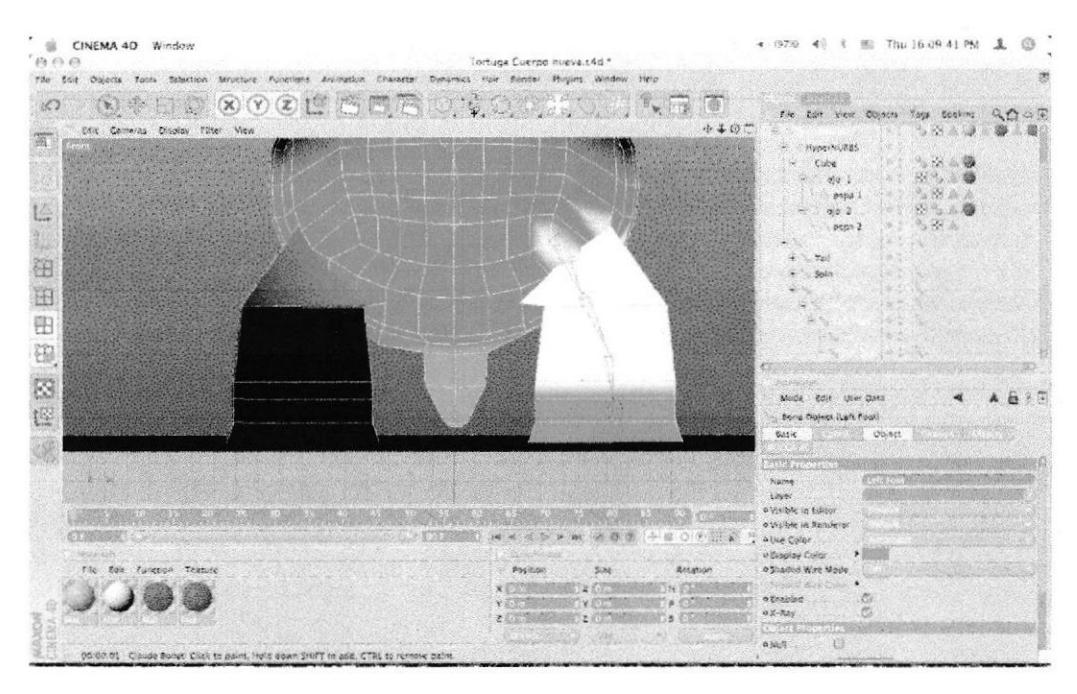

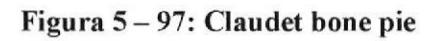

**BIBLIOTECA CAMPUS** 

PEÑA

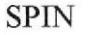

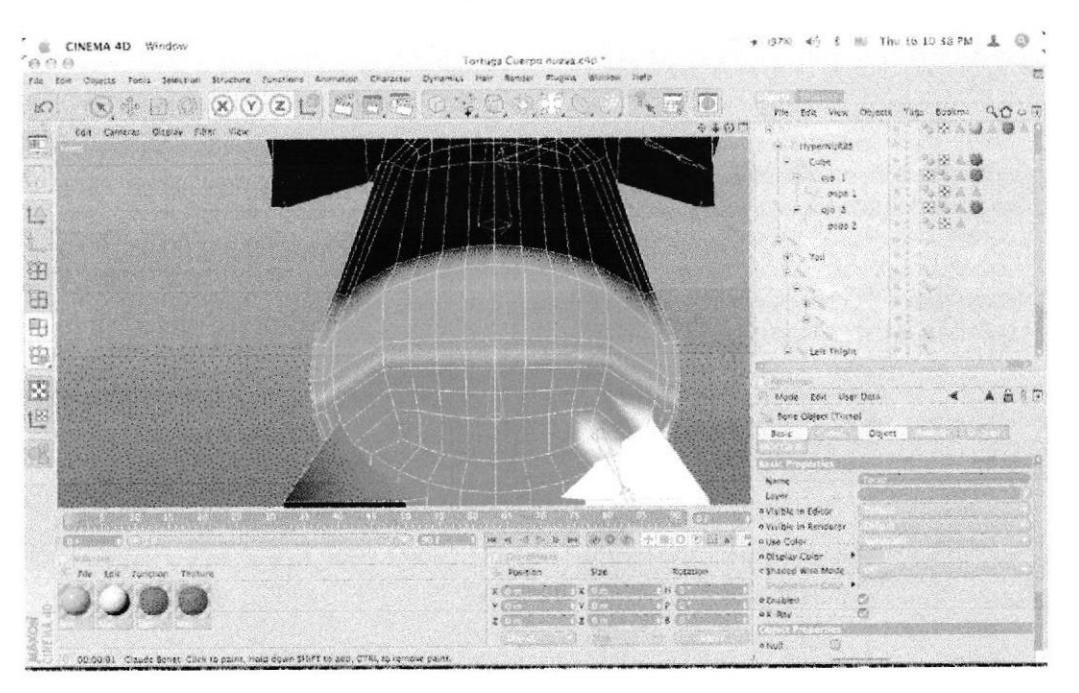

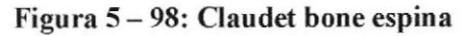

**TORSO** 

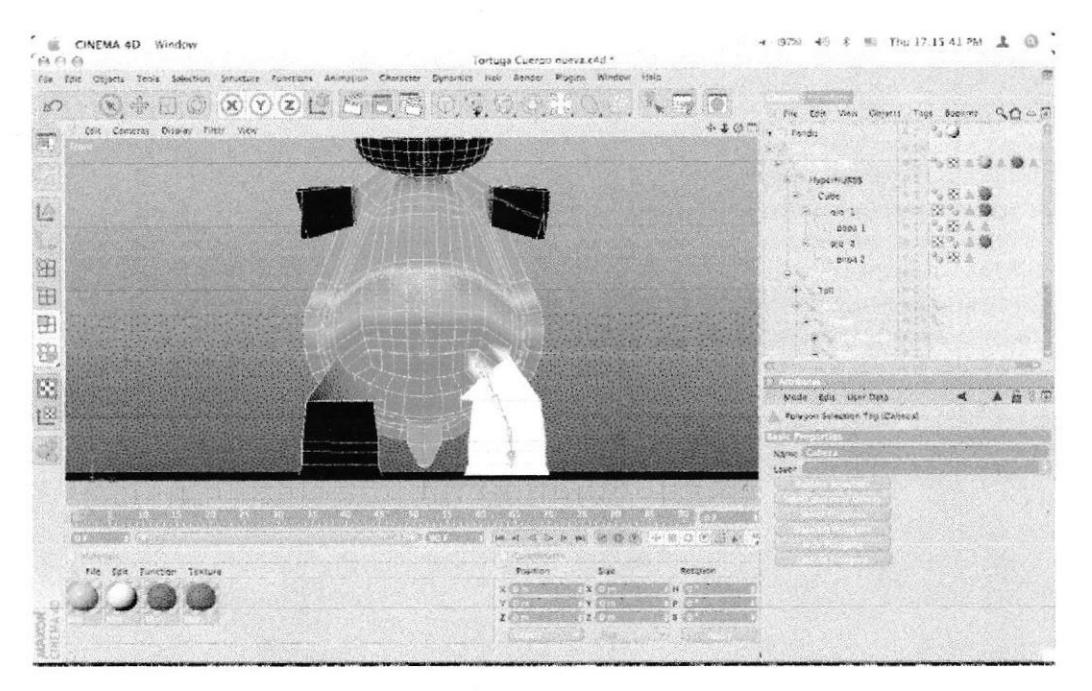

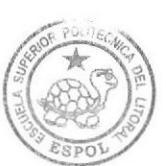

Figura 5 - 99: Claudet bone torso
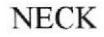

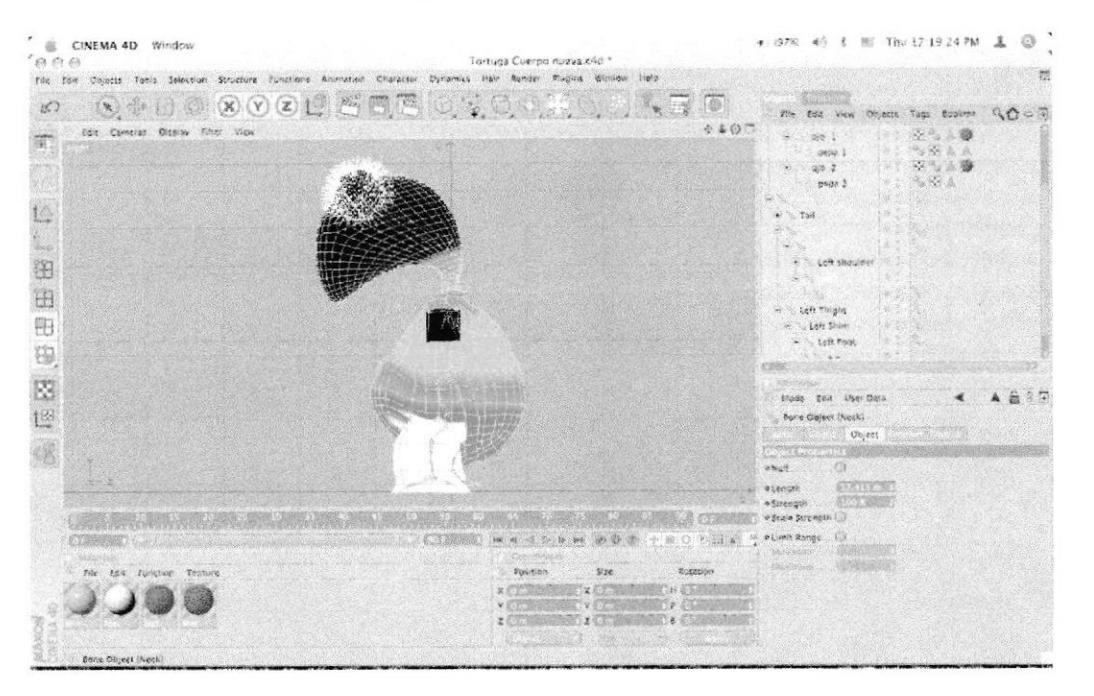

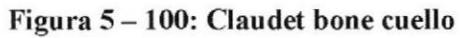

**SKULL** 

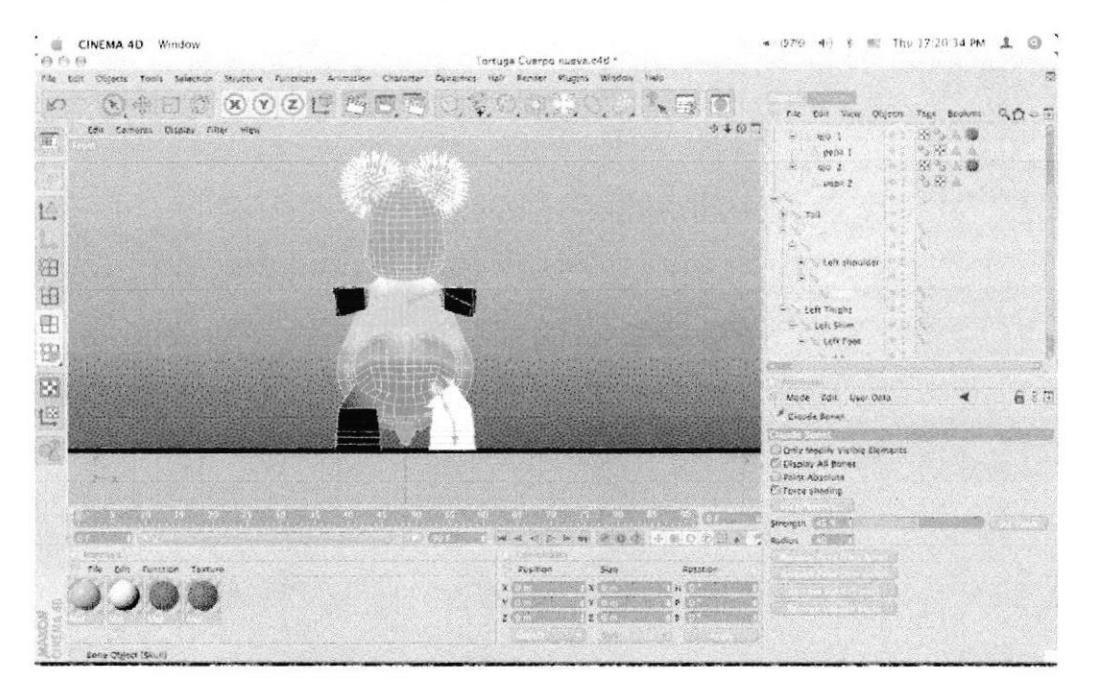

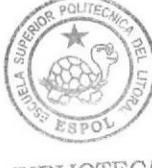

**BIBLIOTECA** CAMPUS PEÑA

Figura 5-101: CLaudet bone cráneo

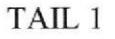

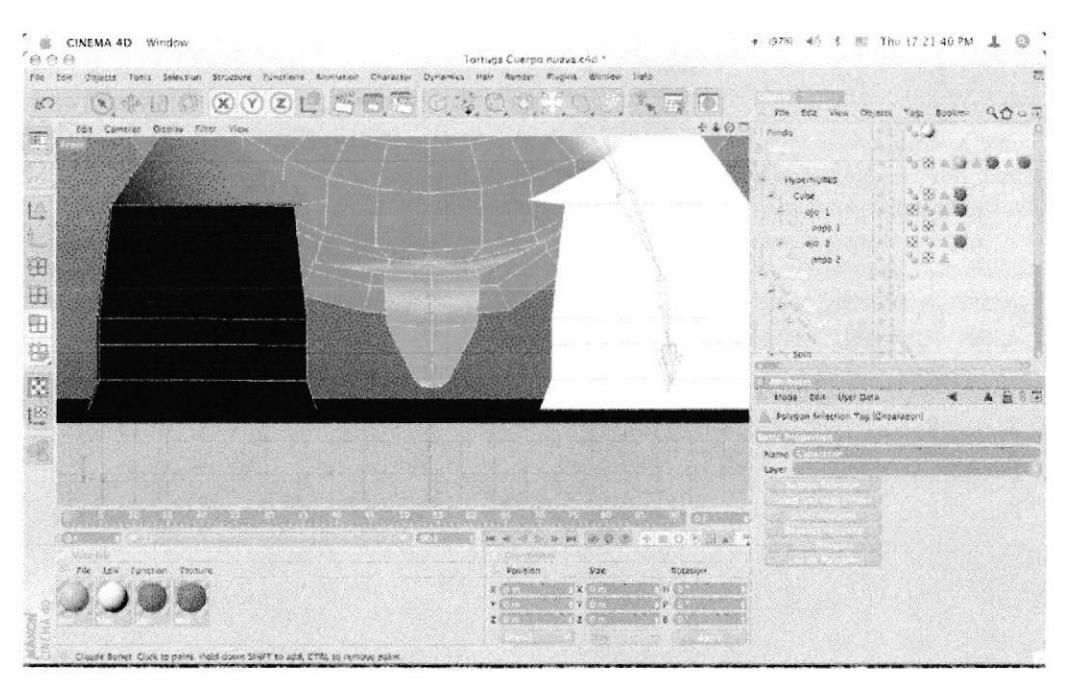

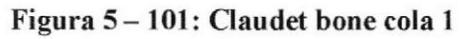

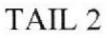

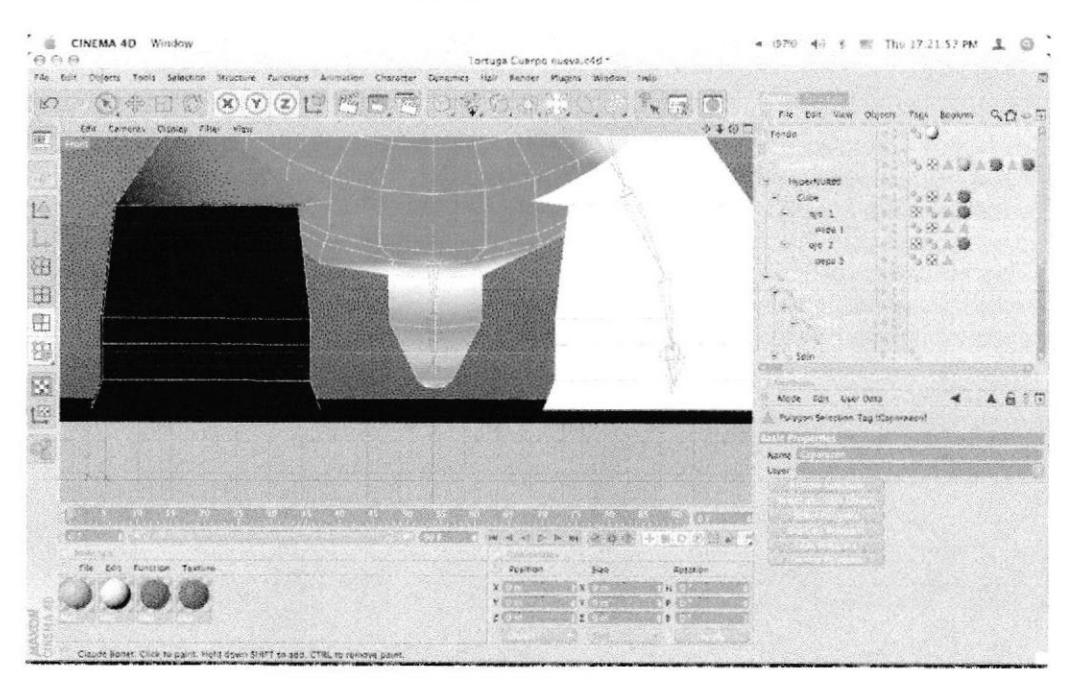

Figura 5-102: Claudet bone cola 2

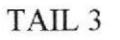

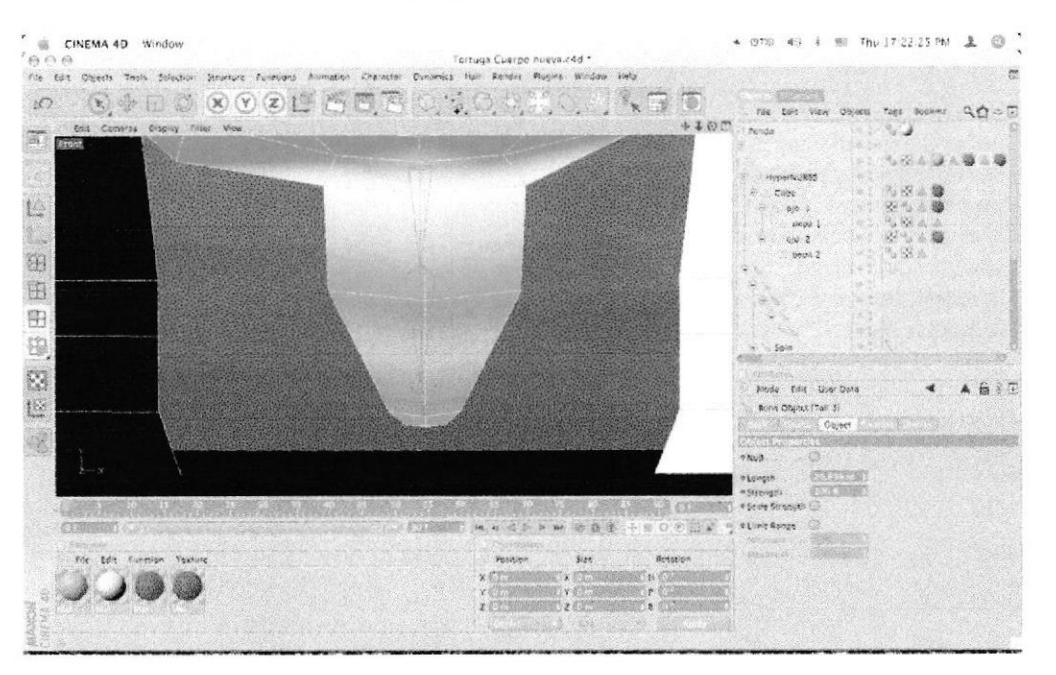

Figura 5 - 103: Claudet bone cola <sup>3</sup>

LEFT SHOULDER

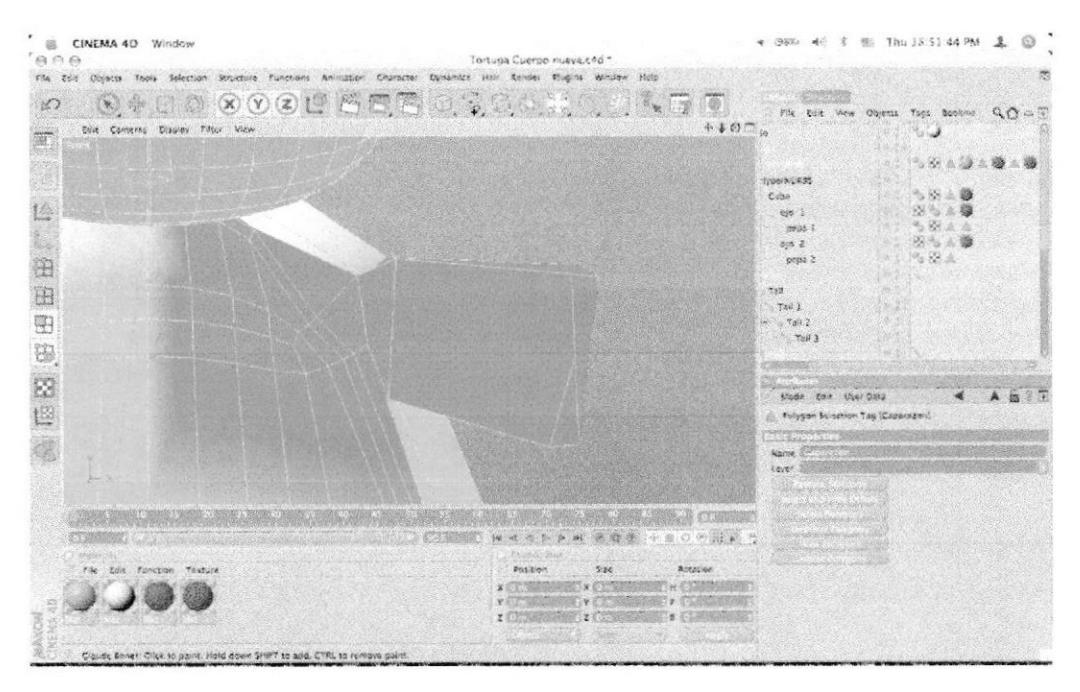

Figura 5 - 104: Claudet bone hombros

- $G + 80%$   $C + 1 = 50.90602$  AM  $L$   $Q$ CINEMA 4D Window priaga Cuerno nueva.c4d File Edit Objects Tools Selection Structure Foreclare Animation Olaracter Dynamics Herr Achiev Plastic Wind  $\textcolor{blue}{\textcircled{\textup{}}\textcolor{blue}{\textcircled{\textup{}}} \textcolor{blue}{\textcircled{\textup{}}} \textcolor{blue}{\textcircled{\textup{}}} \textcolor{blue}{\textcircled{\textup{}}} \textcolor{blue}{\textcircled{\textup{}}} \textcolor{blue}{\textcircled{\textup{}}} \textcolor{blue}{\textcircled{\textup{}}} \textcolor{blue}{\textcircled{\textup{}}} \textcolor{blue}{\textcircled{\textup{}}} \textcolor{blue}{\textcircled{\textup{}}} \textcolor{blue}{\textcircled{\textup{}}} \textcolor{blue}{\textcircled{\textup{}}} \textcolor{blue}{\textcircled{\textup{}}} \textcolor{blue}{\textcircled$  $\sqrt{30}$ San Sa rin  $10<sub>1</sub>$ nonema)  $90-7$  $4400$ .<br>Call Comerse Display Films View .<br>Tail 2 當  $T_0$ i 3 脸 注 田 围 8  $\boxtimes$ 685 **Disk Unar City** L 懶 CUSSO HAAPPROPE FO d'esta Post or 3.24
- Este es el resultado final ٠

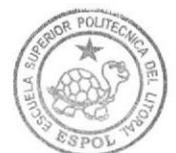

BIBLIOTECA CAMPUS PEÑA

Figura 5 - 105: Claudet bone resultado final.

# 5.4.6 SETEOS

# 5.4.6.1 SETEO DE PIERNAS

Presionarr manzana-clic en Pelvis>SELECT CHILDREN para  $\bullet$ Seleccionarr los huesos subsiguientes.

| ú<br>CINEMA 4D Window<br>$A^{\prime}\Theta$                                                                                                    | Tortuga Cuerpo nueva.c4d *                                     | 图 Sun 22.06.17 PM<br>$+$ (5) (224) $+$ $+$ $+$                                                                                                    |       |
|----------------------------------------------------------------------------------------------------|----------------------------------------------------------------|----------------------------------------------------------------------------------------------------|-------|
| tile des Gignats Tools Selection Structure Puristions Animation. Character Cynemics Iroli Kender Rivers Window Help                                                                                                    |                                                                |                                                                                                    |       |
| $\mathbf{X} \times \mathbf{Y} \times \mathbf{X} \times \mathbf{Y} \times \mathbf{Y} \times \mathbf{$<br>$\frac{1}{2}$<br>×<br>ĸ<br>full Central Display Filer View | 法法 海里<br>4400                                                  | gait their Owners Teas Rookins<br>$\mathcal{L}$<br>\$74<br><b>Expertising</b><br>2<br><b>NAM</b><br>Cube<br>si.                                                                                                    | 25.11 |
| 检                                                                                                    |                                                                | $e^+e^-$<br>×<br>2998<br>ĸ.<br>45.2<br>$-3.78.0$<br>2020.2<br>CRIEMA 4D TOOL                                                                                                    |       |
| 滃<br>进<br>(800)<br>吧                                                                                                    |                                                                | Crevaster Tage<br>Linkhoon Gres<br>Dynamics Tags<br>Viali Taus<br>Skenn Trees<br>Load Tag Preside<br>Restore Neloction                                                                                                    |       |
| 围<br>Ø<br>检                                                                                                    | m                                                              | SE KE<br>Add to New Lewis<br>district to Layer Bronquer<br>引き抜くとり<br>35009<br>1: Jalass Orifdran<br><b>Betwie</b><br>See as Roge<br><b>Sill</b> Grabes All<br>(C) Fold All                                                                                                    | e     |
| <b>TERRA SERVICE</b><br>Matterclave<br>The Life function Ipatore                                                                                                    | <b>Colo il matrix</b><br>Retarium<br>Position<br>3x<br>x<br>жē | <b>DESCRIPTION</b><br>Make Tallicht<br><b>A Not!</b><br>Corrent State to Quiect<br><b>A Singer fire</b><br>Continuente<br>e Absolute<br><b>Croys Objects</b><br><b>Alfred</b><br>stanger<br>Experie Distast Group<br>500165<br>Frankfort by<br><b>Celete Rargint</b><br><b><i>Giftshiptis</i></b><br>Show Trucks<br>o Sehla Stre<br>Show T-Curves. |       |
| Select Chlidoen                                                                                                    | 7222                                                           | Willem Lington<br>On sex information.<br>Scotte information.<br>Carolist.                                                                                                    |       |

Figura 5-106: Selección de los hijos

botón derecho del Mouse, el Presionarr en menú  $\bullet$ CHARACTER>IKTAG.

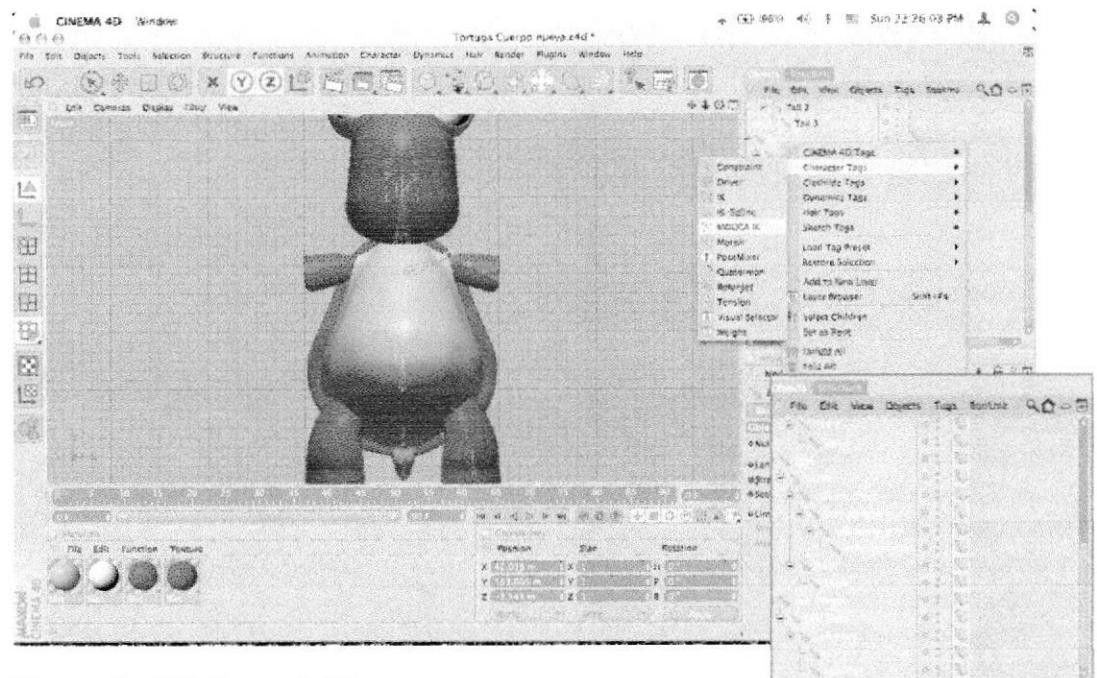

Figura 5 - 107: Botón del Tag

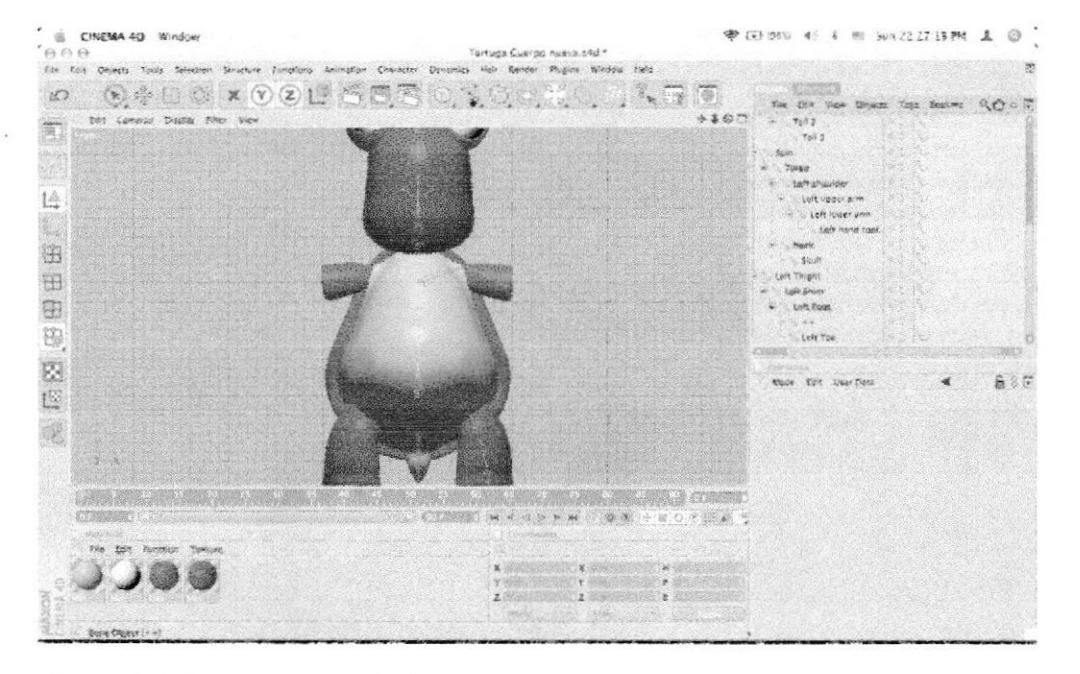

Borrar los TAGS de ++.

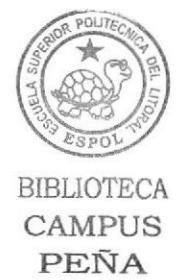

Figura 5-108: Jerarquía sin Tags

Seleccionarr Pelvis y en los atributos Colocarr ANCHOR. Para  $\bullet$ que este sea el ancla que diferenciará los movimientos de las piernas y el torso.

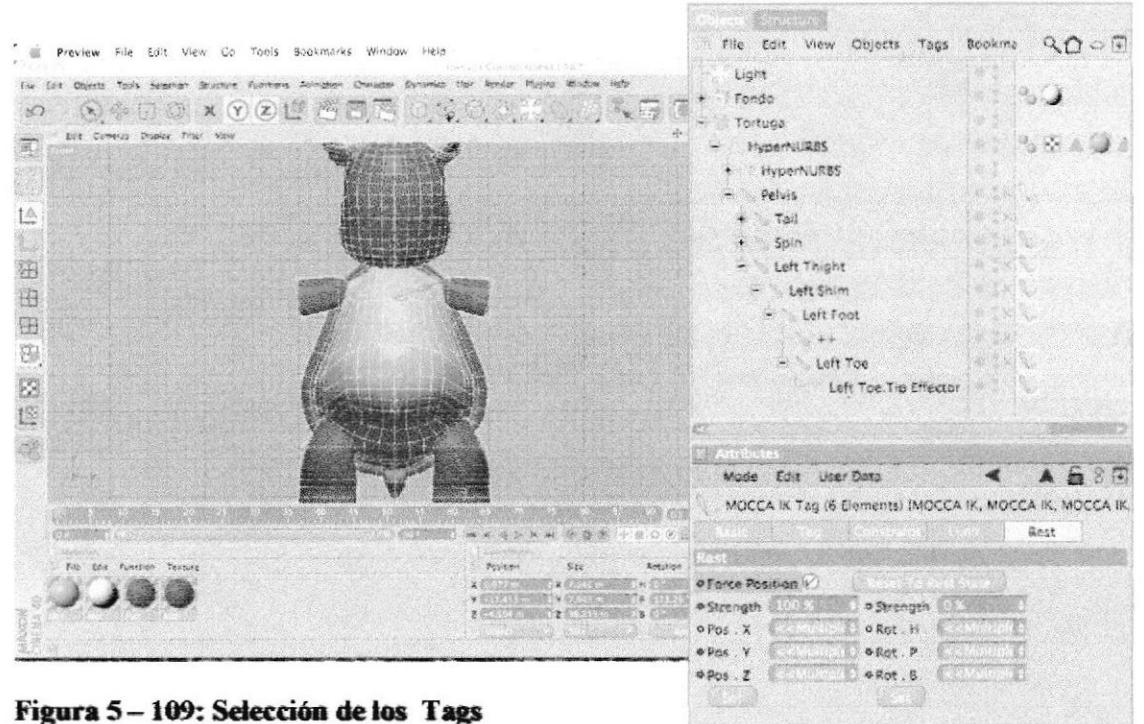

Seleccionarr todos los huesos y en propiedades en el menú REST  $\bullet$ Seleccionar FORCE POSITION.

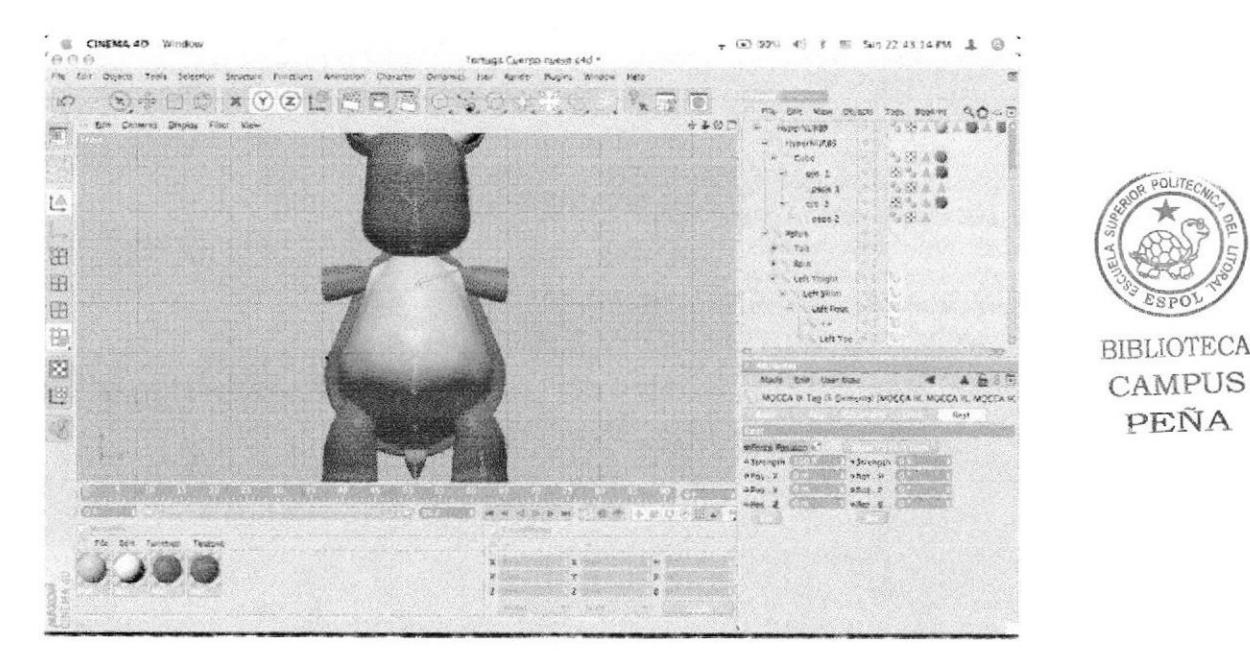

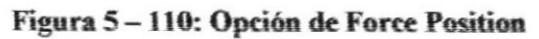

Sin dejar la selección en el menú CHARACTER>SOFT IK>SET  $\bullet$ REST POSITION Para que se mantenga en la misma pose inicial.

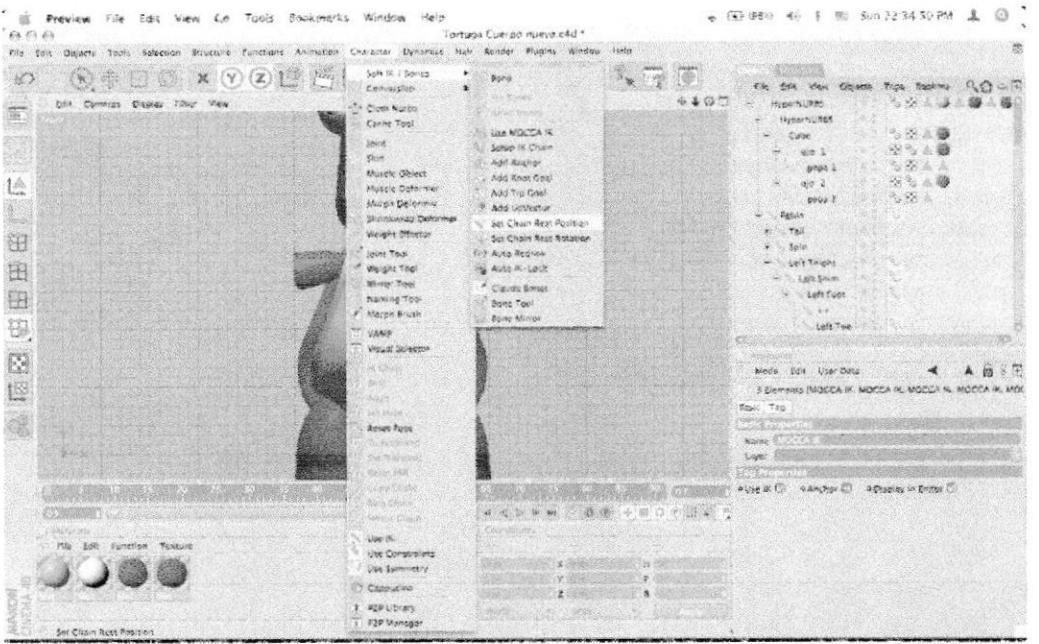

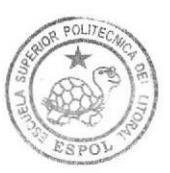

**BIBLIOTECA CAMPUS** PEÑA

#### Figura 5-111: Opción de Rest Position

Sin dejar la selección en el menú CHARACTER>SOFT IK>SET REST ROTATION. Para que se mantenga en la misma pose inicial.

| 600<br>The Don Objects Tonis Sciedion Structure Functions Announces Concepts Danamics Harr Rizgon Plugins Window Help<br>$\nabla \oplus \Box \bigcirc$ $\mathbf{x}$ $\nabla \bigcirc \mathbf{z}$ $\nabla \bigcirc$<br>N.C<br>bei Cumbra Disput The Year<br>巡<br>3<br>Lû.<br>m<br>H<br><b>START</b><br>雷 | Tortuga Cuerpo aussa cod -<br>Soft in / Barres<br>Boiling<br>Convergen-<br><b>SIX ELLOWS</b><br>Cross North<br><b>Ready Romes</b><br>Carme Toul<br>Use MOCCA IX<br>loire<br>SYRIK IX CREW<br>Cities.<br><b>Artis Anglicer</b><br>Muscle Ozuset<br>Bold Rent Cast<br>Musele Deformer<br>Add Tip Cost<br>Morph Gefanner<br><sup>10</sup> Add University<br>Shrimagenge Gettermen<br>Set Circum Reaso Position<br>Weight fillocher<br>Sich Chelin West Renabler<br>Jeime Tryoh<br><b>End Auto Retirem</b><br>Weight Tool<br>No. Auto M: Lock<br><b>MININ TEST</b><br>Caude Suret: | 题<br>$\mathbb{Z}_8 \supseteq \mathbb{Z}$<br>the full way divises.<br>$90 - 0$<br>Tues dualers<br>4400<br>$\mathcal{A}_\mathcal{D}$ , $\mathcal{A}_\mathcal{D}$ ,<br><b>Hongdalkas</b><br>Hygischi, R.D.S.<br>3.8.4.0<br><b>Culse</b><br>经专业额<br>40.3<br>も寄える<br>f504 3<br>$2 - 6$<br>16.2<br>$-1.184$<br><b>Journe 2</b><br><b>Pervis</b><br>$+18$<br>Seit.<br><b>Gett Thight</b><br>- Lafe Shim |
|----------------------------------------------------------------------------------------------------|----------------------------------------------------------------------------------------------------|----------------------------------------------------------------------------------------------------|
| 團<br>8<br>a<br>懢                                                                                                    | haming Tool<br><b>Bons Test</b><br>P. Morein Britan<br>Sune Mixton<br><b>MANE</b><br>Vision of Selecter<br><b>BERGERY</b><br>ma<br><b>BY NOA</b><br><b>Side Burda</b><br><b>Seven Posts</b><br><b>Fig Weighbook 6</b>                                                                                                    | - Ant Foot<br>$1 - 1 - 1$<br>Left The<br>お出店か<br>Mode: CALL Daw Olant<br>I Clements IMOCCA IX, MOCCA III, MOCCA IX, MOCCA IX, MOC<br><b>Basic Tag</b><br>10.444<br>Nome                                                                                                    |
| SHAM<br>Morrack<br>File. Edit Funnylese. Texture.<br>Sur Chain Rear Robinian                                                                                                    | W. PIEWERN<br>ERGERTAGE.<br>Kenny Elektric<br>Man Charles<br>ALC: US The Sales May<br>Niverse Clobla-<br>Cush mitri<br>120415<br>their Ceurgenomy.<br>usa Symmetry<br>Cappicing.<br><b>VIP Library:</b><br><b>F2P Manager</b>                                                                                                    | <b>Loyer</b><br>wirke in C. Mitschen (1) Whitplay in Editor (1)<br>● 20 + = 0 0 10 × =<br>¥.<br>٠                                                                                                    |

Figura 5-112: Opción de Rest Rotation

Seleccionarr Left Toes y en el menú CHARACTER>SOFT ۰ IK>ADD ROOT GOAL. Este será el Controlador de Left Toes.

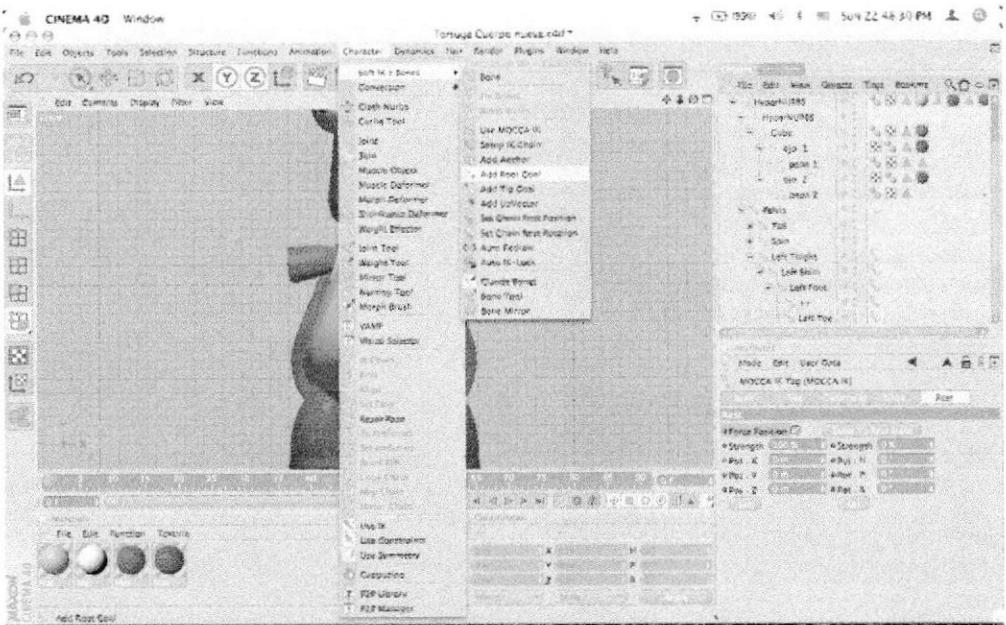

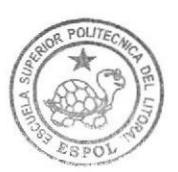

**BIBLIOTECA** CAMPUS PEÑA

Figura 5 - 113: Opción de Add Root Goal

Seleccionarr Left Toes y en el menú CHARACTER>SOFT  $\bullet$ IK>ADD TIP GOAL. Este será el eje de control de Left. Toes.

| File Edit Objects Tools Selection Structure Punckers Ahindalon Character Depletacs Hair Nender. Prophe Unidox Halls<br>$\mathcal{L} \oplus \mathcal{L} \oplus \mathcal{L} \times \mathcal{L} \oplus \mathcal{L} \oplus \mathcal{L}$<br>Soft W. L Sones<br>۰<br>୍ତି ।<br>$\mathbb{R}^2$<br>Suite<br>Compargico<br><b>HIK-TOVEY</b><br>$-467$<br>Diff Comerci Display Filter View<br>- Clean Hurbs<br>New Physical<br>缸<br>Come Teol<br><b>LINE MODELA IR.</b><br>John.<br>Serve 16 Chain                                                                                                    | 图 Sun 22 48 43 PM<br>$-$ (87.090) $-$                                                                                                    |                                |
|----------------------------------------------------------------------------------------------------|----------------------------------------------------------------------------------------------------|--------------------------------|
| Shin.<br>Add Ariginar<br>Muscle Obliger<br>Add Root Coat<br>1ê<br>Mosele Universer<br>Add Tip Coal<br>Morgin Defensive<br>P. Add Littletton<br>Stendowizg Dataman<br>Set Chain Rest Position<br>Weight Effector<br>注<br>Set Choin New Accuracy<br>John Yeal<br>200 Auto Realisiv<br><b>SERVICE</b><br>曲<br>Weight Tool<br>He Avid M-Lock<br>Mirror Topi-<br><b>City ode Ronal</b><br>8<br>National Topi<br><b>C</b> Beine Tool<br># Margin Brush<br><b>Bone Mirror</b><br>ŧ,<br><b>TT VANIA</b><br>T Visual Selection<br>E.<br><b>TP a Newport</b><br>3495<br>éS.<br><b>VERBAN</b><br><b>MARKET WANT</b><br>Rayer Pose<br>for foreign<br><b>SECRETARY</b><br>4722.7<br>Weiter 2020<br>$-204.8$<br>One Cred<br>2706.2<br><b>ESTA CRAPE</b><br><b>STEERING</b><br>8.30<br>日の証券<br>MicroPichaus<br><b>Canadinates</b><br>Use of<br>File Cars Function Fexture.<br>Use Congressing<br>鍬<br>×<br>Use Symmetry | Tags Boeiving<br>Fire Cor Ways Chinese<br>ある言語<br>clycarhuzed<br><b>HyperNubbs</b><br>19 12 16 9<br>Cube<br>334 卷<br><b>Big 31</b><br>2. 2. 3. 3.<br>peak i<br><br>$0.0 - 2$<br>当夜五<br>papa L<br>Strukt.<br>Tak<br>5005<br>Lake Thousan<br>- Lak Sun<br>Left Four<br>u.<br><b>Awis Tow</b><br>Mode Zdis Vaer Onts<br><b>MODEA IS THE IMPOUL INT</b><br>officer Paymen C<br>organizing (in<br>w Serio upon this change<br>458.8<br>4201.7<br>$G$ Sile $-6$ | $-1.57 - 1.4$<br>- 5<br>floor. |

Figura 5 - 114: Opción de Add Tip Goal

Se Crean dos null object.  $\bullet$ 

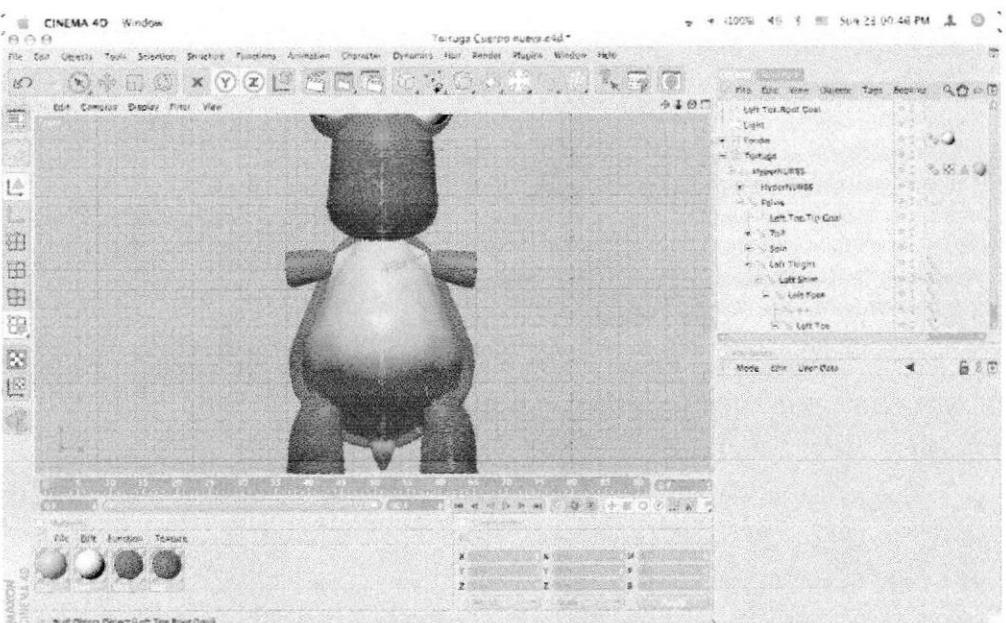

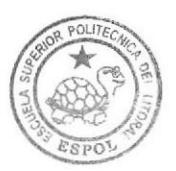

**BIBLIOTECA CAMPUS** PEÑA

Figura 5-115: Crearción del null object

Sacar el ROOT GOAL y Renombrarlo dando doble clic, LEFT FOOT CONTROLLER. Este será el controlador completo.

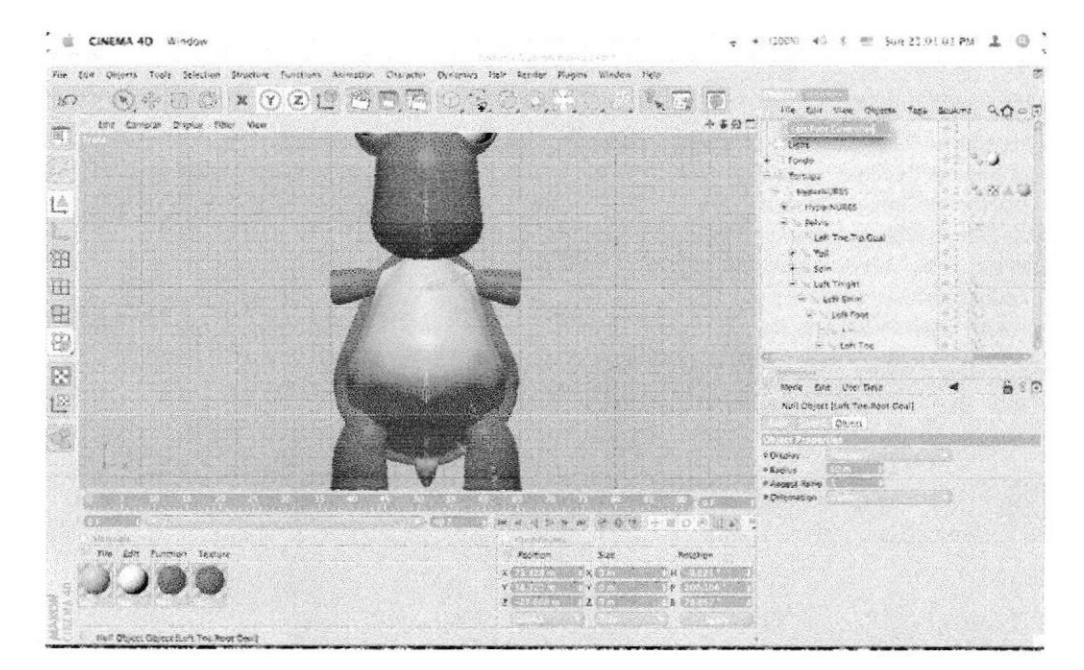

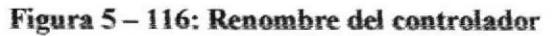

Seleccionarr Left Foot y en el menú CHARACTER>SOFT ٠ IK>ADD ROOT GOAL.

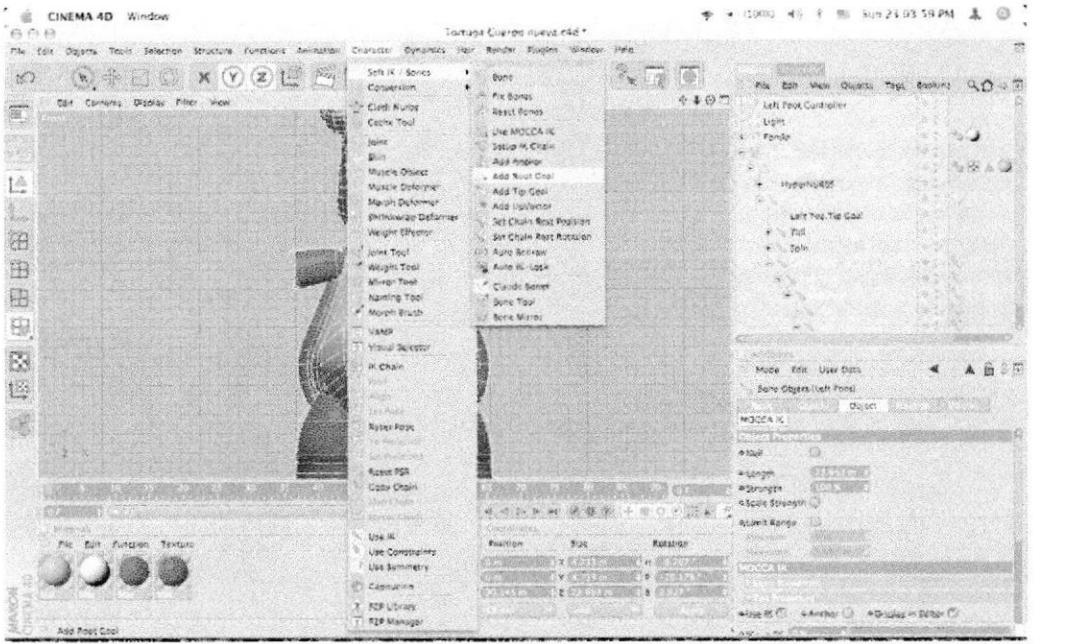

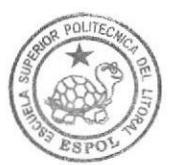

**BIBLIOTECA** CAMPUS PEÑA

Figura 5-117: Opción de Add Root Goal

Seleccionarr LEFT FOOT ROOT GOAL e Introducir en el LEFT ٠ FOOT CONTROLLER.

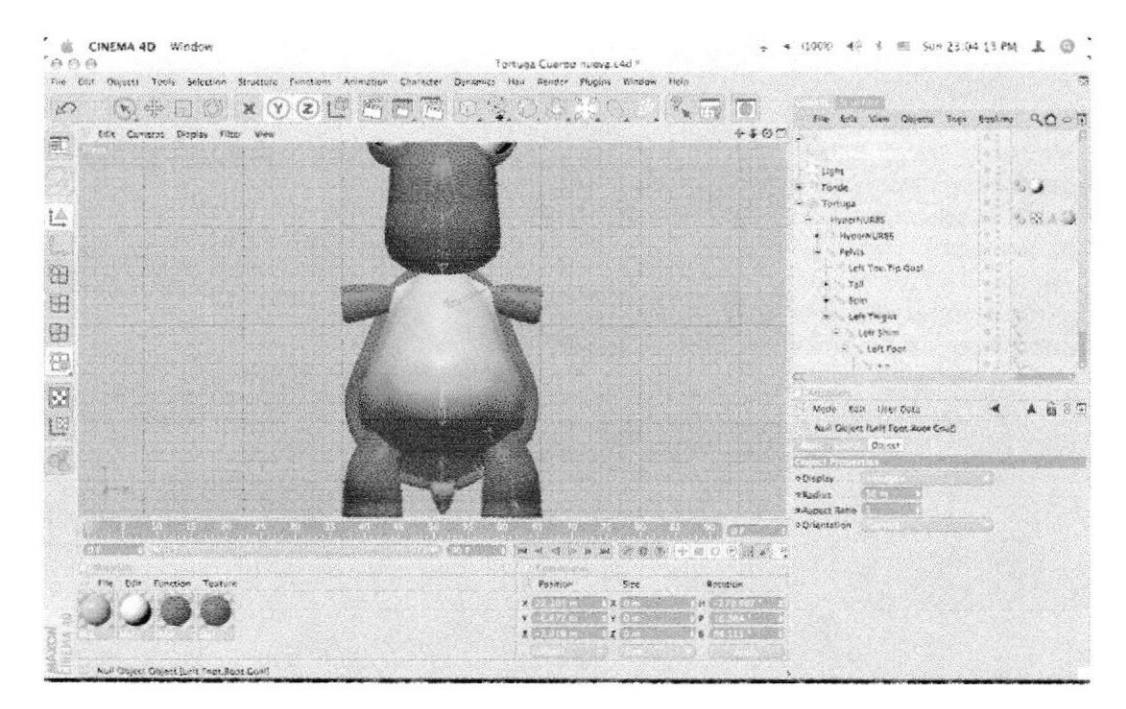

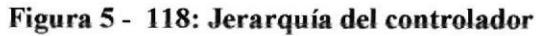

Seleccionarr Left Foot y en el menú CHARACTER>SOFT ٠ IK>ADD TIP GOAL.

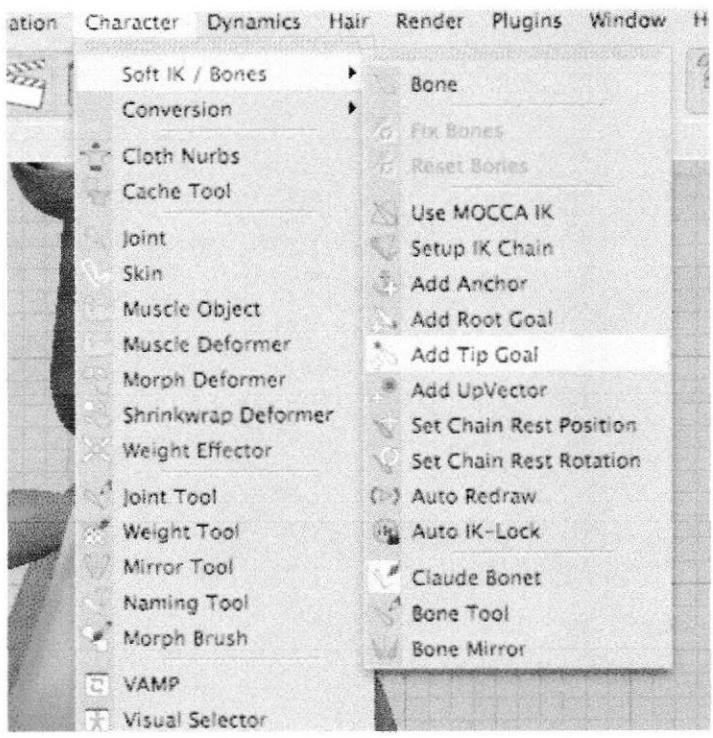

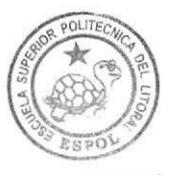

**BIBLIOTECA** CAMPUS PEÑA

### Figura 5 - 119: Opción de Add Tip Goal

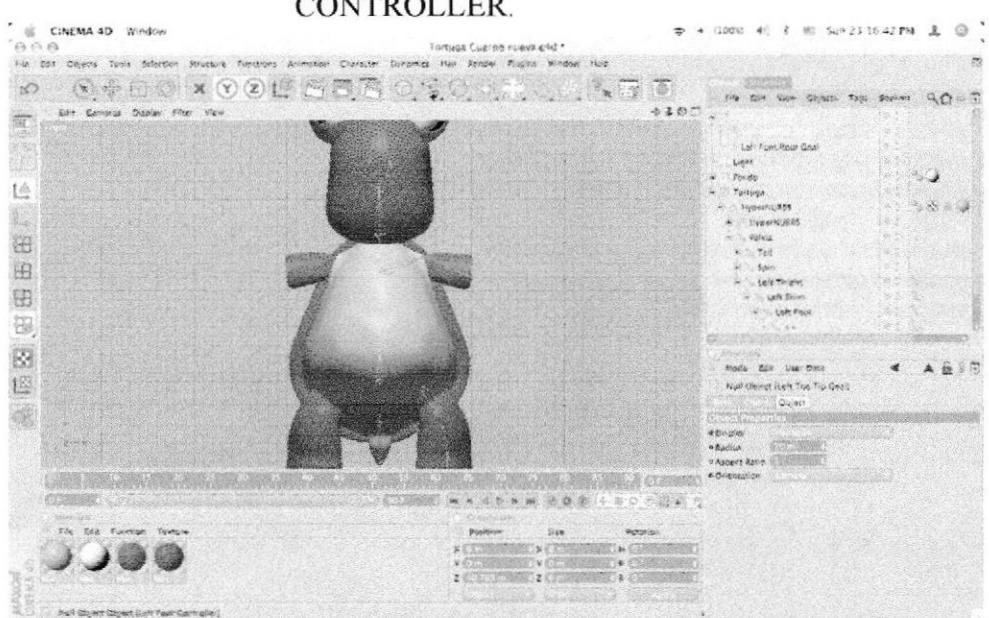

Arrastrarr el LEFT TOES TIP GOAL a LEFT FOOT **CONTROLLER.** 

Figura 5 - 120: Jerarquía del Controlador

 $O(1T)$ 

**BIBLIOTECA CAMPUS** PEÑA

| CINEMA 4D Window<br>自白血                                                                                                    |                                                                                                    | Tomuga Cusing nueva esti *                                                                                                    |                                                   |      |                                                                                                    |                      |
|----------------------------------------------------------------------------------------------------|----------------------------------------------------------------------------------------------------|----------------------------------------------------------------------------------------------------|---------------------------------------------------|------|----------------------------------------------------------------------------------------------------|----------------------|
| file East Oldsets Topis Schedien Structure Functions Animation Character Dimension New Record Pluggins Window Hole                                        |                                                                                                    |                                                                                                    |                                                   |      |                                                                                                    |                      |
| 成<br>$\circledcirc \circledcirc \circledcirc \circledcirc \circledcirc \circledcirc \circledcirc$<br>Edit Conena Disma Filer View<br>suntation the<br>EVA | Body 97 / Brimus<br>Convention<br>Clock Studies<br>Carbe Tool<br>Island<br>95.6<br>Murele Object<br>Muscle Defermer<br>Morek Deformer<br>Phonichrap Deforman<br>Haland Bhersey<br><b>Give Treat</b><br>Weight Tool<br>Microe Text<br><b>Fighting Tool</b><br>- March Brook<br><b>VAND</b><br>Visual Schauser<br>at Chair<br><b>ECAIE</b><br><b>WARRENT</b><br>Welcom<br><b>Pescription</b><br><b>Service</b><br><b>Birdshires</b><br>Reset RSR<br>Copy Crain | $\blacktriangleright$<br>Sunn<br>To Pia Bonas<br><b>Result Bunch</b><br>Alse MARCHAIN<br><b>Jobier IN Chaum</b><br>Add Ancirer<br>Aug Poor Coa<br>Asé Tia Goui<br>Add upVettor<br><b>Set Chain Rest Position</b><br>the Crain Rent Ashalon<br>(F) Auto Redraw<br>He Auto IX Lask<br>CAUSE BOINT<br>Sprie Tuel<br><b>Bone Nicht</b> |                                                   | 小喜好厂 | Fox told Wiew Idiobath Tags Bottents<br>Left Fres. Apor Could<br>Voic<br><b>Funda</b><br>Tomings<br>Iwpenuts:<br>Harace (1889)<br>$-$ Power<br>$2 - 750$<br>$\mathbf{r} = 12.3$ Golds<br>C. Ltd Toga<br>St. Left Shirt<br>- Lok Test<br>SCART<br>44.00<br>World Disk Link fight<br>Null Quiet (Left The Tip Qual)<br>Object.<br><b>Director</b><br>Adjourn.<br>akidur.<br><b><i>SAY-TRACK</i></b><br><b>Y Aspect Table Statement</b><br># Coldestation | 低于一次<br>3, 32, 35, 3 |
| <b>Golden</b> de<br>File Kolt Fortchish Texture<br>Auto Rediaw                                                                                            | <b>SACROSS</b><br>With China<br>Use by<br>Use Caractains<br>the Semination.<br>Clupuping:<br>#20 Ultrary<br>F29 Manager                                                                                                    | ad all by the tax.<br><b>KOULDOUG</b><br>Pasifico<br>256                                                                                                    | ※ 金 米 → 目 ○ ○ 四 米 →<br><b>Breunique</b><br>×<br>× |      |                                                                                                    |                      |

En el LEFT TOES TIP GOAL, Presionarr en el menú ٠ CHARACTER>SOFT IK>AUTOREDRAW

Figura 5 - 121: Opción de Autoredraw

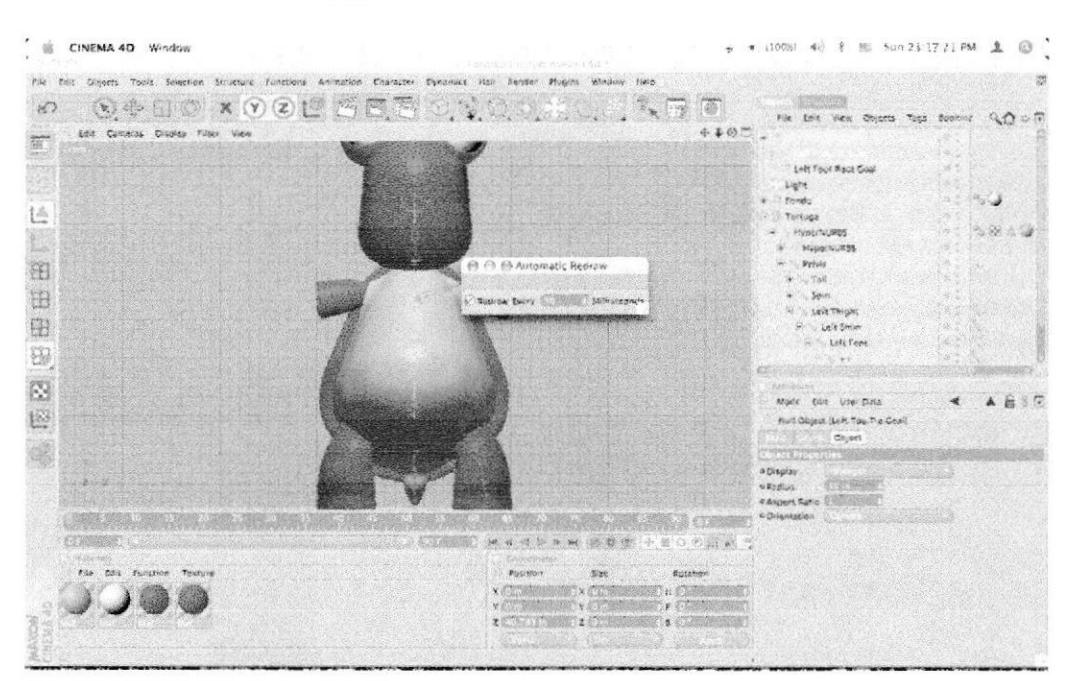

#### En AUTO REDRAW>50 millisecons.  $\bullet$

Figura 5-122: Características Autoredraw

En Left Foot, Presionarr el menú CHARACTER>SOFT IK>UP ٠ VECTOR.

| <b>ok</b><br>CINEMA 4D Window<br>6.6.8<br>File Edit Objects Tools Salection Structure Functions Animation Character Dynamics Halv Render Plagins Window Help | Tortuga Cuerpo nueva chd *                                                                                                    | 图 Sun 23:20.23 PM<br>$+1000$<br>×<br>●                                                                                                    |
|----------------------------------------------------------------------------------------------------|----------------------------------------------------------------------------------------------------|----------------------------------------------------------------------------------------------------|
| $f_{2n-1}$<br>(Y) (Z)<br>$\times$<br>ìЮ<br>K.<br>Dill Comeras Display Tilligr View<br>1A<br>钼<br>eurossisten<br>囲<br>B                                       | Soft IK / Barrea<br>Bonie<br>Centrarylon<br>Fix Bones<br>Cuth Nurbs<br><b>Reset Bones</b><br>Canne Tool<br>Use MOCCA IK<br>Toyot.<br>Sonon in Cruin<br>tkin.<br>A M Anchor<br>Musele Object<br>Add Abot Cost<br>Muscle Deformer<br>Add Tip Gool<br>Margin Delivernia:<br>* And University<br>Skylinkerido Deformer<br>Set Chuin Rest Position<br>Weight Offensor<br>Set Chain Rest Rotation<br>toose Toos-<br><b>C. F. Auto Redikale</b><br>Weight Thei<br>Auto W-Lock<br>Mirror Tool<br>Custos Barus<br>Naming Tool<br>Bone Tool<br><b>F. Marge Brush</b><br><b>Bong Microy</b> | <b>SAN CARD</b><br>File first Wew Objects Tops Spoking<br>$Q_1$<br>12.78<br>$+40.7$ .<br>Left Front Controller<br>Loft Top/Tip Coal<br>Left Foot, Root Could<br>Ligits<br>. Forde<br>3. X 44<br>Hussensvilles<br>æ<br>Se it<br>$x = 10$<br>$4 - 5.5665$<br>u.                                                                                                    |
| 8<br>Ø<br>極<br><b>Barry</b><br>File Edit Junction Texture<br>And Universe                                                                                    | <b>VAND</b><br>Visual Scients<br><b>HC Chelm</b><br><b>NAVOI</b><br>Abre<br><b>THE INSINE</b><br><b>Reset Porce</b><br><b>722 电压定 中国</b><br>Necktable and<br>Anyvy MA<br><b>Copy Chair</b><br>4.4.5.8<br>Areal Case<br>Chordson<br>Use it.<br>PERMISH<br>2.30<br>Use Comprounts<br>$5 - 3$<br>$\times$ $\%$<br>Lise Summetry<br>Carrys wal<br>0.00013<br># PER UNIVOL<br>F2P Monson                                                                                                    | 家園<br>Mode Bas User Data<br>群<br>Bane Object (Left Foot)<br><b>Cibiscz</b><br>STOCCA (K)<br><b>CONTRACTOR</b><br>45<br>which.<br>数据注意<br>a sangele<br>$(400 \times 10^{-4})$<br>o belo gen<br>* beere Strengen<br>127, 802<br><b>REINA Bange</b> (2)<br>SECURI<br><b>Rotarion</b><br>dispetitivity<br><b>PECIFICAT</b><br>199<br><b>PASSAGE</b><br><b>AUSER CO.</b> Anche CL. A Display in Editor CF<br>$3.444 - 1.74$ $1.2300$ |

Figura 5 - 123: Opción de Up vector

Se Crear LEFT FOOT UP.

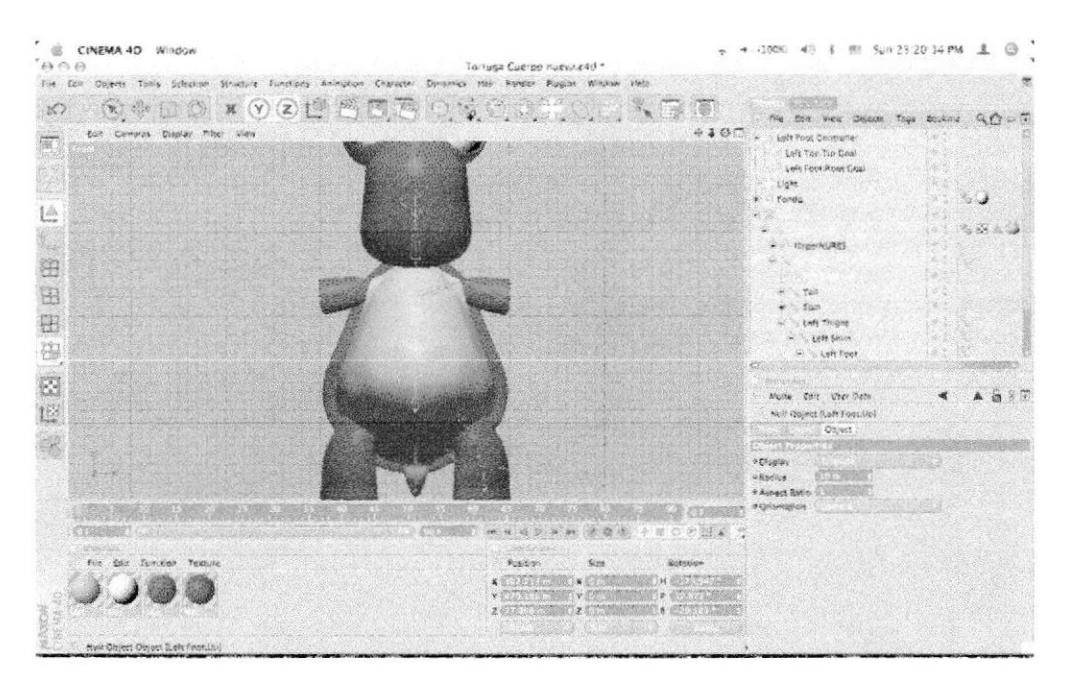

Figura 5 - 124: Vector Left foot up

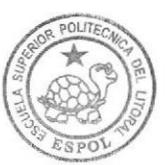

Arrastrarr el **LEFT** FOOT  $UP$ hacia **LEFT** FOOT ٠ **CONTROLLER** 

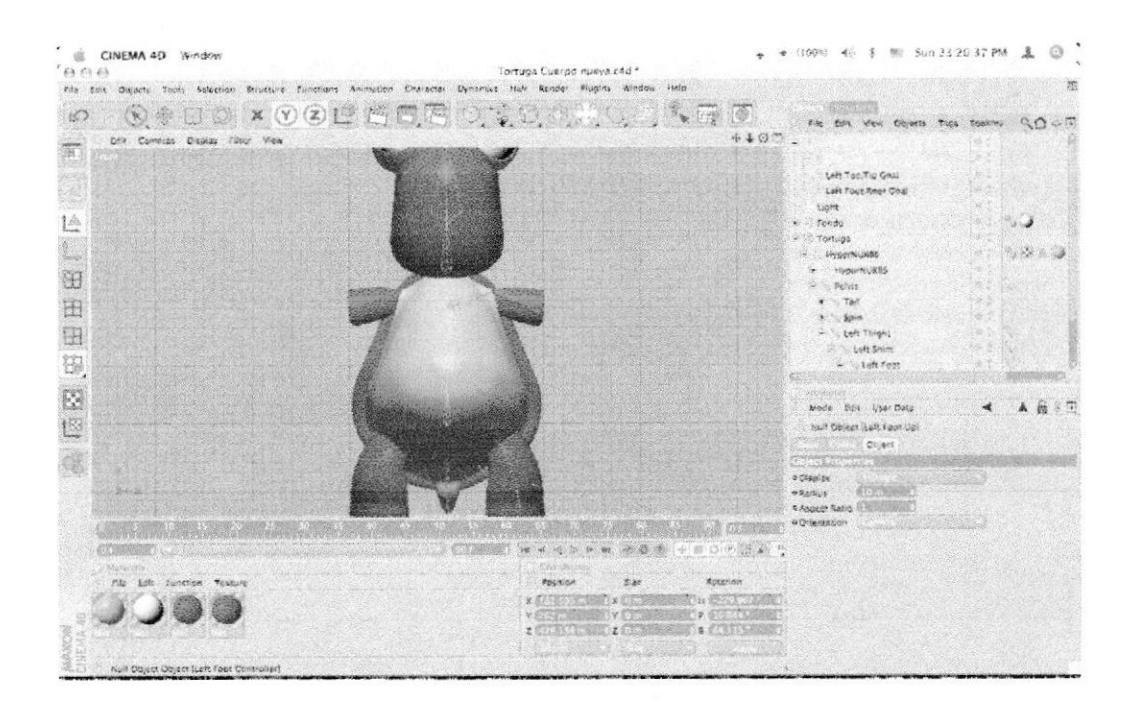

Figura 5 - 125: Opción de Rest Position

Colocarr en el controlador la siguiente jerarquía. LEFT TOES TIP GOAL **LEFT FOOT UP LEFT FOOT ROOT GOAL** 

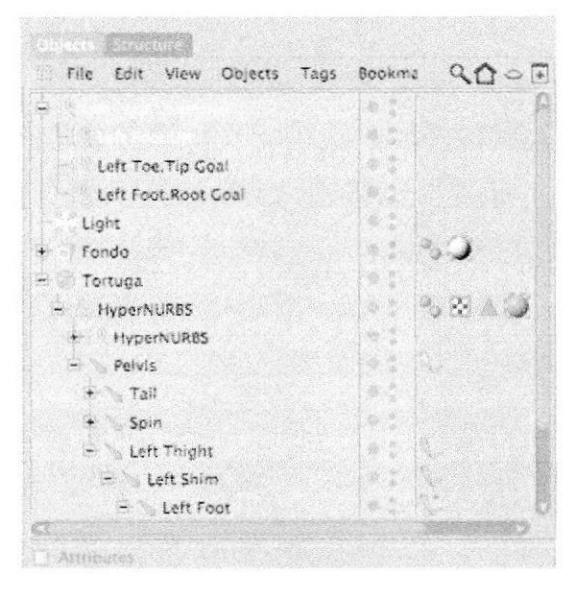

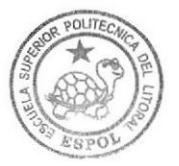

Figura 5 - 126: Orden de la Jerarquía

Seleccionarr el LEFT FOOT LIP VECTOR y dentro del editor  $\bullet$ Arrastrarrlo cerca del modelado desde una única coordenada.

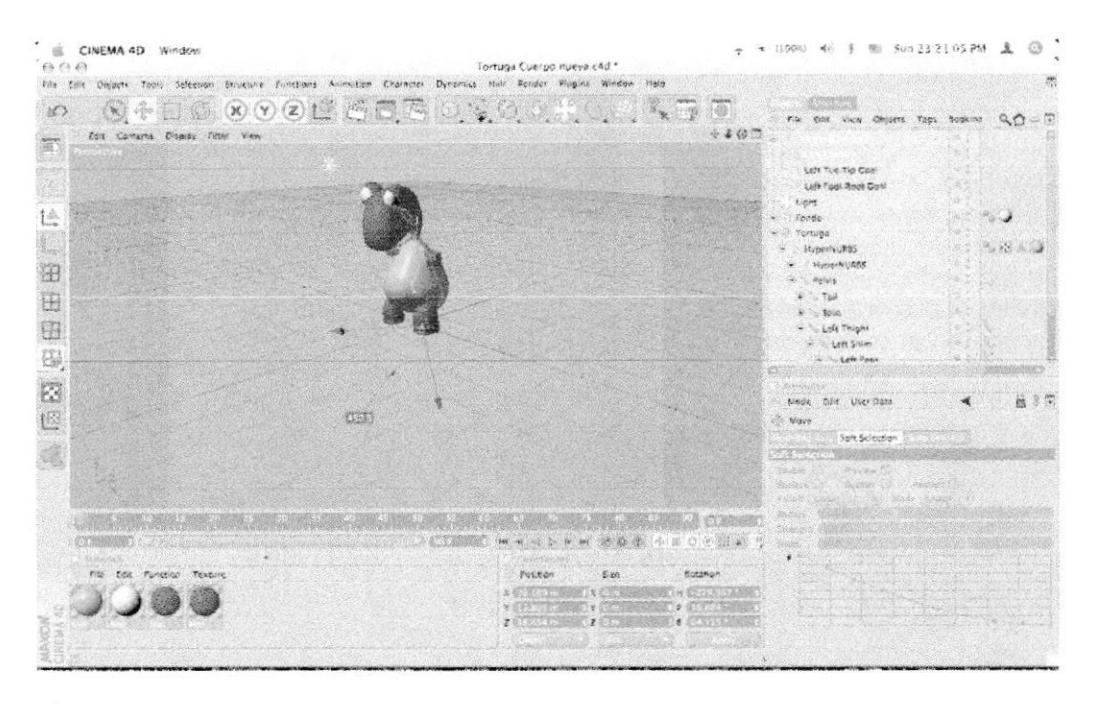

Figura 5 - 127: Movimiento del vector

Seleccionarr LEFT SHIM y Presionar el ٠ menú CHARACTER>SOFT IK>ADD ROOT GOAL

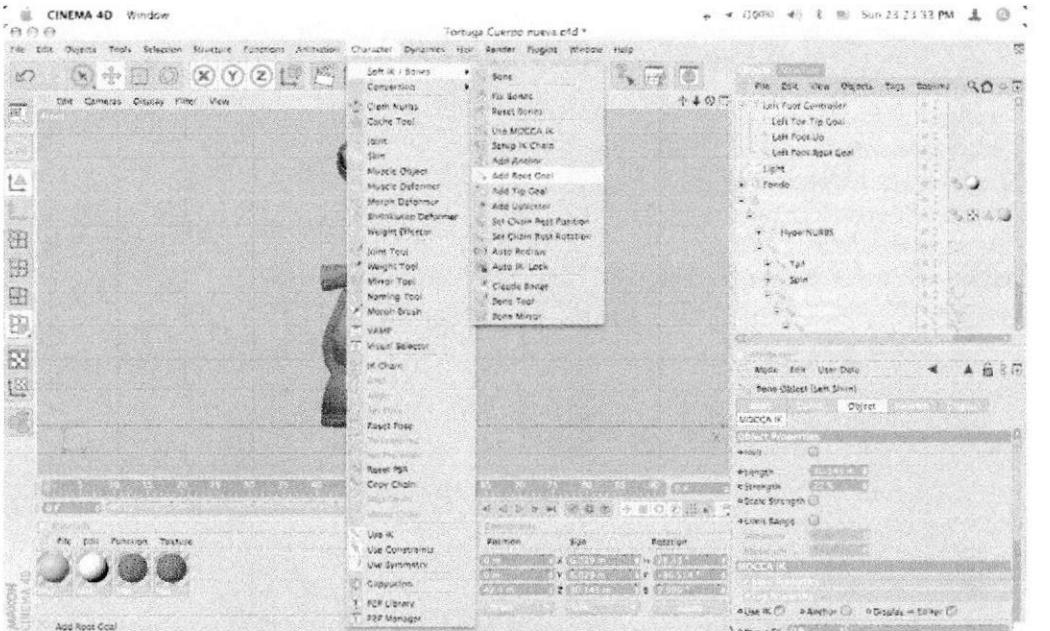

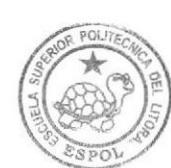

Figura 5 - 128: Opción de Add root goal

Renombrarlo LEFT KNEE GOAL. ٠

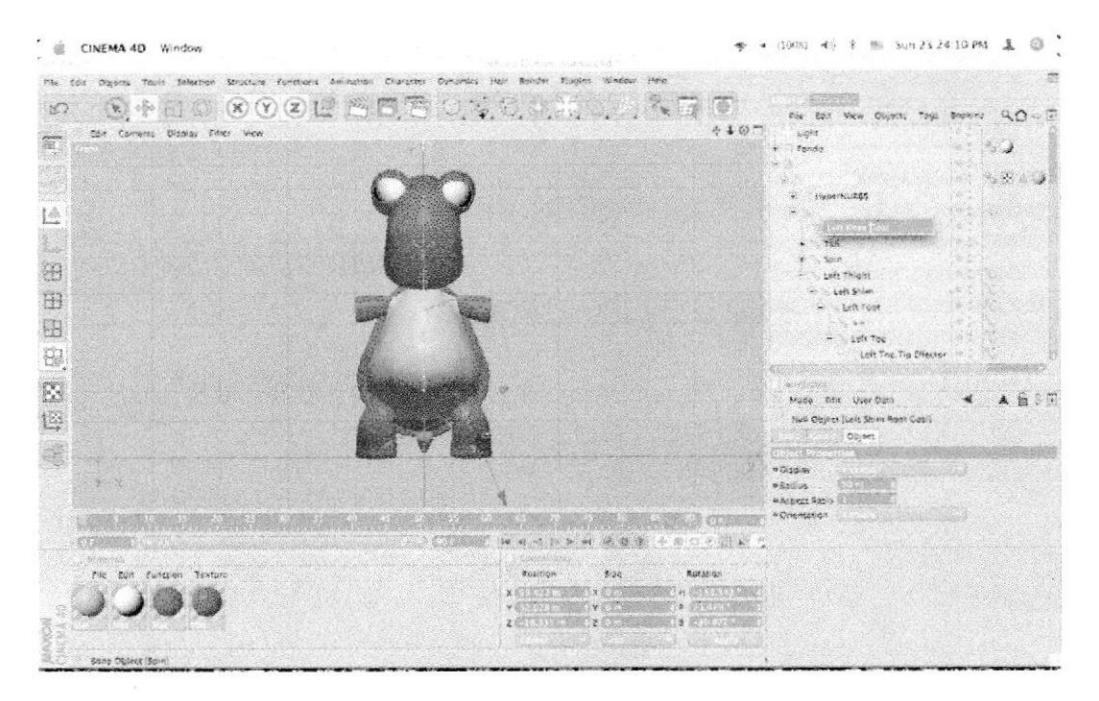

Figura 5 - 129: Renombre del Root goal

Seleccionarr el TAG de LEFT SHIM y en los atributos en la parte  $\bullet$ de CONSTRAINT y en el STRENGTH>22%.

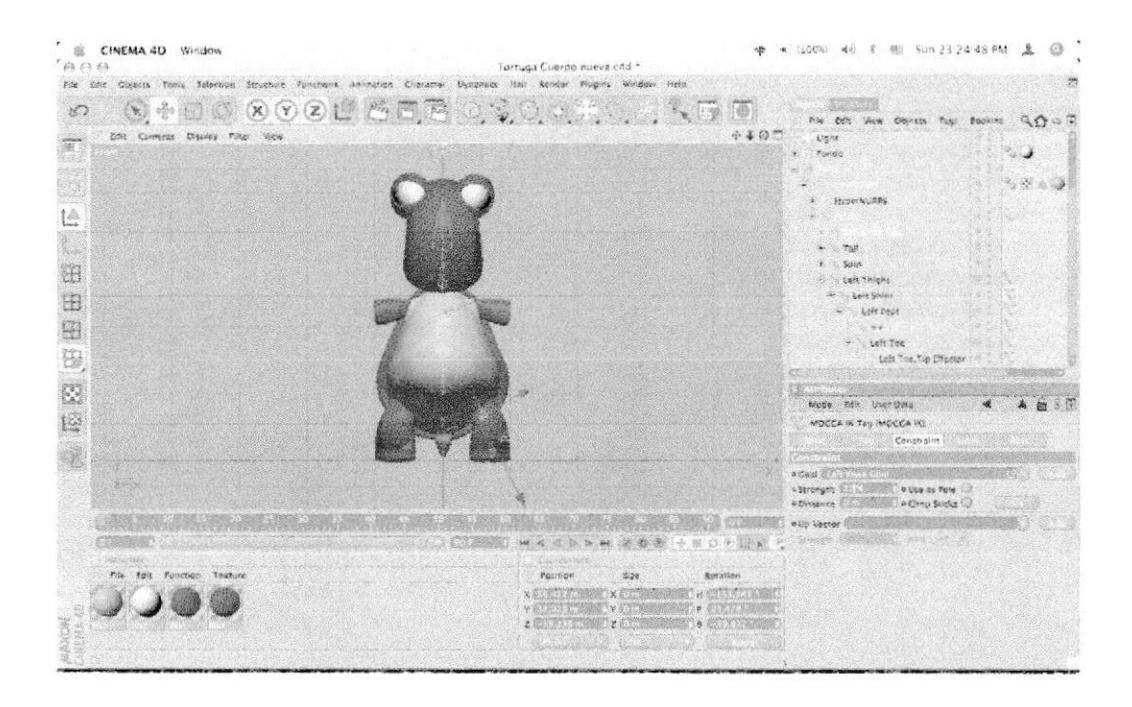

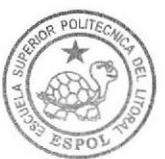

**BIBLIOTECA CAMPUS** PEÑA

Figura 5 - 130: Opción del Tag en los atributos

Arrastrarr en el editor el LEFT KNEE GOAL cerca del  $\bullet$ modelado.

| CINEMA 4D Window<br>63, 67, 67<br>Ells Sole Dajacts Tools Salaction Scutture Functions Animation Character Dynamics Hall Render Flugins Window Help | Tortuga Cuerpo nueva.c4d *  |                 | 图 Sun 23:26 11 PM<br>$+100%$              | $\odot$<br>$\lambda$ |
|----------------------------------------------------------------------------------------------------|-----------------------------|-----------------|-------------------------------------------|----------------------|
| 小田山 的复数巴西西西南美西美<br>OK)                                                                                                    |                             | "大 红紫 10        | File first View Colores Tops Soonny Q C O |                      |
| Driv Cornects Display Titus: View<br>班                                                                                                    |                             | $+40.7$         | Light<br>. I fenda                        |                      |
|                                                                                                    |                             |                 |                                           |                      |
|                                                                                                    |                             |                 |                                           | <b>Controlled</b>    |
| <b>SOLA</b>                                                                                                    |                             |                 | 36 : Нирал N (ROS)                        |                      |
| 位                                                                                                    |                             |                 | SK N                                      |                      |
|                                                                                                    |                             |                 | SALTIQ.                                   |                      |
| (festile)                                                                                                    |                             |                 | $-1.767$                                  |                      |
| H)                                                                                                    |                             |                 | (1) 1 5pm<br>P. Left Thight               |                      |
|                                                                                                    |                             |                 | H - Laft Shim                             |                      |
| 田                                                                                                    |                             |                 | $-1.1$ sh Foot                            |                      |
| $\boxplus$                                                                                                    |                             |                 | $-0.99$                                   |                      |
|                                                                                                    |                             |                 | $-16$ Left Toe                            |                      |
|                                                                                                    |                             |                 | <b>A. C. Jush Text Tits Checker</b>       |                      |
| <b>部屋</b>                                                                                                    | 懘                           |                 |                                           |                      |
|                                                                                                    |                             |                 | synaponez.<br>Mode Bart User Data         | 文字                   |
|                                                                                                    |                             |                 |                                           |                      |
| 19                                                                                                    |                             |                 | half Girlest Balt Knee Goal)<br>DUMET     |                      |
| ä                                                                                                    |                             |                 | <b>Reference</b>                          |                      |
|                                                                                                    |                             |                 | a cleaning                                |                      |
|                                                                                                    |                             |                 | 9.844606                                  |                      |
|                                                                                                    |                             |                 | CAscade Ratio                             |                      |
|                                                                                                    |                             |                 | o Origonazioni                            |                      |
| <b>CYMOURE 10</b>                                                                                                    |                             | 图 中国法国 为        |                                           |                      |
| Wanter of the                                                                                                    |                             |                 |                                           |                      |
| File Edit: Function Texture                                                                                                    | POLICIA<br>220              | <b>ROZENOVI</b> |                                           |                      |
|                                                                                                    | œ                           | 139 854 53      |                                           |                      |
|                                                                                                    |                             |                 |                                           |                      |
|                                                                                                    | Z Szifoki kyrály a magyar Z | B.0503          |                                           |                      |
|                                                                                                    |                             |                 |                                           |                      |

Figura 5 - 131: Arrastre del vector

 $\bullet$ Seleccionarr los TAGS de LEFT FOOT y LEFT TOES y en los atributos en el menú de CONSTRAINT y en el atributos en el menú de CONSTRAINT STRENGTH>100%.

| AAB<br>File Edit Disjoicts Tools Selection Ministers Americans Ammation Champter Dynamics Hale Nemter Magins Window Help | Tortuga Cuerpo inveva.c4d ?                                                                  |                                                                                                    |
|----------------------------------------------------------------------------------------------------|----------------------------------------------------------------------------------------------|----------------------------------------------------------------------------------------------------|
| (9) チロの (8) (7) 2 日 四 日 西 (7) (7) (7) (7)<br>$\langle \mathcal{L} \rangle$<br>City Comptes Display Filter View           | $\mathbb{Z}$ , $\mathbb{Z}$ , $\mathbb{Z}$                                                   | The first view Objects Tags Sonicité GLCD<br>$+407$<br>Lipin                                                                                                    |
| <b>SOFTS</b><br>$\boxtimes$<br>12                                                                                        |                                                                                              | Fondo.<br>$-8.44$<br><b>HyperNURAT</b><br>۰<br>Tell<br>e Spin<br>Laft Thight<br>- Loft Splits<br>$-100$ fout<br><b>MAY</b><br>and Left Toy<br>Left The Tip Effector<br>trees this user note.<br>мрсса IK тар (2 бенчина) (MOCCA H. MOCCA IK) |
| <b>2000</b>                                                                                                    | set of of late to be                                                                         | Constraint<br>Senate for<br>a Goal Controller in County of<br>a Strength Rout 2000 10 Use as Pole 17<br><b>Chom Story Set</b><br>A Organized<br>other where the wind of the state of<br>Nichols and Walkers Chero Campbell                   |
| Valvelah<br>The Edit Tunction Toxiure                                                                                    | Position<br>3.29<br><b>X 多 ( 汉 ) 2 年(二)</b><br>XТ<br>$Y = 32.0227476$<br>Z This is the limit | <b>Autabon</b><br>N WISKELM                                                                                                    |

Figura 5 - 132: Opción del Tag en Constraint

BIBL1OTECA **CAMPUS** PENA

POL/7

SPO<sup>'</sup> **BIBLIOTECA** 

CAMPUS

PENA

Seleccionarr LEFT FOOT y en los atributos en la parte de Up ٠ Vector> $100\%$ .

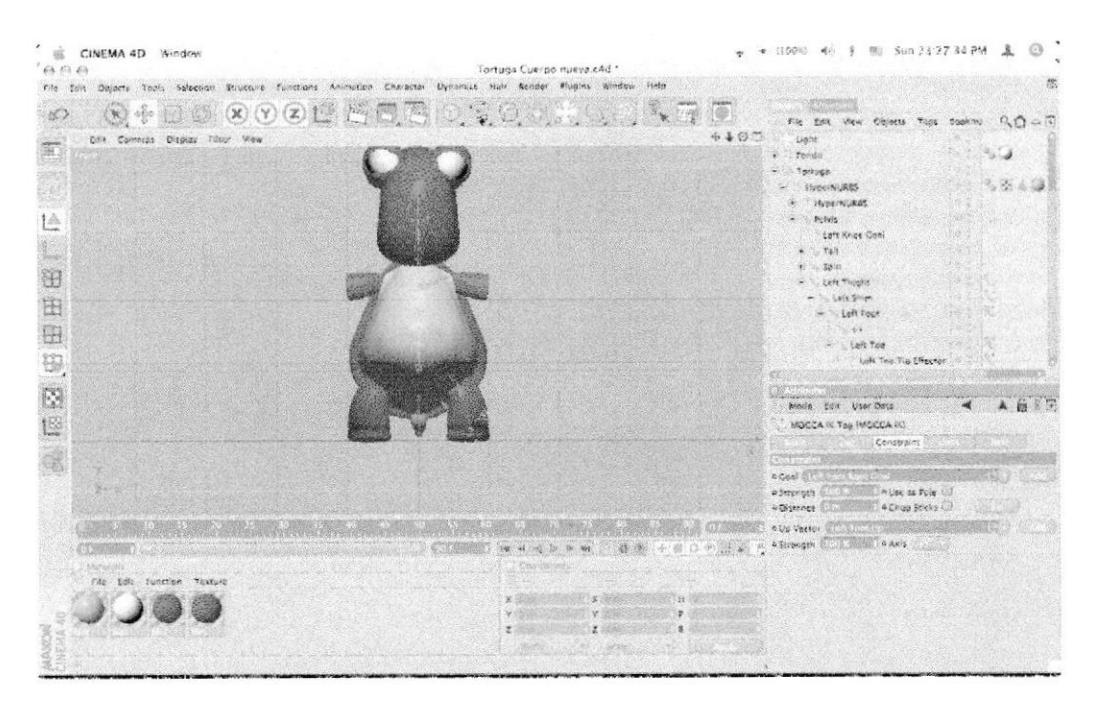

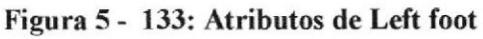

En LEFT THIGHT, Seleccionarr el BONE MIRRROR en ٠ CHARACTER>SOFT IK>BONE MIRROR y acorde a la llena los datos.

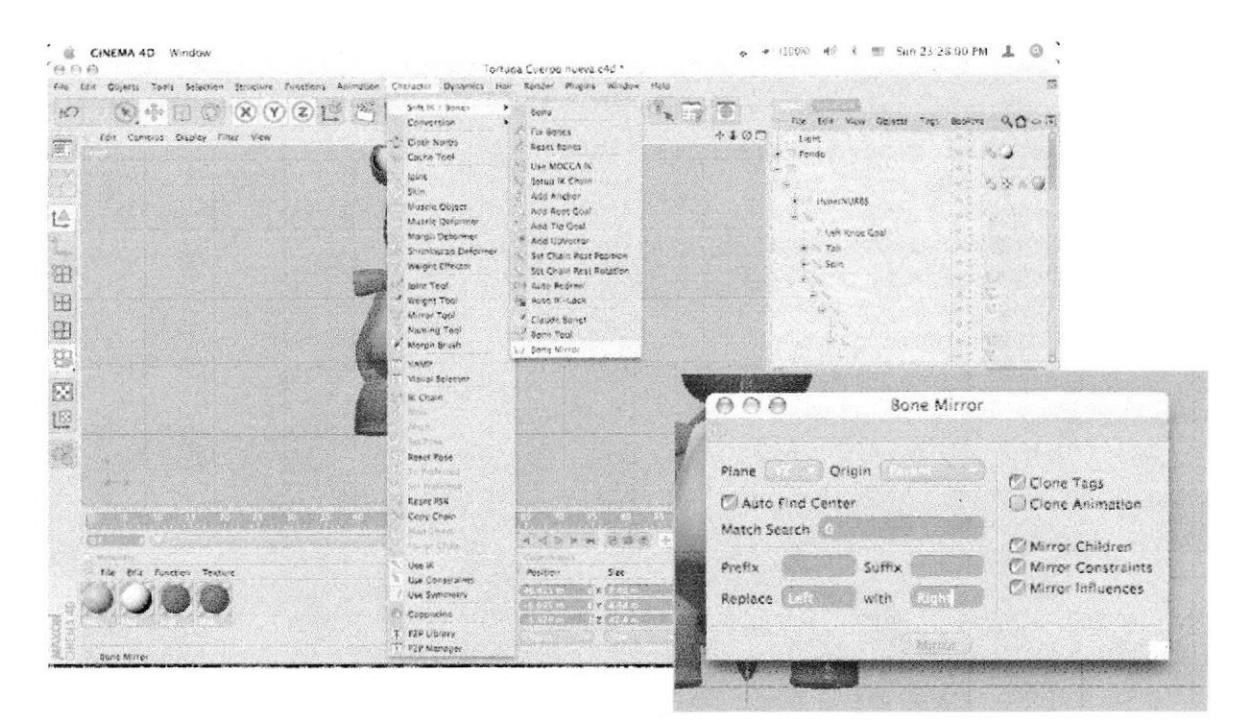

Figura 5 – 134: Opción de Bone mirror

Presionarr Mirror y aparecerá automáticamente el lado derecho de  $\bullet$ la pierna.

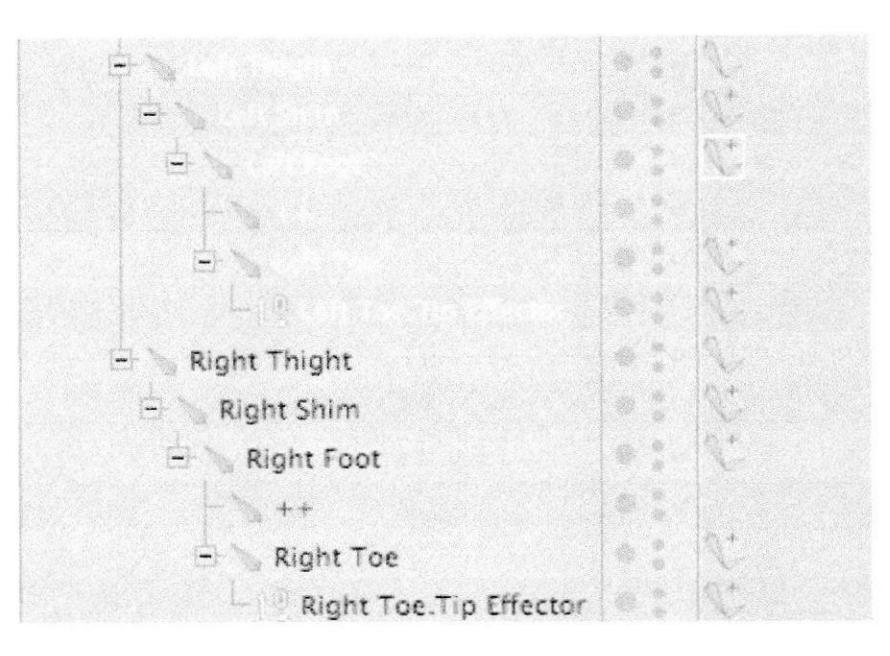

Figura 5-135: Demostración del bone mirror

 $\bullet$ Revisar si los huesos del lado derecho están Seleccionardos, sino volver a sombrear los huesos con CLAUDE BONE

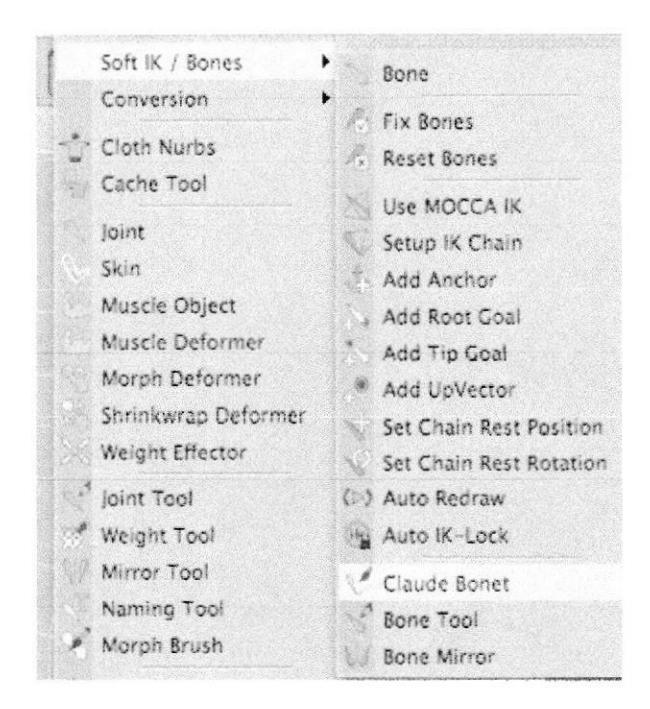

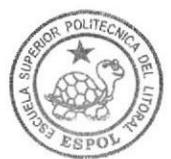

**BIBLIOTECA CAMPUS PEÑA** 

### Figura 5-136: Segunda pintura de los huesos

## 5.4.6.2 SETEO DE COLUMNA

- ★ 000% 46 % 图 Mon 0:06.37 AM & ◎ CINEMA 40 Window Tortuga Cuerpo nueva.c4d  $\textcircled{S} \oplus \textcircled{I} \times \textcircled{I} \oplus \textcircled{I} \oplus \textcircled{I} \oplus \textcircled{I} \oplus \textcircled{I} \oplus \textcircled{I} \oplus \textcircled{I}.$  $\mathbb{R} \times \mathbb{R}$  $\infty$  $\begin{array}{ccccccccc} \text{The & Get & Youon & Object & \texttt{Top} & \texttt{Fopen} & \texttt{Top} & \texttt{Top} & \texttt{op} & \texttt{Op} & \texttt{op} \\ & & \texttt{Left} & \texttt{type} & \texttt{type} & \texttt{op} & \texttt{op} & \texttt{op} & \texttt{op} & \texttt{op} & \texttt{op} & \texttt{op} & \texttt{op} & \texttt{op} & \texttt{op} & \texttt{op} & \texttt{op} & \texttt{op} & \texttt{op} & \texttt{op} & \texttt{op} & \texttt{op} & \texttt{op} &$ versi Display Filter  $u<sub>cm</sub>$  $+400$ Left Foot Root Coal Right Foot Controller<br>Light g. لى ئ tende 14 S  $\sim 10$  $\overline{\nu}$ HyperNukes 88 CINEMA 40 Tap Character Tags<br>Clothilde Tags E **Ovnamics Togs** 田  $x, y, z$ FAIR THOS MOCCA IN Sieten Tags 事 Luid Tig Preser Foschion Resture Selection  $\mathbb{R}^3$ Add to New Lay Retarger<br>Terraion L Layer Browser Visual Sei Salezz Children Weight<br>Weight Set as Ange Virtald AS<br>Fold AS tici. Navna .<br>Naver<br>Naverie in Coler **MACADED AND COMPANY AND LONGED COMPANY**  $\mathcal{L} = \{1, \ldots, n\}$  ,  $\mathcal{L} = \{1, \ldots, n\}$  ,  $\mathcal{L} = \{1, \ldots, n\}$ Current Sons to Object Councet **第五月22日 河谷市** 4 B C 2 B + 5 a Vistale in Rent **CONSTRUCT** elvis Color<br>#Display C<br>#Shaded W Croup Objects **WEED** Expend Disjed<br>Delicte Parent toil function Fosteon  $\frac{1}{2}$ **NTx 610** Show Tracks . e fonaled 2 (TOUR MARKET) z 4/800 Show F. Curves.  $28.20$ Object Informat
- Crear el IK TAG a Spin y Torso.

Figura 5-137: Crearción del tag

 $\bullet$ Seleccionarr Spin y Presionarr en el menú CHARACTER>SOFT **IK>SET REST POSITION** 

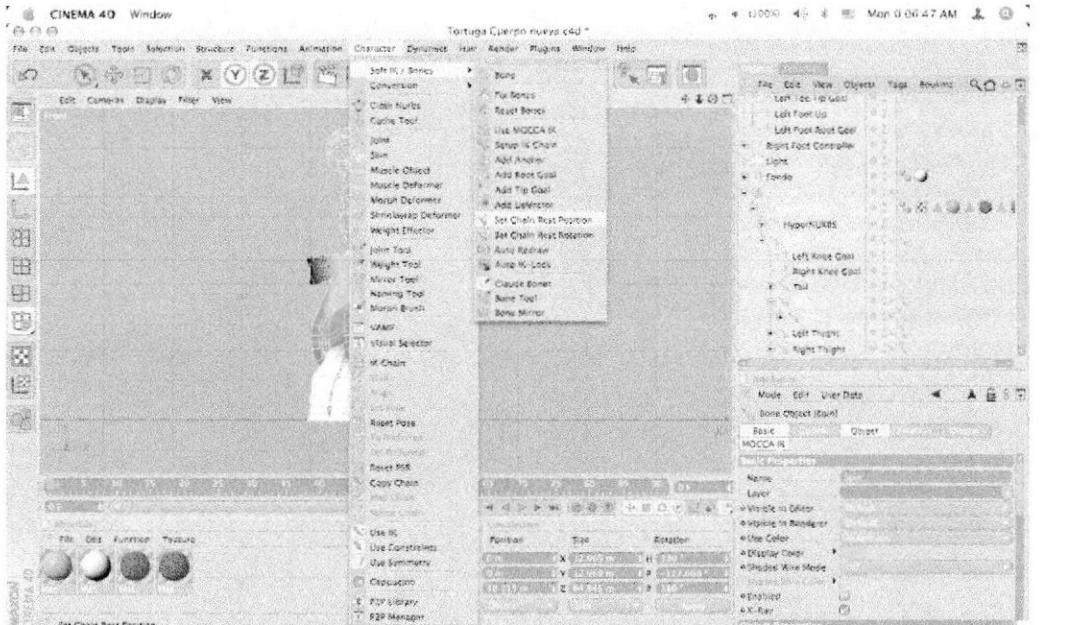

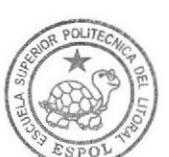

Figura 5 - 138: Opción de Rest Position

Seleccionarr Spin y Presionarr en el menú CHARACTER>SOFT  $\bullet$ **IK>SET REST ROTATION.**  $M_0$  = 0.08 50 50  $\pm$  =  $35^{-1}$ 

| <b><i>LINEMA 40 WINDOW</i></b><br>BAA                                                                                                    | Tortuga Cuerpo nueva 24d *                                                                                                    | 100000<br><b>TEND</b><br><b>STORY</b><br>contract in cash that when                                                                                                    |
|----------------------------------------------------------------------------------------------------|----------------------------------------------------------------------------------------------------|----------------------------------------------------------------------------------------------------|
| File Edit Objects Teols Scientian Structure Tunctions Animation Craincle: Dunamics Ham Render Plugine Window Help                        |                                                                                                    |                                                                                                    |
| <b>X (V (Z) L</b> (V)<br>50<br>HT<br>中<br>152<br><b>CY</b><br>Etia Currents Chapley Filser View<br>瓿<br>俭<br>润<br>B<br>8<br>遑<br>S<br>L. | Roft IX / Women<br>٠<br>海<br><b>Song</b><br>$\mathbb{F}_{\mathbf{R}}$<br>le y<br>Conversion:<br>٠<br>The Boings<br>$+10$<br>Cloth Nurbs<br>- Reset Romes<br>Capite Tour<br>Use MODCA IX<br>jul-in<br>Setup IX Chain<br>\$436<br>Add Anzioni<br>Mustle Object<br>Add Roof Opel<br>Muse's Debremen<br>Add Tip Coat<br>More: Defactory<br>Add UpVector<br>Sitzlerkwings Deformer<br>Set Chair Rest Position<br>Weight Effector<br>Set Chain Rest Butztion<br>tothe Tool<br>ENT. Auto Reipaw.<br>treight Yeel<br>As Muse IX Look<br>Microse Tegel<br>Course Bones<br>Namilies Tool<br>12. Bone Topi<br>* Higgert Brush<br>Bono Mirrior<br><b>SWAR</b><br><b>Visited Selector</b><br>1. W. Chain<br><b>Russi</b><br>美国会<br>San Starker<br><b>Added Pose</b><br>THE PRODUCTS<br><b>WE PROVIDE</b><br>React PSR | 众人心灵<br>The Con View Objects fags Bookway<br>Lutt - oc. lip Garl<br>Lish Poor.Uni<br>Left Yoor, Root Coal<br>Right Floor Controller<br>tipin<br>535.2<br>Tondo<br>$v_{\rm c}$ where<br><b>Presences</b><br>Late Kings Grial<br>Right Knee Coe<br>762<br>Left Trught<br>* Right Tings<br>翁<br>Knope: Edit: User Data:<br>$-20.14$<br>Bong Oldess (Spie)<br><b>Object</b><br>Basic<br>MOCCA IK<br><b>THE STATE</b><br>Name |
| file Edit function Yesting<br>Set Chain Reys Resalant                                                                                    | Copy Clique<br><b>Good Clement</b><br><b>OV的国家</b><br>4 4 5 6<br><b>Ministration</b><br>Use is,<br>5000<br><b>Østation</b><br>Position.<br>Use Constraints<br>$\mathbb{N}$<br>Use Symmetry<br>クリートリ<br>Contachio<br>×<br>T HOP Liturary<br><b><i>REP Marriage</i></b>                                                                                                    | L2527<br>o Varietà le Editor<br><b>Q. Wis lake in Autograph</b><br>o Live Color<br>o Display Color<br>o Shouled Wind Made<br>88<br>1 Englisch<br>囤<br>O<br>WN Ray<br><b>The State</b>                                                                                                    |

Figura 5 - 139: Opción de Rest Rotation

Seleccionarr Torso y en el menú CHARACTER>SOFT IK>ADD ROOT GOAL.

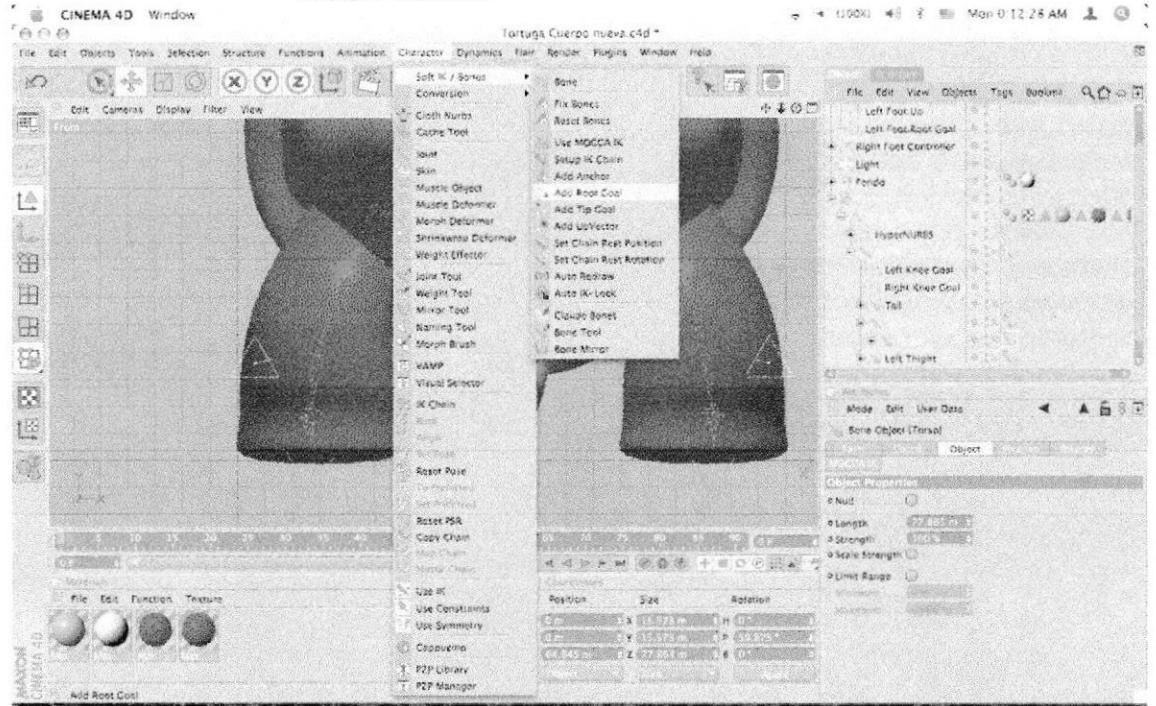

Figura 5 - 140: Opción de Add root Goal

 $\epsilon$ 

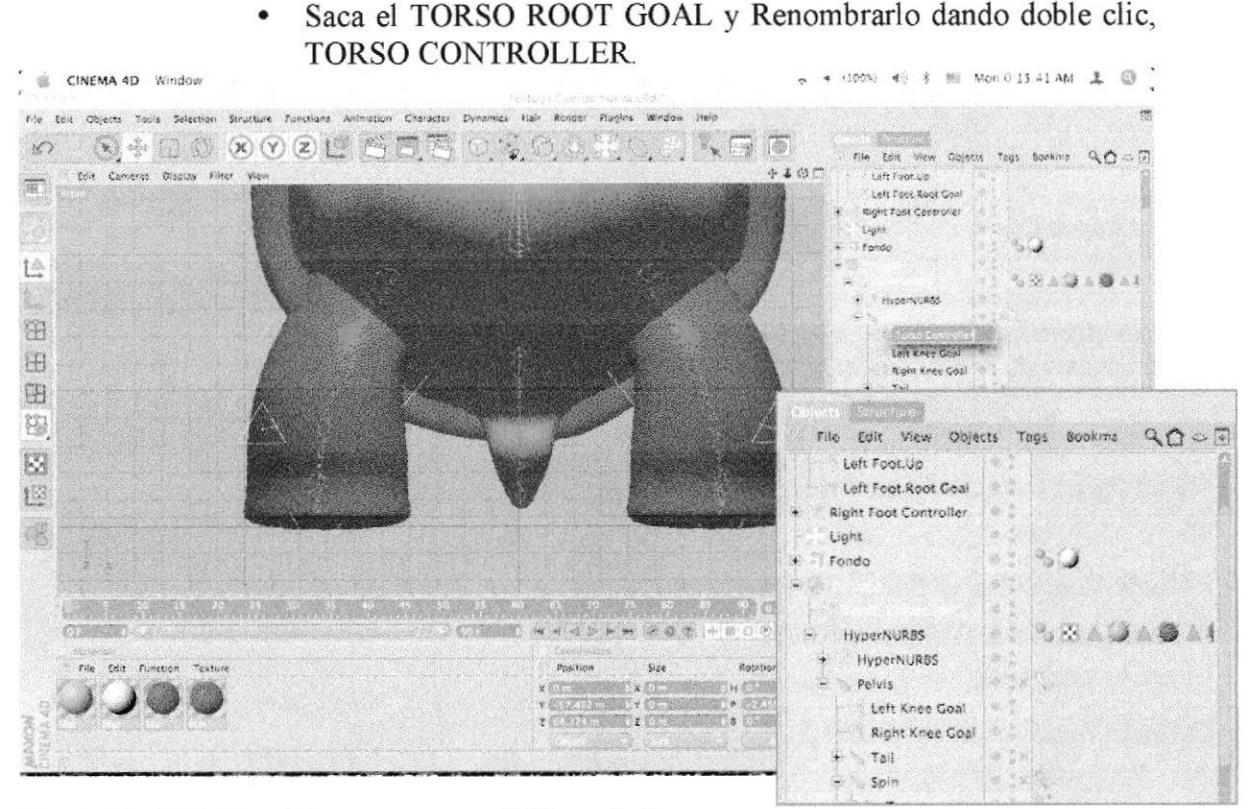

Figura 5 - l4l: Pantalla que muestra el Controlador

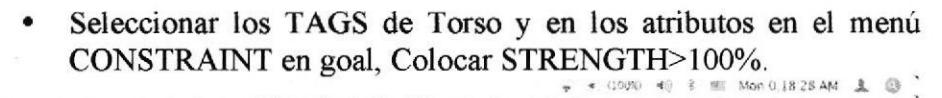

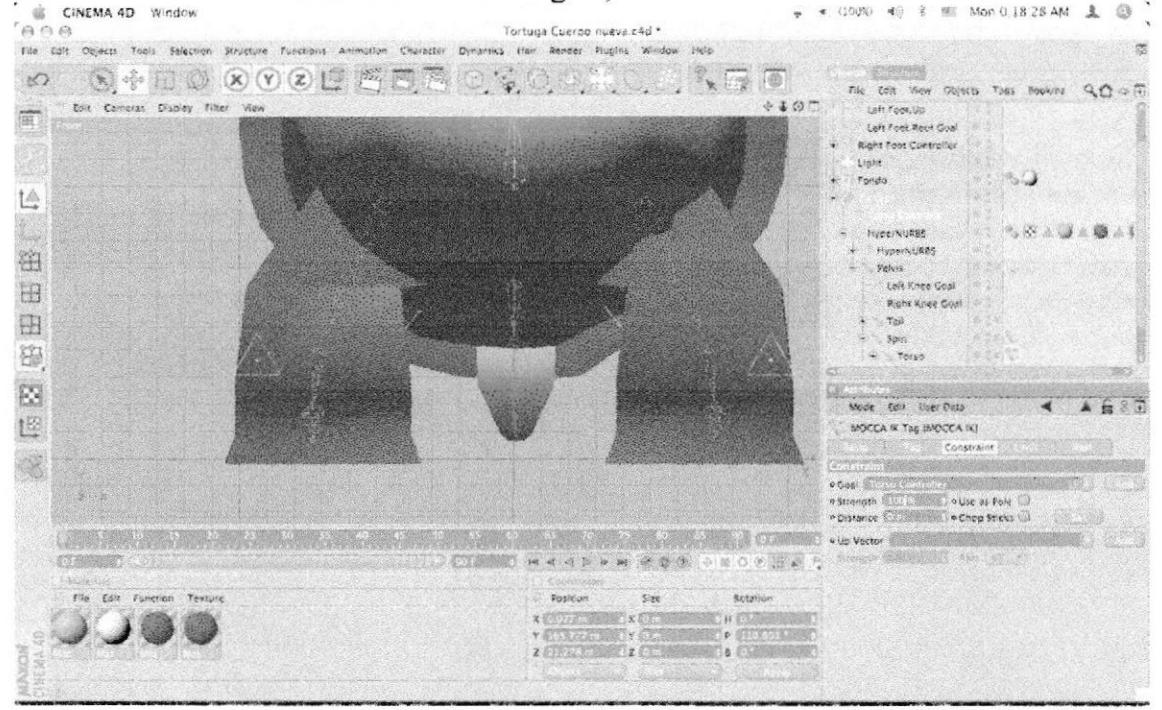

Figura 5 - 142: Pantalla que muestra los atributos del tag

\*

BIBLIOTECA

CAMPUS PEÑA

Seleccionar Torso y Crear TIP GOAL  $\bullet$ 

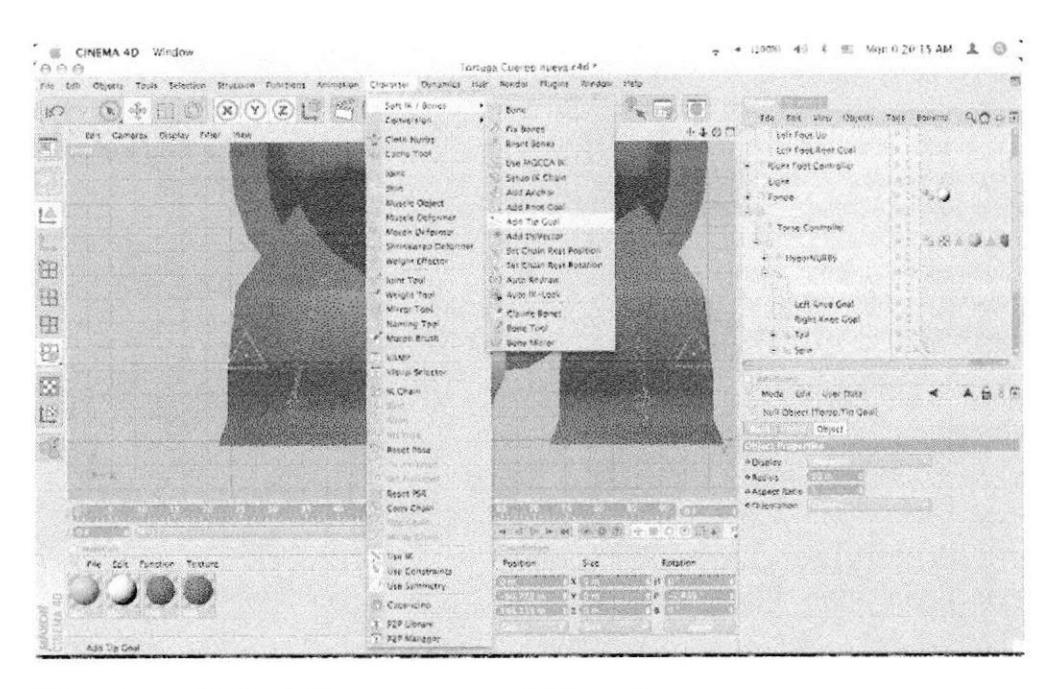

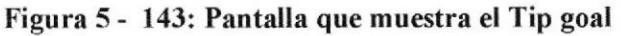

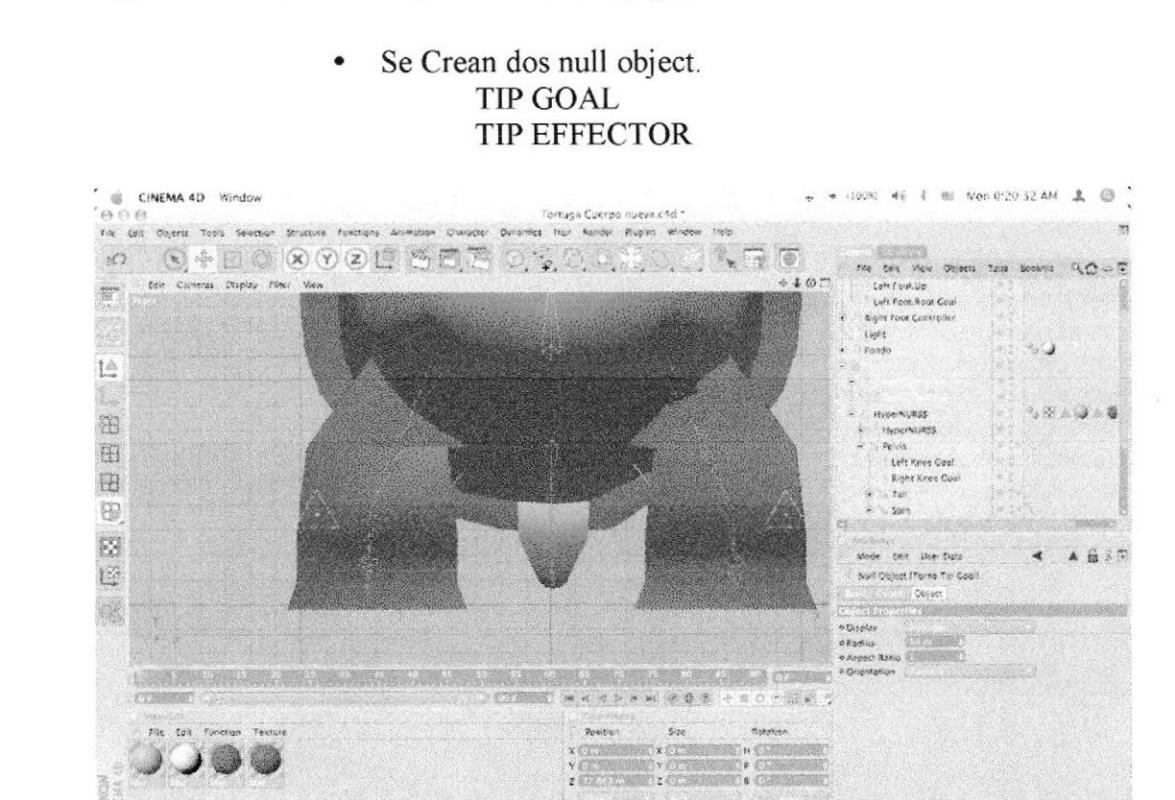

Figura 5 - 144: Pantalla que muestra los null objects

Arrastrar PELVIS TORSO TIP GOAL hacia TORSO GOAL  $\bullet$ **CONTROLLER.** 

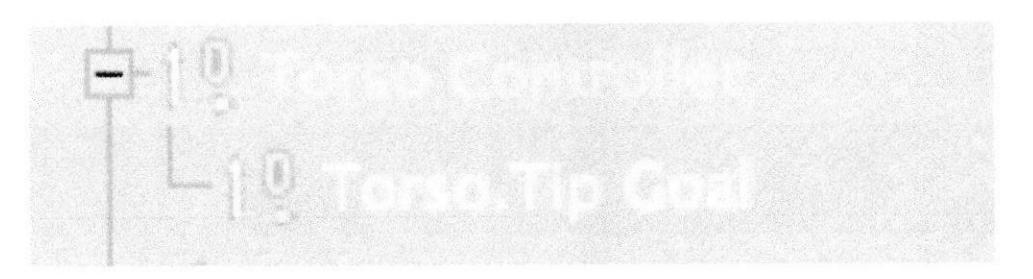

Figura 5 - 145: Pantalla que muestra la jerarquía

En el TAG de TORSO TIP EFFECTOR, en los atributos Colocar  $\bullet$ a STRENGHT>100%

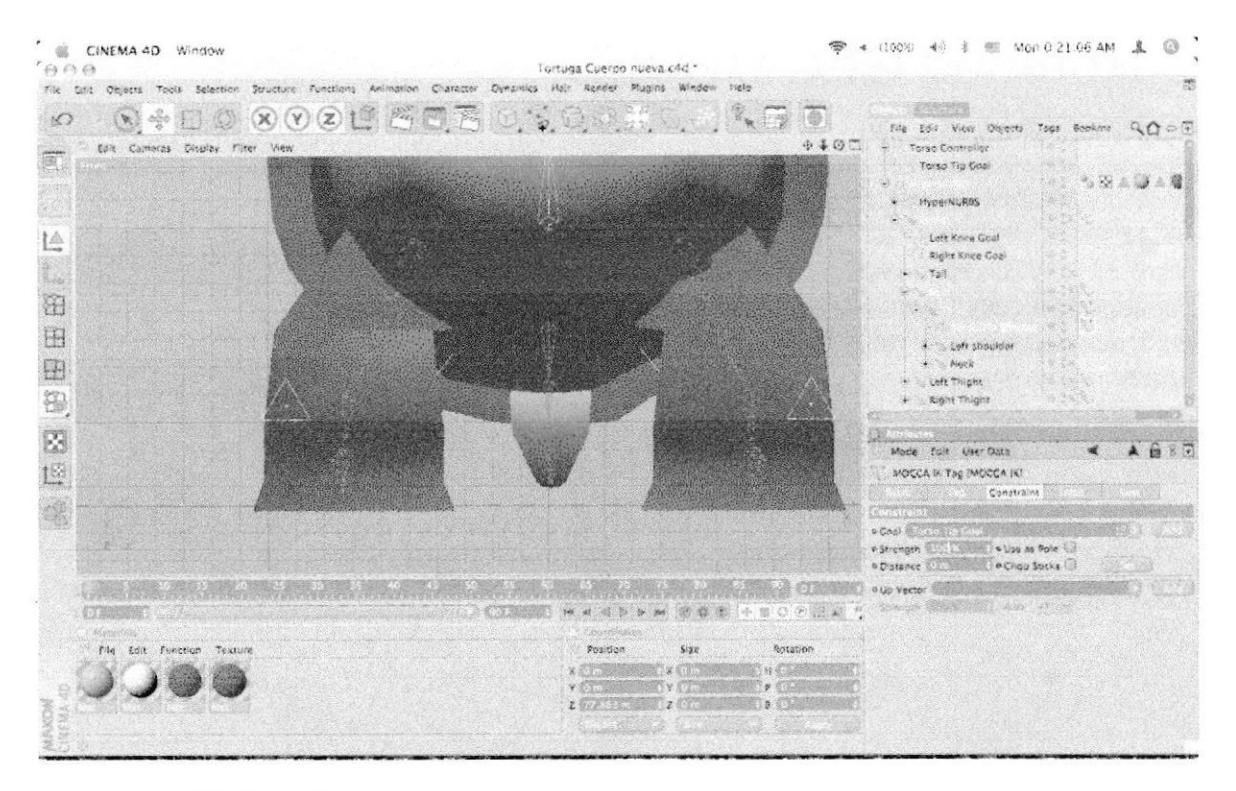

Figura 5 - 146: Pantalla que muestra los atributos

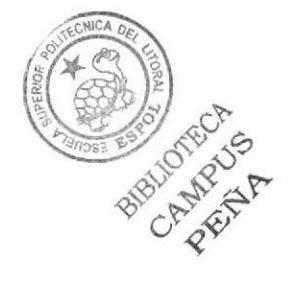

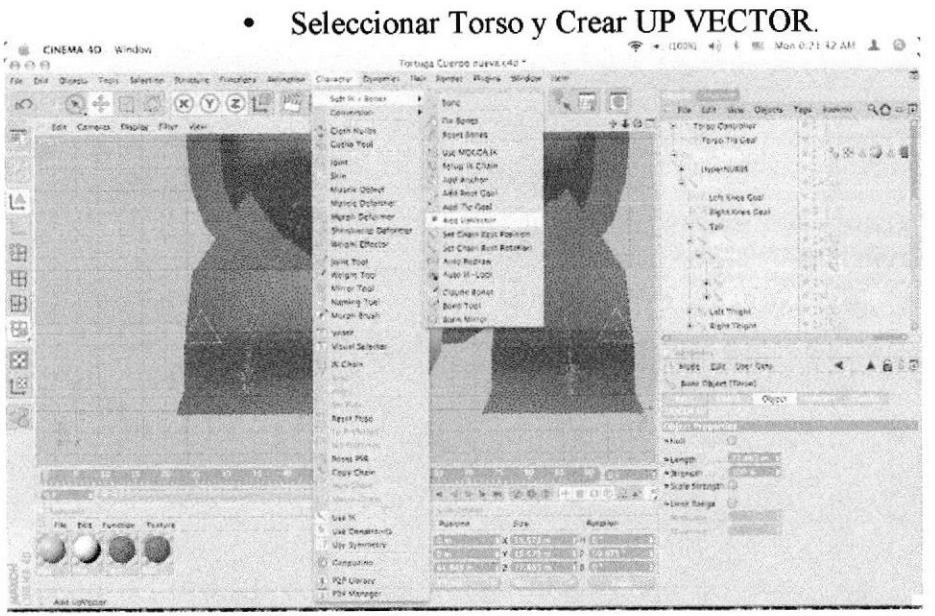

Figura 5 - 147: Pantalla que muestra el up vector

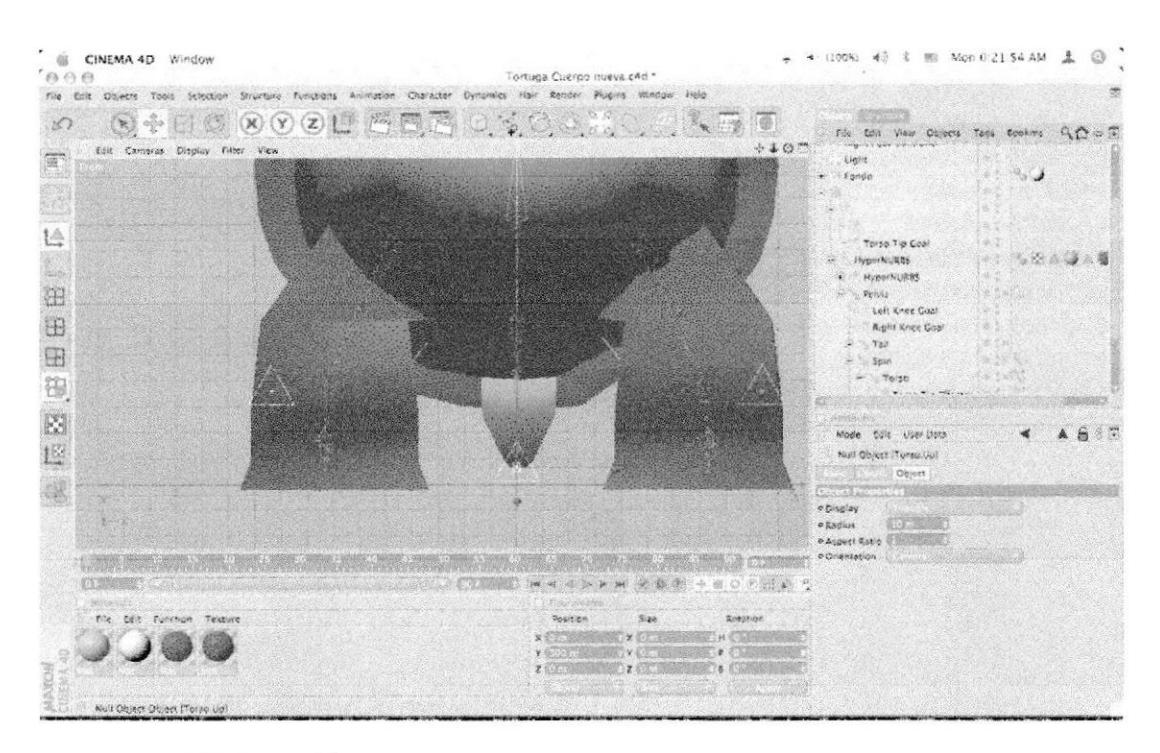

Arrastrar el UP VECTOR al TORSO GOAL CONTROLLER

Figura 5 - 148: Pantalla que muestra el arrastre al controlador

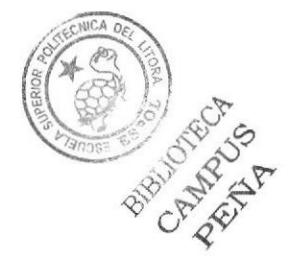

Mover en el editor el UP VECTOR y arrástralo de una sola coordenada hacia el modelado.

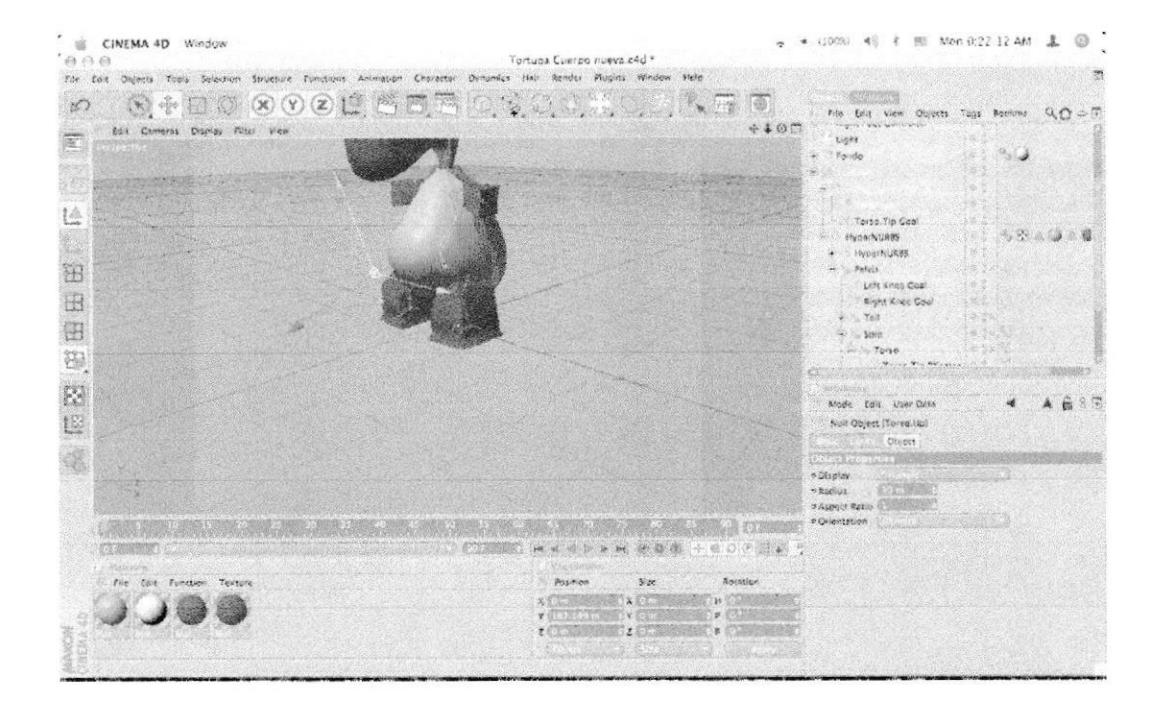

Figura 5 - 149: Pantalla que muestra movimiento up vector

Seleccionar el hueso de Torso en los atributos en Basic en el  $\bullet$ menú de CONSTRAINT>100%

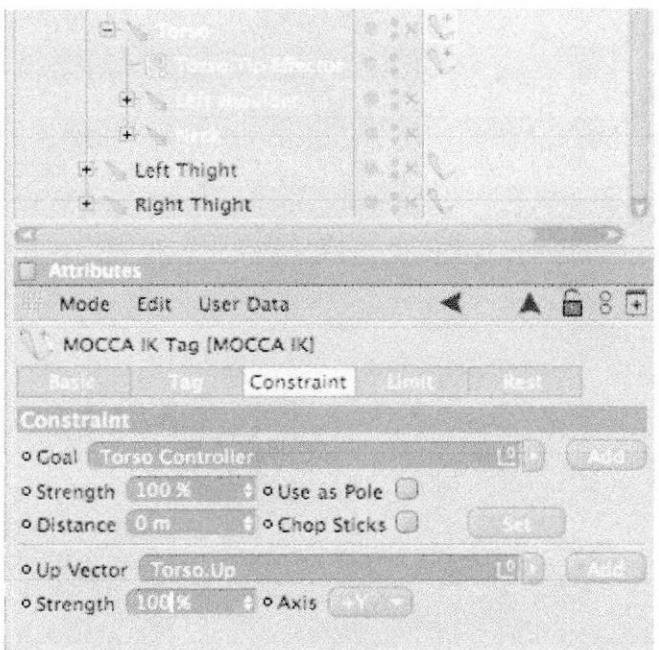

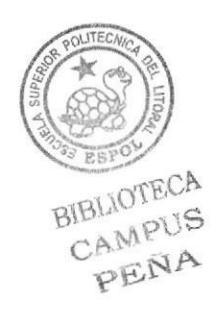

Figura 5 - 150: Pantalla que muestra los atributos

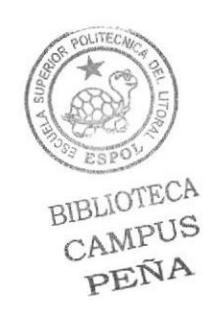

BIBLIOTECA

CAMPUS

PENA

Seleccionar el TAG de Spin y Arrastrar TORSO UP hacia los  $\bullet$ atributos en Up vector, Arrastrar TORSO UP.

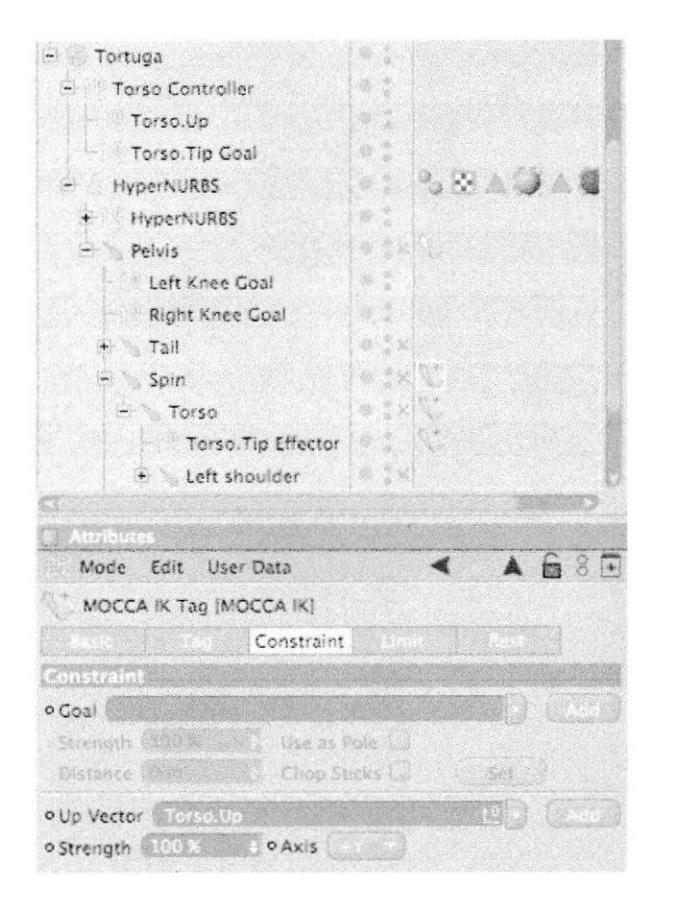

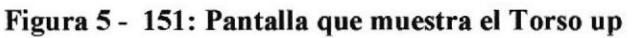

Colocar en el STRENGTH>30%

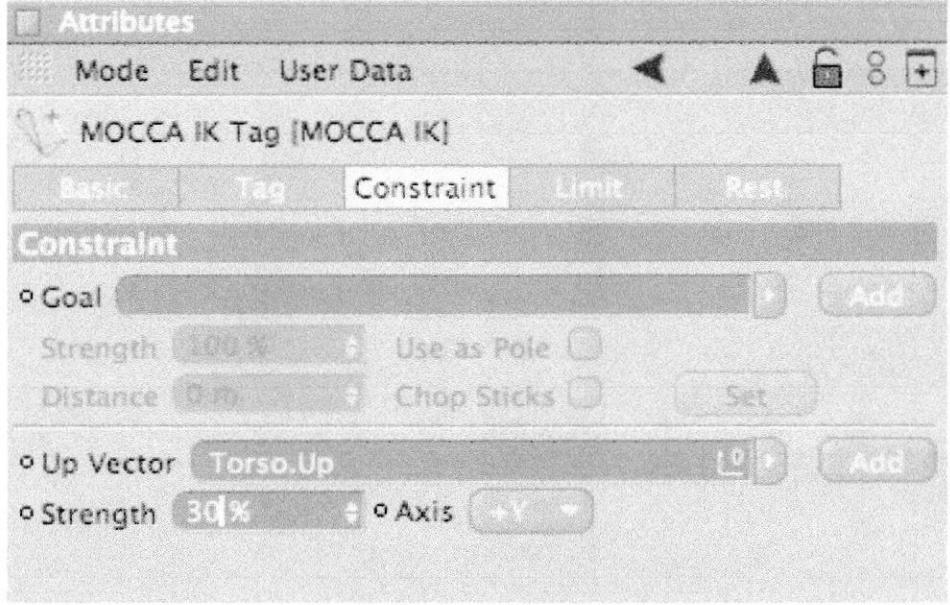

Figura 5 - 152: Pantalla que muestra strength

Seleccionar el CONTROLLER y arrástralo dentro de Pelvis.  $\bullet$ 

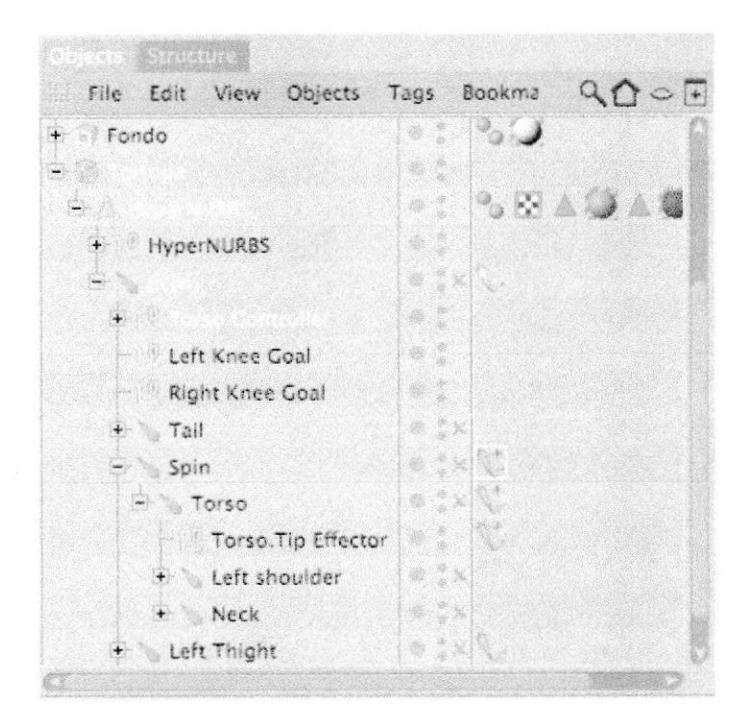

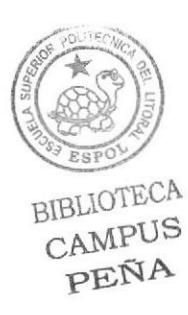

Figura 5 - 153: Pantalla que muestra el Controlador

# **5.4.6.3 SETEO DE CABEZA**

- Crear el IK TAG a NECK y SKULL.
- Seleccionar Neck y Presionar SET REST POSITION.  $\bullet$

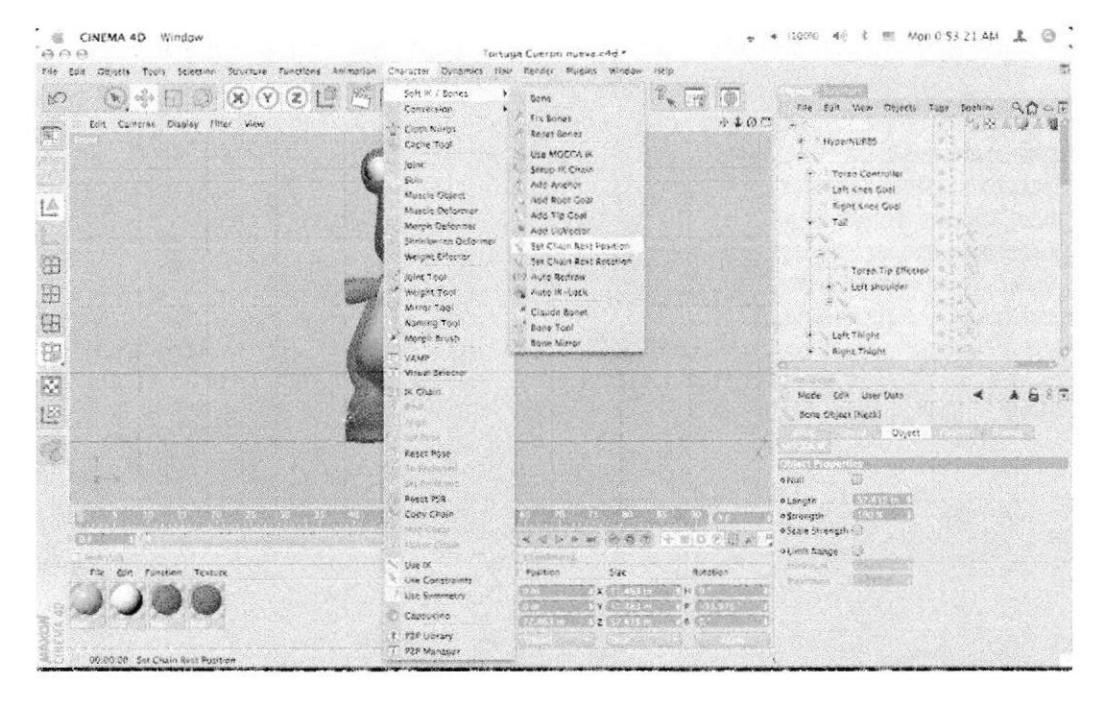

Figura 5 - 154: Pantalla que muestra el Controlador

Seleccionar Neck y Presionar SET REST POSITION y SET  $\bullet$ **REST ROTATION.** 

| CINEMA 4D Window<br>AA                                                                                                    |                                                                                                    | Tortuga Cuerpo nueva.c4d *                                                                                                    |                                                                                            | 图 Mon 0.53 25 AM<br>$4.00\%$ $40$<br>$\mathcal{R}$                                                                                                    |
|----------------------------------------------------------------------------------------------------|----------------------------------------------------------------------------------------------------|----------------------------------------------------------------------------------------------------|--------------------------------------------------------------------------------------------|----------------------------------------------------------------------------------------------------|
| File Edit Objects Topis Salection Structure Tungtions Animation Character Dunamics Hair Render Plugins Window Help<br>02175<br>$(\mathbb{X})$<br>$\frac{1}{2}$<br>K<br>$\mathcal{H}$ )<br>Curt Comerce Display Fifter View<br>t≙<br>36.06<br>H<br>田<br>68<br>8<br>E<br>įE<br>53.200<br><b>Meteristin</b><br>Eile Edit Function Taxture | Soft IK / Bones<br>Conversion<br><b>Coth Nurbs</b><br>Cache Yoo!<br><b>Joint</b><br>Skin!<br>Musele Object<br>Muscle Deformer<br>Marph Deformer<br>Shitaleusap Deformer<br>Weight Effector<br><b>Joint Towi</b><br>Weight Tool<br>Mirror Tool<br>Nationa Tool<br># Morels Brush<br>Vaker<br>Visual Selector<br><b>IK Chain</b><br>35.0d<br>Pilot o<br>el Post<br>Ruget Pose<br><b>DA Braille (YES)</b><br><b>SERVISION</b><br><b>Reset PSR</b><br>Copy Chain<br>Mille Crista<br>Minsy Chair<br>1254 HL<br>this Constraints<br>Lise Symmetry<br>Capturing | <b>Bone</b><br><b>Tx Bones</b><br>Reeck Bonas<br>Lise MOCCA IX.<br>Setup IX Chain<br>Add Angeor<br>Add Root Coat<br>Add Tip Goal<br>Add UpVector<br><b>Set Chain Rest Position</b><br>Set Chain Rost Rotation<br>City Auto Redrow<br>Auto R Lack<br>Claride Bunet<br><b>Bone Tool</b><br>8600 Mirror<br><b>COMPANY CONTROLLER</b><br>$41 - 1 - 1$<br>Localismo.<br>Size<br>Position<br>文部系统 | ∰<br>$\left  \cdot \right $<br>形容<br>$4.50$ M<br>0 0 3 3 3 3 3<br><b>Exhause</b><br>14.001 | file Cost View Objects Tops<br>Bregistory<br>Mar 19<br>HiggerNURBS<br>Torse Centroller<br>Loft Kriee Goal<br>8575<br>Right Knee Cost<br>\$995,82<br>758<br>Torso Tip Lifeeto<br>* Left shoulder<br>Left Thight<br>F Right Thight<br><b>MERINATES</b><br>Mode Calls User Data<br>flune Object (Neck)<br>Object.<br><b>Citizet Properties</b><br>$\omega$<br>e Kull.<br>345.415 ml<br>o Longton<br>小江 うちについ<br>o Strewath<br>o Stale Milenetin (<br>34<br><b><i>a Limit Kange</i></b><br><b><i>RENOTATION</i></b> |
| 00:00:00 Set Chain Rest Rotation                                                                                                    | T PDP Library<br>1 P2P Manager                                                                                                    |                                                                                                    |                                                                                            |                                                                                                    |

Figura 5 - 155: Pantalla que muestra Rest position y rotation

Seleccionar Skull y Crear ROOT GOAL, se Crear un null object  $\bullet$ **SKULL ROOT GOAL.** 

| 000                                                                                                    | CINEMA 4D Window                                                                                                    |                                                                                                    | Tortuga Cuerpo nueva c4d *           |                                                                                                    | 图 Mon 0 53 40 AM<br>4 (100%) 4<br>土<br>$\odot$<br>定                                                                                                    |
|----------------------------------------------------------------------------------------------------|----------------------------------------------------------------------------------------------------|----------------------------------------------------------------------------------------------------|--------------------------------------|----------------------------------------------------------------------------------------------------|----------------------------------------------------------------------------------------------------|
| File Edit Objects Tools Salastine Structure Fundiana Adimation Character Denamics Hair Render Flugins Window Help<br>Port<br>$\begin{picture}(150,10) \put(0,0){\line(1,0){10}} \put(15,0){\line(1,0){10}} \put(15,0){\line(1,0){10}} \put(15,0){\line(1,0){10}} \put(15,0){\line(1,0){10}} \put(15,0){\line(1,0){10}} \put(15,0){\line(1,0){10}} \put(15,0){\line(1,0){10}} \put(15,0){\line(1,0){10}} \put(15,0){\line(1,0){10}} \put(15,0){\line(1,0){10}} \put(15,0){\line($<br>$\mathcal{R}$<br>K.<br>Edit Comercs Display Filter View<br>L<br>المتعددة<br>租<br><b>INSURANCE</b><br>田<br>B<br>理<br>Ø<br>12 | Soft % / Bones<br>Conversion<br>Clath Nurbs<br>Carine Took<br>jaiest.<br><b>Sken</b><br>Muscle Object<br>Muscle Oclormer<br>Morgh Defarmer<br>Shrinkwrap Deformer<br>Weight Effector<br>joint Tool<br>Weight York<br>Mirror Tupi<br>National Tool<br>* Morph Brush<br>" VAMP<br>Visual Selector<br><b>BK</b> Chain<br>838<br><b>Night</b> | Bont<br>×<br>Fix firmes<br>Reset Senes<br>Use MOCCA IK<br>Setup in Chain<br>Add Anchor<br>Add Root Coal<br>Add Tip Gool<br><b>B.</b> And Universe<br>Set Clusin Rest Position<br>Son Chain Rest Rotation<br>(1) Auris Redraw<br>& Auto Hi-Leck<br><sup>#</sup> Cluude Sonet<br>Bone Tour<br>Bane Mirror | 简<br>$+10$                           | File EUP View Objects Yage Bookma<br>$Q_1 \circ P_2$<br>Market.<br><b>ElyperNULSS</b><br>Torso Controller<br><b>Lott Knee Goal</b><br><b>Right Knae Cool</b><br>Tell<br>Yorse, I'm Effector<br>Loft shoulder<br>Left Thight<br>+ Right Thight<br>Arreitako<br>80.77<br>Moth: Edit: User Data<br>鍧<br><b>Bone Disject Skull</b> |                                                                                                    |
| E                                                                                                    | <b>SHOWS</b><br>File Edit Function Texture<br>00:00:00 Add Root Goal                                                                                                    | 高度的な形象<br><b>Reynt Fast</b><br><b>NAMAN</b> MARKET<br><b>Cardinal America</b><br>Reset PSR<br>Copy Chain<br><b>Blue chala</b><br>Aristole Chang<br>Use In<br>Use Curretraints<br>Use Symmetry<br>Cappucino<br>* P2P Ubrary<br>P2P Manager                                                               | $4 - 47$<br>Pasitions<br>5.76<br>第三次 | 6 阳 A<br>Rotarion<br>$H = 0.003$<br>■ 大きしいの                                                                                                    | Object<br>Object Pinesytics<br>$\overline{\mathbb{C}}$<br>$0$ Mult<br>STSS STEWAR<br><b>OLOMON</b><br><b>AND ARRIVE</b><br>e Strengen<br>o kale Strength<br>etime Range<br><b>ASSISSING</b><br><b>Altri is Stutted</b> |

Figura 5 - 156: Pantalla que muestra el root goal

 $\bullet$ Renombrarlo el SKULL ROOT GOAL como **SKULL CONTROLLER** 

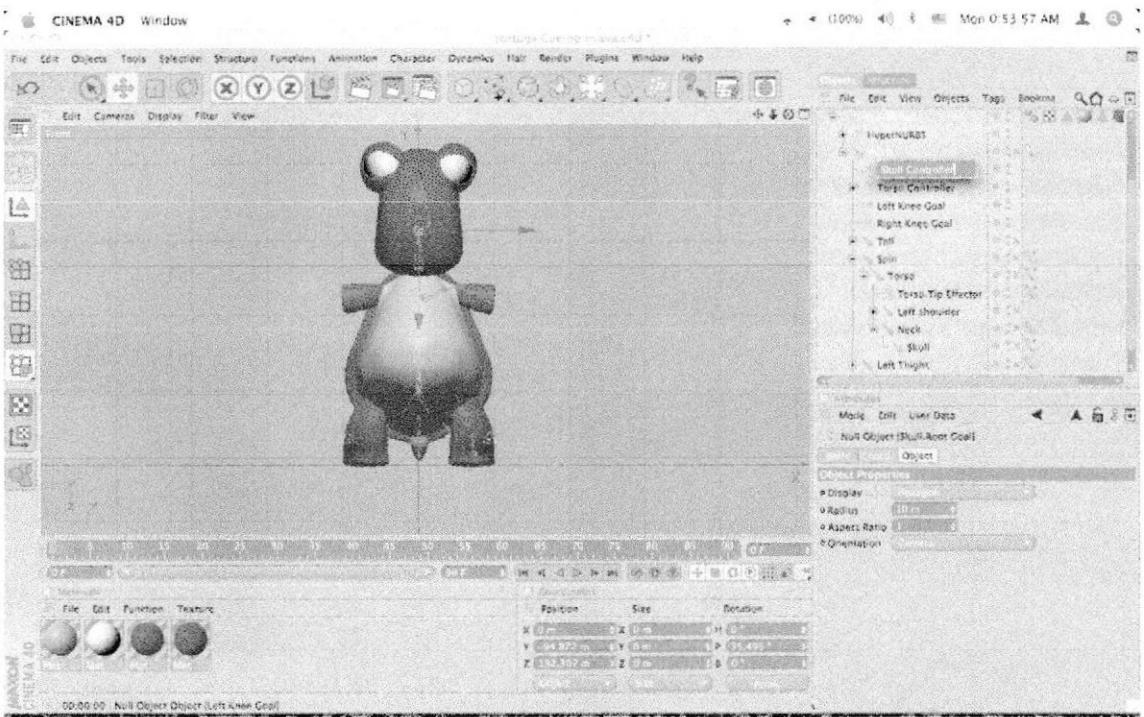

Figura 5 - 157: Pantalla que muestra el renombre

Seleccionar SKULL y en atributos GOAL STRENGTH>100%

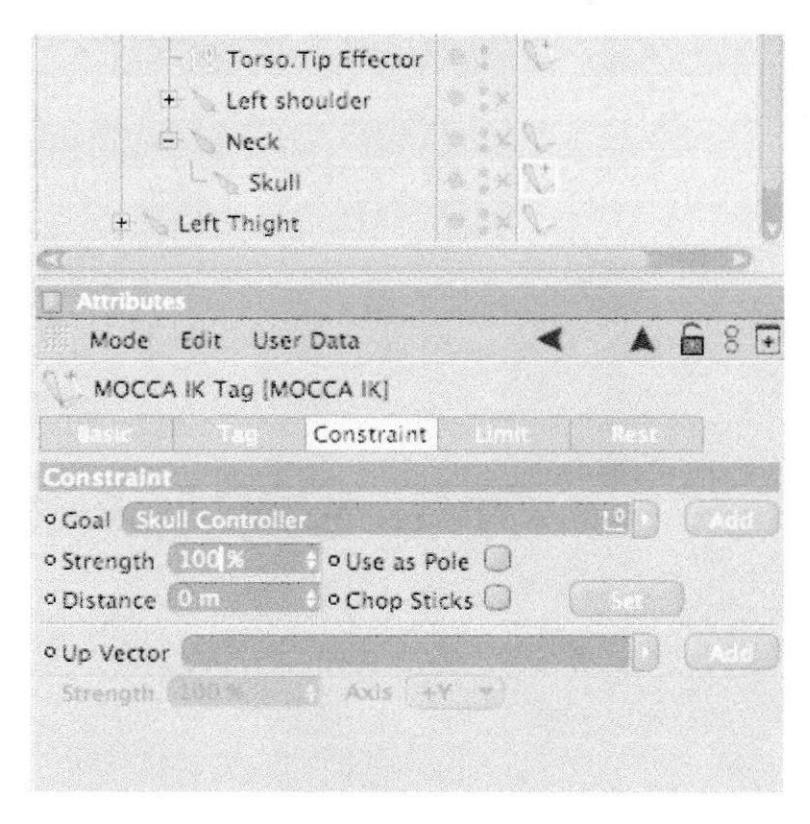

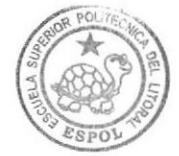

**BIBLIOTECA CAMPUS** PEÑA

Figura 5 - 158: Pantalla que muestra el Seleccionar Skull.

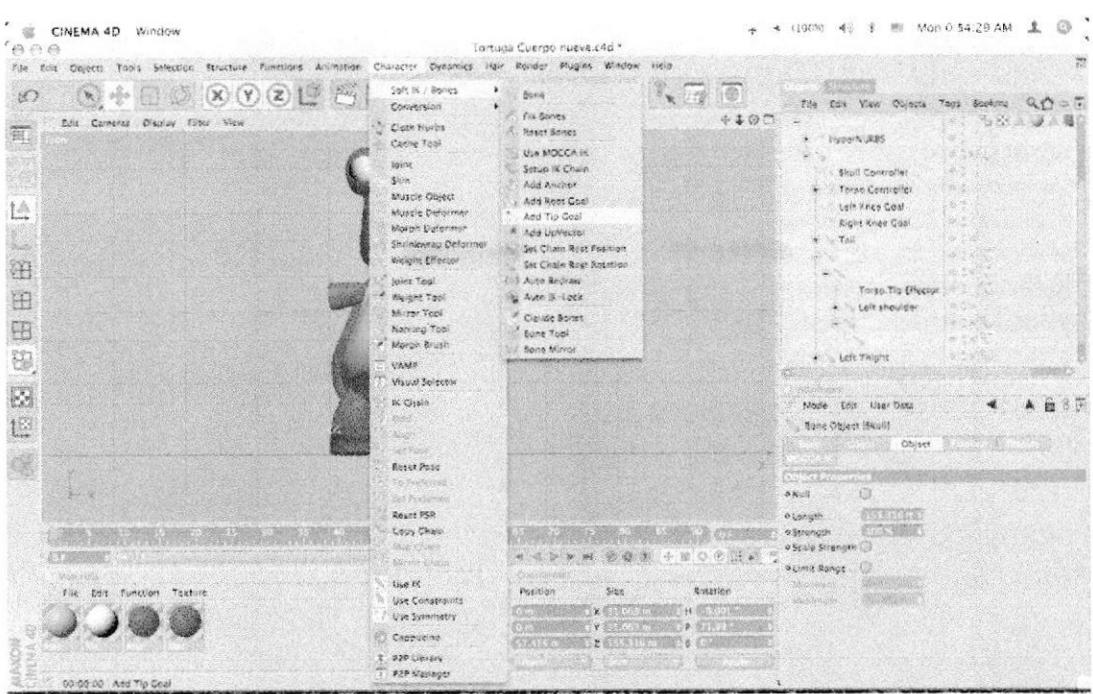

Seleccionar SKULL y colocar CHARACTER>IK> TIP GOAL  $\bullet$ 

Figura 5 - 159: Pantalla que muestra el Tip goal

Se Crean dos null object. ٠

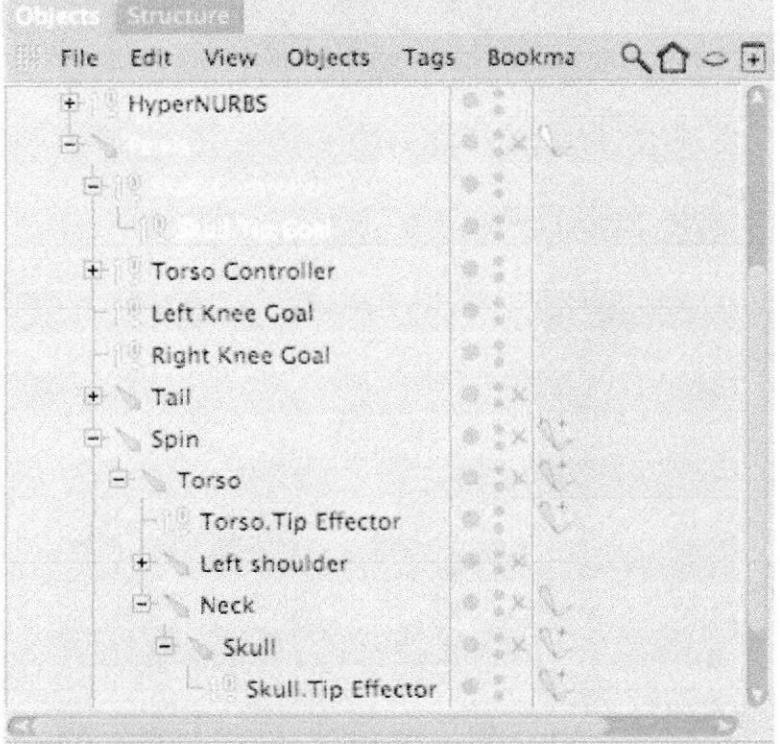

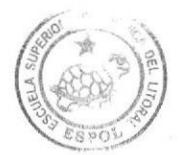

**BIBLIOTECA CAMPUS** PEÑA

## Figura 5 - 160: Pantalla que muestra el null object

Sacar a SKULL TIP GOAL y Colocarr dentro de SKULL  $\bullet$ **CONTROLLER** 

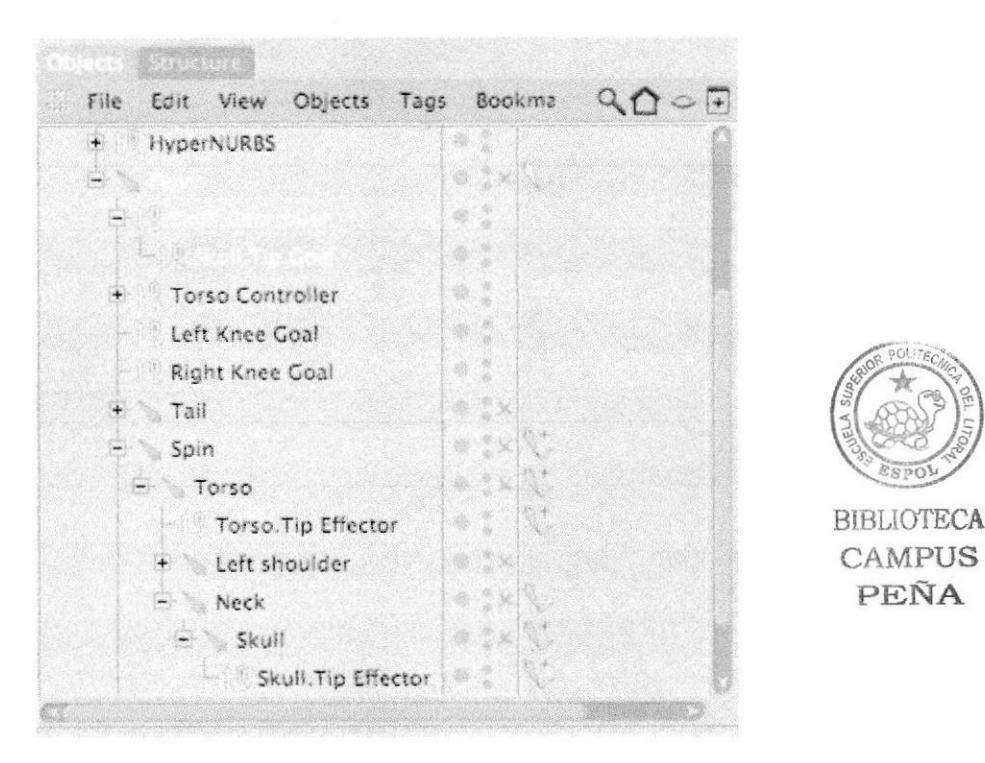

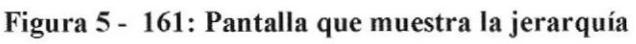

- → (1000 40 % 但 Men 0.50-49 AM 上 ◎ G CINEMA 4D Window Tortuga Cuerpo nueva.c4d \*  $B \cap E$ -<br>The East Digeon Tools Selection Structure Functions Animation Crusacial Densenies Halir Benton Physics Window  $\circ$  $\text{Supp}(\mathcal{C}) \text{ is a set of } \mathcal{C} \text{ and } \mathcal{C} \text{ is a set of } \mathcal{C} \text{ and } \mathcal{C} \text{ is a set of } \mathcal{C} \text{ and } \mathcal{C} \text{ is a set of } \mathcal{C} \text{ and } \mathcal{C} \text{ is a set of } \mathcal{C} \text{ and } \mathcal{C} \text{ is a set of } \mathcal{C} \text{ and } \mathcal{C} \text{ is a set of } \mathcal{C} \text{ and } \mathcal{C} \text{ is a set of } \mathcal{C} \text{ and } \mathcal{C} \text{ is a set of }$  $\bullet$  . Some  $\sqrt{2}$  $\frac{1}{\sqrt{2}}$  Fix Bones rile to view Objects Tags Suplime QQ = E Edit Camerica Display Fifer View  $0.407$  $\sim$ NuperNumbs  $C$  Obth Nurbs 篇 All Reset Dones Service Controller<br>
- Skyll Controller<br>
- Skyll Tip Cor THE USE MOCCA IX Cache Tool John<br>Skin<br>Muuch Object Strup IK Chain Skoll Tip Coal Add Anchor Toren Controller Add Noor Goal té. Lett Knox Goal<br>Right Knox Coal Muscle Delations<br>March Delations<br>Shiftherza Delat \* Add UpWeto Ŀ  $-760$ Ste Chain Best Position Weight LMcdor 租 1 Auto Redraw Joint Tool Torsa Tip Effector \* Weight Too<br>Monor Tool y Auto N-Lock 田 . Leh shoulder. <sup>2</sup> Clevée Bonet 田 Namino Tool Bone Tool of Moron Bruth **Bane Mirrier** 8 VAMP Visual Scientor  $\mathbb{R}^3$ x Chain Mode Kait User Data  $\blacktriangleleft$ A 6 8 6 世 Sorio Object (Skull) Object 4 Reper Pope **O NOUT** eese esp **CUSTOME OLANGER** Conv Chain **AND CONSTRUCTION CONSTRUCTS** extends ( **【《大学》的《大学》中的《大学》中,《大学》** 1. 520 the in teit Function Texture **Rotation** Position Use Constraints (b)  $\frac{1}{2}$  and  $\frac{1}{2}$  and  $\frac{1}{2$ Use Sympathy Ã Cromsting ozo Obiery X P2P Manage 00 00:00 And UpVecto
- Colocarr a SKULL el UP VECTOR.

Figura 5 - 162: Pantalla que muestra el up vector

 $\bullet$ 

 $Q_1 \cap P = F$ File Edit View Objects Tags Bookma W. + HyperNURBS 涵 涮 J. ¥ 中華 憲 4 ¥ ×  $-16$ 條 S × Skull. Tip Goal 骤 ŵ + Torso Controller × 瀞 Left Knee Goal 撇 Right Knee Goal  $\frac{9}{2}$   $\times$ + Tail 灘  $-$  Spin

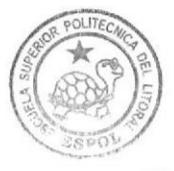

BIBLIOTECA CAMPUS PEÑA

#### Figura 5 - 163: Pantalla que muestra el arrastre del up vector

Seleccionar el SKULL UP y en el editor acercarlo al modelado.

Arrastrar el UP VECTOR dentro de SKULL CONTROLLER.

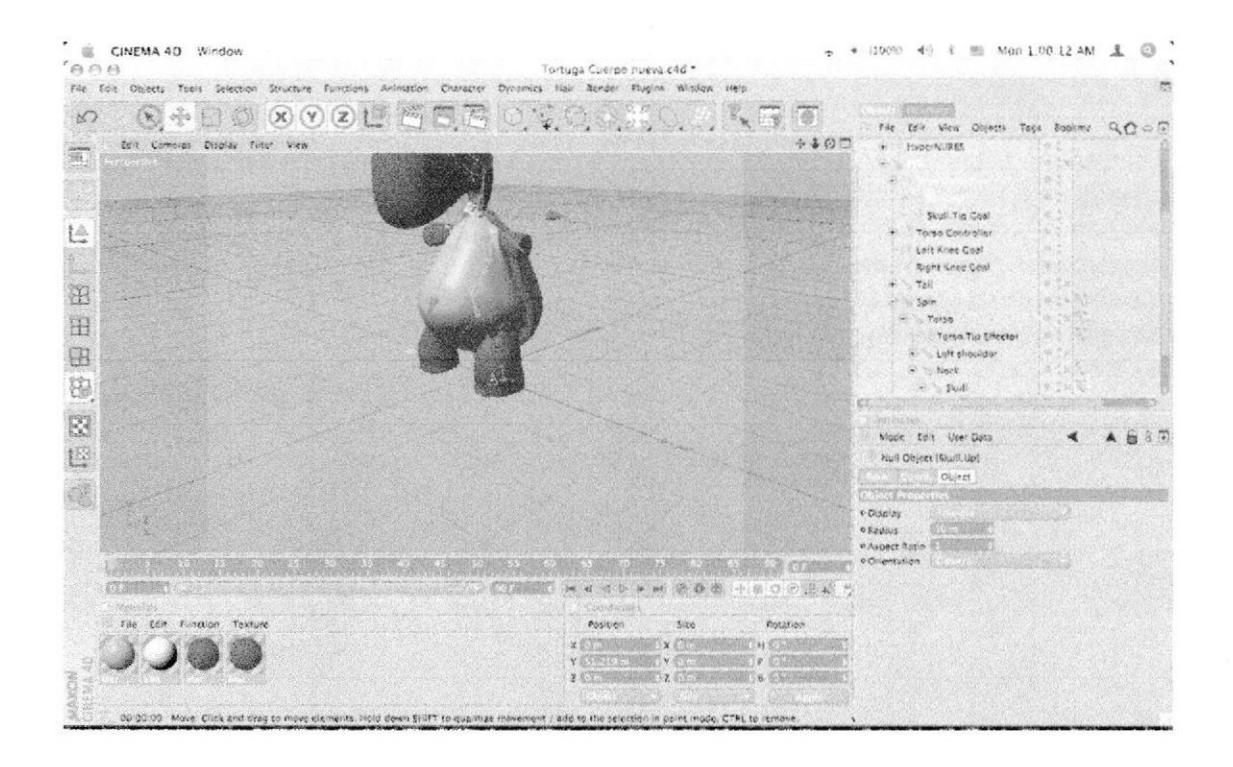

Figura 5 - 164: Pantalla que muestra el acercamiento del up vector

Seleccionar SKULL BONE y en los atributos cambia en  $\bullet$ STREGTH>100%

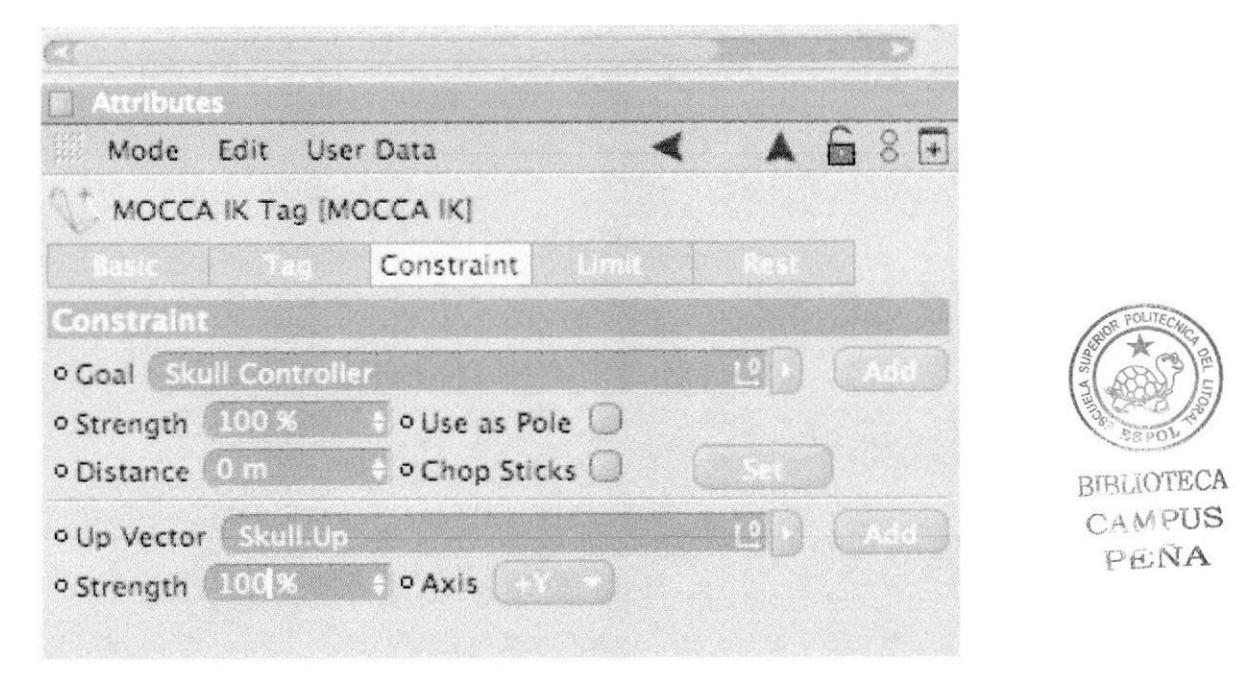

Figura 5 - 165: Pantalla que muestra los atributos del skull bone

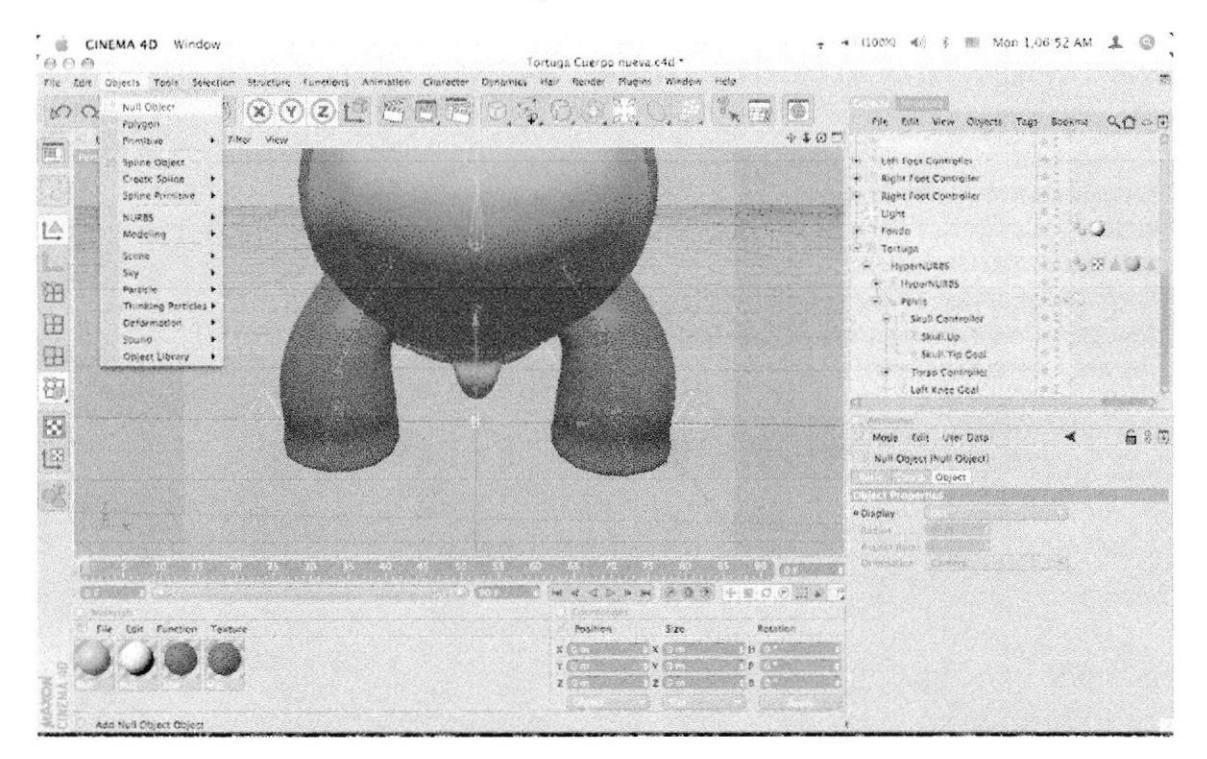

Crear un null Object

Figura 5 - 166: Pantalla que muestra el null object

Renombrarlo SKULL PLACEMENT  $\bullet$ 

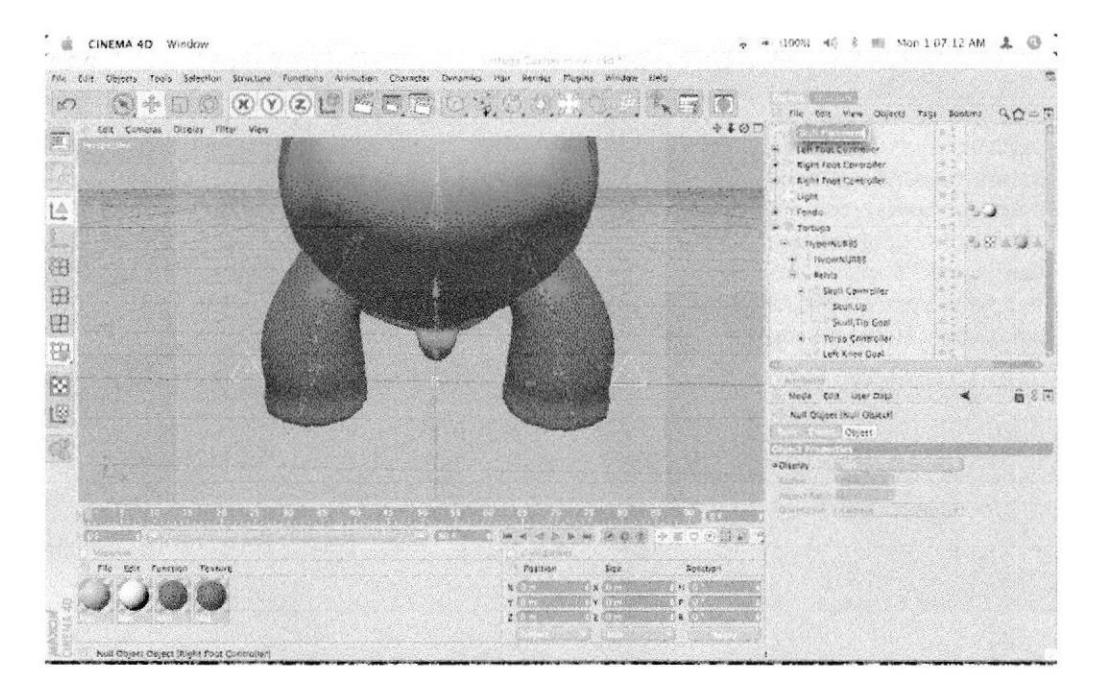

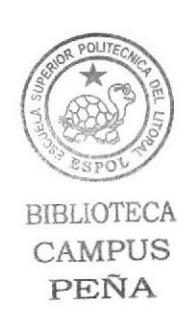

Figura 5 - 167: Pantalla que muestra el renombre

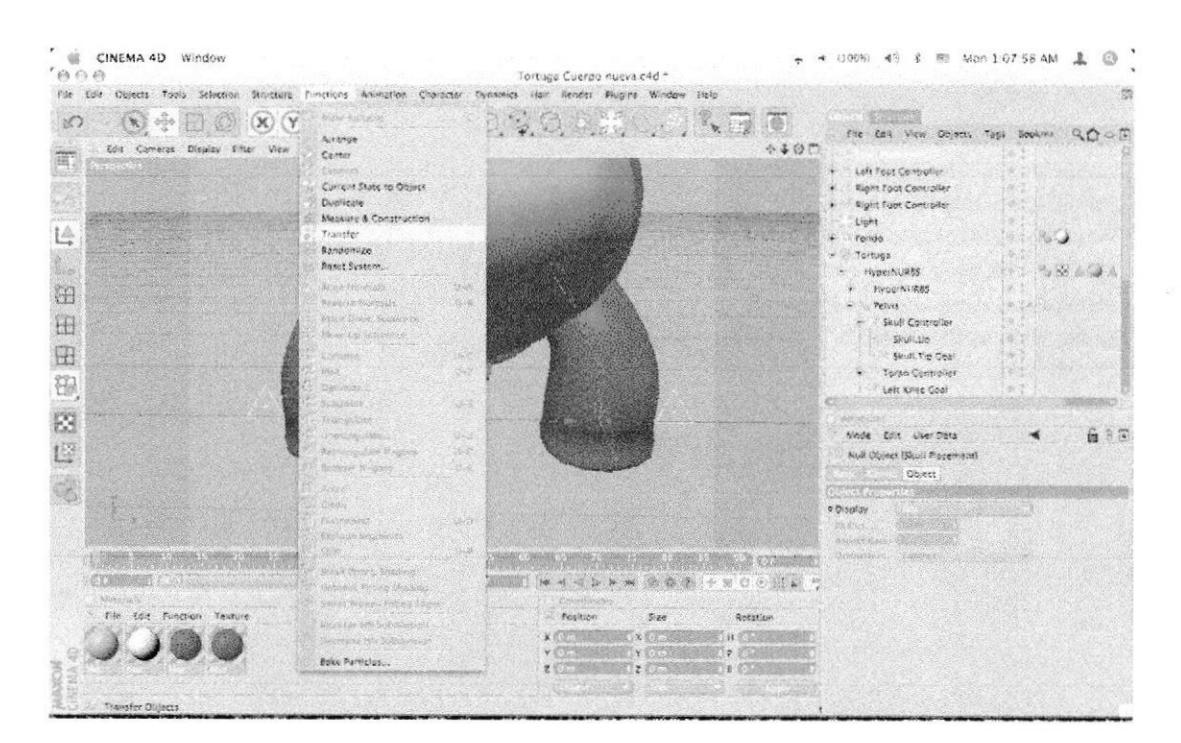

En el menú FUCTION>TRANSFER  $\bullet$ 

Figura 5 - 168: Pantalla que muestra Transfer
• Arrastrar el SKULL a transfer to: SKULL

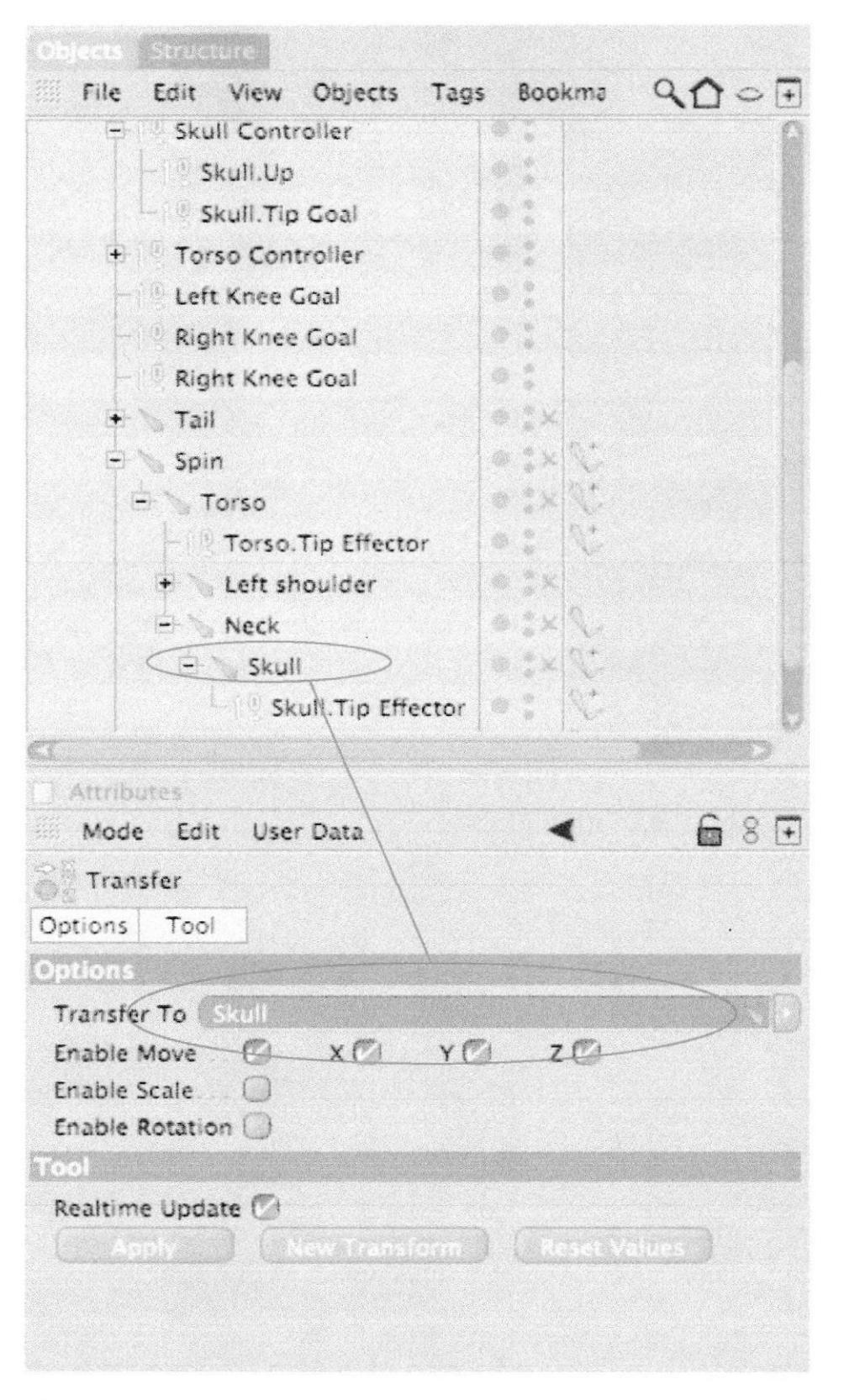

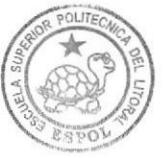

**BIBLIOTECA** CAMPUS PENA

Figura 5 - 169: Pantalla que muestra el arrastre al transfer

Desactiva SCALE-ROTATION ۰

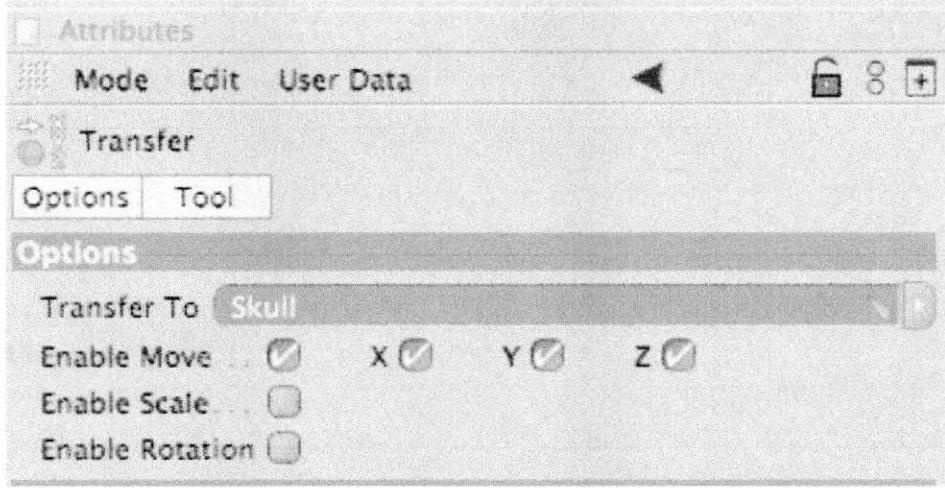

Figura 5 - 170: Pantalla que muestra la desactivación de scale y rotation

SKULL PLACEMENT introducir El **TORSO** ۰ en CONTROLLER.

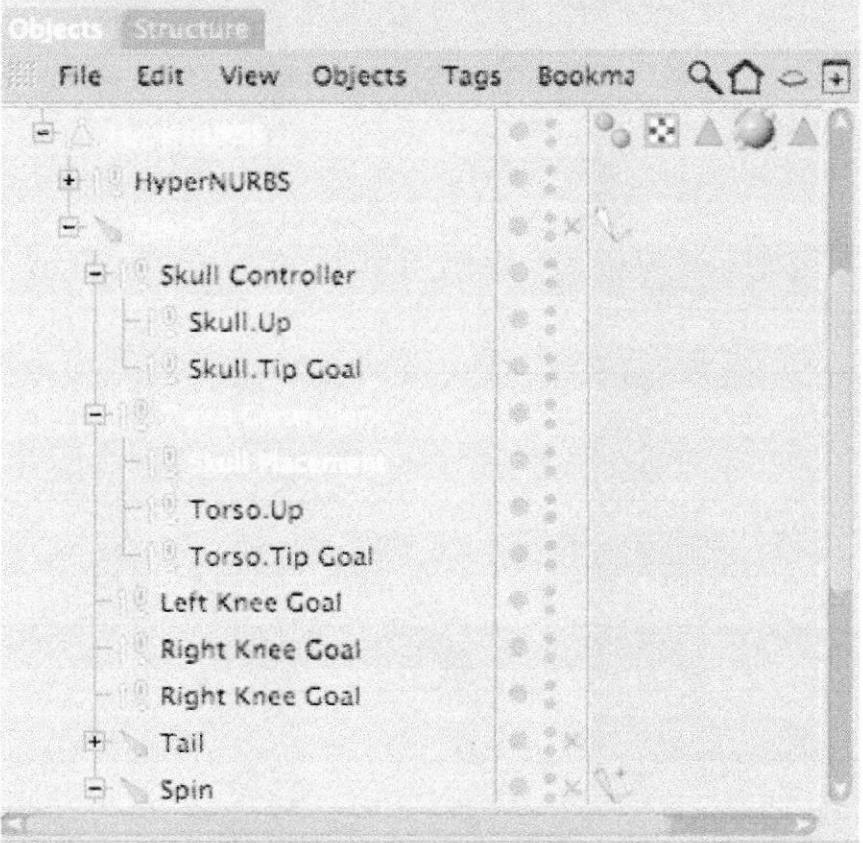

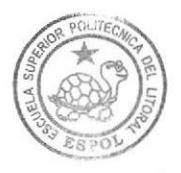

**BIBLIOTECA** CAMPUS PEÑA

Figura 5 - 171: Pantalla que muestra la jerarquía

Duplicar el SKULL PLACEMENT y Renombrarlo SKULL POSITION CONTROLLER.

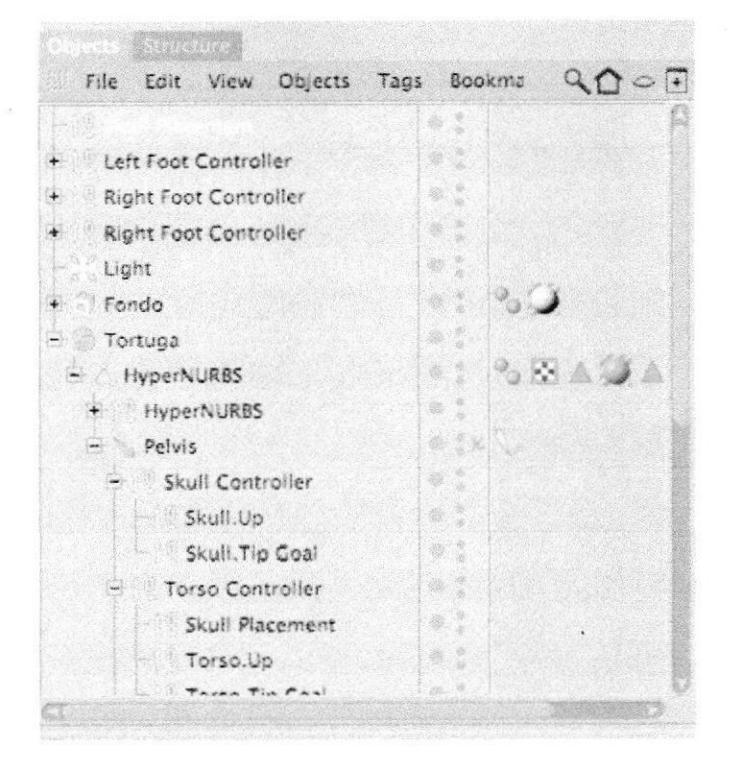

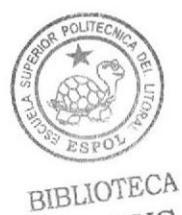

CAMPUS PEÑA

Figura 5 - 172: Pantalla que muestra el doble skull placement

Colocar a SKULL POSITION CONTROLLER a nivel del **HYPERNURBS.** 

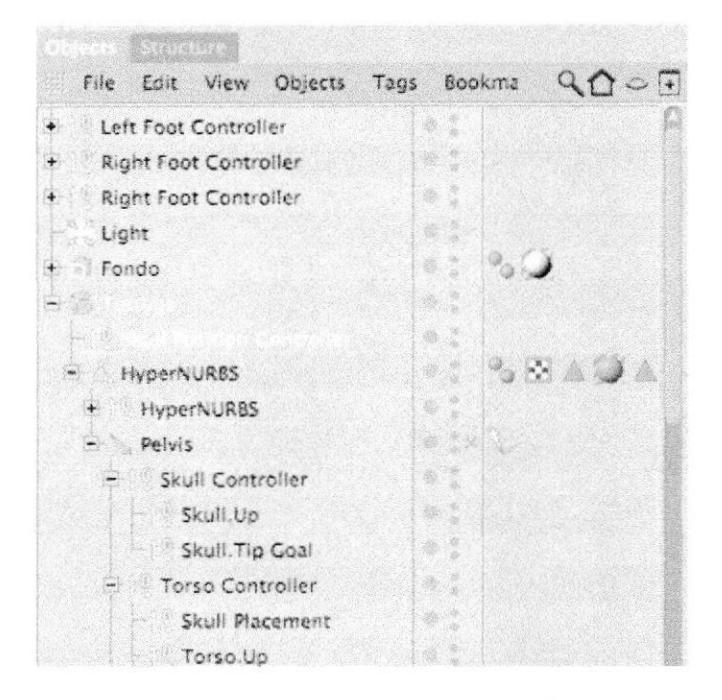

Figura 5 - 173: Pantalla que muestra la jerarquía

 $\bullet$ Colocar a SKULL CONTROLLER dentro de SKULL POSITION CONTROLLER

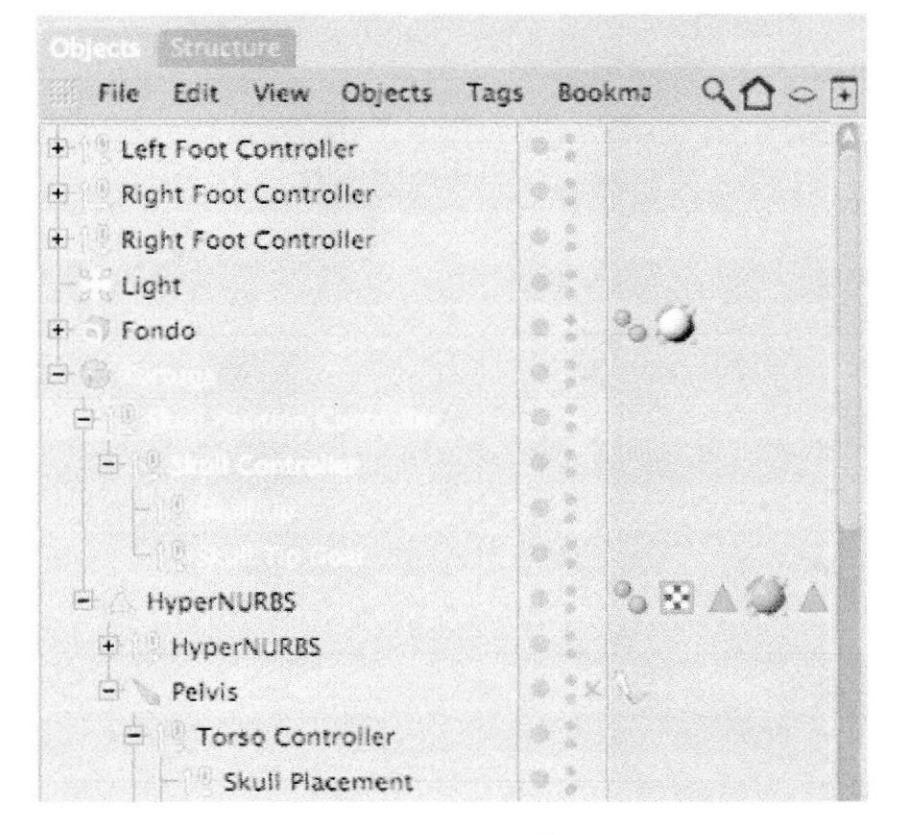

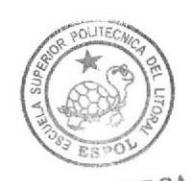

**BIBLIOTECA** CAMPUS PEÑA

Figura 5 - 174: Pantalla que muestra la jerarquía

| Left Fout Controller<br>Right Foot Controller<br>Right Fest Controller<br>÷<br>0.08<br>XPresso Editor<br>tight<br>$\mathcal{L} = \mathcal{L} \left( \mathcal{L} \right) \times \mathcal{L} \left( \mathcal{L} \right) \times \mathcal{L} \left( \mathcal{L} \right)$<br>File Etil Laytius View Custom Calculate<br>w<br>Forida<br>$+4$<br>XG/GUD<br><b>COVERED</b><br>Allan To Rath<br>CINEMA 40 Toos<br>Align To Soline<br>Character Yags<br>Anchor<br>Clothilda Tags<br><b>Bake Texture</b><br>Dunamics Tags<br>COFFEE<br>Hal-Tags<br>Compositing<br>Sipport Tags<br>R. Display<br>Lisant Tail Preset<br>External Campaniting<br>Restore Selection<br>Fix.<br>Add to Now Loyer<br><b>FIGHTEX</b><br>Layer Browser<br>HyperNURes Werght<br>MC.<br>Sales Children<br><b>Kantonnishin</b><br><b>See as Noot</b><br>** Engine St Camera<br>DA Ukršakú AZ<br>Motaball<br>Frid All<br>at Motives Micr<br>Walley Kinstantes<br>Phinist<br>Corrent Skole to Dissect<br><b>S. Protection</b><br>Si Restriction<br>Stick Texture<br>Croup Objects | °000<br>$x \rightarrow c\gamma$<br>ು | file Est Ghierte Trais Scientian Servenica Curichery Animericis Cratagon Dunumler Hall Runder Hughly Window Hall<br>$\mathbf{x} \odot \odot \mathbf{C} \stackrel{\text{def}}{=} \mathbf{S} \boxtimes \mathbf{C} \quad \mathbf{C} \quad$<br>$\Box$ $\odot$<br>(dis Centeras Display Filter View | Tortuga Cuerpo nueva c4d * | 厣<br>$\mathcal{R} \times \mathcal{R}$<br>$+400.$ | File Edir View Objects Tags Rooking<br>$Q_0 \oplus P$ |
|----------------------------------------------------------------------------------------------------|--------------------------------------|----------------------------------------------------------------------------------------------------|----------------------------|--------------------------------------------------|-------------------------------------------------------|
|                                                                                                    |                                      |                                                                                                    |                            |                                                  |                                                       |
|                                                                                                    |                                      |                                                                                                    |                            |                                                  |                                                       |
|                                                                                                    |                                      |                                                                                                    |                            |                                                  |                                                       |
|                                                                                                    |                                      |                                                                                                    |                            |                                                  | ۵<br>$5 + 5 + 54$                                     |
| Delote Farent<br>Sue.<br>$5 - 6$<br>Rotation<br><b>Tarpot</b><br>Show Tracks                                                                                                    |                                      |                                                                                                    |                            | 9.00                                             | 高田っ荒<br>Execute Object Croug<br>Shift LC              |

Figura 5 - 175: Pantalla que muestra el tag de expresso

Arrastrar al editor del XPRESSO el SKULL PLACEMENT y el ٠ SKULL POSITION CONTROLLER

| 68<br>CINEMA 4D Window<br>000<br>$(\mathbf{r})$ de<br>$\frac{1}{2}$ | 313                                                                             | File Edit Objects Tools Salaction Structure Functions Animation Character Dynamics Hall Render Plugins Window Help | Tortuga Cuerpo nueva.e4d *<br>63.W.201 | 計覆                  | 卷                  | ● (100%) 40 名 個 Mon 1:15.07 AM 皇<br>file Colt View Orlects Tags Benkree                                                                                                    | CD<br>90 |
|---------------------------------------------------------------------|---------------------------------------------------------------------------------|----------------------------------------------------------------------------------------------------|----------------------------------------|---------------------|--------------------|----------------------------------------------------------------------------------------------------|----------|
| tė,                                                                 | Eart Cameras Display Filter View<br>$\blacktriangleright$ $\mathcal{H}$ (racip) | File Edit Laugust View Custom Culculate                                                                            | <b>XFMASU ESTIN</b><br>35 roup         |                     | $+500$<br>$\div$ 4 | Left Foot Controller<br><b>Right Fors Controller</b><br><b>Right Foot Controller</b><br>Light:<br>$+$ family                                                                                                    |          |
| 8<br>E<br><b>EB</b><br>8<br>$\bar{\Xi}$<br>15<br>fac that funct     |                                                                                 | Skull Racement                                                                                                    |                                        | Il Positive Corrico | a.                 | PHYPOTALISTS<br>G.<br><b>HyperNURSS</b><br>$=$ $=$ $N$<br>Torso Controller<br>Skyll Macoment<br>Torse Un<br>Parado House and<br>WIDE CLOSE<br>Mode Edit User Data<br><sup>6</sup> Oldrett Operator (Oldrett)<br>Node<br><b>Node Protercial</b><br><b>ATTACHED IN A STATE OF CONTRACTOR</b><br>A Reference<br>o percrance thode.<br><b>Specification</b><br>Small Distance.<br>willistery Drugh<br>392903 | 9.38.6.1 |
|                                                                     |                                                                                 |                                                                                                    | 2.033373                               |                     |                    |                                                                                                    |          |

Figura 5 - 176: Pantalla que muestra el arrastre del skull placement

 $\bullet\quad \text{G000} \quad 40 \quad 8 \quad \text{M} \quad \text{Wor 1\,U5.49\,AM} \quad \underline{\textbf{A}} \quad \textcircled{0} \quad \text{'}$ CINEMA 4D Window File Edit Objects Tools Selection Structure Functions Arth mics Hair Render Plagins Window Hiria ation Character  $@ \oplus @ @ \times @ @ \sqsubseteq @ \oplus @ @ \oplus @ \oplus @ \oplus @.$  $\infty$  $\mathbb{Z}_{\times}$  (  $\mathbb{Z}_{\times}$  )  $\mathbb{Z}_{\times}$ The City Sign Objects Tags Booking Q O CT  $-107.$ Office Compress Distalary Filter View Left Foot Contratio E.  $\ddot{\cdot}$ **Sight Foot Controlle**<br>Sight Foot Controlle  $00$  $\overline{\bullet}$ **XPresso Edite** The fire Loycut View Closen Calculate Ligin<br>Tondo u.  $\sim$  $\div$  1 都順 第二 **XCreus** 14 **,** ricore S 田 **Bir Position Controll Michael Plantmont** 58491 田 .<br>Basic Prayantes **HyperKURMS HypeNUMS** ú. Countinates Condition<br>Clabal Pasition<br>Edge Matrix<br>Edge Matrix 田 Percis \* Gabal Pasition . 2 Torso Comroller 圈 Slut Hoots<br>Tersouls  $\alpha$  ext **Kokstige Quiert Properties**<br>Pasition velocity<br>Previous publis m  $\blacktriangleright$  Scale  $\boxtimes$ E Previous local instria<br>Previous position<br>Previous rotation<br>Previous scale Node den voer Date ▲命○□ C Chiert Coerami (Cejiczi)  $\mathbb{Q}^*_{\mathbb{Z}}$ Nude **Angelon** valu Scale velocity o Reference<br>e Roference Mode **CONTIN Philadey Depth (STERNERS) The angle of the second of the members and provided** and the provided to  $2.000$  $88.88$ 

Crear GLOBAL POSITION a SKULL PLACEMENT.

Figura 5 - 177: Pantalla que muestra el global position

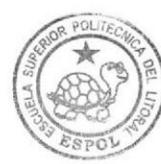

**BIBLIOTECA CAMPUS** PEÑA

**GLOBAL POSITION SKULL POSITION** Crear  $\mathbf{a}$ ۰ **CONTROLLER** 

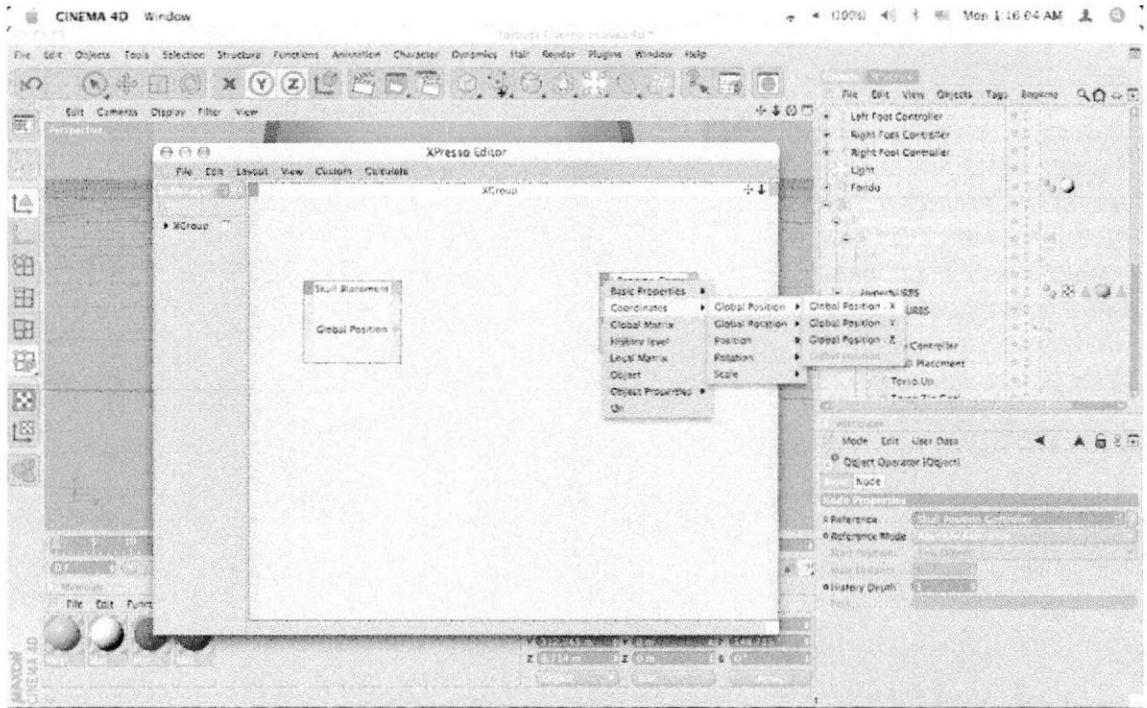

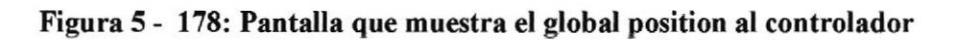

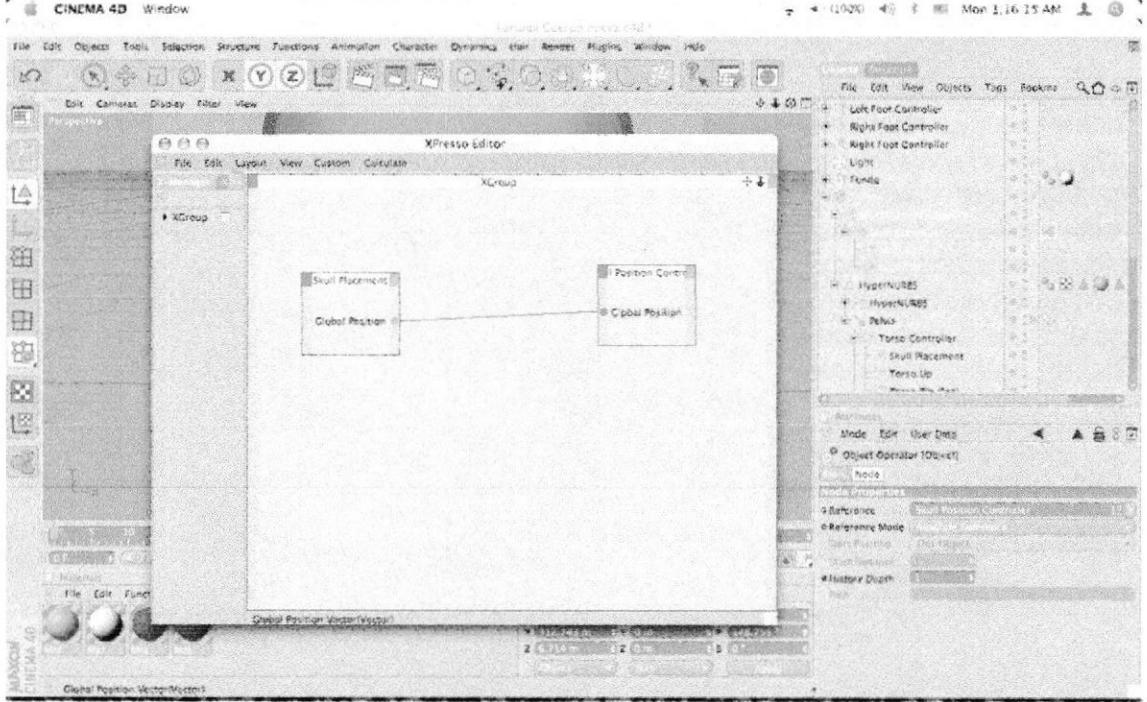

#### Conectarlos entre sí.

### Figura 5 - 179: Pantalla que muestra la conexión

## 5.4.6.4 SETEO DE BRAZOS **PROPIEDADES 00**

Basic: Activa Box Enable, FIX BONE en la parte final.

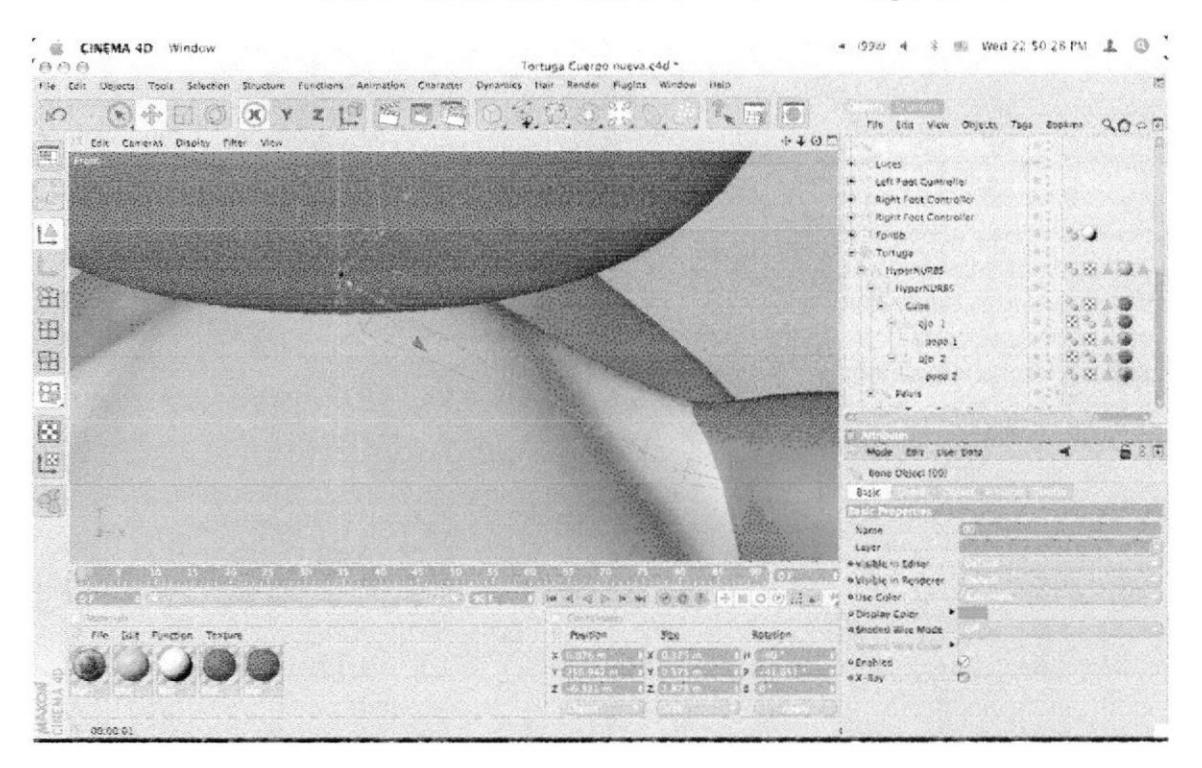

Figura 5 - 180: Pantalla que muestra los huesos

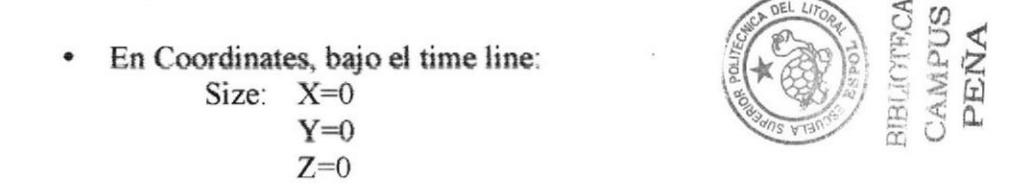

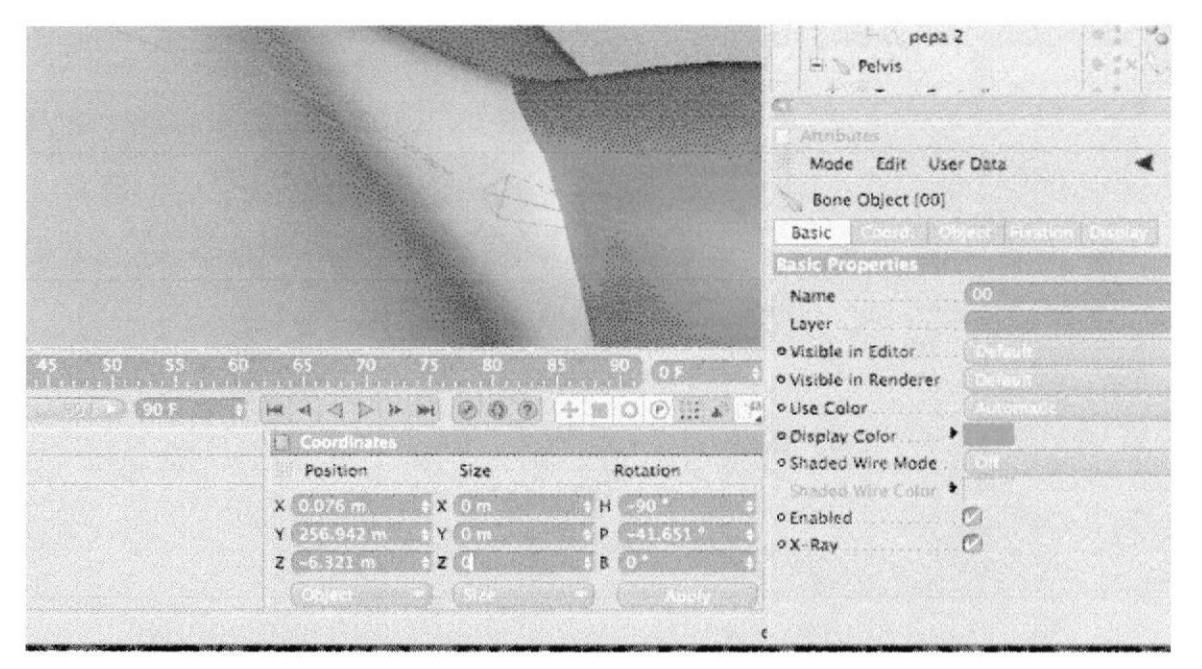

Figura 5 - 181: Pantalla que muestra las coordenadas

- Attributes 687  $\blacktriangleleft$ Mode Edit User Data Bone Object [00] Object **Object Properties O Null**  $\mathbb{C}$ o Absolute Vertex Map
- Object: Colocar un visto en NULL.

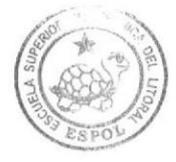

**BIBLIOTECA** CAMPUS PEÑA

Figura 5 - 182: Pantalla que muestra la aceptación de opciones

 $\bullet$ 

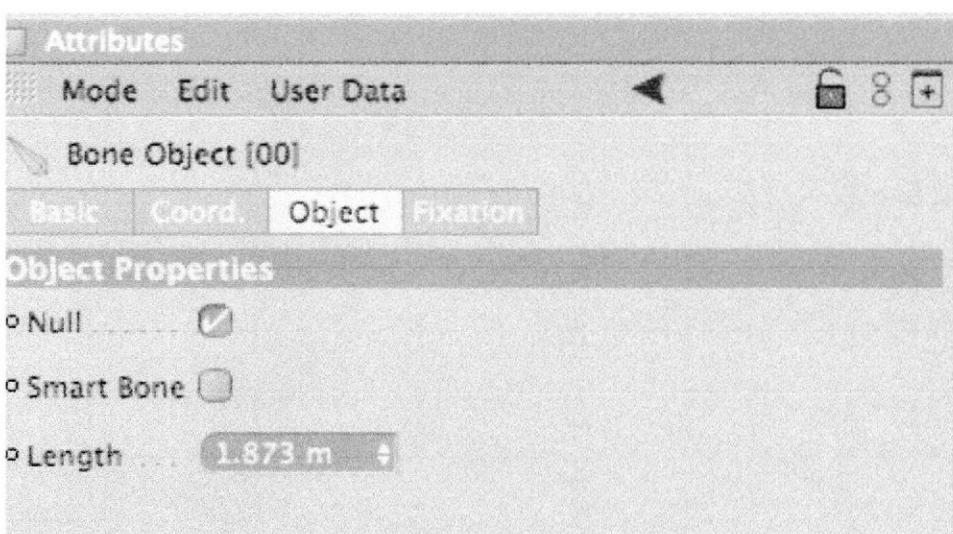

Desactivar SMART BONE.

Figura 5 - 181: Pantalla que muestra la desactivación del smart bone

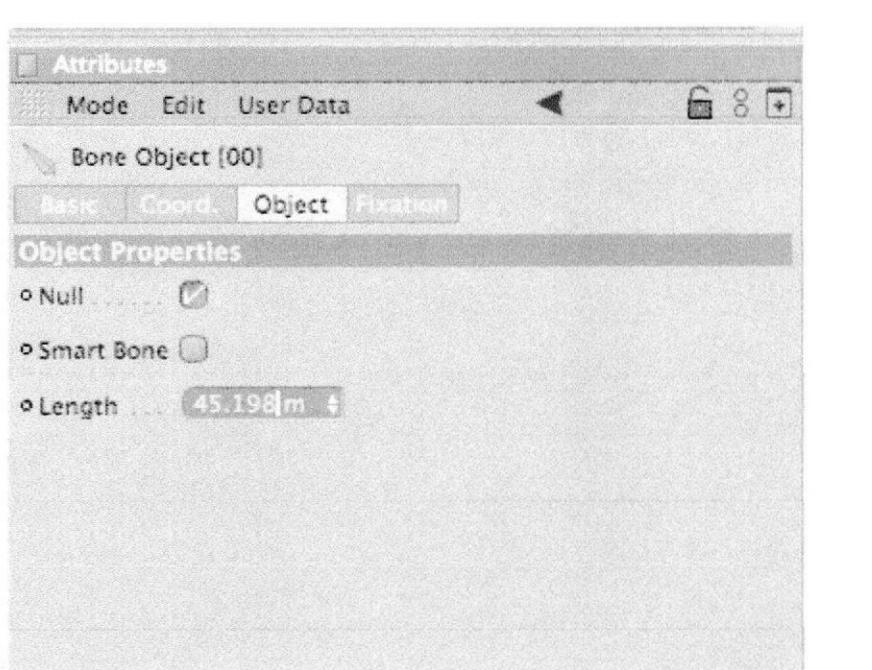

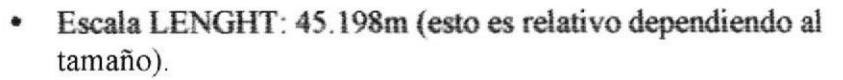

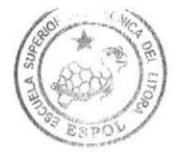

**BIBLIOTECA** CAMPUS PEÑA

Figura 5 - 182: Pantalla que muestra el lenght

Seleccionar los huesos LEFT SHOULDER - LEFT UPPER ٠ ARM - LEFT LOWER ARM LEFT HAND ROOT, Seleccionar NEW TAG> SOFT IK TAG

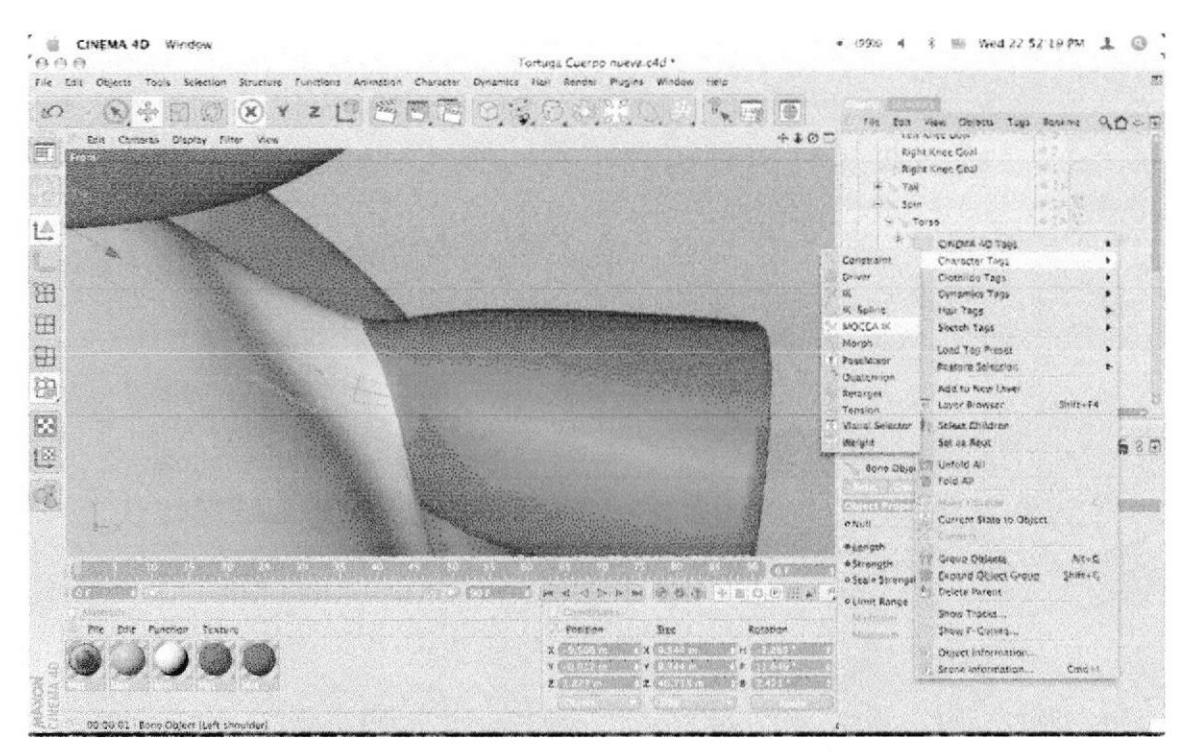

Figura 5 - 183: Pantalla que muestra la selección de los huesos

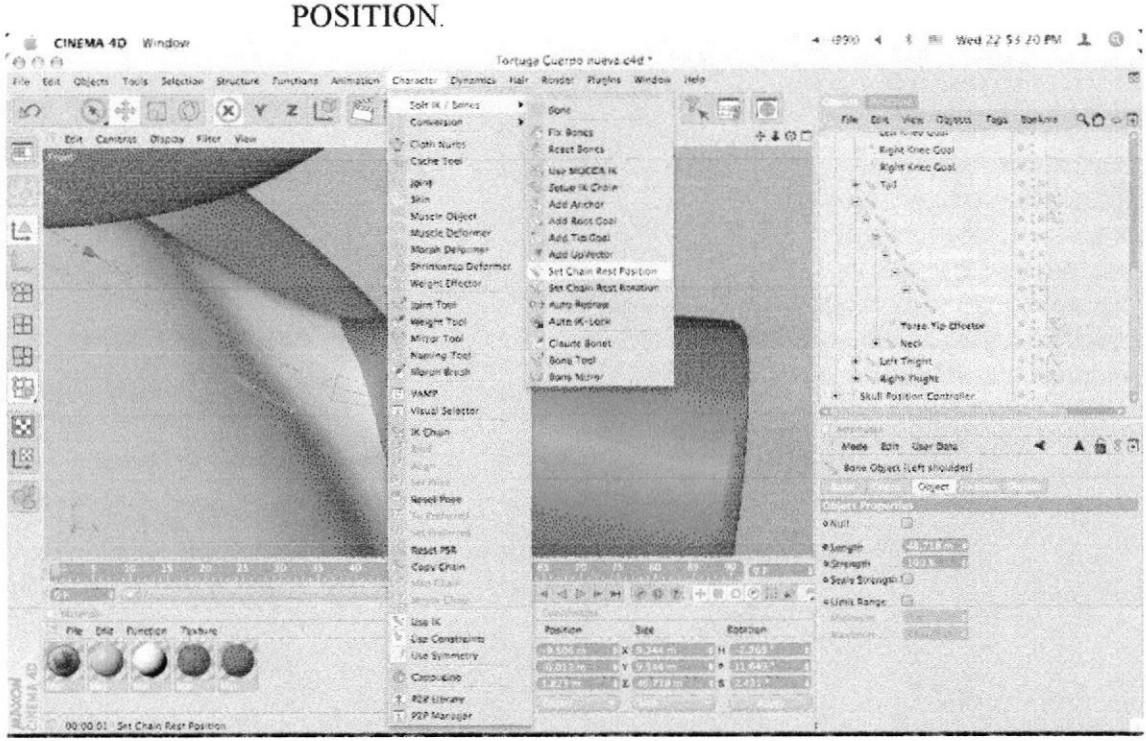

Seleccionar LEFT SHOULDER>MOCCA>SET REST CHAIN

Figura 5 - 184: Pantalla que muestra rest position

Seleccionar LEFT SHOULDER>MOCCA> SET CHAIN REST ROTATION.

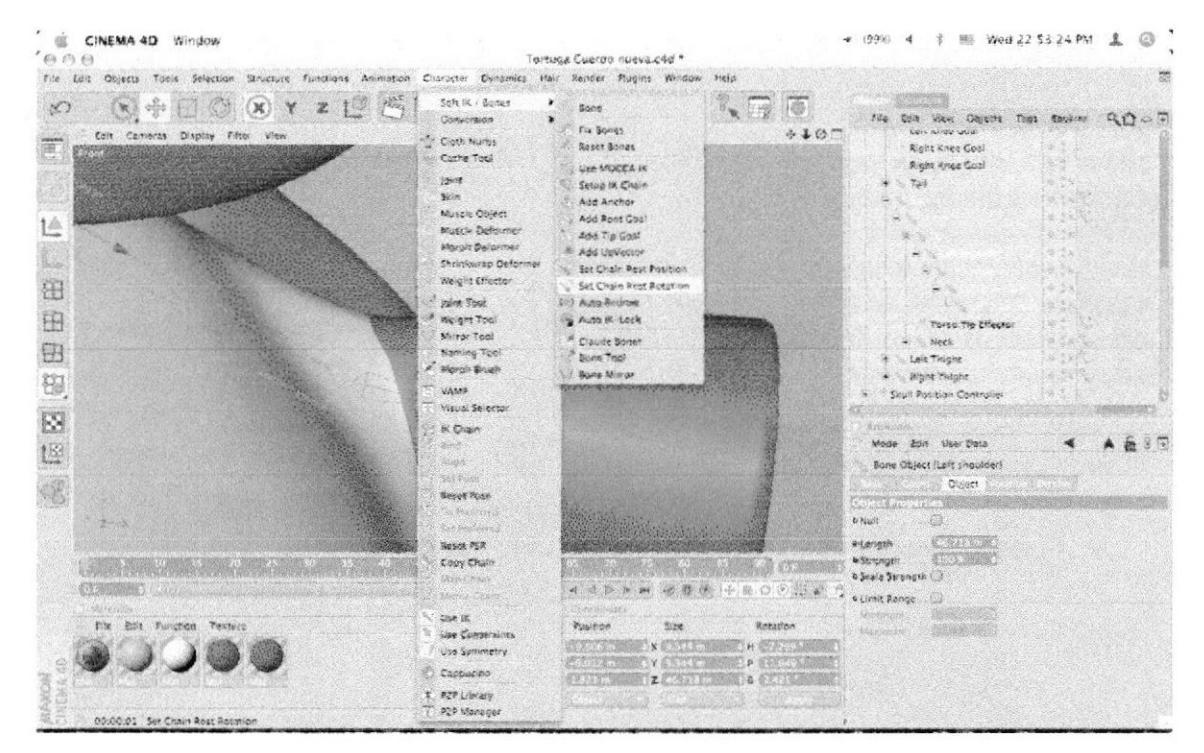

Figura 5 - 185: Pantalla que muestra rest rotation

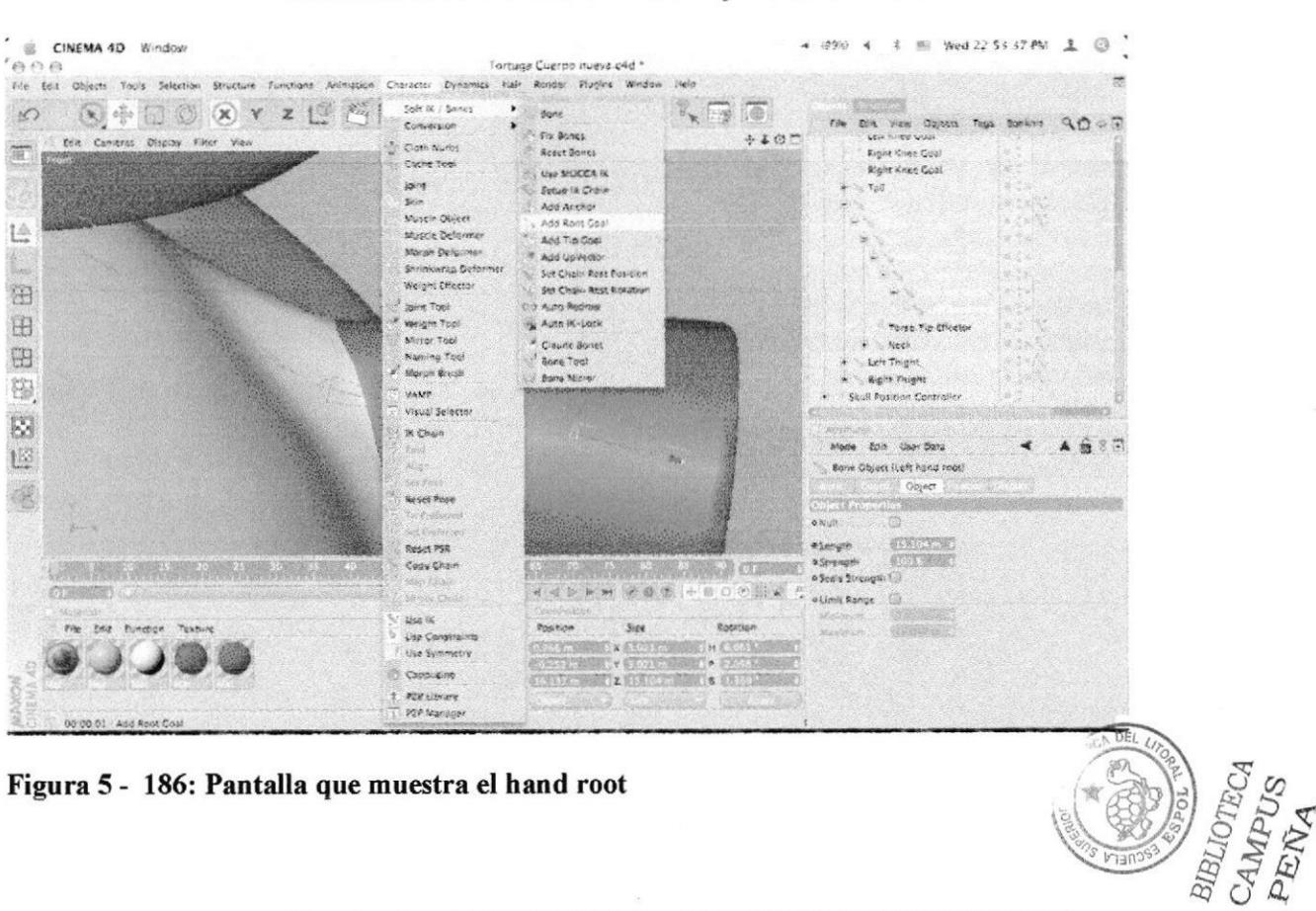

#### Seleccionar LEFT HAND ROOT y Crear un ROOT GOAL. ٠

### Nombrarlo el ROOT GOAL - LEFT HAND CONTROLLER

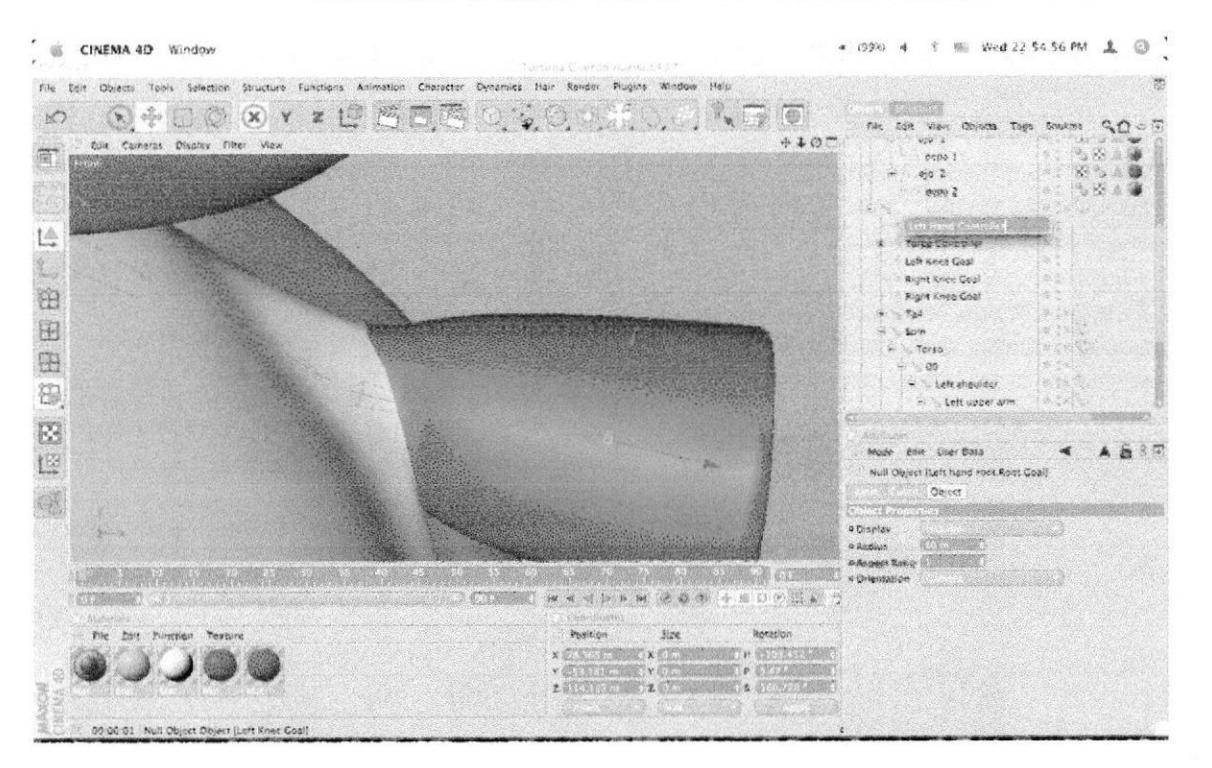

Figura 5 - 187: Pantalla que muestra el controlador

Sacar de la jerarquía, ponerlo a nivel del Hypernurbs. ٠

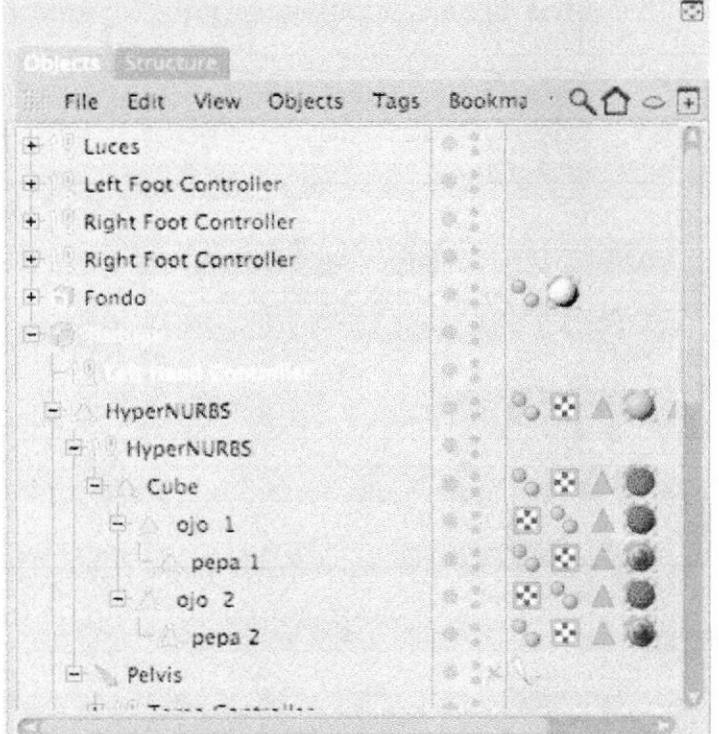

Figura 5 - 188: Pantalla que muestra la jerarquía

Seleccionar el TAG de LEFT HAND ROOT t en Atributos en ۰ Constraint en el Goal>100%

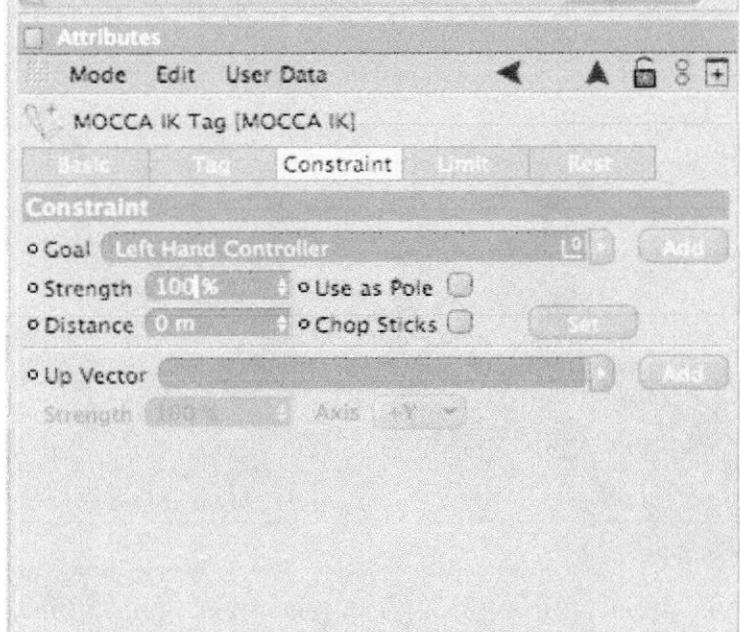

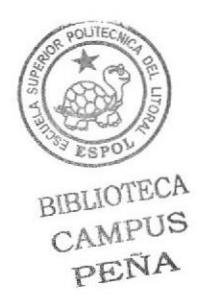

Figura 5 - 189: Pantalla que muestra los atributos

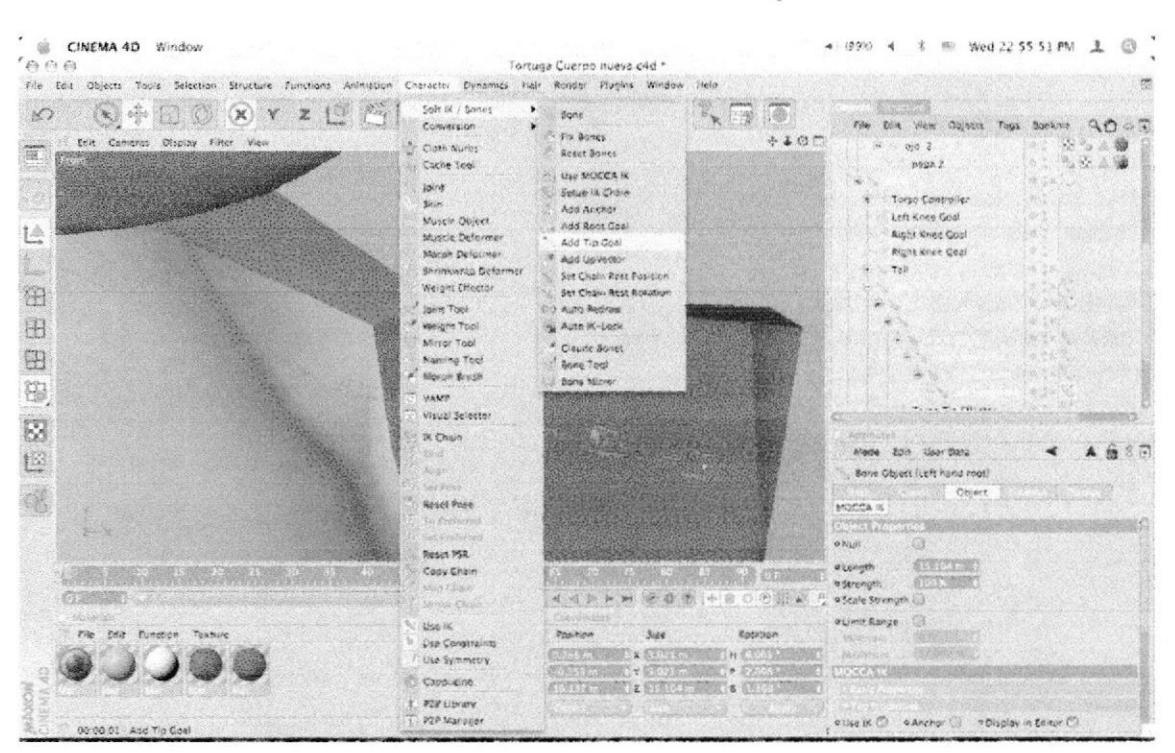

 $\bullet$ Seleccionar el LEFT HAND ROOT y Presionar TIP GOAL.

Figura 5 - 190: Pantalla que muestra el tip goal

Seleccionar el TAG de LEFT HAND ROOT TIP EFFECTOR y en Atributos en Goal>100%

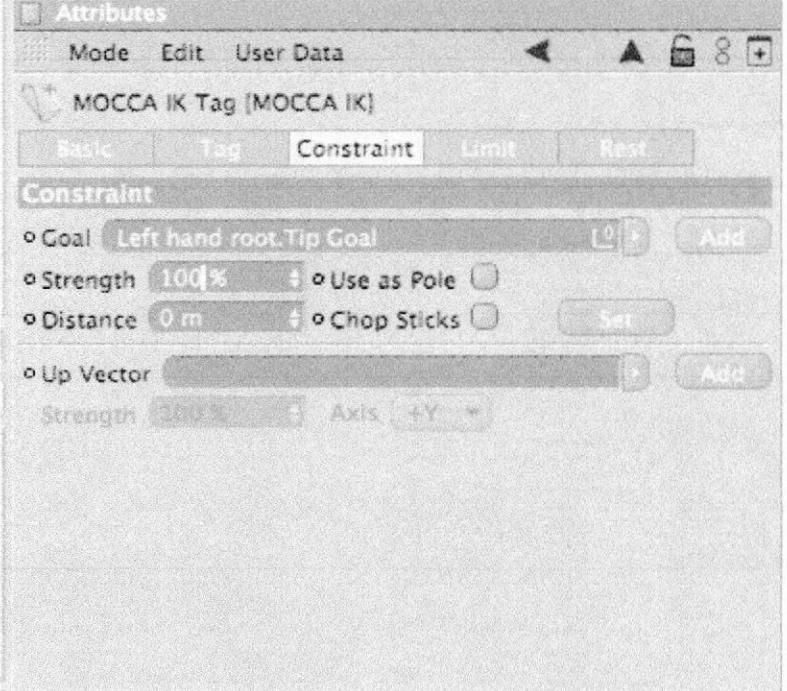

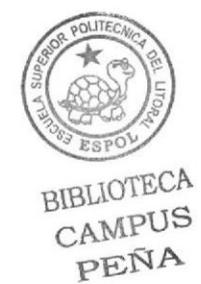

Figura 5 - 191: Pantalla que muestra el atributo de tip effector

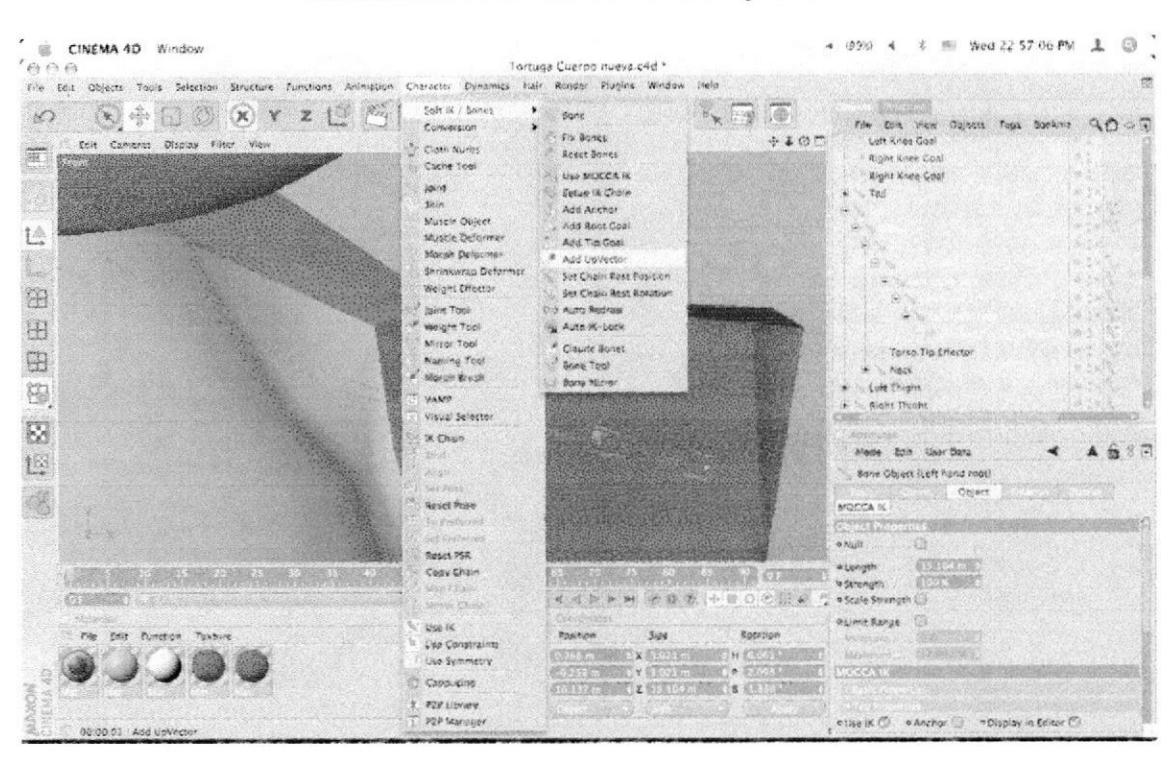

Seleccionar LEFT HAND ROOT y Crear un UP VECTOR. ۰

Figura 5 - 192: Pantalla que muestra el up vector

| • Arrastrar LEFT HAND ROOT Up dentro de LEFT HAND |  |  |  |  |  |  |  |  |
|---------------------------------------------------|--|--|--|--|--|--|--|--|
| <b>CONTROLLER.</b>                                |  |  |  |  |  |  |  |  |

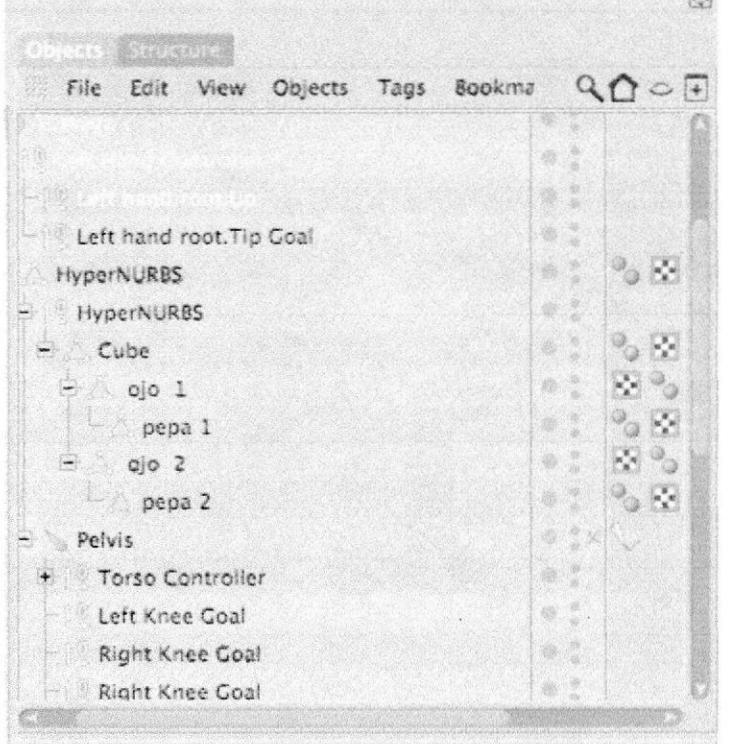

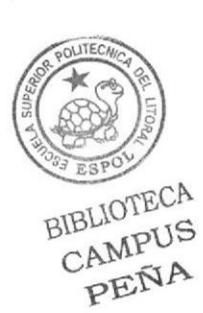

Figura 5 - 193: Pantalla que muestra el arrastre dentro del controlador

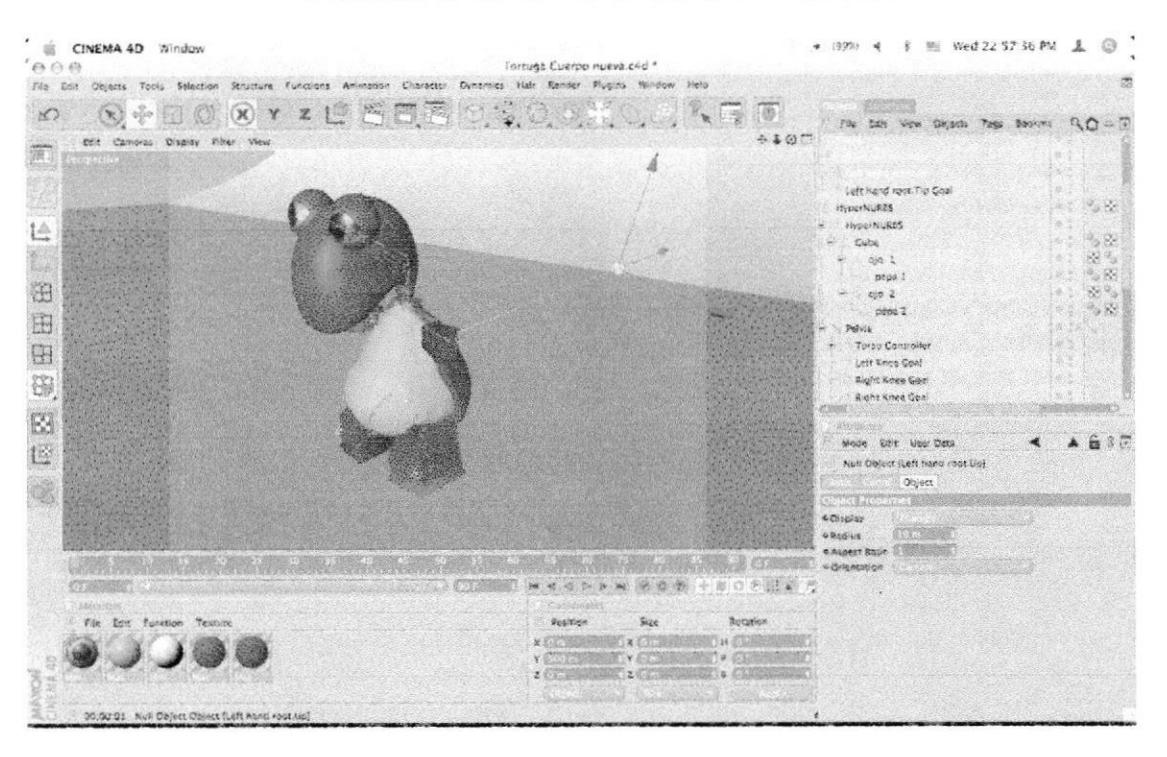

Arrastrar el UP VECTOR hacia el modelado. ٠

Figura 5 - 194: Pantalla que muestra el arrastre del vector

Seleccionar el TAG de LEFT HAND ROOT y en los atributos en ۰ el up vector>100%

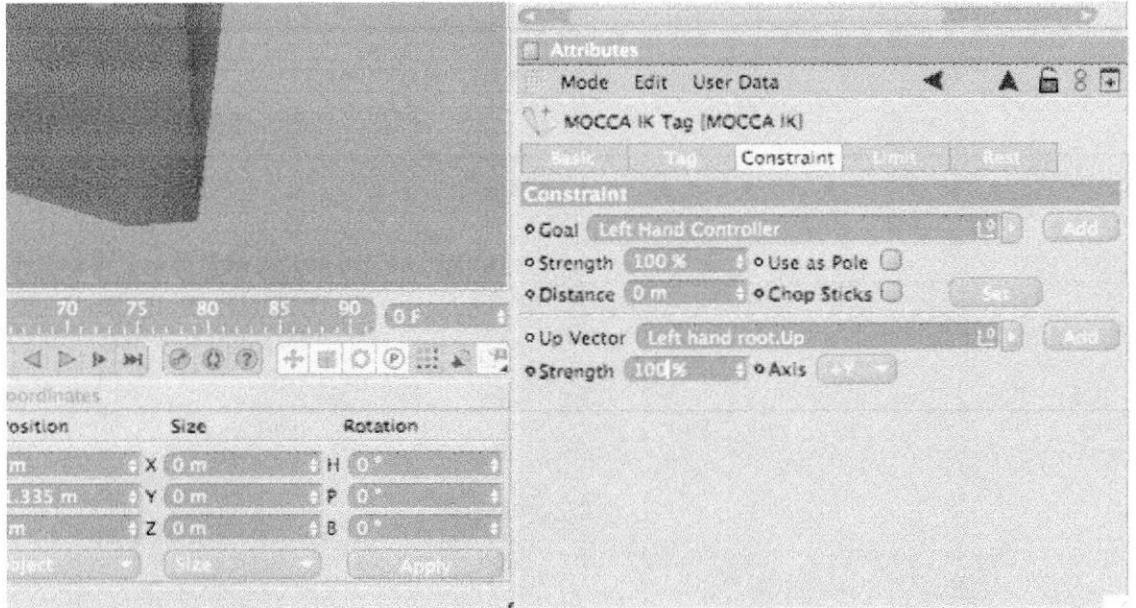

Figura 5 - 195: Pantalla que muestra el tag de hand root

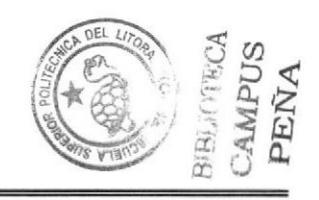

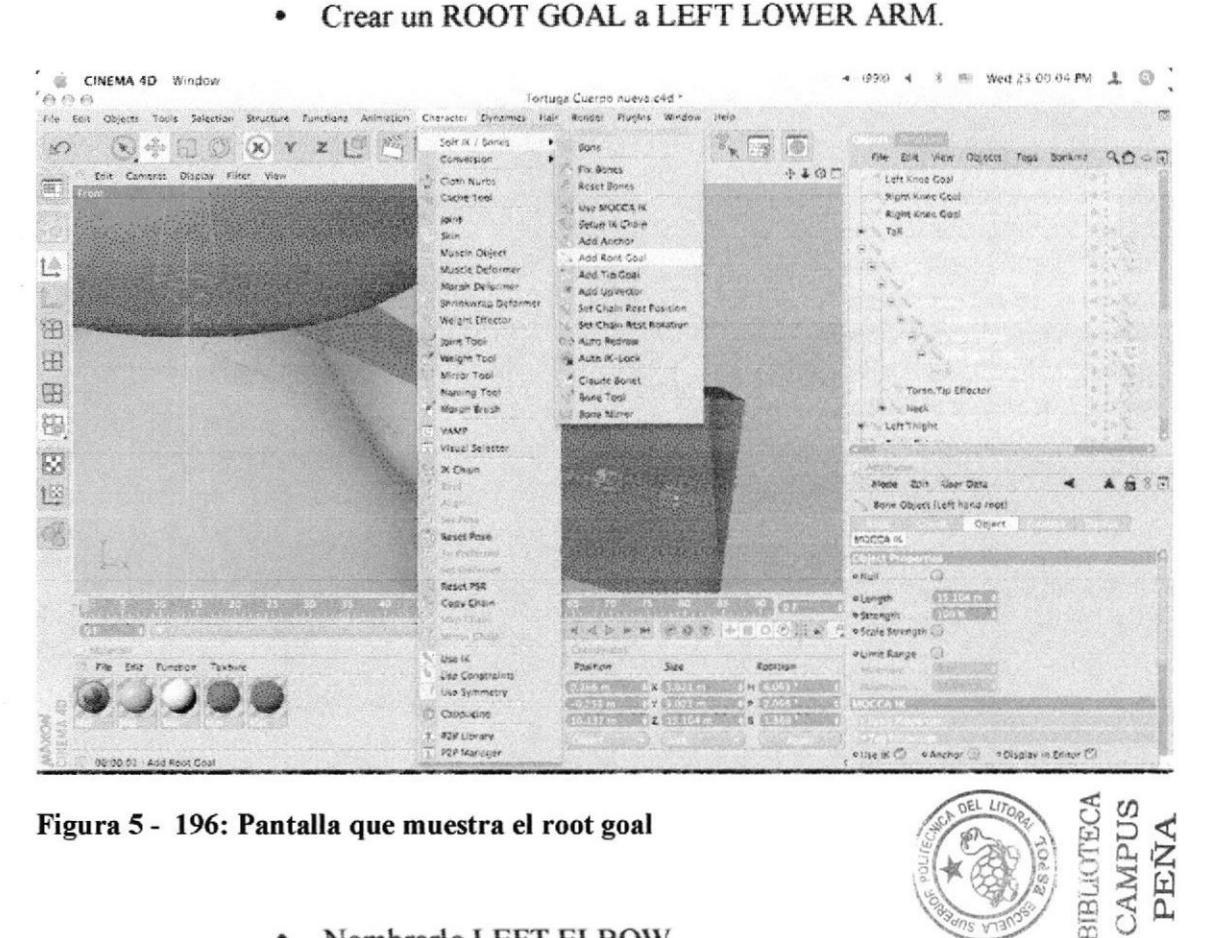

Nombrarlo LEFT ELBOW.  $\bullet$ 

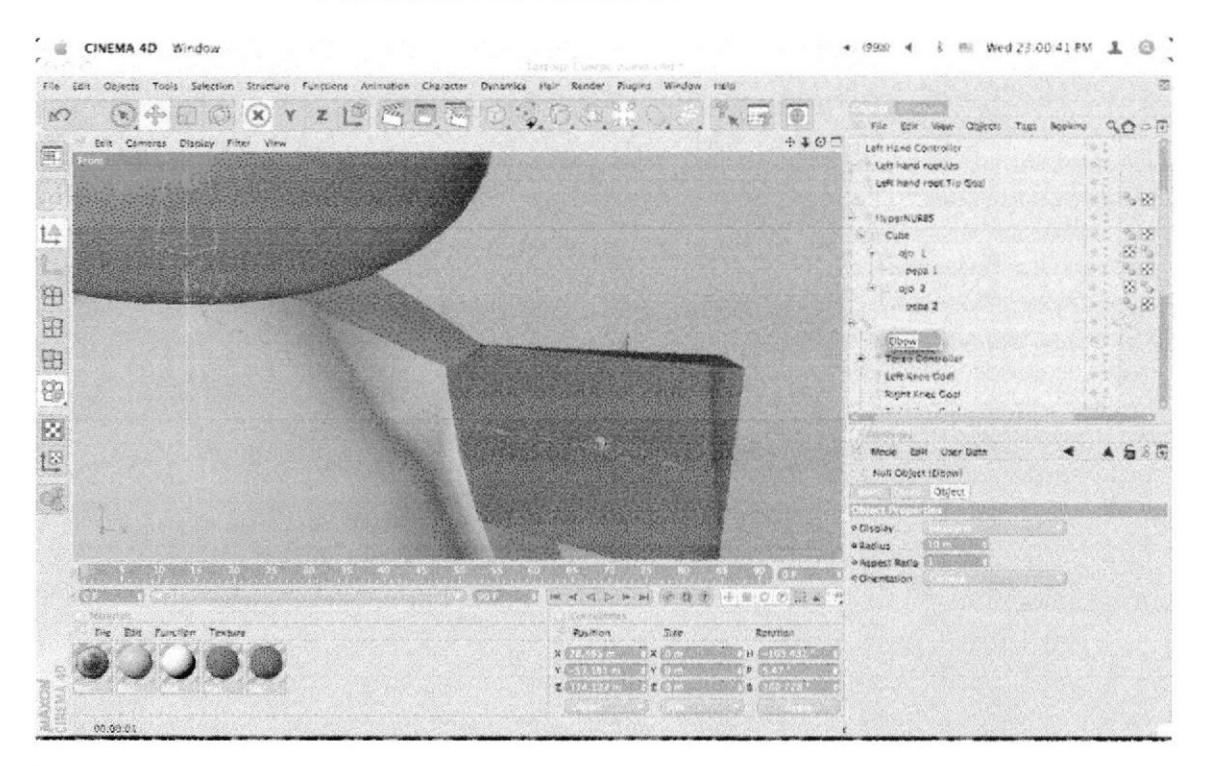

Figura 5 - 197: Pantalla que muestra el renombre del elbow

**BIBLIOTECA** CAMPUS PEÑA

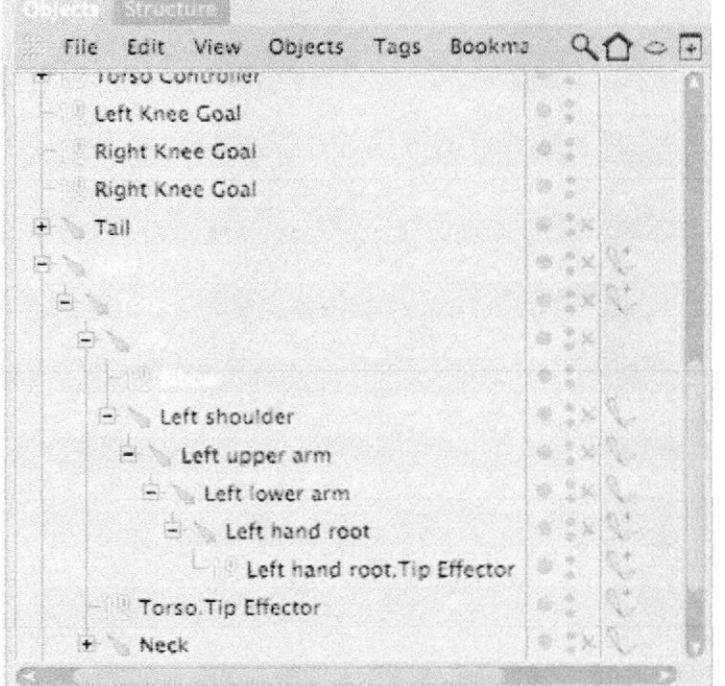

Introducir dentro de 00 BONE. ٠

Figura 5 - 198: Pantalla que muestra la jerarquía

· Seleccionar el TAG de LEFT LOWER ARM y en Atributos/Goal>95%

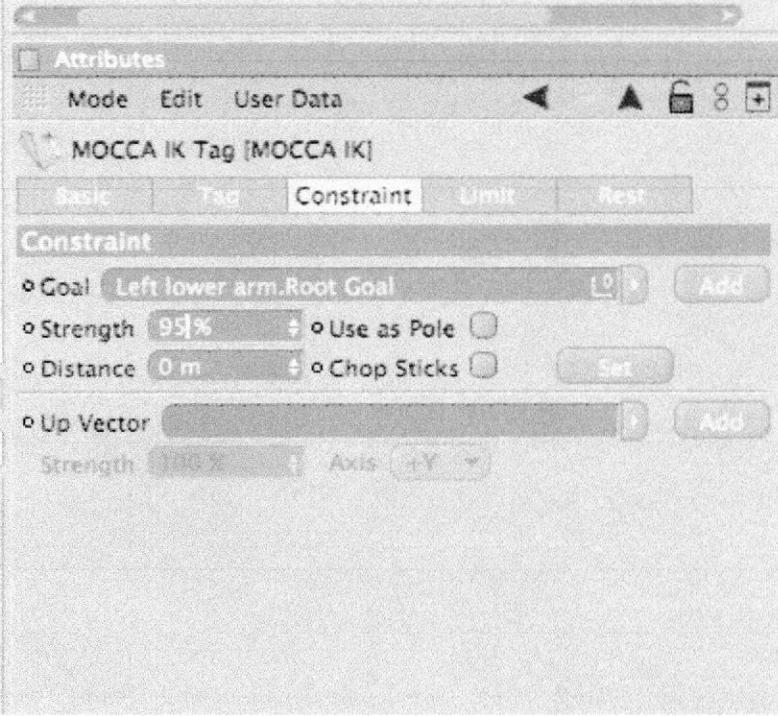

Figura 5 - 199: Pantalla que muestra el atributo del goal

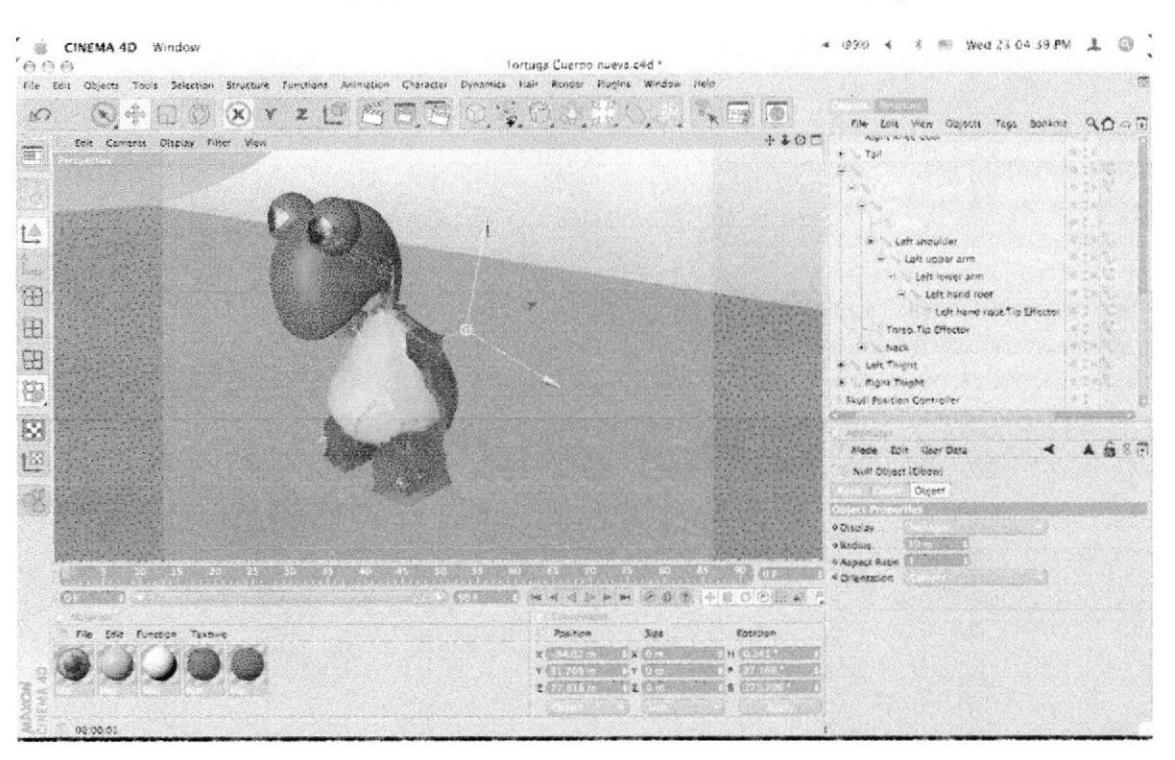

٠ En el editor mover el LEFT LOWER ARM, lejos del brazo.

Figura 5 - 200: Pantalla que muestra el movimiento del vector

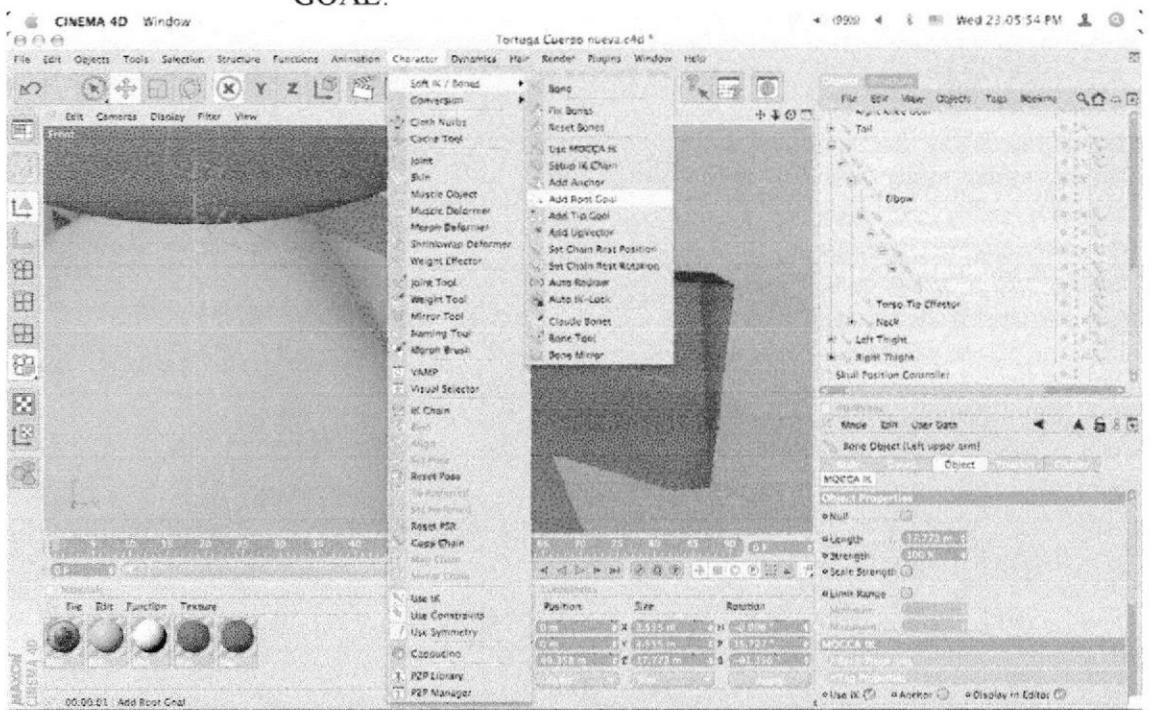

Seleccionar el LEFT UPPER ARM (bone) y poner ADD ROOT ٠ GOAL.

Figura 5 - 201: Pantalla que muestra el root goal

 $\bullet$ 

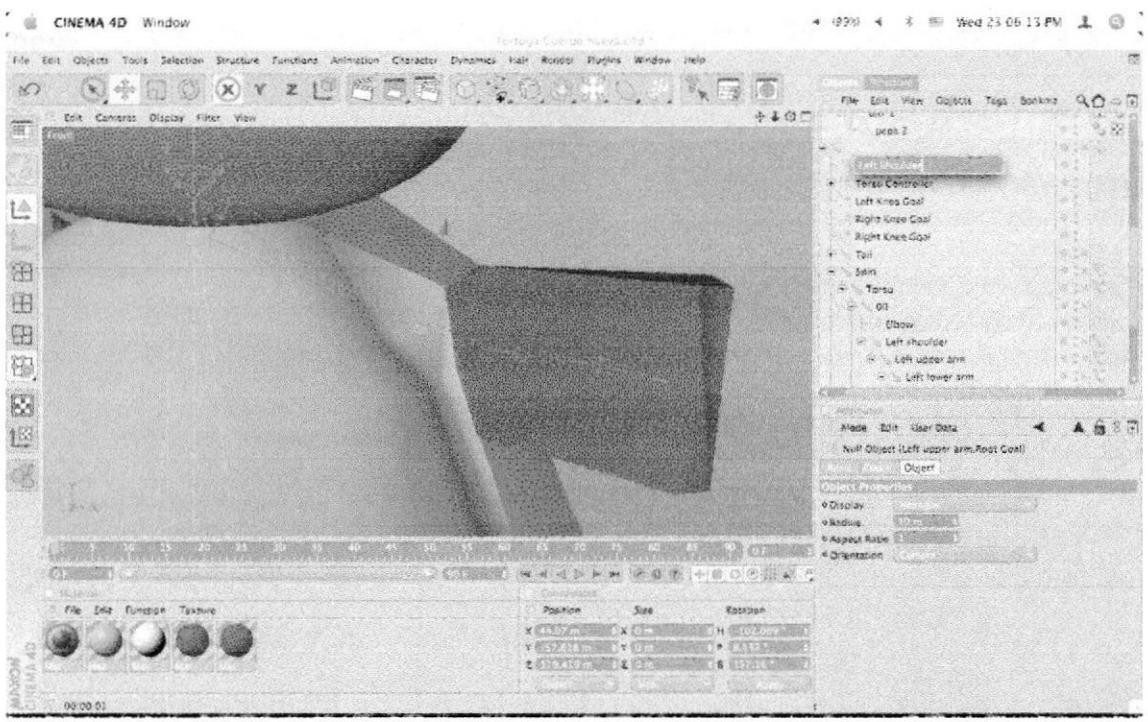

Nombrarlo LEFT SHOULDER.

Figura 5 - 202: Pantalla que muestra el renombre de shoulder

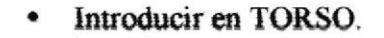

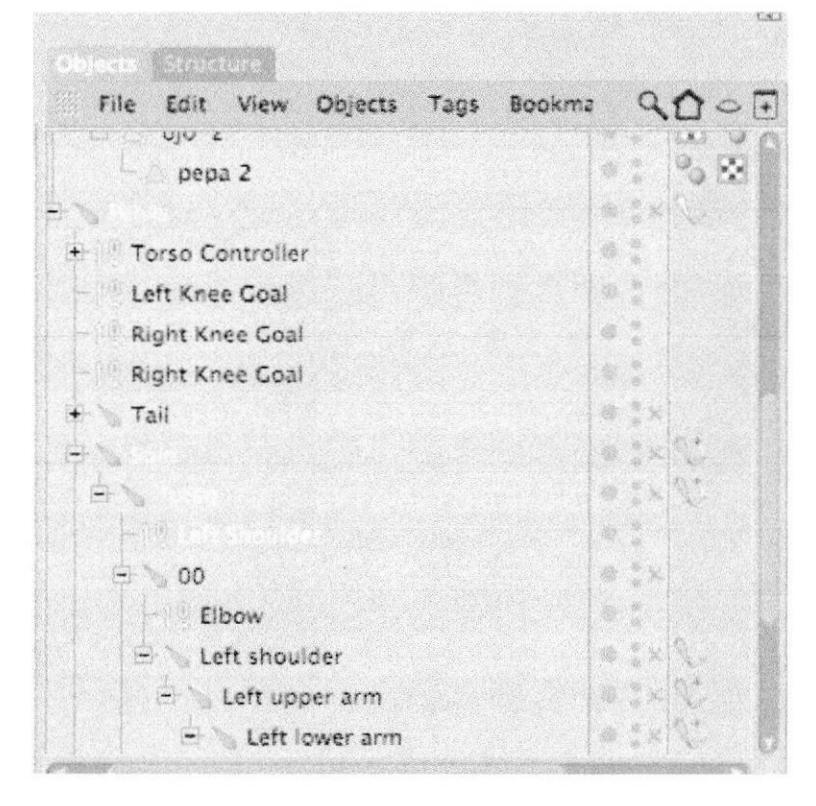

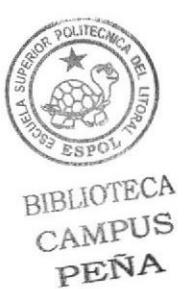

Figura 5 - 203: Pantalla que muestra la jerarquía

Seleccionar el TAG y en los atributos en el Goal Strength>100%  $\bullet$ 

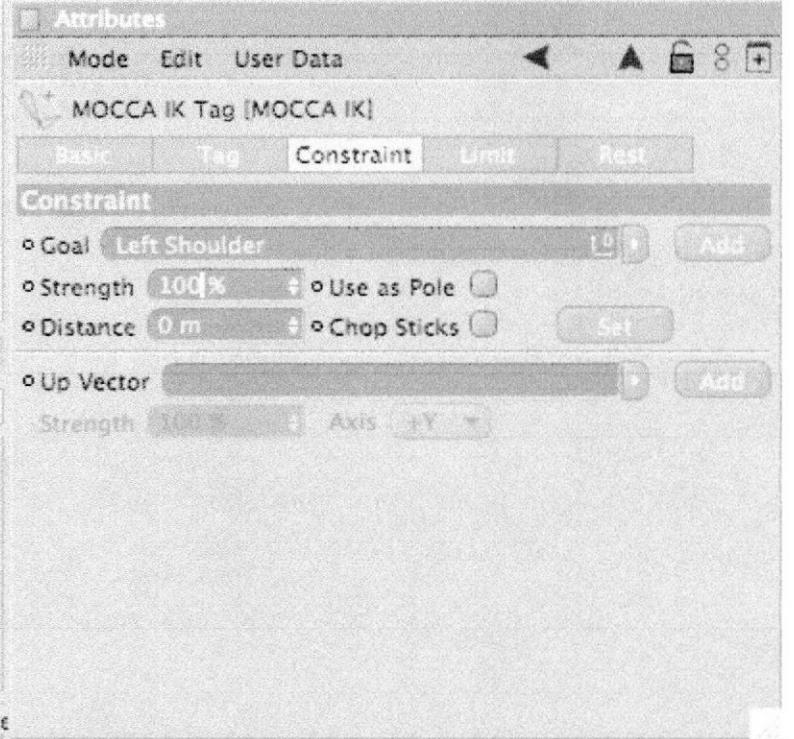

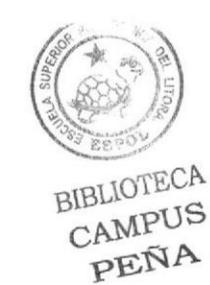

Figura 5 - 204: Pantalla que muestra el goal strength

Seleccionar el TAG de LEFT SHOULDER y en Atributos>Rest ٠ page>Rest Rotation (Rot) STRENGTH>100

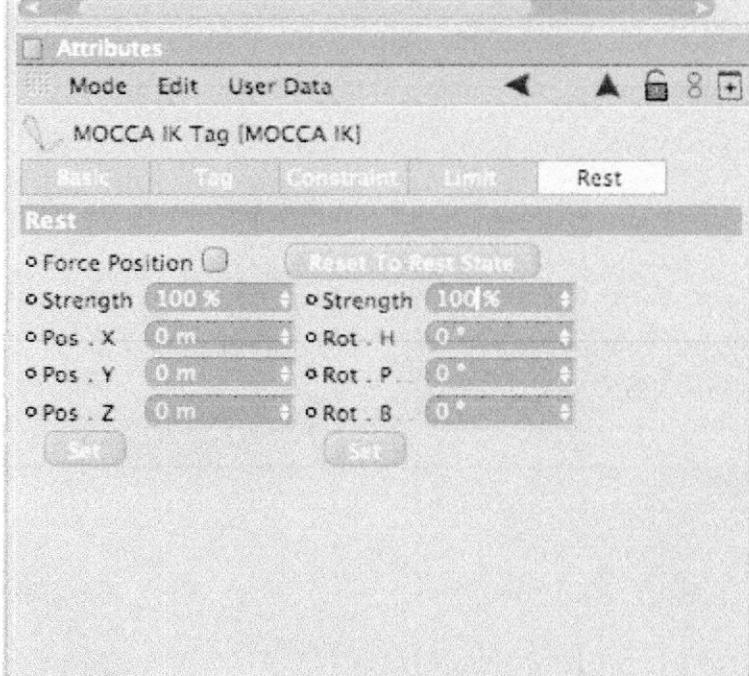

Figura 5 - 205: Pantalla que muestra el reset rotation

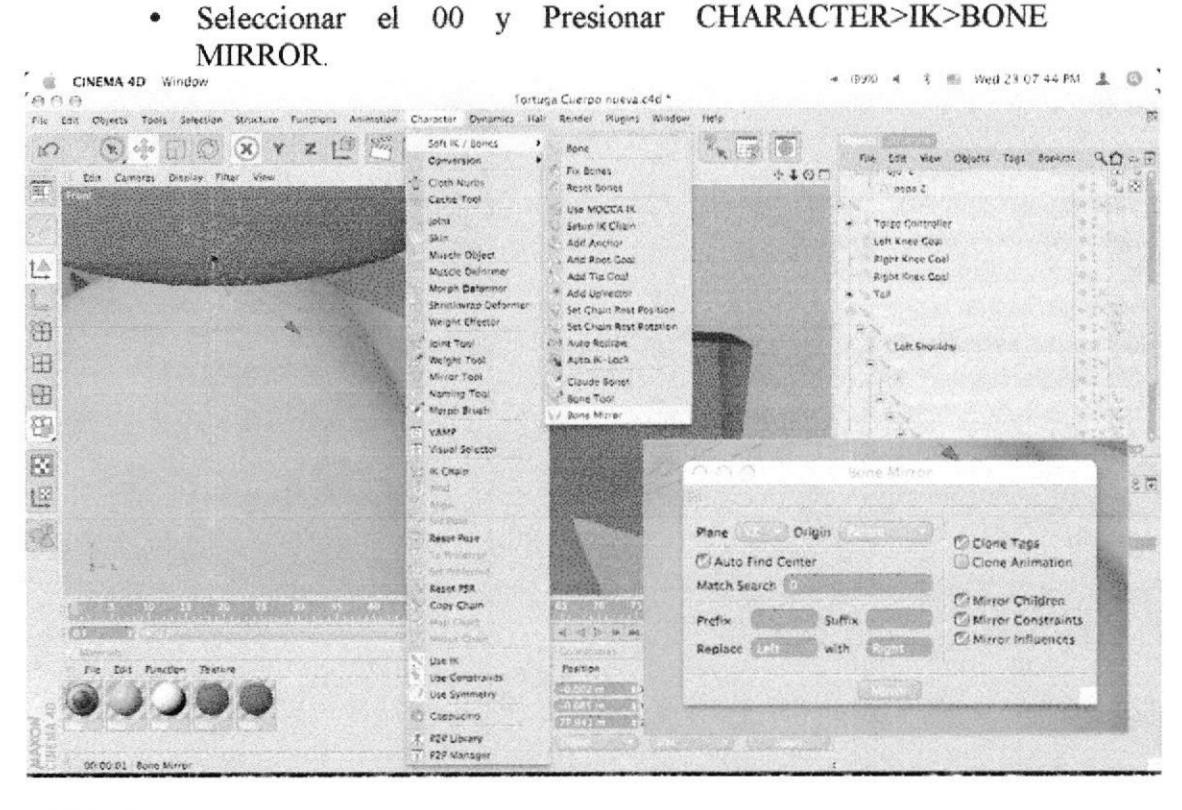

Figura 5 - 206: Pantalla que muestra el mirror

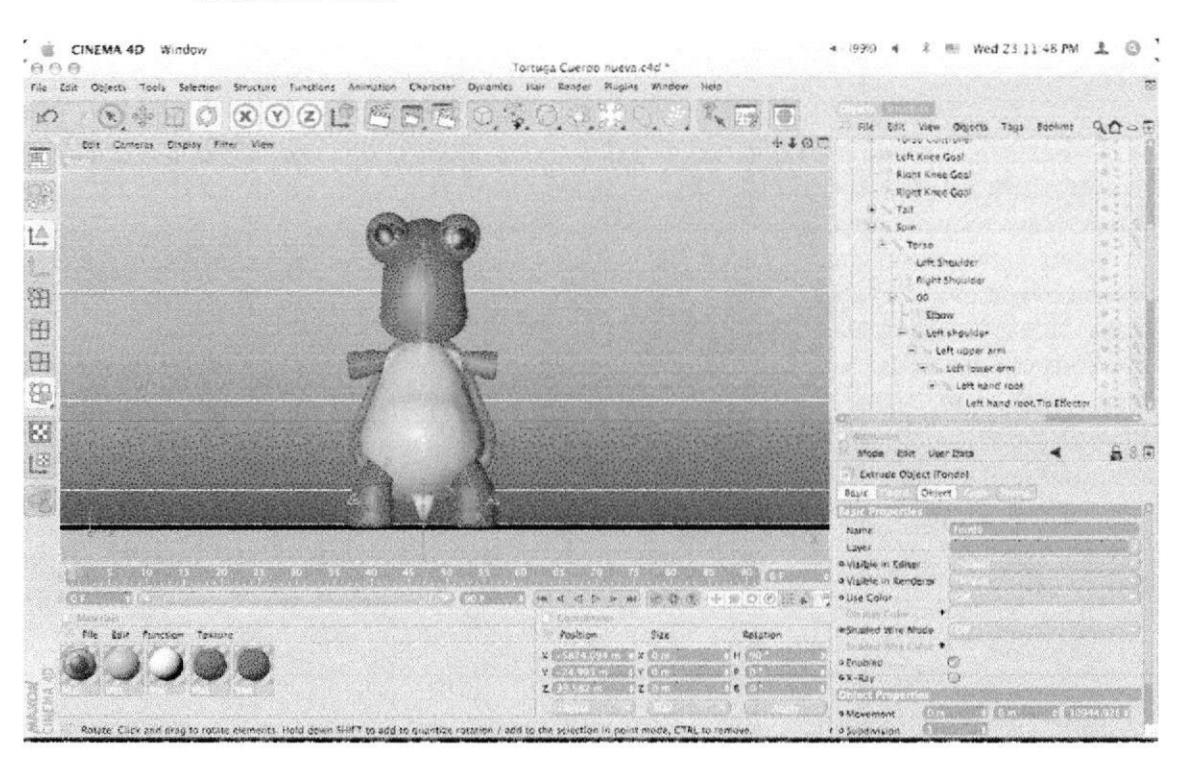

Resultado Final ٠

Figura 5 - 207: Pantalla que muestra el resultado final

## 5.4.6 ANIMACIÓN

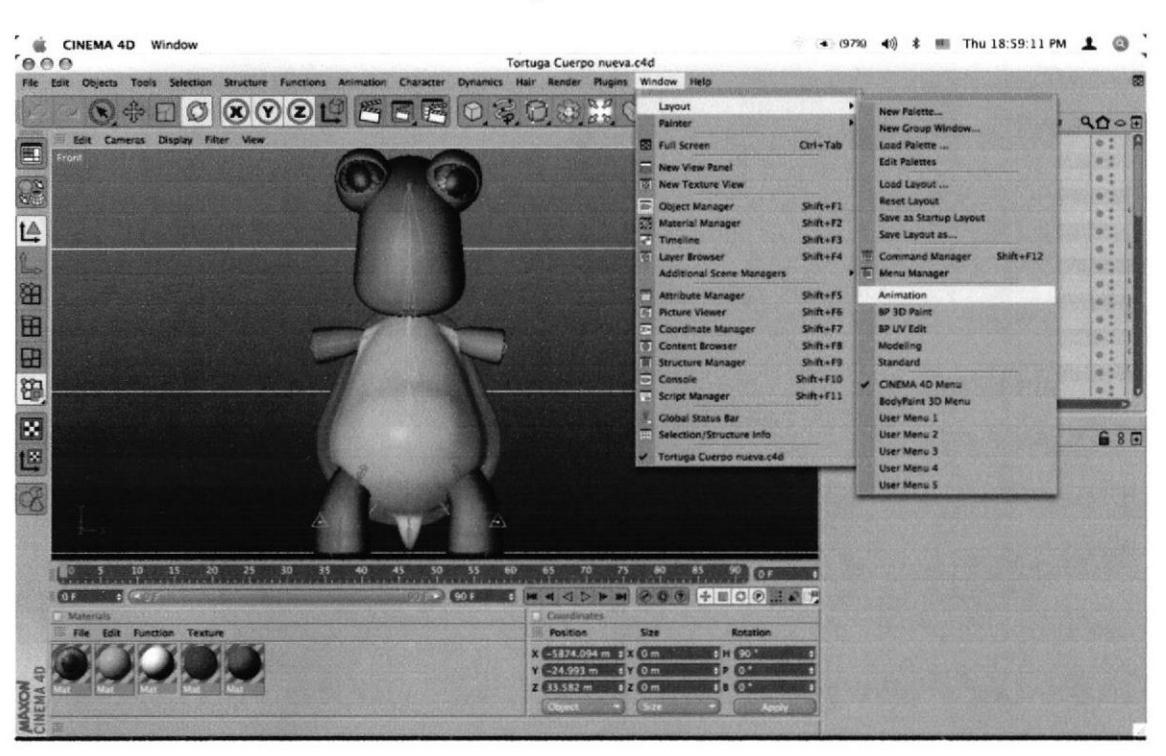

Transformar el Layout a ANIMATION

Figura 5 - 208: Pantalla que muestra el layout

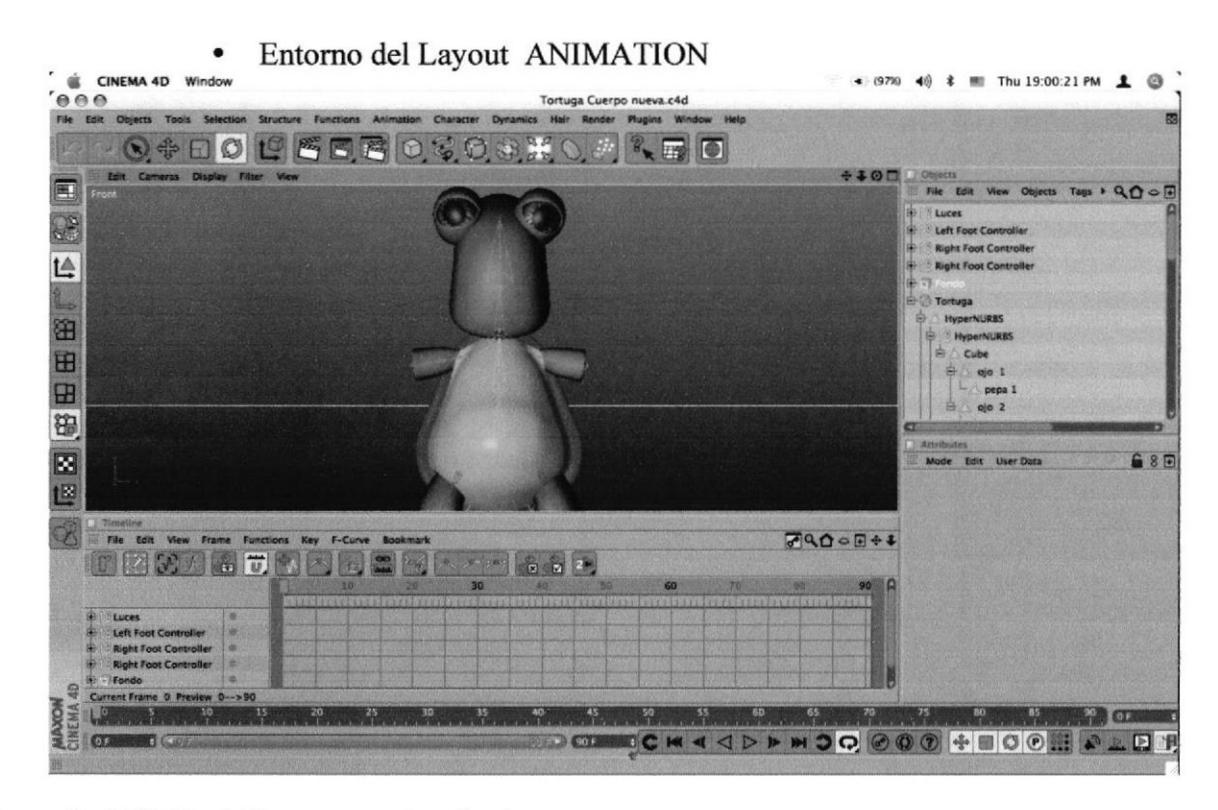

Figura 5 - 209: Pantalla que muestra el entorno

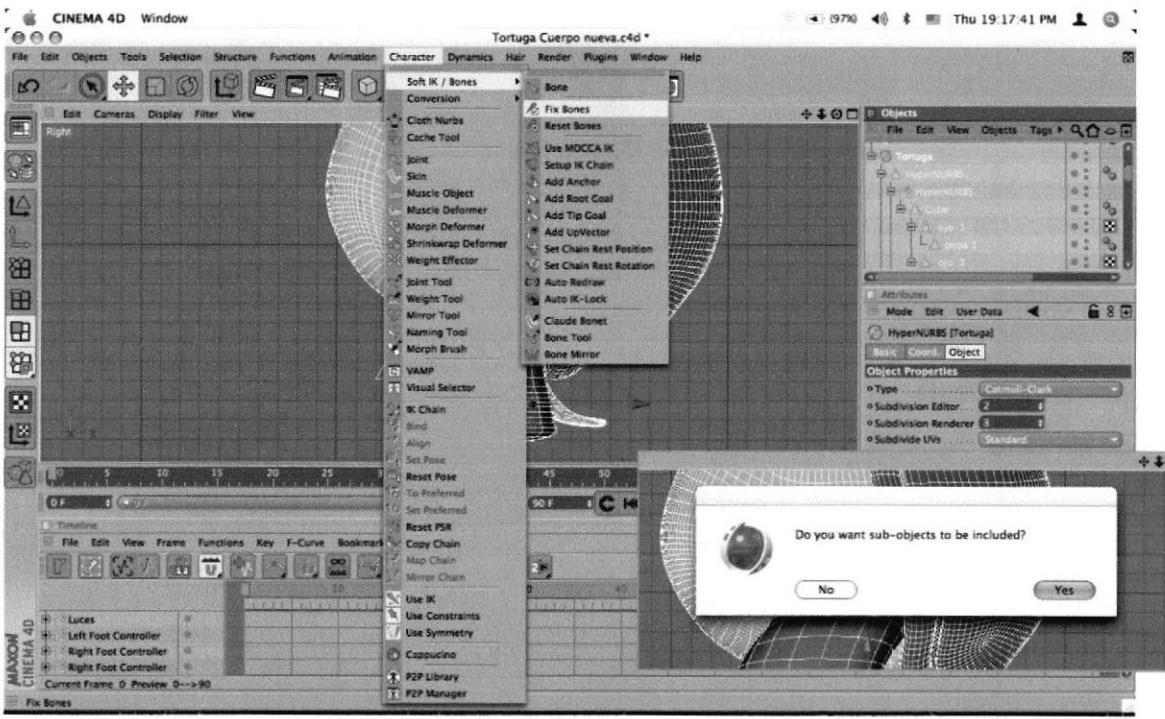

Ir al menú CHARACTER>IK>FIX BONE  $\bullet$ 

Figura 5 - 210: Pantalla que muestra la selección de fix bones

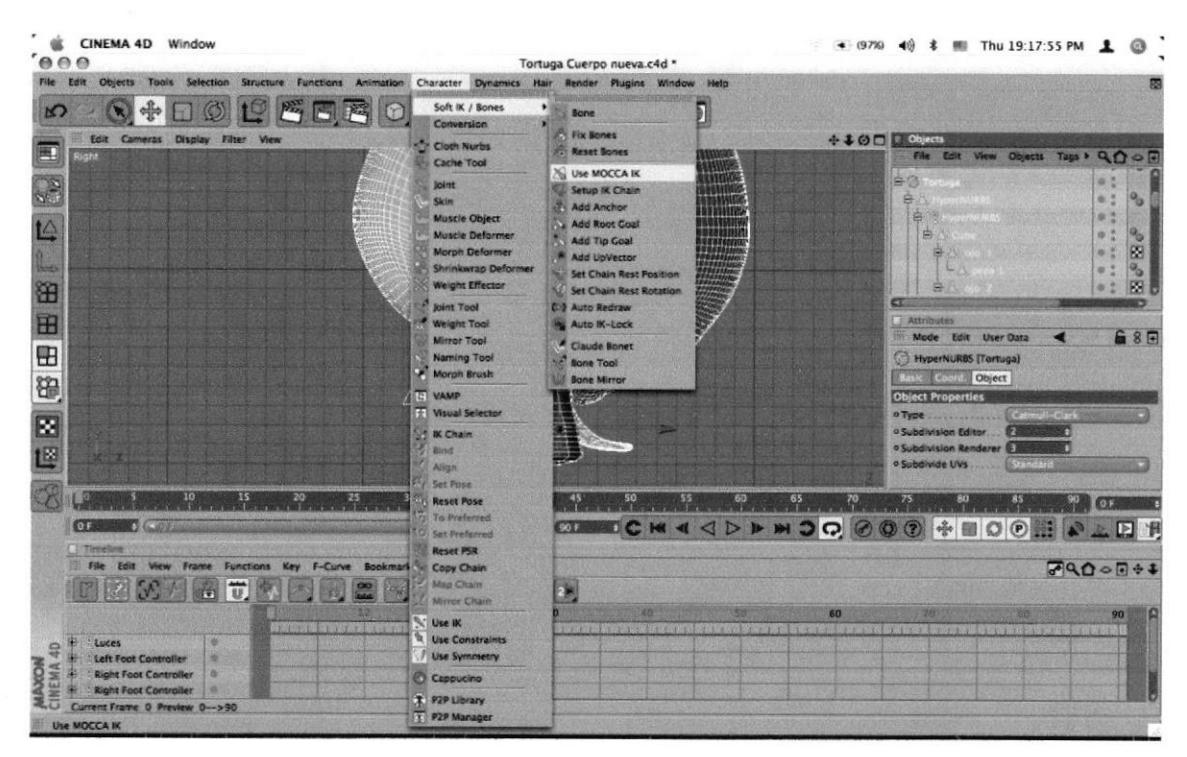

Ir al menú CHARACTER>IK>USE MOCCA IK.

Figura 5 - 211: Pantalla que muestra la opción del USE MOKA IK

& CINEMA 4D Window ● (97%) 40 % ■ Thu 20:41:45 PM  $000$ Tortuga Cuerpo nueva.c4d File Edit nics Hair Render Plugins ae. J.  $R_{\kappa}$   $\Box$ QQ + 0000500  $30$  $+400$ Edit Cameras Display Filter Vie 围 File Edit View Obje > QO c 中田田田田 Luces Left Foot Controller 睡 **Right Foot Controller** LA **Tondo** 田 **URRS** Cube 田  $e|o|1$  $\overline{H}$ pepa 1  $0<sup>2</sup>$ 砷  $\bf O$  $\mathbf{a}$ 因 W.S ES. 187 IB. ECK 4 < D **> > + 3 Q** @ @ @ + F 0 @ ... + 2 B H 85-89 Tail **CT**  $\bullet$  $\Box$  Cor  $\circ$ B To 7900000 Edit Left Should **EXT. DA ERI**  $0$   $0$   $2$ **Right St** 30  $\sim 00$  $\sim 00$ : Torso Controlli<br>: Left Knee Goal Torso.Tip Ef  $\blacksquare$  8 Neck Position<br>Cascale 目目目 Left Thight **Left** S 40 MAXOM<br>CINEMA 齿 Left Foot Kight Knee Goal<br>Tail ä  $16 + 44$ Current Frame 0 Preview 0-->90  $\alpha$ 

Sobre el TIME LINE Presionar la tecla RECORDER.  $\bullet$ 

Figura 5 - 212: Pantalla que muestra el recorder

- $\cdot$ CINEMA 4D Window ● (97% 4) \* ■ Thu 20:41:57 PM  $e^{\theta}$ Tortuga Cuerpo nueva.c4d amics Hair Render Plugins File Edit **OCHOOD SER OCHO AR OF**  $\mathbf{S}$  $+400$ Edit Car ras Display Filter Vie 囲 File Edit View Obje > QO < Luces h Left Foot Controller **Right Foot Controlle** t4 **Right Foot Co** 田 田  $\overline{H}$ 留 図 Tarso Left Knee Goal 四 - 70 **EQ (2013)** 8D **Right Knee Goa ECH4 < ▷ ▶ ₩ 3 ⊙ ⊘ ◎ ◎ ↑ ■ ◎ ◎ ⊞ ₽ ⊥ □ ∄**  $T<sub>AB</sub>$  $\sigma$  $\bullet$  Cer  $\mathfrak{B}$ c Soin  $79000000$ Left Sh 기성 시작 미원 图画图图  $28.622$  $60 - 30$  $\frac{1}{2}$ Torso.Tip Ef Torso Controlli<br>Left Knee Goal - 1 **D** Positi<br>C Scale Left Thight Left Shi 40 MAXON  $\begin{array}{c}\n\Rightarrow\searrow\text{Left } \text{Foor} \\
\qquad\qquad\vdash\searrow\leftrightarrow\end{array}$ **Right Knee G**<br>Tall me 20 P
- Se Crear TRACKS.

Figura 5 - 213: Pantalla que muestra los tracks

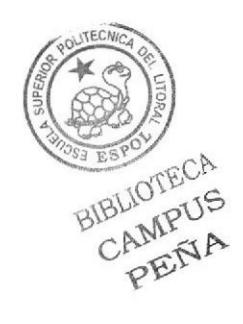

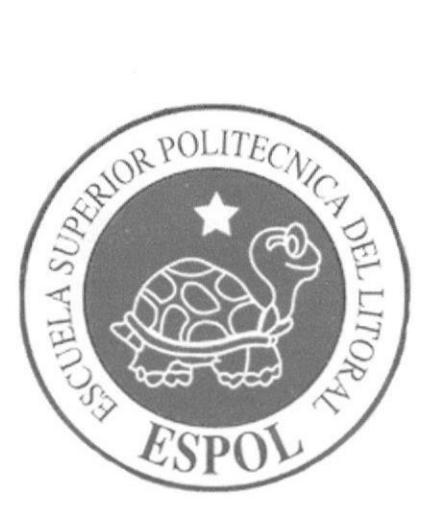

## **CONCLUSIONES**

**CAPÍTULO 6** 

## 6. CONCLUSIONES

## 6.l CONCLUSIONES

. La animación en CINEMA 3D requiere mucha dedicación y concentración, es algo que va a divertir y entretener. Dentro de este proyecto se han utilizado varias herrarnientas que permiten que la animación sea más fluida y entretenida.

## 6.2 RECOMENDACIONES

- . Recomiendo revisar y poner mucha dedicación en la parte del Claude Bone que es lo que sujetará al muñeco de los hueso.
- . Tener mucha paciencia en el Seteo de Huesos ya que esto le dará más sutilidad al muñeco.

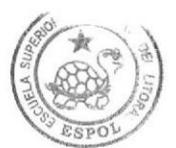

**BIBLIOTECA** CAMPUS<br>PEÑA

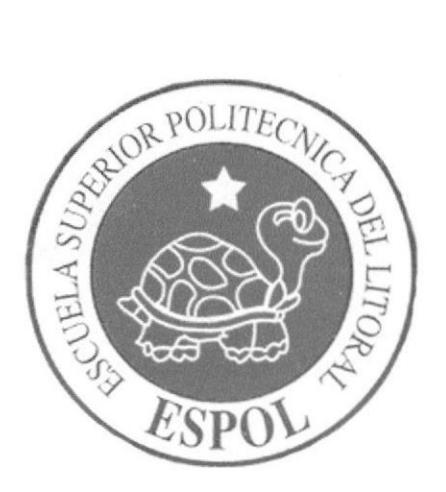

# **BIBLIOGRAFÍA Y VIDEOGRAFÍA**

**CAPÍTULO 7** 

## 7. BIBLIOGRAFÍA Y VIDEOGRATÍA

- Tutorial CINEMA 4D versión 8.5  $\bullet$
- Tutorial CINEMA 4D versión 9  $\bullet$
- $\bullet$ Tutorial CINEMA 4D versión l0
- www.wikipedia.com  $\bullet$
- www.mtv.com  $\bullet$
- www.youtube.com
- www.tutoriales.com
- Bee Gees Concierto (video)  $\bullet$
- Saturday Night Fever (video)

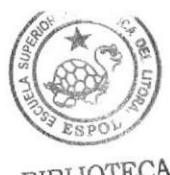

BIBLIOTECT CAMPUS<br>PEÑA